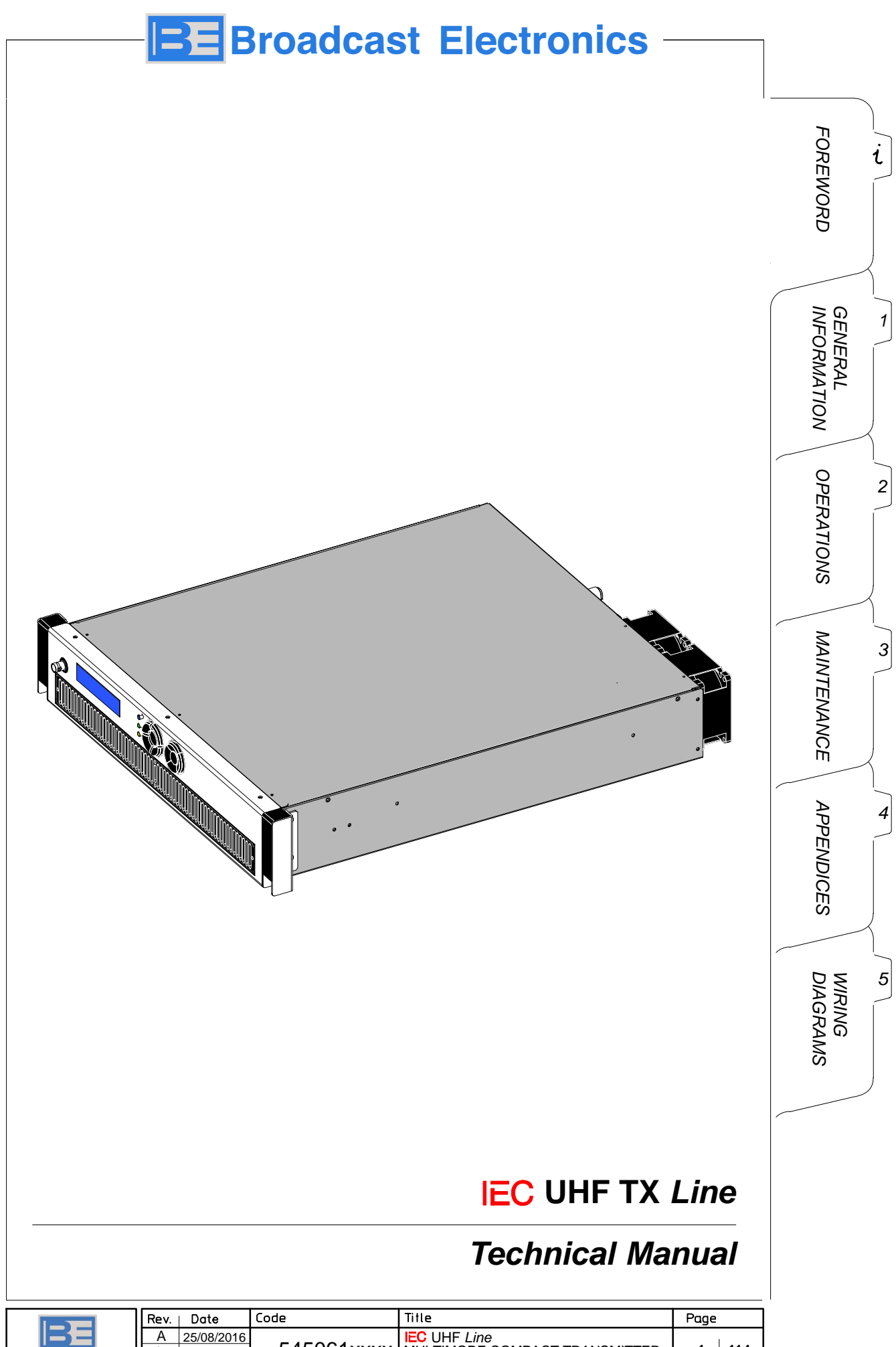

545061xxxx **1 [114](#page-113-0)** IEC UHF *Line* MULTIMODE COMPACT TRANSMITTERs A 25/08/2016 L 28/11/2019

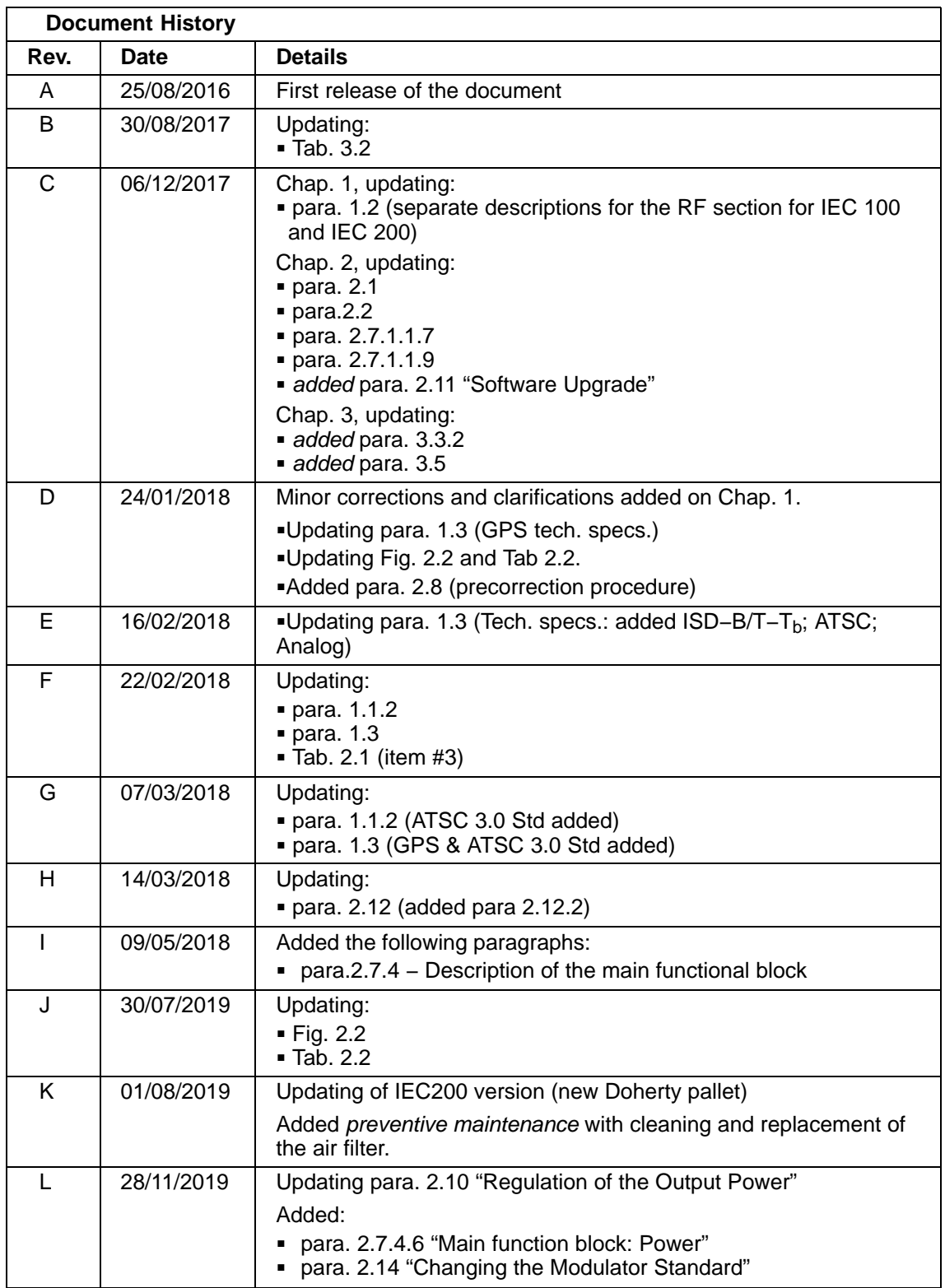

# **IEC UHF MULTIMODE COMPACT TX LINE**

# **TABLE OF CONTENTS**

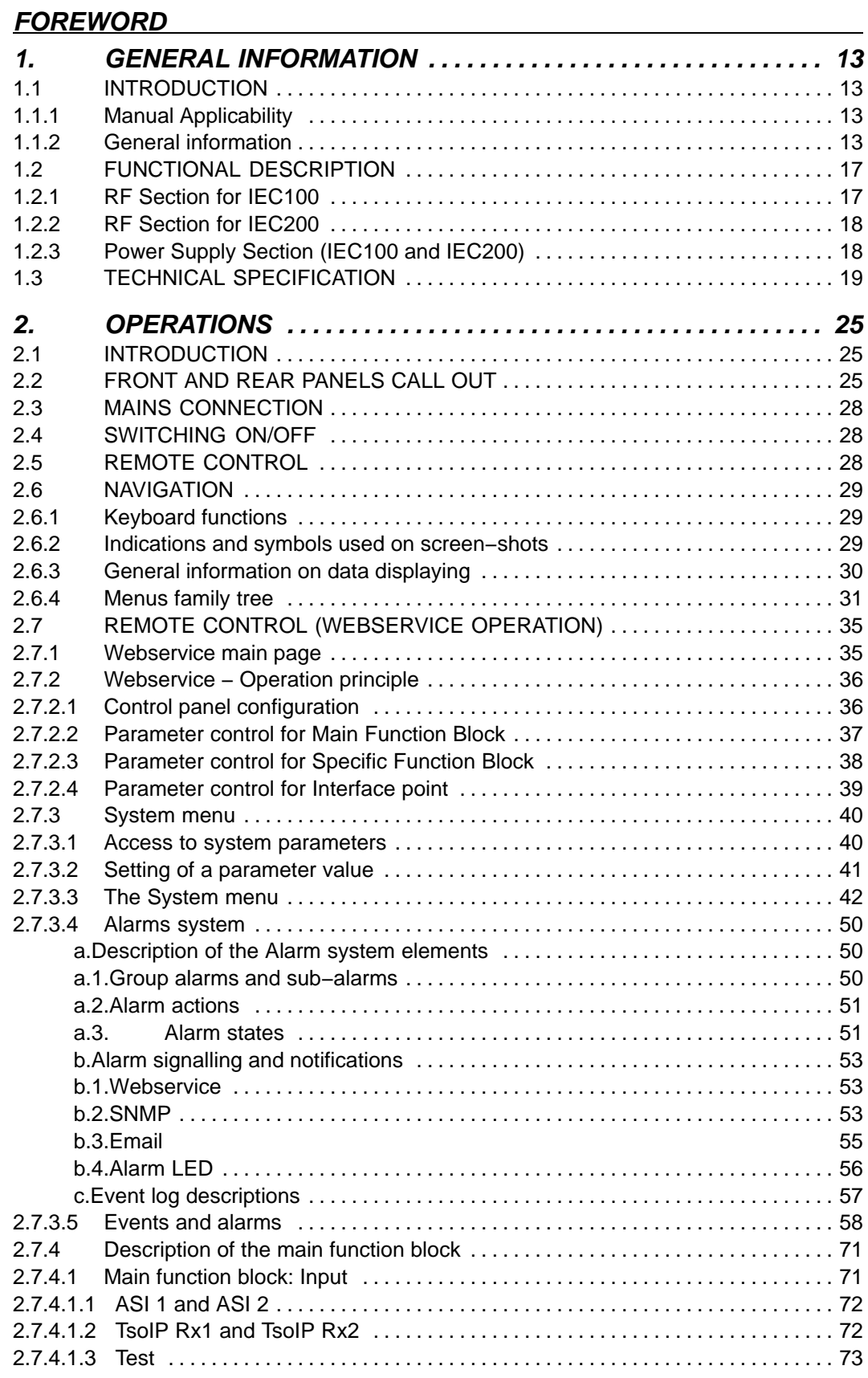

-

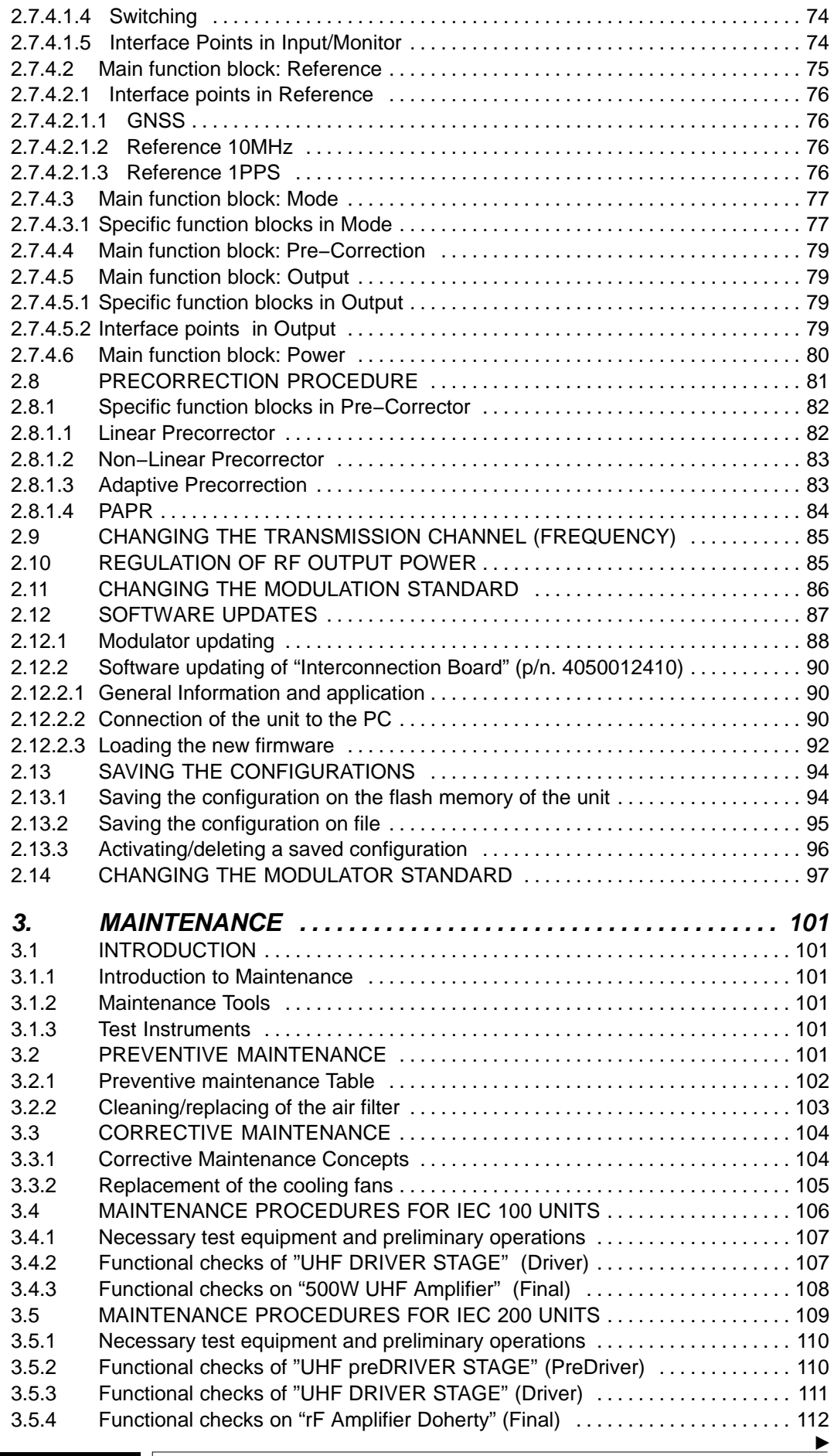

## **TABLES**

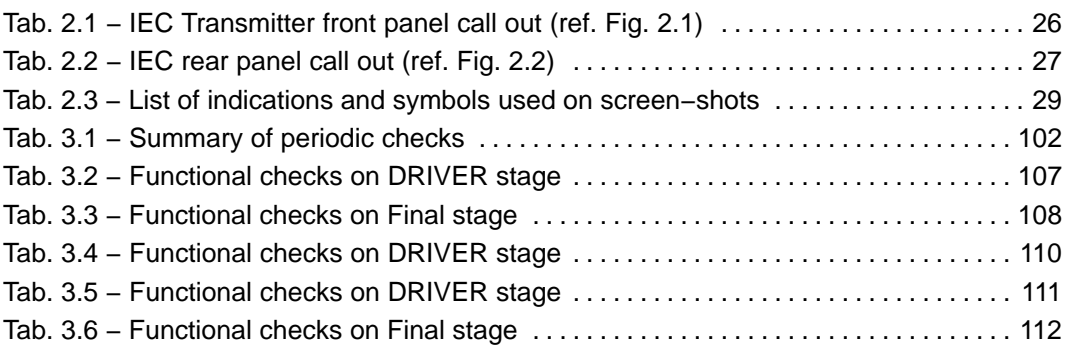

## **ILLUSTRATIONS**

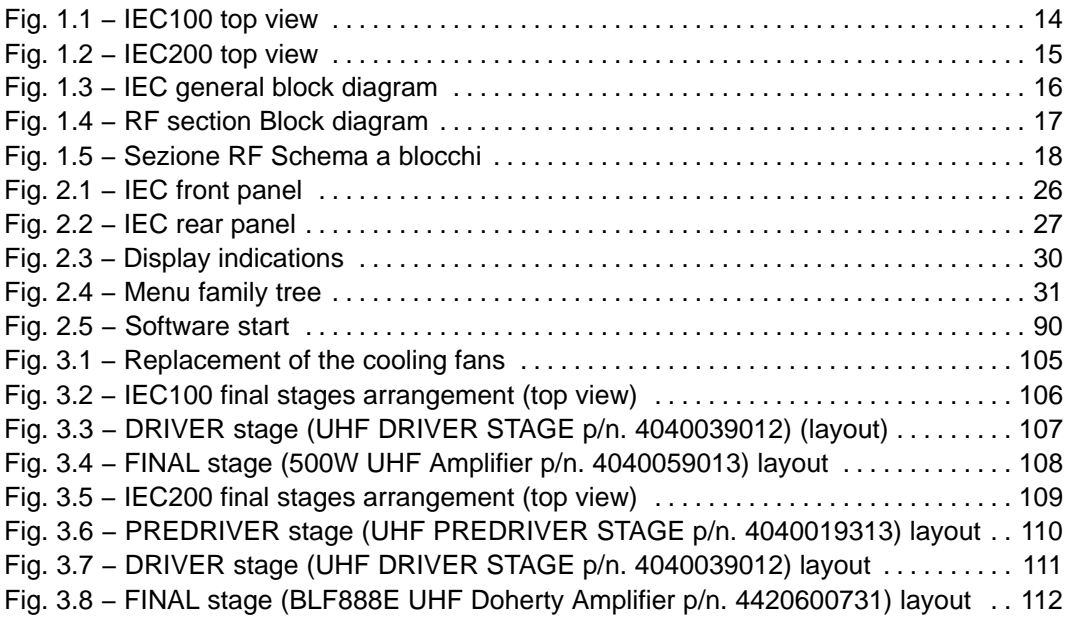

## *4. APPENDICES*

*A. "ETHERNET INTERFACE" INSTALLATION GUIDE*

*B. SAFETY PRECAUTION*

- 1. INTRODUCTION
- 2. SAFETY OPERATIONS
- 3. SPECIFICATION ON HANDLING AND DISPOSAL OF BERYLLIA DEVICES
- 4. ABSTRACT OF APPENDIX "E" OF CEI EN 60215 SAFETY RULES

## *5. WIRING DIAGRAMS*

п

**6 [114](#page-113-0) /** *Technical Manual*

## *FOREWORD (how to consult the manual)*

#### <span id="page-6-0"></span>**1. MANUAL ORGANIZATION**

The manual of a generic equipment, which can be housed in a 12, 24 or 42−unit rack, consists of two sections as follows:

- section 1 "Operator's Manual" ...... including general information, installation guide, operating instructions, maintenance;

− section 2 "Technical Manual" . . . . . . . dealing with units and sub−units which make up the equipment;

#### **2. CIRCUIT DIAGRAMS (***HOW TO CONSULT THEM***)**

#### **2.1 Acronyms**

CIRCUIT DIAGRAMS ARE IDENTIFIED BY ACRONYMS AFTER THE DRAWING NUMBER (I.E.: 6320636082**IC**). A LIST OF THE ACRONYMS USED IS GIVEN HERE BELOW:

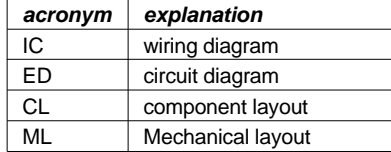

#### **2.2 Classification of wiring cables**

Wiring cables (unipolar, multipolar, flat cables) are identified by an alphanumeric code on circuit diagrams; this code is composed of 4 digits as follows:

- − 1st digit is '**W**' (for wiring)
- − 2nd digit identifies the type of wiring (e.g.: ac connections, dc connections, RF connections etc.) as follows:
	- **1** ... for **AC** connections;
	- **2** ... for **DC** connections;
	- **3** ... for **RF** connections;
	- **4** ... for **LF** connections;
	- **5** ... for logic signals, alarms connections.
- 3rd and 4th digits indicate the progressive numbering for each type of wiring.

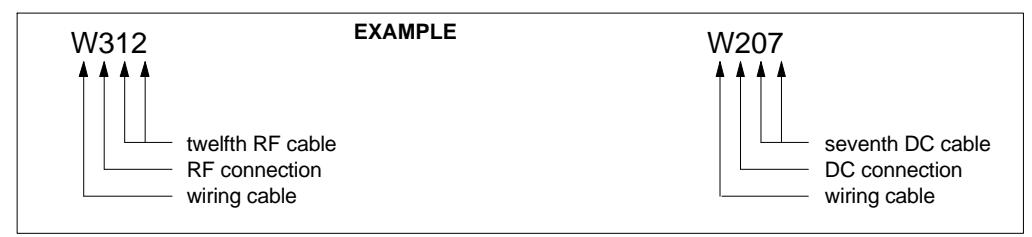

#### **2.3 Connection of wiring cables**

The wiring cables between two connectors, are always intended pin−to−pin unless otherwise specified. In the event the wiring is not pin−to−pin, it is shown on the drawing.

#### **2.4 Symbols and identifications of connectors/terminal blocks**

Connectors and terminal boards arranged inside an equipment, a unit or a board, are identified on the associated circuit diagram, by symbols as follows:

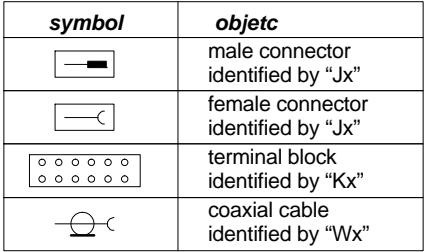

Both for connectors and terminal blocks, the numbering is progressive within each equipment, unit, or board; that is on a general wiring diagram two or more "J6" (or "K3") may exist because they are arranged inside different equipment, unit or board.

Male and female connectors are identified respectively by "J" and "P" in some circuit diagrams before the year 2000.

However a connector (or terminal block) will always have the same identification number both on the general wiring diagram of the unit and on the general wiring diagram of the equipment where the unit is arranged.

## *FOREWORD (how to consult the manual)*

#### **3. SAFETY INFORMATION**

#### **2.5 Introduction**

The equipment fully complies with the requirements for the safety of personnel as specified in IEC 215 rules. The equipment, if operated per specification, is designed and manufactured to protect the operator from high voltage, heat, radiation and other dangers.

Warning labels are attached to enclosures and/or various assemblies to identify potentially dangerous conditions to the operator. These Warning labels must be adhered to.

#### **2.6 Warning, Cautions and Notes**

Throughout the manual *Warning* and *Cautions* notices are used to identify procedures, conditions and materials that could be potentially cause death, injury or damage to equipment.

*Used to indicate a potential hazard that requires correct procedures or practises in order to prevent personal injury or damage to equipment.* **WARNING!**

**CAUTION!**

*Used to indicate correct operation or maintenance in order to prevent damage to, or destruction of equipment or other property.*

*Used to highlight important information or procedures.*

100

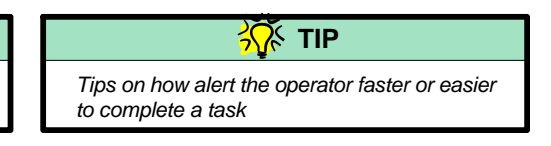

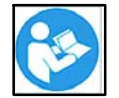

*Read the relevant Technical Manual*

**NOTE!**

#### **2.7 Hazard symbols**

Throughout the manual *hazard symbols* are used to alert the operator of a potential hazard related to the operation to be carried out.

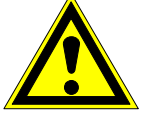

*Warning*

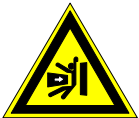

*Danger of getting crushed when working with loads.*

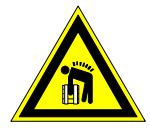

*Danger when lifting heavy loads.*

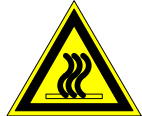

*Danger of burns on contact with hot surfaces.*

*Shock hazard*

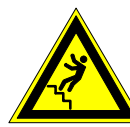

*Danger of falling off ladders while working*

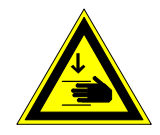

*Danger of getting hands crushed when working.*

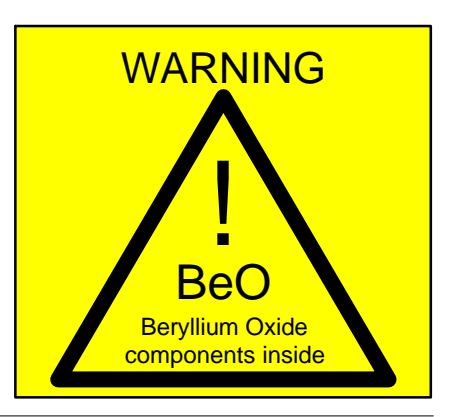

#### **2.8 Beryllia devices**

Some units or parts of the equipment may contain beryllia devices. Normally these components can be handled without risk, but there is a toxic hazard if beryllia dust from a damaged component is inhaled or implanted in the skin.

Units or parts containing beryllia oxide are identified by the label shown on the left.

For handling and disposal of beryllia devices, refer to "*Safety Precautions*" section, para 3. − "*SPECIFICATION ON HAN-DLING AND DISPOSAL OF BERYLLIA DEVICES*".

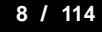

RESSERIES SONALES SURGION SENDANTES SONALES SERIES SONALES SERIES SERIES SERIES SONALES SERIES SERIES SONALES S<br>SERIES SERIES SURGION SURGION SERIES SONALES SERIES SERIES SERIES SERIES SERIES SERIES SERIES SERIES SERIES SE 

**IEC UHF MULTIMODE COMPACT TX LINE** 

# **GENERAL<br>INFORMATION** *INFORMATION GENERAL*

*1*

# <span id="page-10-0"></span>**1.** *GENERAL INFORMATION*

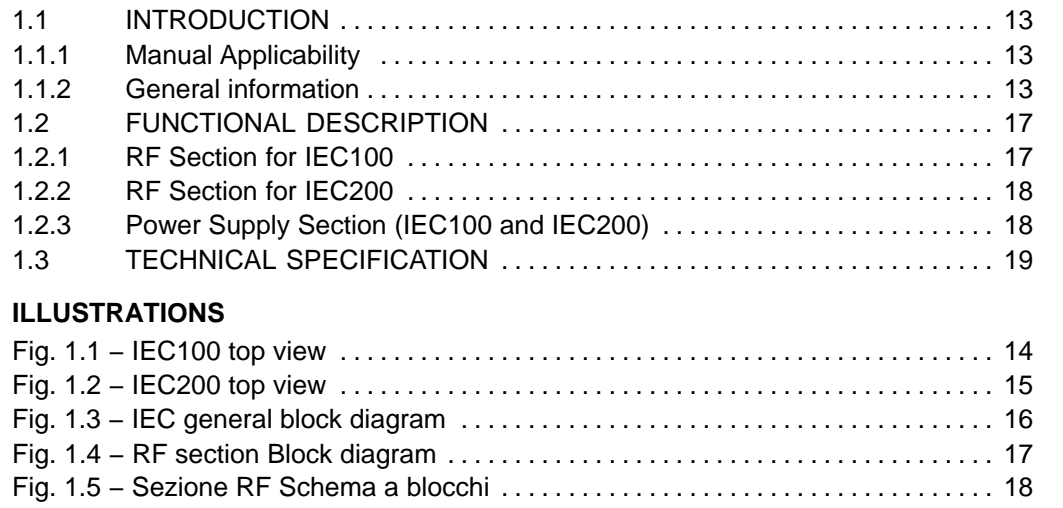

**IEC UHF MULTIMODE COMPACT TX LINE** 

# <span id="page-12-0"></span>**1.: GENERAL INFORMATION**

#### **1.1 INTRODUCTION**

#### **1.1.1 Manual Applicability**

This manual provides system−oriented information, procedures and data for operation and installation of the following units:

- IEC100 MULTIMODE UHF COMPACT TRANSMITTER p/n. 5450611010 .........
- IEC200 MULTIMODE UHF COMPACT TRANSMITTER p/n. 5450612011 .........

From here on for the sake of simplicity, throughout this manual IEC100 and IEC200 MULTI-MODE UHF COMPACT TRANSMITTERs will be referred to as IEC.

The contents of the present manual are arranged in chapters according to the following:

- − Chapter 1 : General Information
- − Chapter 2 : Operating Instructions
- − Chapter 3 : Maintenance

#### **1.1.2 General information**

IEC Line [\(Fig. 1.1](#page-13-0) and [Fig. 1.2](#page-14-0)) includes units for *dualcast* broadcasting (*Analogue TV* and *Digital TV −*DVB−T/T2) operating in UHF frequency band IV−V.

Two models of IEC are available:

- $\bullet$  IEC100  $\dots$  delivering a nominal output power of 100 W<sub>ava</sub>; (*class "AB" final stage*).
- IEC200 ...... delivering a nominal output power of 200 W<sub>avg</sub> (*Doherty* type final stage).

The unit, fully complying with the requirements for the safety of personnel as specified in IEC 215 rules, is arranged in a single 2HE−19" standard frame, which guarantees an optimum mechanical rigidity.

All operations necessary for the generation of a high quality RF signal, in accordance with all digital television standards (DTV) DVB−T/H, ATSC, ATSC 3.0, DVB−T2, ISDB−Tb, are completely performed by a Real Time Digital Signal Processing using a FPGA.

DVB−T2 is a digital terrestrial transmission system developed by the DVB Project. It is the most advanced such system in the world and introduces the latest modulation and coding techniques to enable highly efficient use of valuable terrestrial spectrum for the delivery of audio, video and data services to fixed, portable and mobile devices.

As with its predecessor, DVB−T2 uses OFDM (orthogonal frequency division multiplex) modulation, with a large number of sub−carriers delivering a robust signal. Also in common with DVB–T, the new specification offers a range of different modes making it a very flexible standard. In the realm of error correction, DVB−T2 uses the same coding that was selected for DVB−S2. LDPC (Low Density Parity Check) coding combined with BCH (Bose−Chaudhuri−Hocquengham) coding offers excellent performance in the presence of high noise levels and interference, resulting in a very robust signal.

Several options are available in areas such as the number of carriers, guard interval sizes and pilot signals, so that the overheads can be minimised for any target transmission channel. A new technique, called Rotated Constellations, provides significant additional robustness in difficult channels. Also, a mechanism is provided to separately adjust the robustness of each delivered service within a channel to meet the required reception conditions (e.g. in− door antenna/roof−top antenna). This same mechanism allows transmissions to be tailored such that a receiver can save power by decoding only a single programme rather than a whole multiplex of programmes.

DVB−T2 also specifies a transmitter diversity method, known as MISO (Multiple Input − Multiple Output), which improves coverage in smalls cale single−frequency networks. Finally, DVB−T2 has defined a way that the standard can be compatibly enhanced in the future through the use of Future Extension Frames.

The modulator is capable to perform both linear and non−linear adaptive precorrection. It can operate in different modes (SINGLE, CONTINUOUS, RUN TO TARGET, AUTO RUN, MONITORING) by monitoring MER, shoulder, PAPR for *non−linear precorrection* and amplitude signal, group delay peak to peak, for *linear precorrection*.

<span id="page-13-0"></span>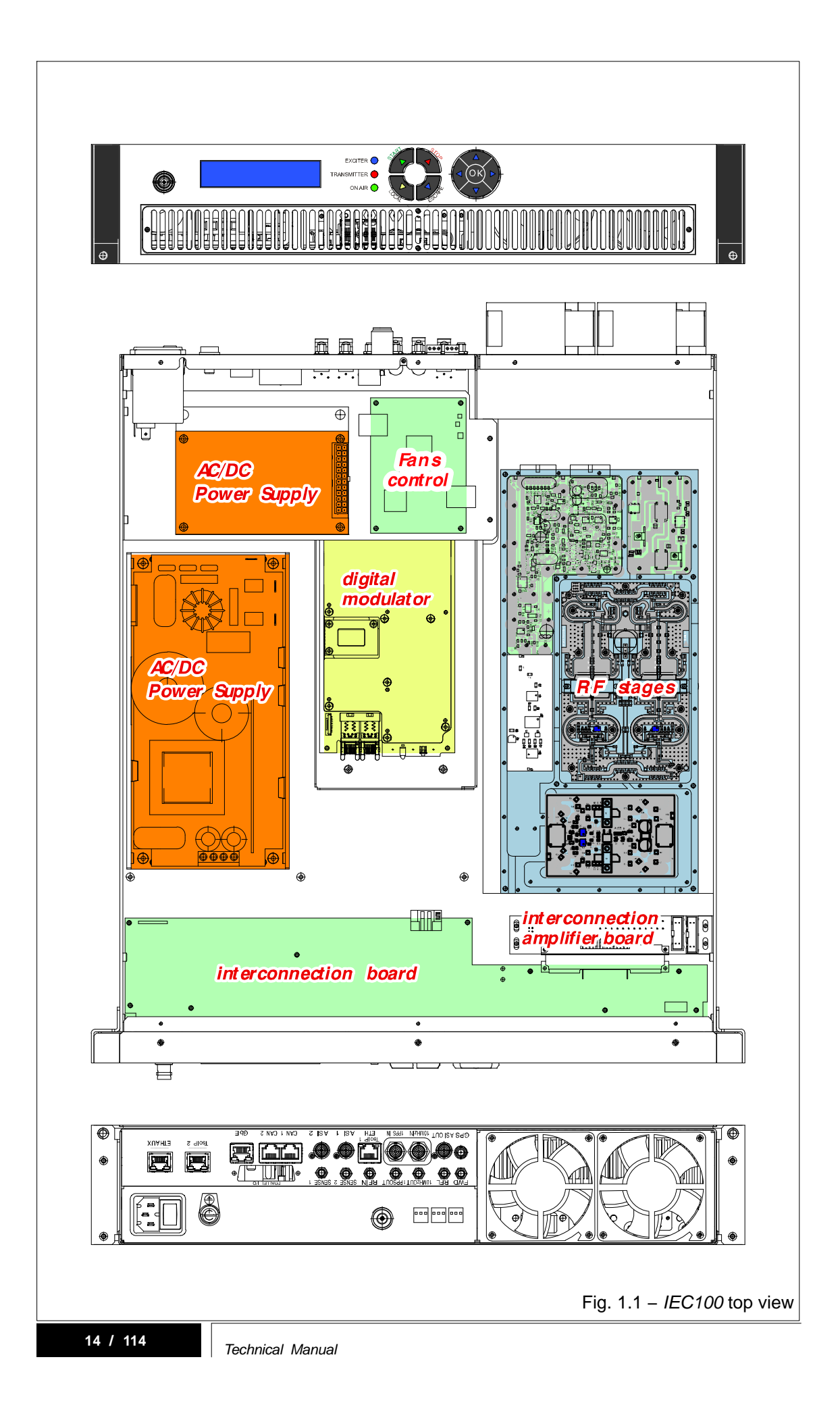

<span id="page-14-0"></span>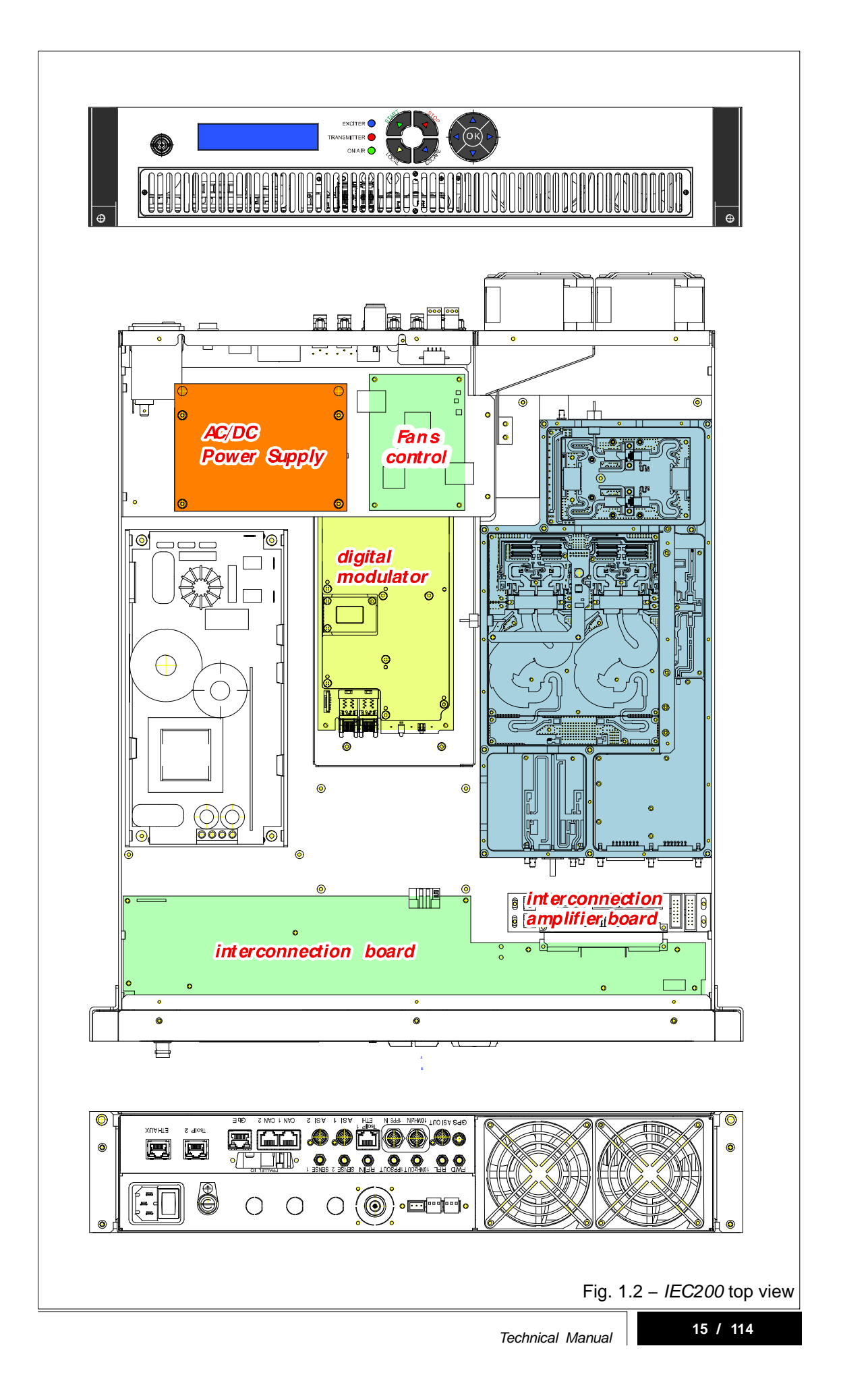

With reference to Fig. 1.3, IEC may be divided into the following functional area:

- *DVB−T2 Modulator section*
- *RF* section
- *power supply section*

Cooling system is forced air, performed by two extractor fans arranged on rear panel of the unit: the former, which cools the modulator and the power supply section, is always operating, the latter, cools the RF stages and operates only when the unit delivers the rated output power ("RF ON" condition) or if the FPGA temperature exceeds 65 °C. The speed of this fan is a function of temperature.

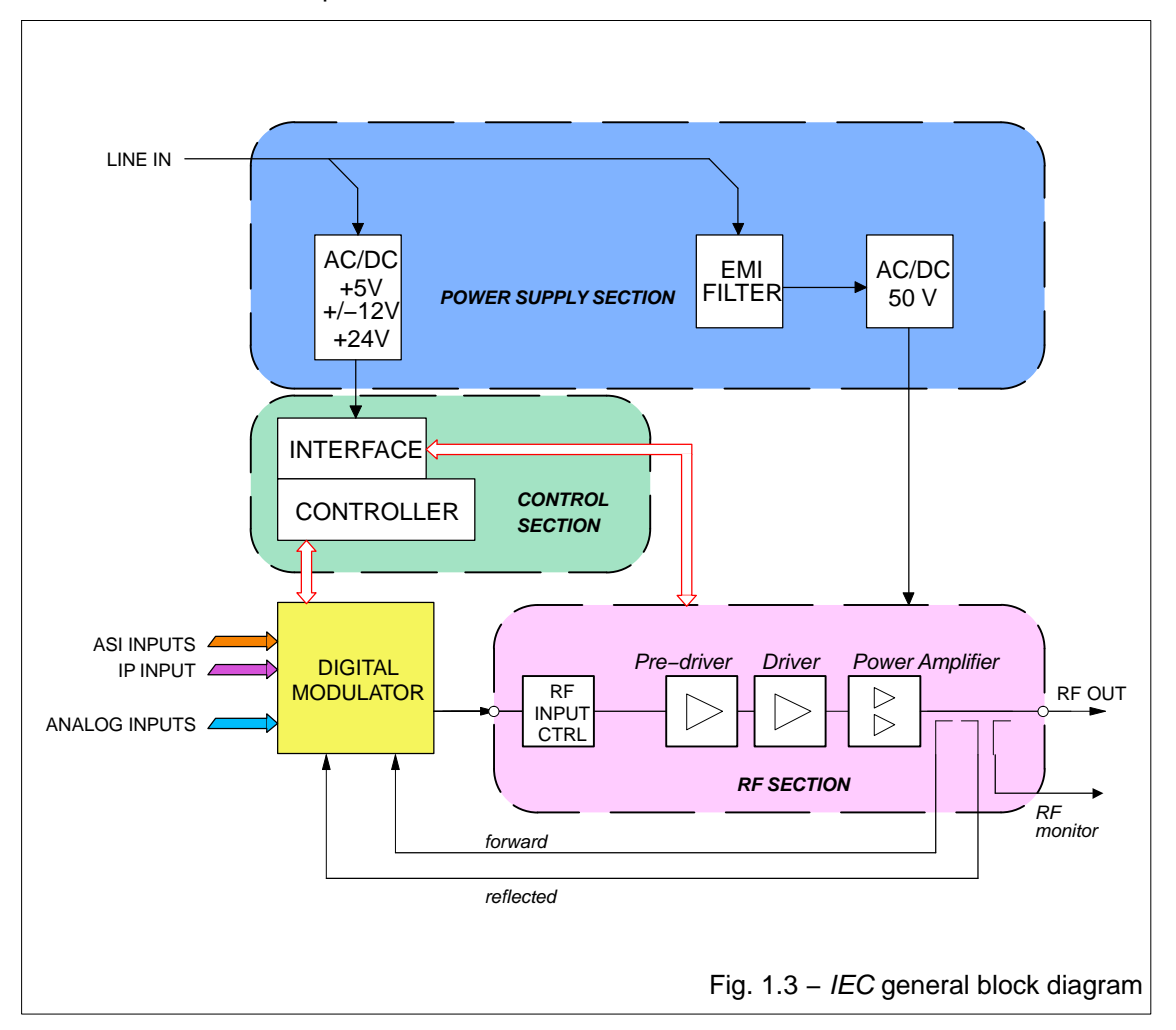

## **1.2 FUNCTIONAL DESCRIPTION**

#### **1.2.1 RF Section for** *IEC100*

It is an ampliffication chain made up by three amplifier stages. The first two stages (*Pre−driver* and a *Drive*) are biased in class "A".The third stage (*final power amp*) is made to work in class "AB". A *directional coupler* (3 probes) is present at the RF output for picking up samples of forward and reflected power for monitoring purposes.

*Pre−driver* (13dB gain) and a *Driver* (20dB ± 1dB gain) stages are made up respectively by a monolithic device and a two L−DMOS single−ended transistor coupled by SMD hybrid dividers.

*Power amplifier* is made up by two L−DMOS transistors push−pull coupled by 3dB hybrid dividers.

The device is made to work in class "AB" with a 17 dB  $\pm$  1dB gain and is able to deliver up to 100W<sub>rm</sub>s (DTVI) or 100Wp.s. (ATV). The power supply voltage is 50V<sub>DC</sub> suitable biasing circuits deliver the gate and drain voltages.

The directional coupler picks−up, through a detector circuit, two samples of voltage which are proportional to the forward and reflected output power: the forward power sample is used for monitor and AGC purposes while the reflecetd power sample is routed to a *control circuitry* which performs the control of the amplifier functioning.

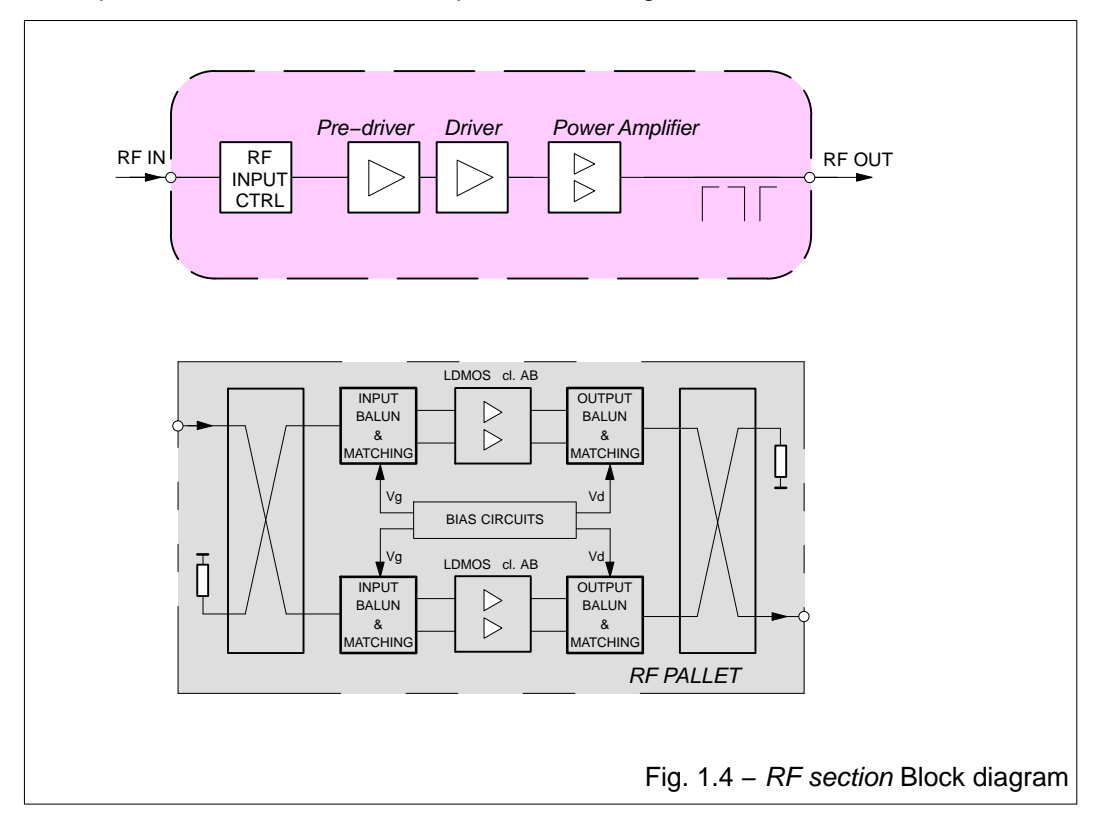

#### **1.2.2 RF Section for** *IEC200*

It is an amplification chain made up by a pre driver stage and a driver stage biased in class "A". The third stage (*final power amp*) uses the *Doherty* technology. A *directional coupler* (3 probes) is present at the RF output for picking up samples of forward and reflected power for monitoring purposes.

*Pre−driver* (13dB gain) and a *Driver* (20dB ± 1dB gain) stages are made up respectively by a monolithic device and a two L−DMOS single−ended transistor coupled by SMD hybrid dividers.

The *Doherty* p*ower amplifier* (16dB gain) is able to deliver up to 200W*avg* (DTVl) or 200Wp.s. (ATV). The functioning principles of the *Doherty* technology are shown in Fig. 1.5.

The power supply voltage is  $50V<sub>DC</sub>$ , dedicated biasing circuits deliver the gate and drain voltages.

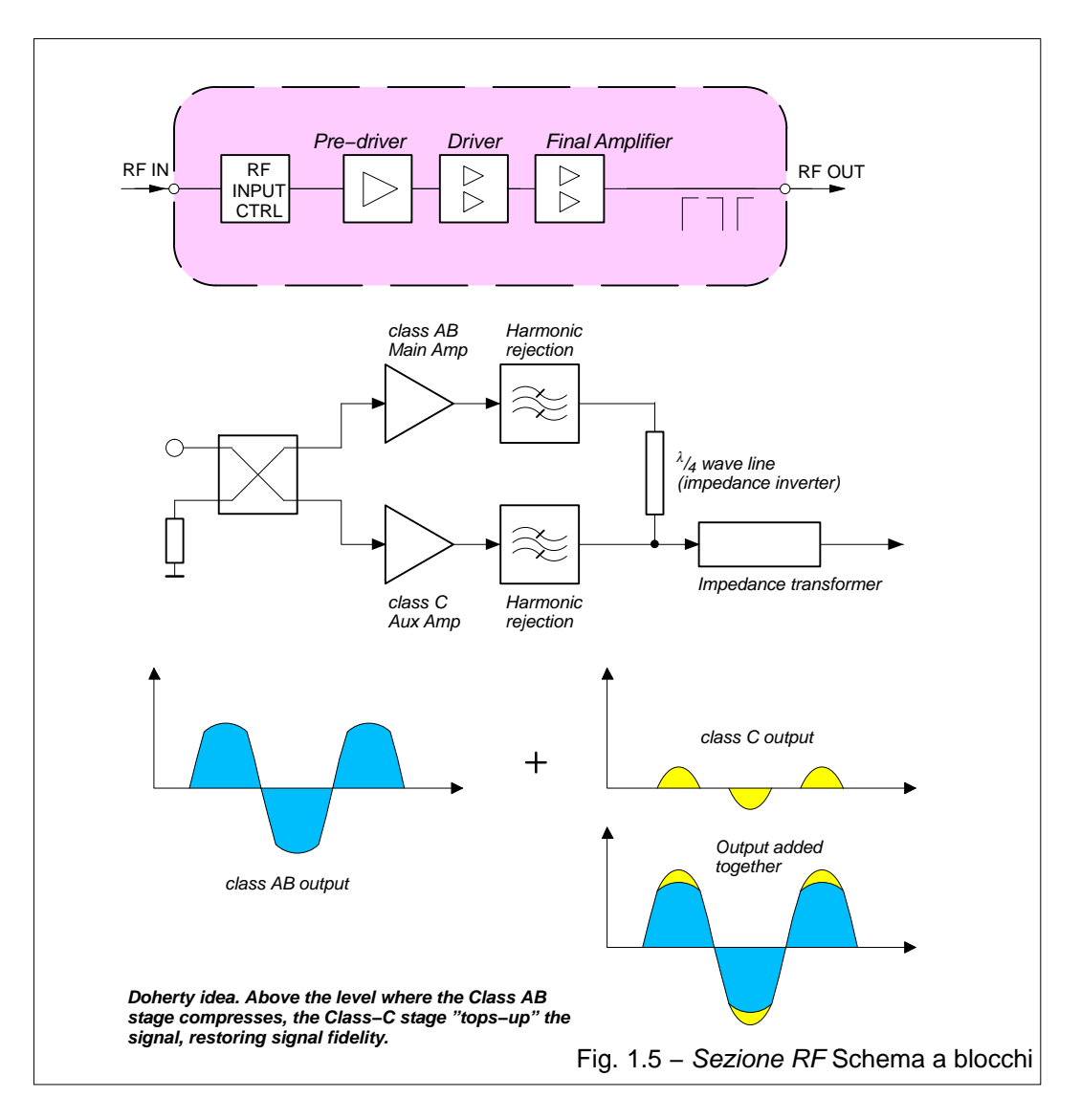

#### **1.2.3 Power Supply Section (***IEC100 and IEC200***)**

The power supply section is made up by an *EMIFilter* and by *two AC/DC Converters* supplying all the circuits and assemblies of IEC units .

An *AC/DC Converter* delivers  $\pm 5V_{DC}$ ,  $\pm 12V_{DC}$  and 24V<sub>DC</sub> used to supply, through an *Interface* board, *digital modulator section*, *control section* and the other circuits of IEC.

A dedicated *AC/DC Converter* supplies the final RF stages with a +50V<sub>DC</sub> voltage.

**18 [114](#page-113-0) /** *Technical Manual*

# **1.3 TECHNICAL SPECIFICATION**

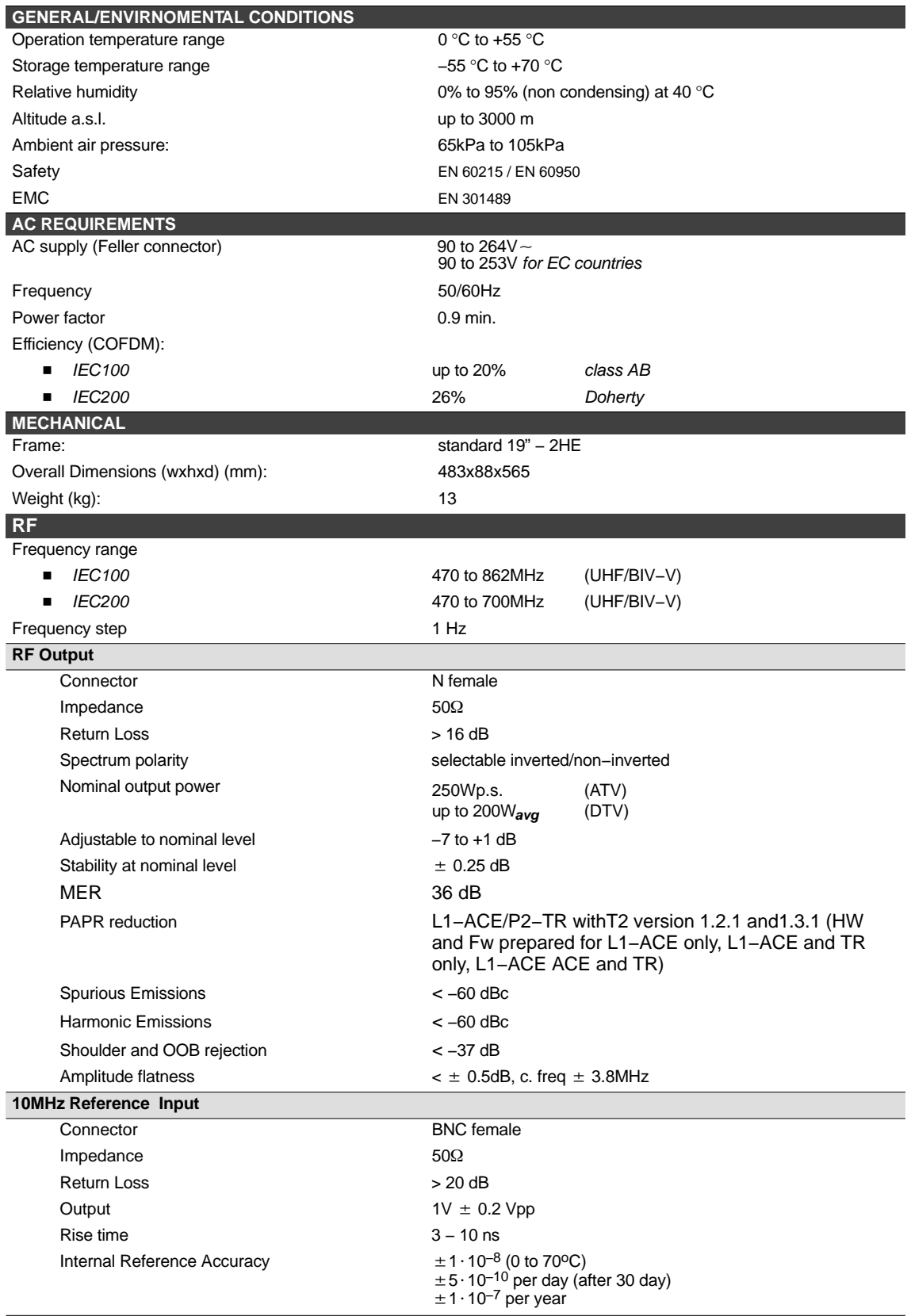

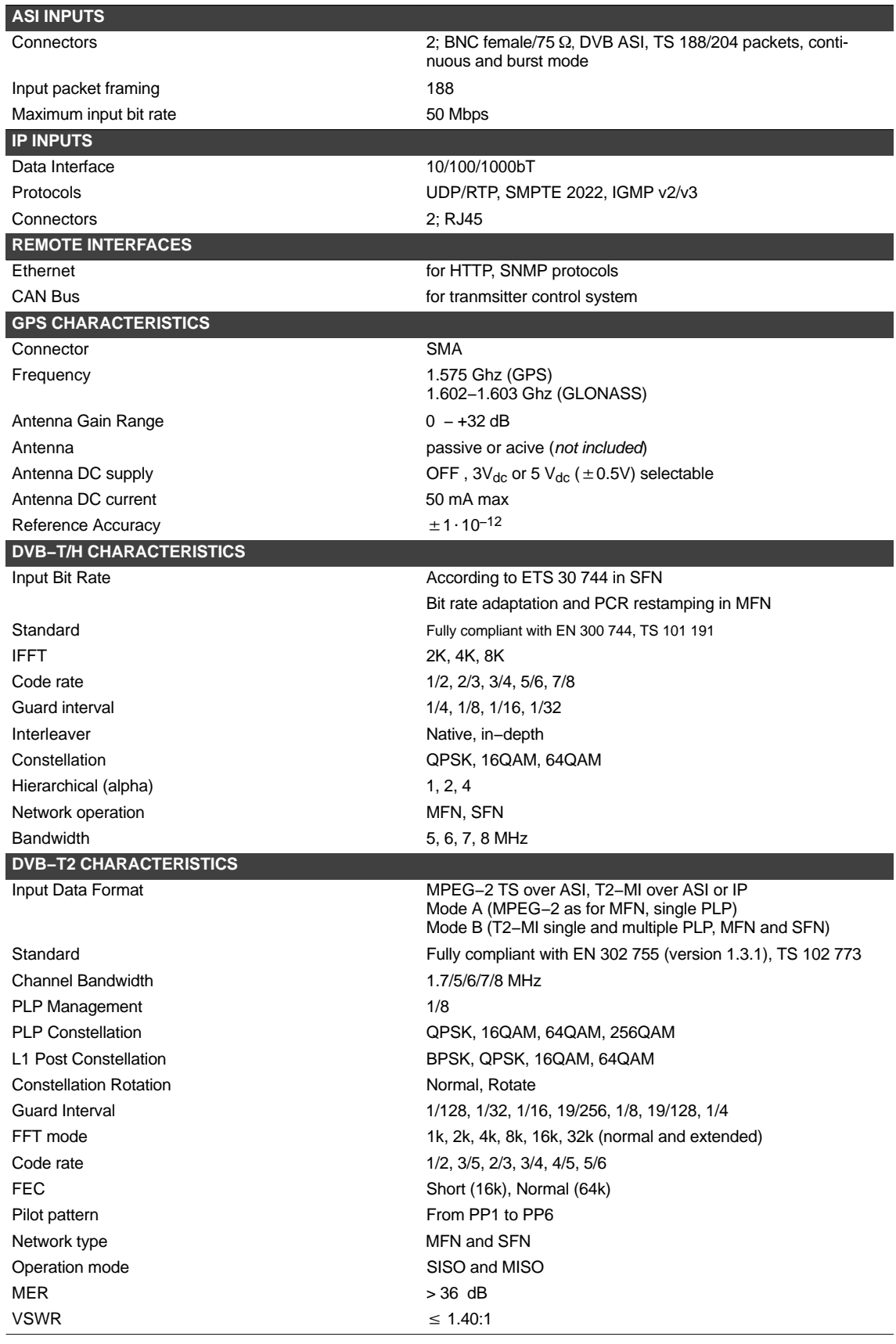

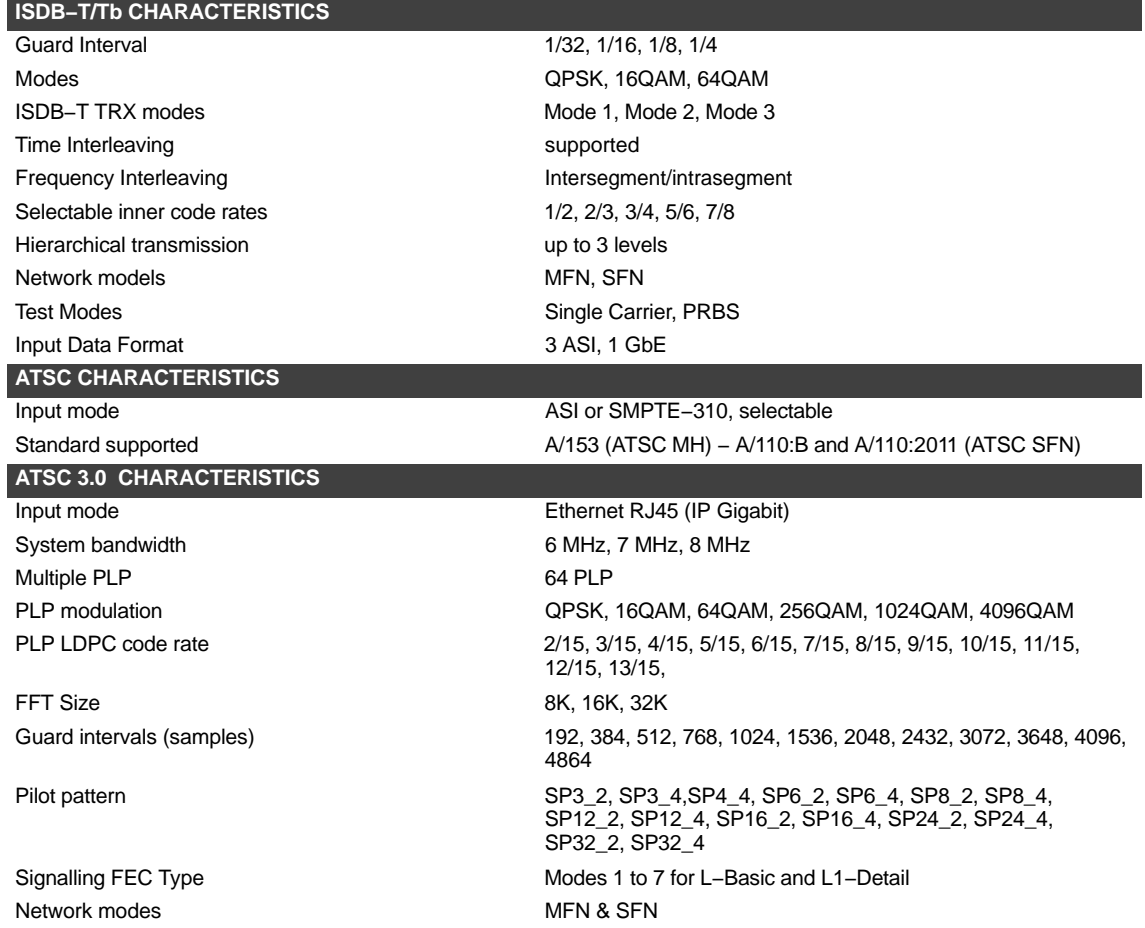

**OPERATIONS** *OPERATIONS*

<span id="page-22-0"></span>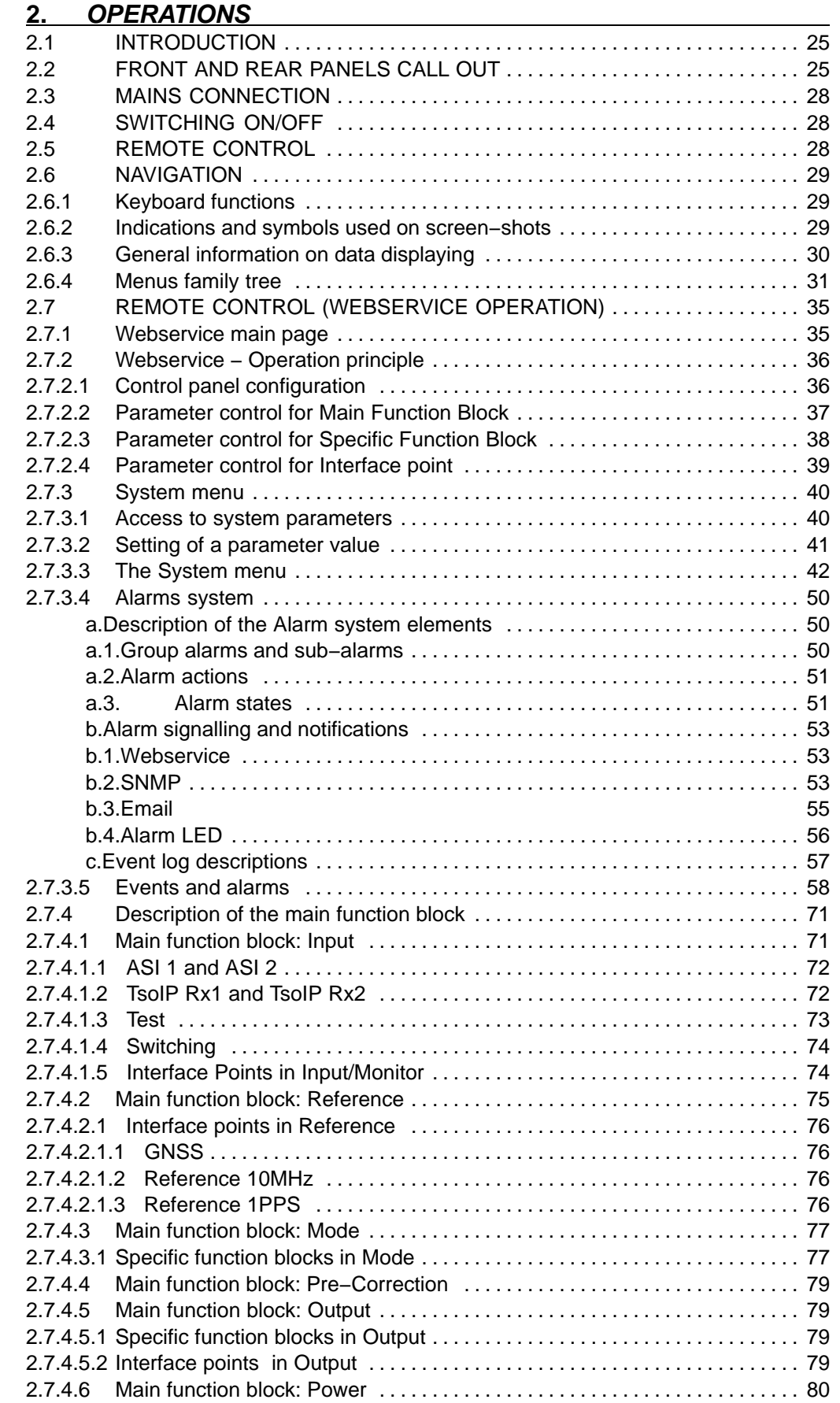

-

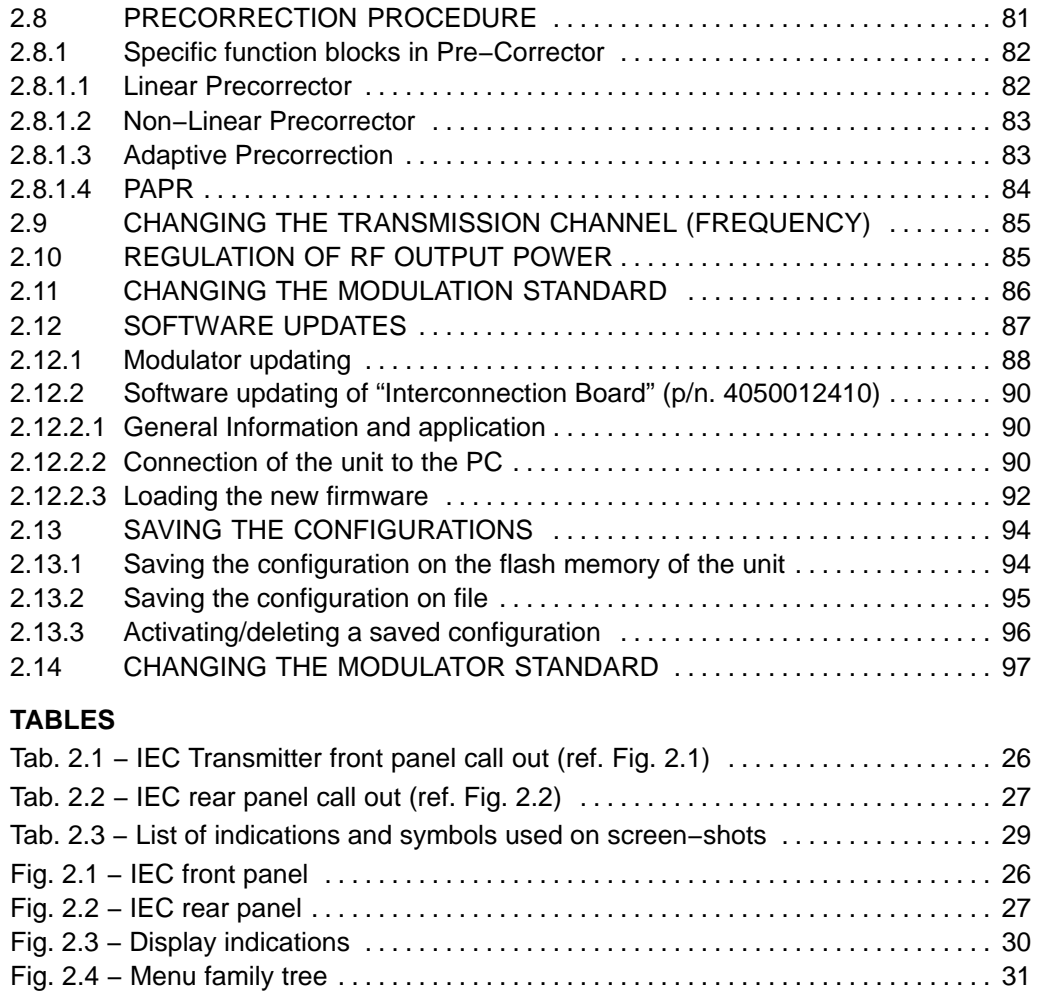

Fig. 2.5 − Software start 90 ...................................................

#### **ILLUSTRATIONS**

# **2.: OPERATIONS**

#### **2.1 INTRODUCTION**

This chapter describes the operative functions, controls and correct ways in which to use IEC. The contents of the present chapter are arranged in paragraphs according to the following:

- 2.2: Front and rear panels call out
- [2.3](#page-27-0): Mains connection
- [2.4](#page-27-0): Switching on/off
- [2.5](#page-27-0): Remote Control
- [2.6](#page-28-0): Navigation
- [2.7](#page-34-0): Remote control (webservice operation)
- [2.8](#page-80-0): Precorrection procedure
- [2.9](#page-84-0): Changing the transmission channel (frequency)
- [2.10:](#page-84-0) Regulation of RF output power
- [2.11](#page-85-0): Changing the modulator standard
- [2.12:](#page-86-0) Software upgrade
- [2.13:](#page-93-0) Saving the configurations

#### **2.2 FRONT AND REAR PANELS CALL OUT**

The front panel of IEC is shown in [Fig. 2.1; Tab. 2.1](#page-25-0) refers to this figure, each number of the table marks an indicator, a fuse or a connector located on the front panels of the unit.

[Fig. 2.2](#page-26-0) shows the rear panel of IEC; [Tab. 2.2](#page-26-0) refers to this figure, each number of the table marks an indicator, a fuse or a connector located on the rear panels of the unit.

From now on, every reference to indicators, fuses or connectors is carried out by indicating (between parentheses) the corresponding identification number with which is marked on [Fig. 2.1](#page-25-0) and [Fig. 2.2.](#page-26-0) A simple description of the function carried out is given for each number.

<span id="page-25-0"></span>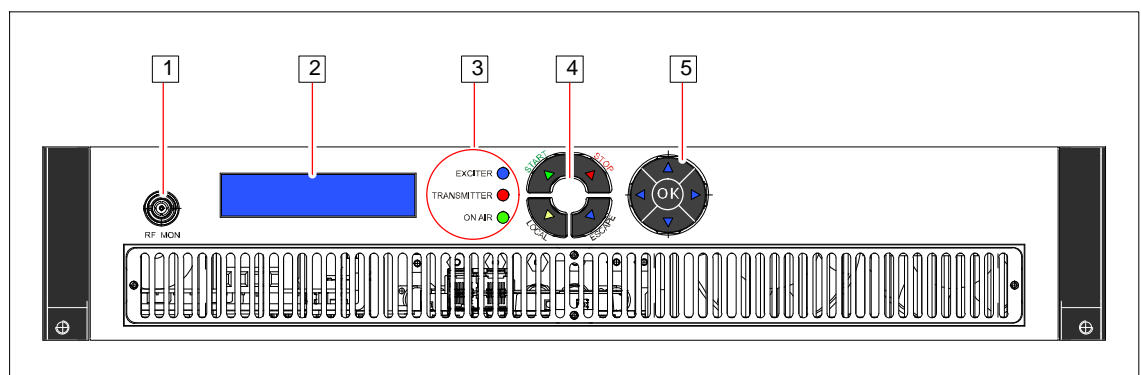

Fig. 2.1 − IEC front panel

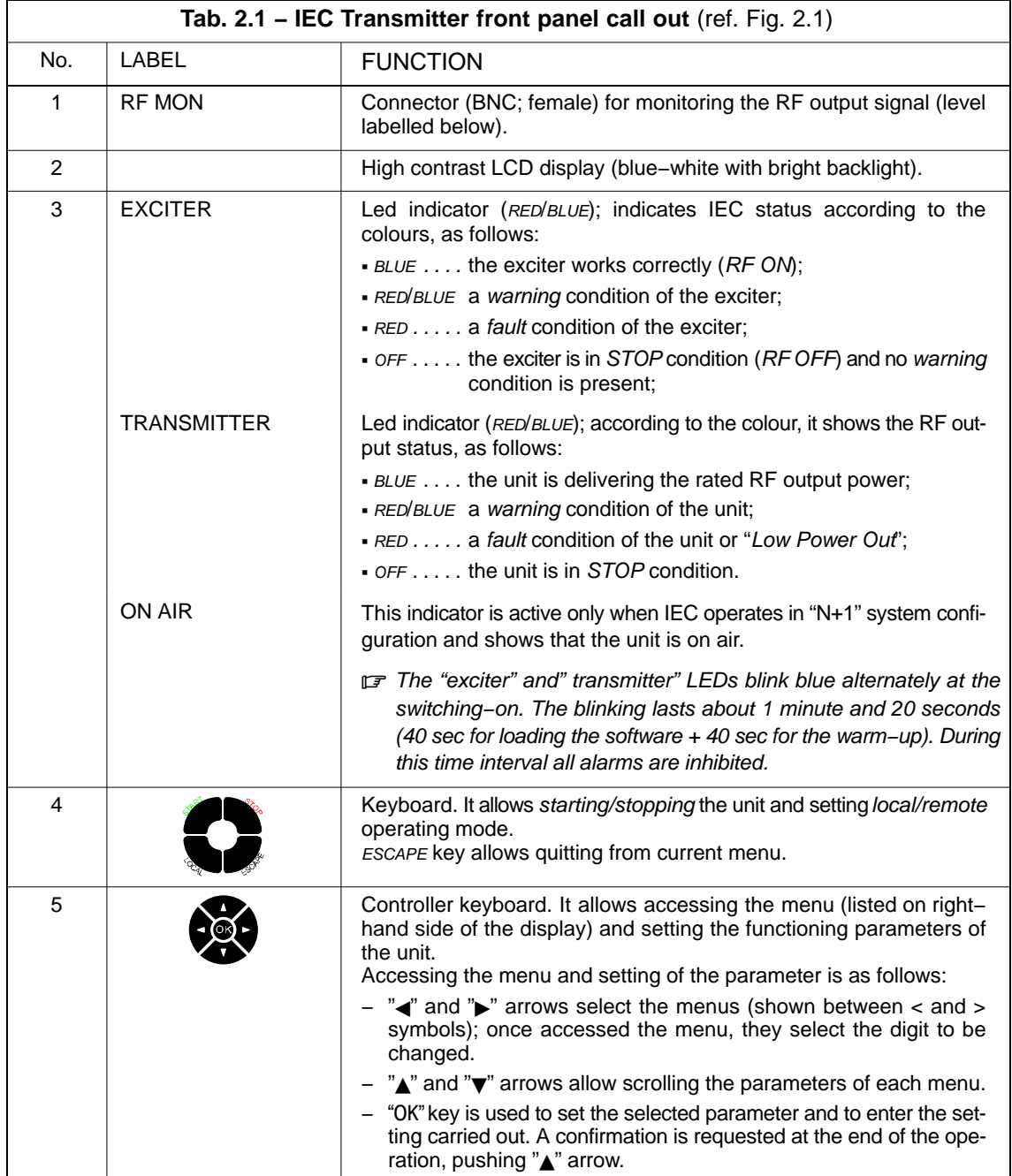

<span id="page-26-0"></span>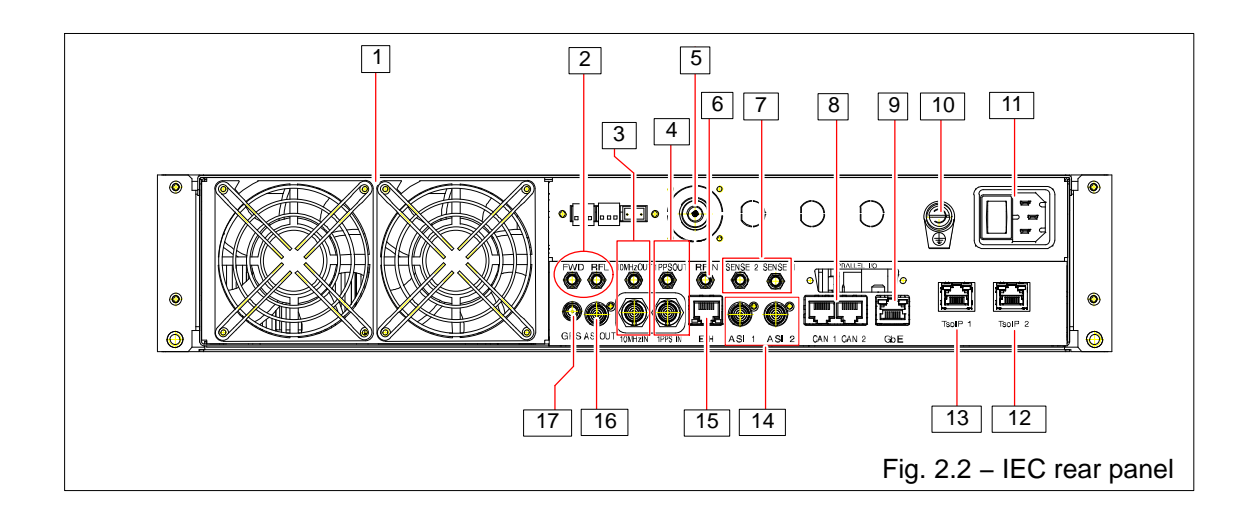

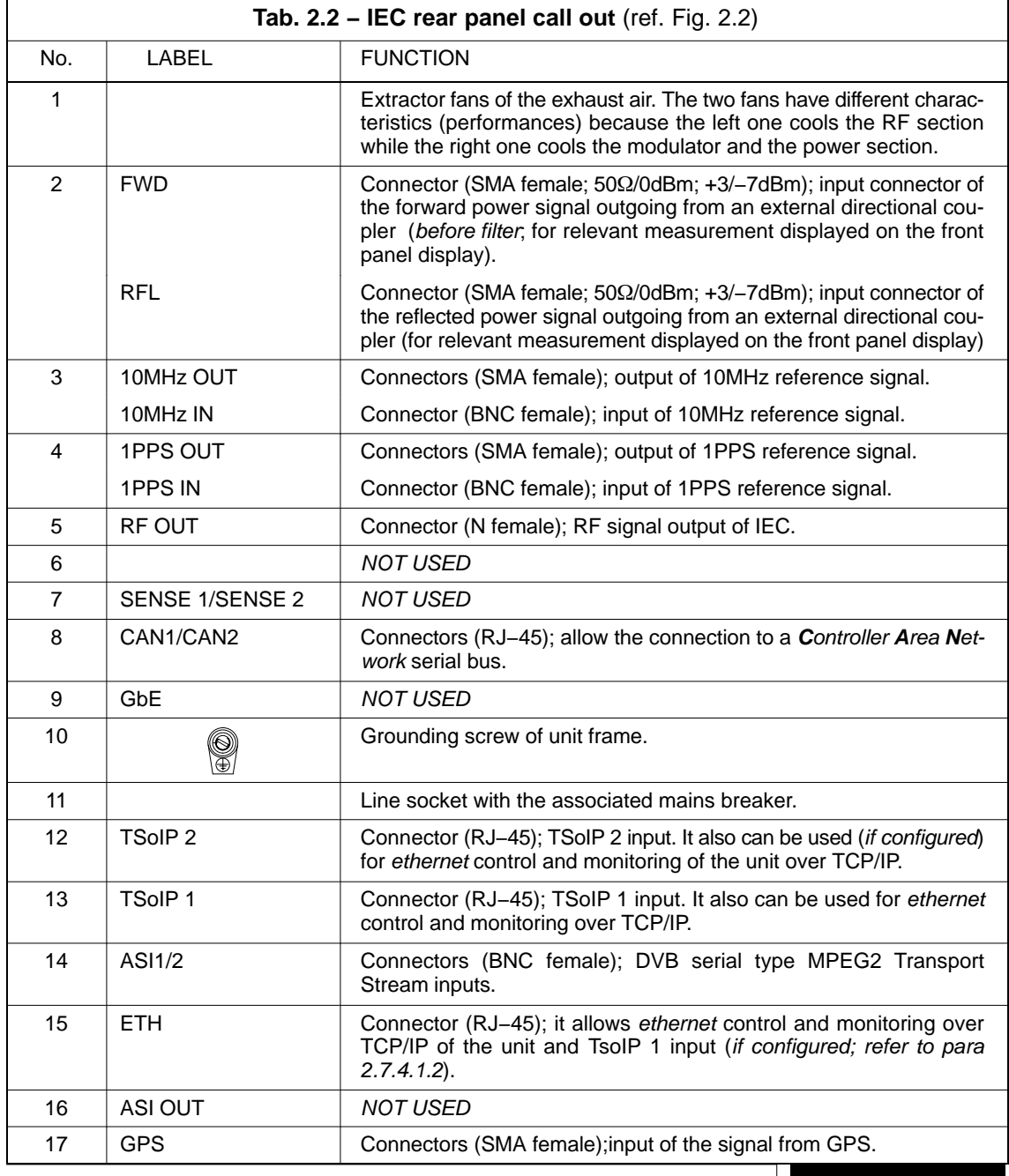

**27 [114](#page-113-0) /** *Technical Manual*

#### <span id="page-27-0"></span>**2.3 MAINS CONNECTION**

The unit is connected to the mains by means of line socket ([11] on [Fig. 2.2\)](#page-26-0) arranged on rear panel. The mains must have the following characteristics:

 $\blacktriangleright$  230 Vac  $\pm$  15 %, 50/60 Hz.

## **2.4 SWITCHING ON/OFF**

The unit is switched on pushing "I/O" switch ([11] on [Fig. 2.1\)](#page-25-0) arranged on rear panel.

#### **2.5 REMOTE CONTROL**

Remote control of the unit is allowed via *web server* through an *"Ethernet"* connector available on rear panel of the unit ([13] on [Fig. 2.2\)](#page-26-0). For accessing *web* type the address (i.e.: 192.4.0.186) associated to the unit.

Further details about *ETHERNET* interfaces and connection protocols, are given in Appendix: *Ethernet Iterface Installation Guide.*

## <span id="page-28-0"></span>**2.6 NAVIGATION**

The controller allows monitoring and/or setting the functioning parameters of the unit. For the purpose several menus are available to the operator who accesses them by the keyboard on unit front panel ([3] on [Fig. 2.1](#page-25-0)). The controller can be used either locally (by means of the relevant keyboard,[3] on [Fig. 2.1](#page-25-0)) or remotely by a supervisory software.

## **2.6.1 Keyboard functions**

Accessing the menu and setting of the parameter is as follows:

- $\bullet$  " $\bullet$ " and " $\bullet$ " arrows select the menu; once accessed the menu, move the cursor under digits of a parameter to be changed (with " $\triangle$ " and " $\blacktriangledown$ " arrows);
- $\bullet$  " $\blacktriangle$ " and " $\blacktriangledown$ " arrows allow scrolling items of each menu. In the editing mode (set−up of a parameter, after "OK" is entered) allow setting the digit to be changed.
- "OK" is used to access the selected item. In the editing mode (set−up of a parameter) enter the datum.

*If no setting is performed within about 10 sec, the controller exits from the editing mode.*

 "ESCAPE" push−button allows to quit from the current menu or from the editing of a parameter.

#### *KEEP IN MIND THAT:*

for numerical parameter to be set, " $\triangle$ " arrow increases the value, " $\blacktriangledown$ " arrow decreases the value.

For non−numerical parameters (the ones with a limited number of options, also numerical) " $\triangle$ " and " $\blacktriangledown$ " arrows change directly to next option. *If no key is pressed within about 10 sec, the settings will be cancelled.*

*At the end of the settings these ones must be saved, otherwise after a switching−off of the unit, the settings will be lost.*

#### **2.6.2 Indications and symbols used on screen−shots**

Here below a list of the indications and symbols used on the screen–shots of the menu, is given along with a short explanation.

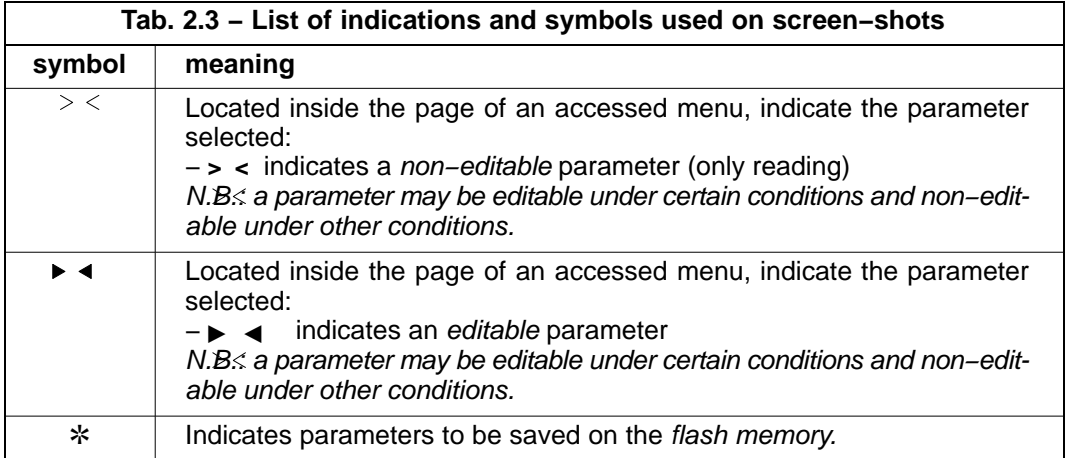

#### **2.6.3 General information on data displaying**

At the switching−on, after software loading, the unit shows the default menu shown on Fig. 2.3.

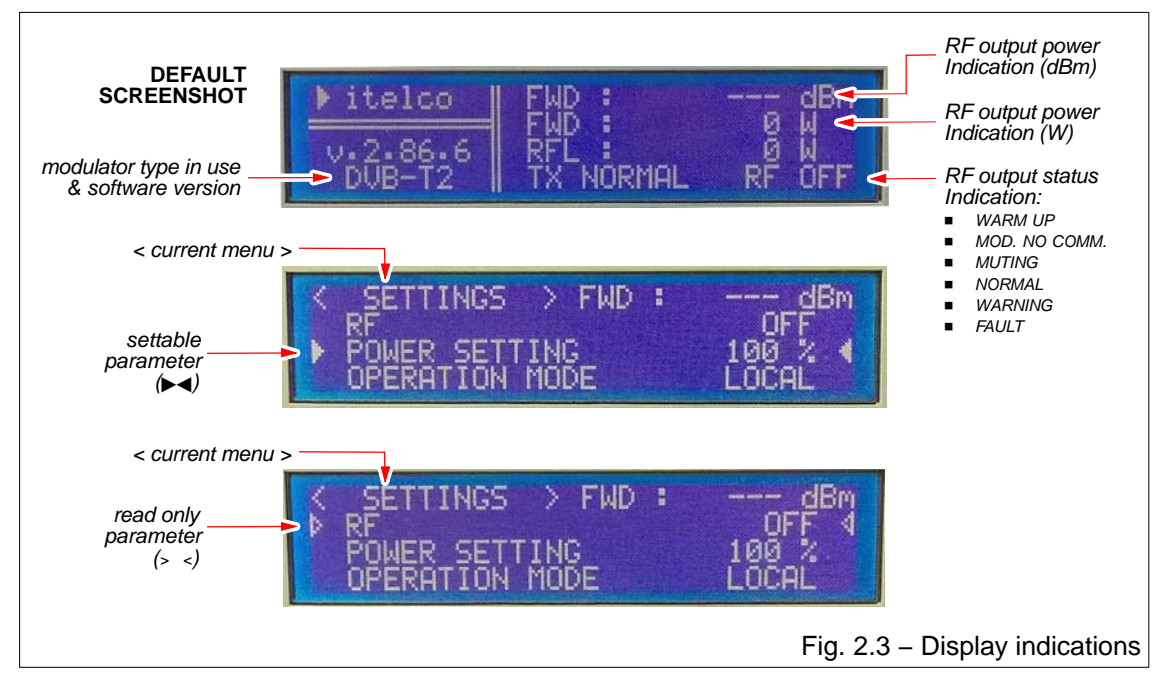

 $\overline{\phantom{a}}$ 

## **2.6.4 Menus family tree**

 $\Gamma$ 

This paragraph gives information on controller menus and submenus, available to the operator on unit display. A family tree of the menus available to the operator is shown in Fig. 2.4.

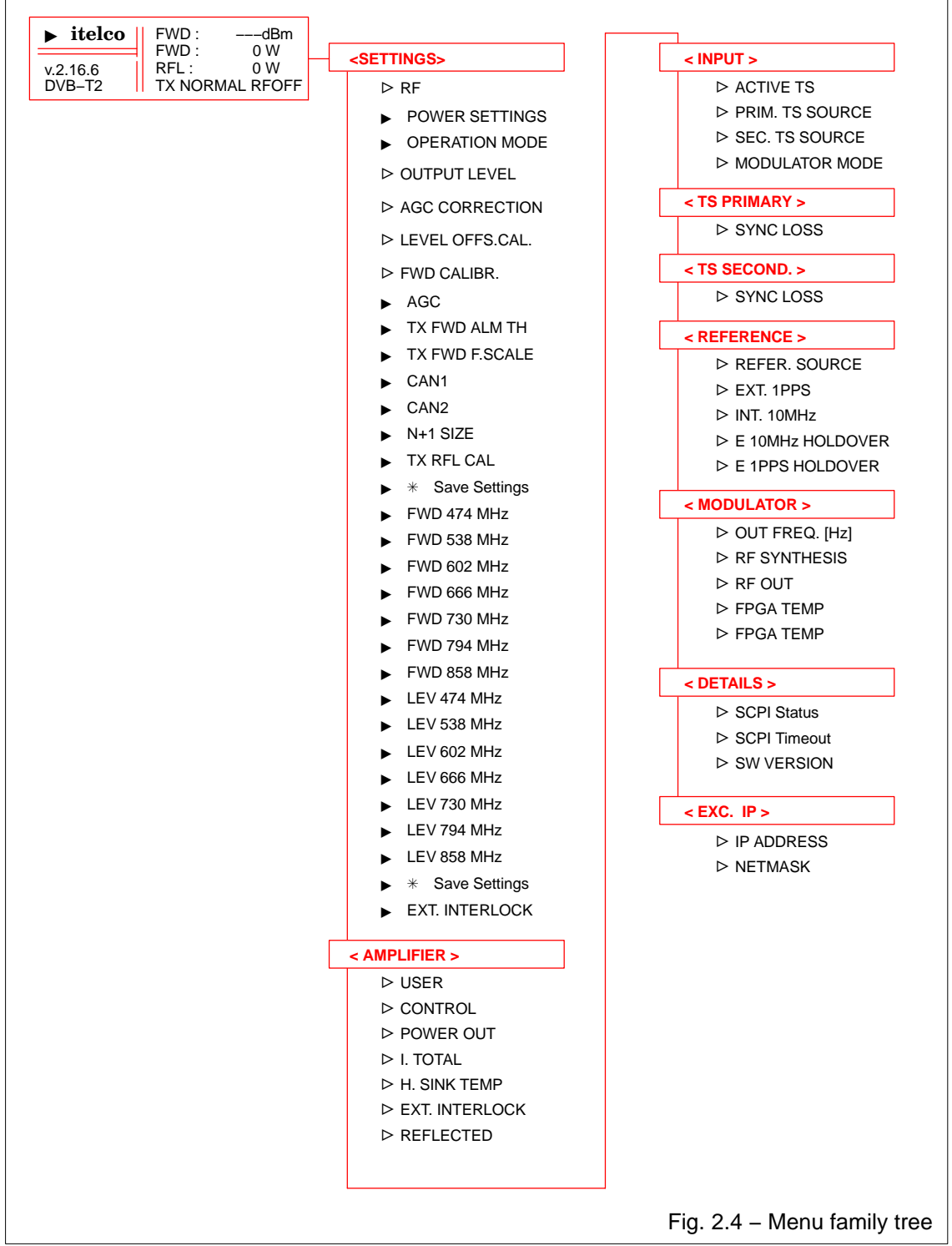

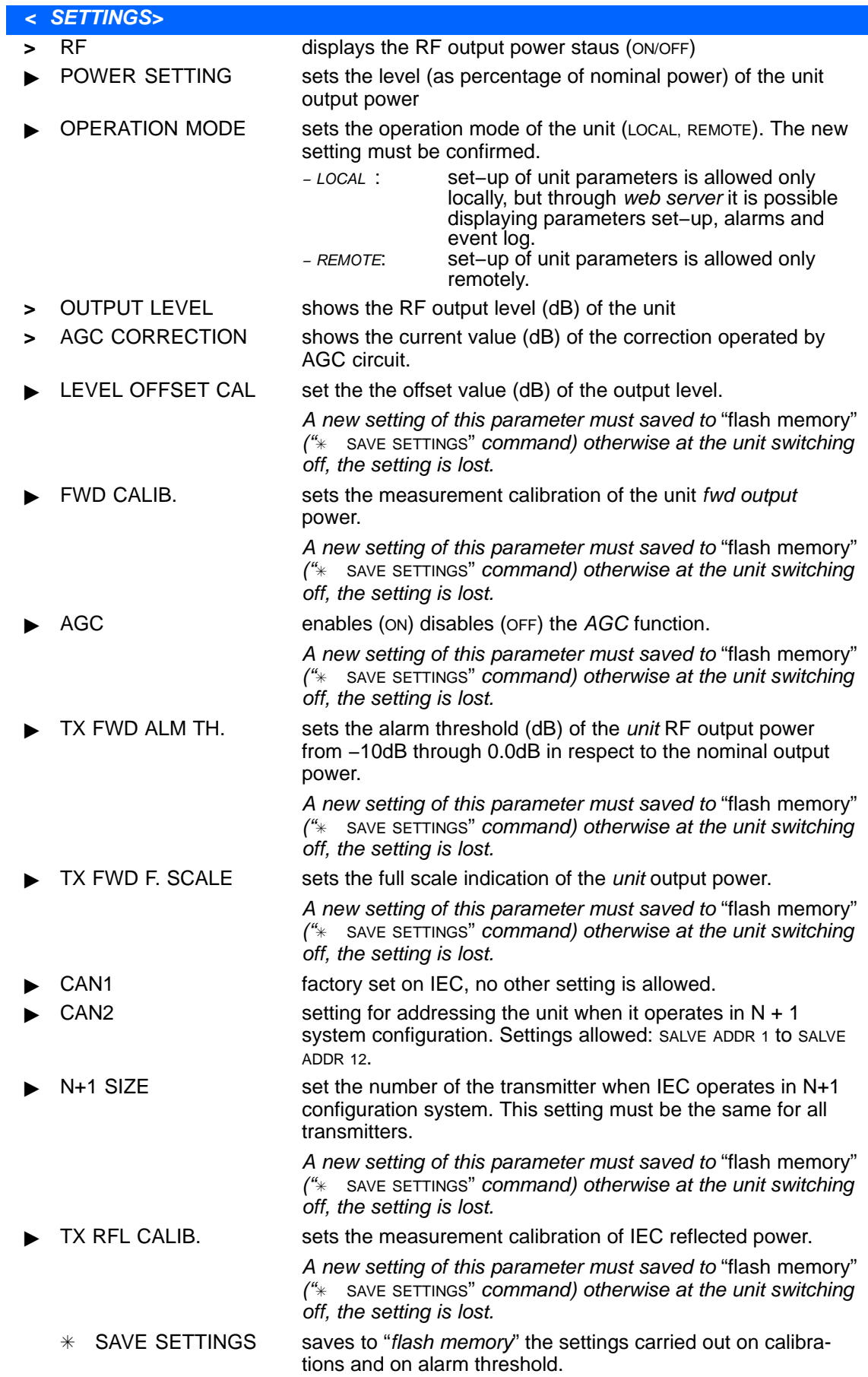

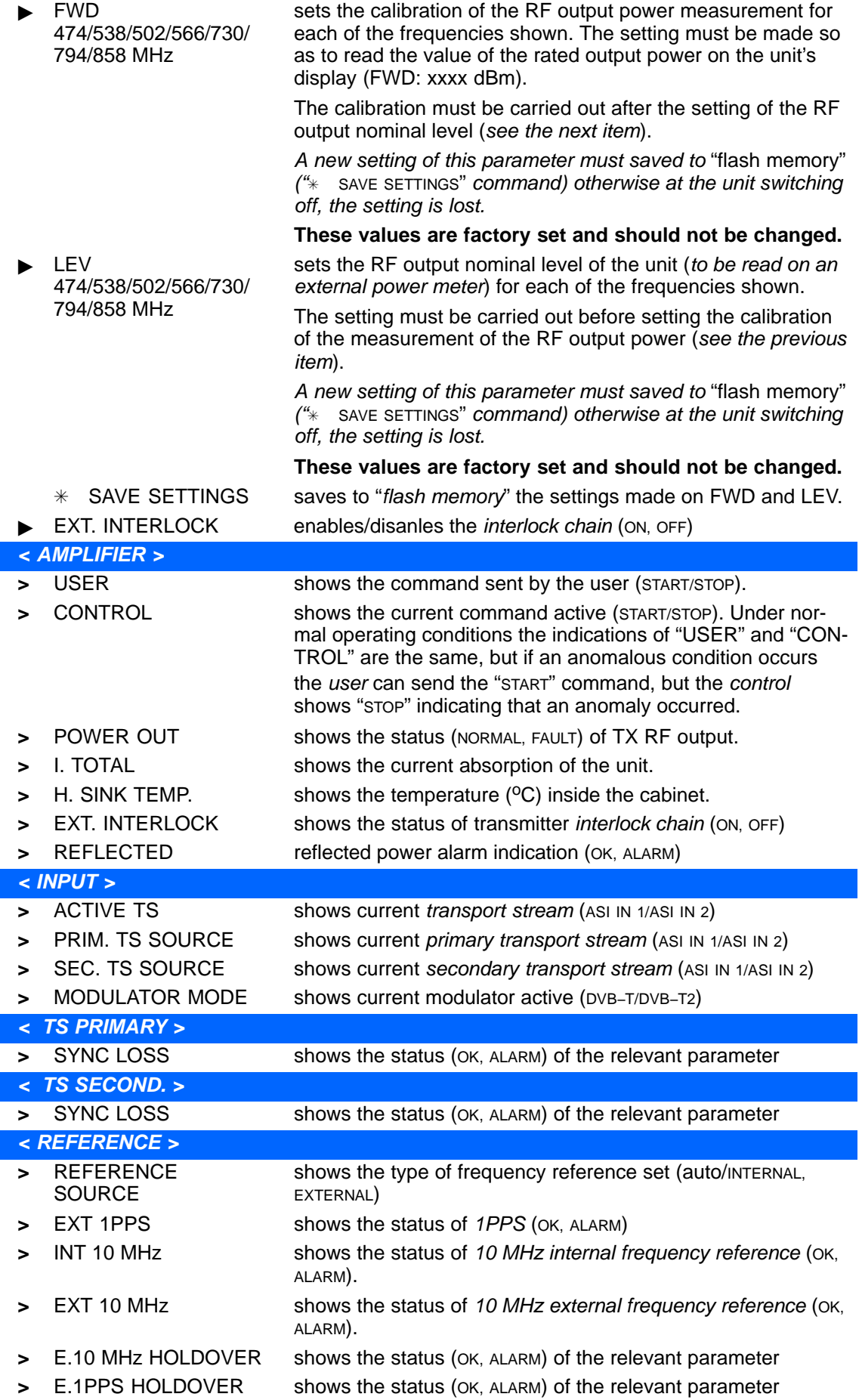

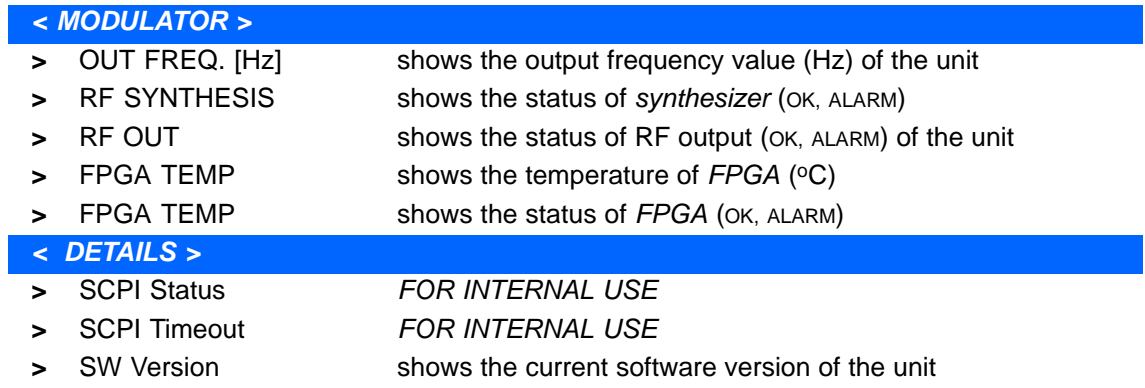

#### <span id="page-34-0"></span>**2.7 REMOTE CONTROL (Webservice operation)**

IEC is fully controllable over Ethernet by means of the Webservice function (Web browser control). A suitable *"Ethernet"* connector is available on unit rear panel (["ETH" − 13] on [Fig. 2.2\)](#page-26-0) for the connection to a PC.

#### **2.7.1 Webservice main page**

The *web interface* works with all common web browsers (*Explorer, Chrome, Firefox*). Connection to the Webservice function is established simply by entering in the Web browser address field, the IP address of the unit.

The IP address is read on < EXC. IP > menu.As soon as the connection has been opened the primary control and status page will appear. The page is divided into an upper section and a lower section.

The upper section provides a graphic representation of the block schematic of the device. The block schematic provides general status information about the device and serves as navigation tool for accessing specific status and configuration menus.

The lower section provides space for simultaneous display of three control and status panels for specific functional areas of the unit. The control panels are easily adapted to the current activity by dragging−and−dropping the required functional block from the upper section of the screen to the lower section of the screen (see paragraph [2.7.2](#page-35-0) for details).

The elements of the block schematic are highlighted by different colors depending on their state, as follws:

- **red** color if an *alarm* condition occurs;
- **green** color for *normal* operating conditions;
- **gray** color for functional blocks that are *not used* in the current configuration.

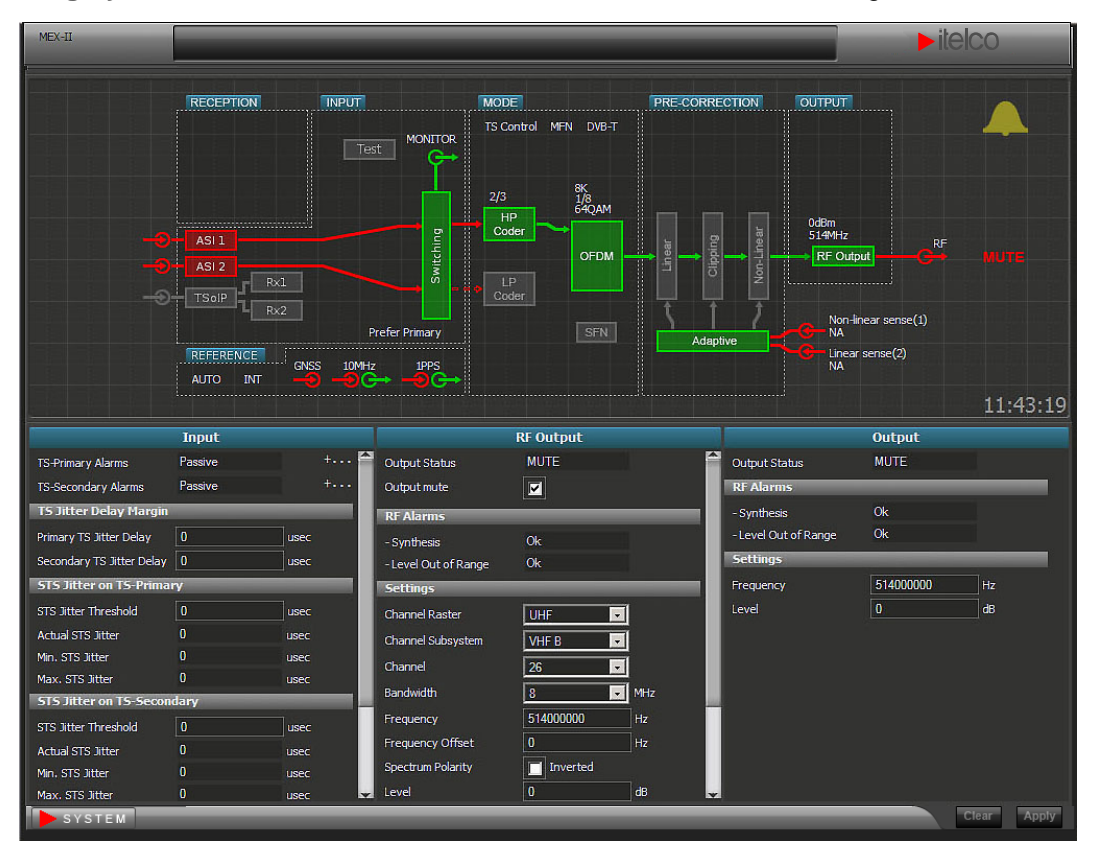

## <span id="page-35-0"></span>**2.7.2 Webservice − Operation principle**

## **2.7.2.1 Control panel configuration**

The control panel (lower section of the screen) is easily adapted to the current activity by dragging−and−dropping the required functional block from the upper section of the screen to the lower section of the screen. Control panels for three functional blocks can be open simultaneously in the lower section.

The 'Functional Blocks' in the upper section of the screen can be subdivided into three types:

- *Main function block*: a main function block holds the top level control and status parameters for a specific function. These blocks are identified by the blue labe 'attached' above the block (white text on blue background). In the below example screen print main functional blocks exist for the sub−functions Input , RF output and Output.
- *Specific function block*: a specific function block holds control and status functions for a specific function within a 'Main functional block'. In the below example screen print it can for example be noted that the Input main block contains specific functional blocks for the ASI Inputs and the Switching functions. Likewise, it can be seen that the Output block contains specific functional blocks for RF Output and Precorrection functions.
- Interface points: The various interface points in and out of the unit presented in the upper section of the block are themselves mini functional blocks and similar to the main and specific functional blocks these points can be dragged−and−dropped to the lower section of the screen whenever it is desired to check or set parameters related to the specific point. In the below screen print it can for example be noted that individual connection points exist for 10MHz (out) and 1PPS (out).

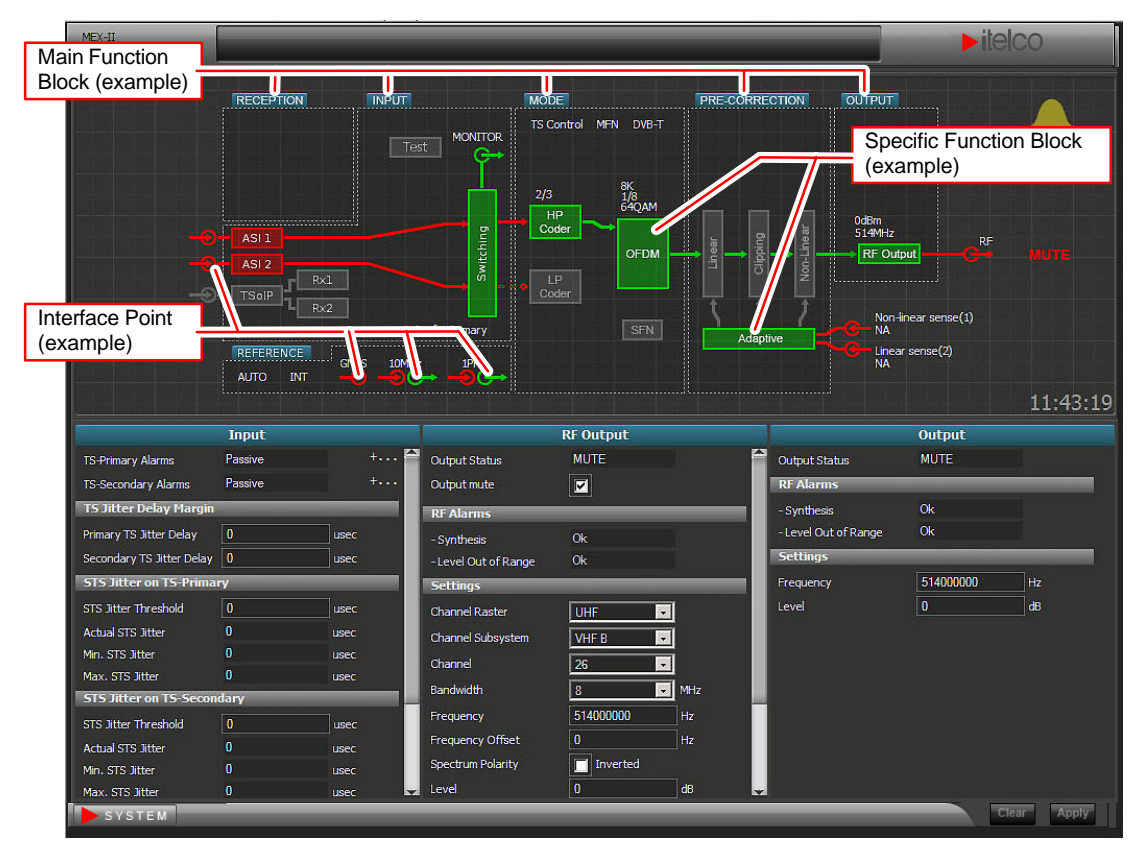
### **2.7.2.2 Parameter control for Main Function Block**

To access the control panel for a main function block (for example 'Mode' block) proceed as follows:

- 1. Place the cursor over the blue label of the block of interest (for example 'Mode' block).
- 2. Press the left mouse button.
- 3. While keeping the left mouse button pressed drag the block to the lower section of the screen.
- 4. When the block has been dragged to the lower section release the left mouse button. The control panel that is associated with the block will now open in place of the panel over which the block was dropped. The block may freely be dropped in any of the three panels (left, centre or right) in accordance with the preferences.

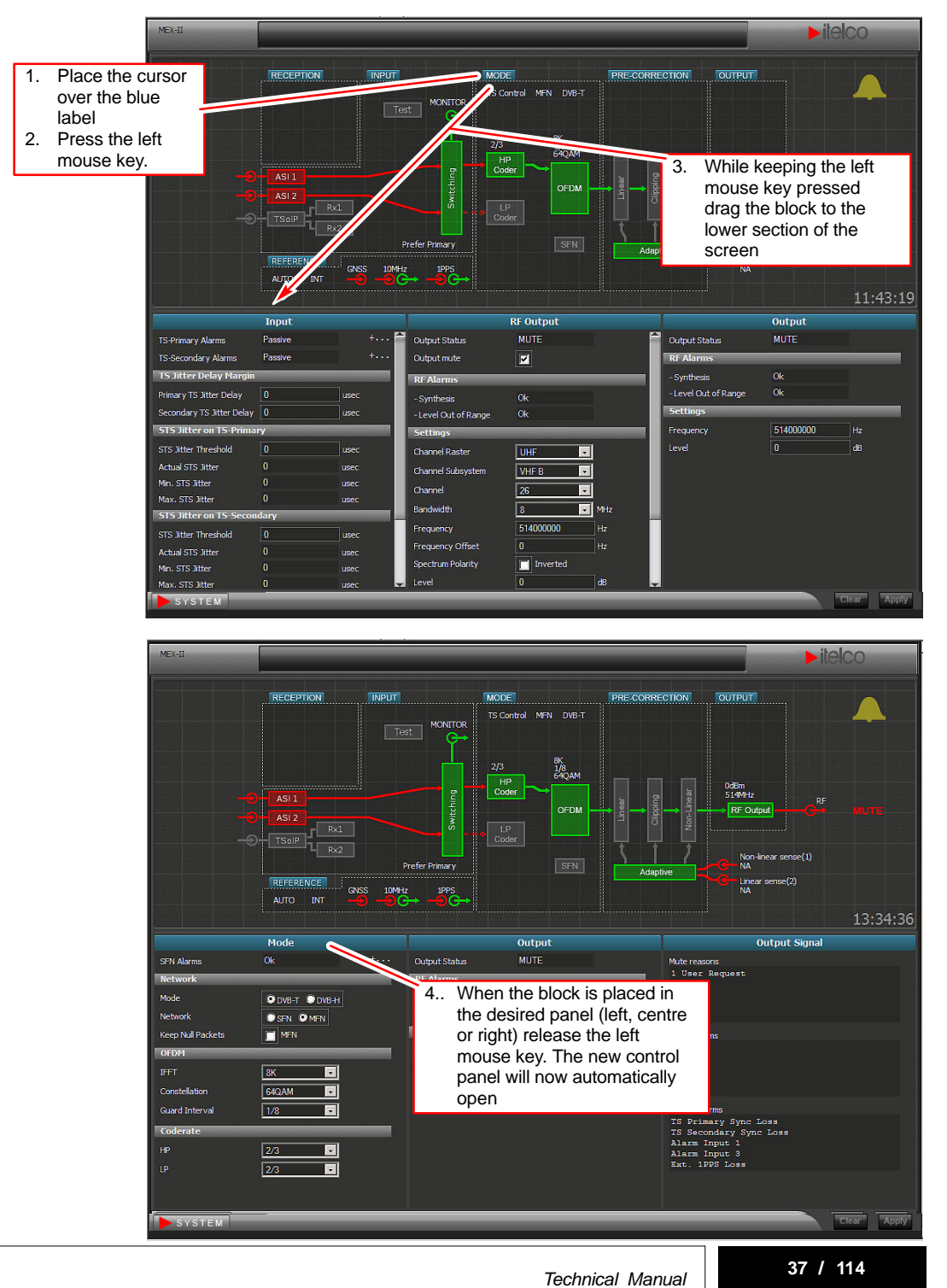

### **2.7.2.3 Parameter control for Specific Function Block**

To access the control panel for a specific function block (for example 'HPA Coder' block) proceed as follows:

- 1. Place the cursor over the block of interest (for example 'HPA Coder' block).
- 2. Press the left mouse button
- 3. While keeping the left mouse button pressed drag the block to the lower section of the screen
- 4. When the block has been dragged to the lower section release the left mouse button. The control panel that is associated with the block will now open in place of the panel over which the block was dropped. The block may freely be dropped in any of the three panels (left, centre or right) in accordance with the preferences.

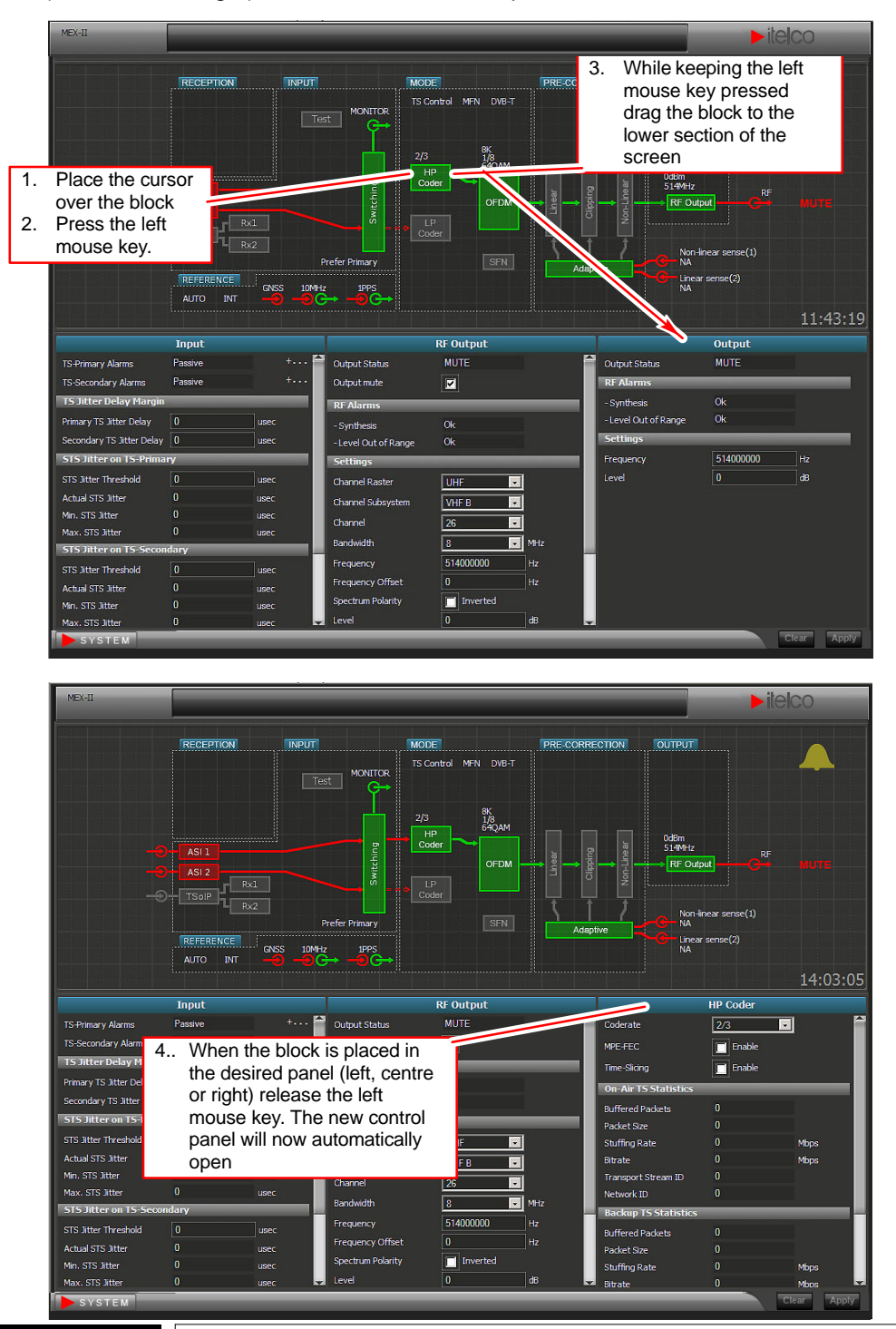

### **2.7.2.4 Parameter control for Interface point**

To access the control panel for a specific Interface point (for example 'RF Monitor' of Input) proceed as follows:

- 1. Place the cursor over the block of interest (for example 'RF Monitor' of Input).
- 2. Press the left mouse button
- 3. While keeping the left mouse button pressed drag the 'Interface point' to the lower section of the screen

When the 'Interface point' has been dragged to the lower section release the left mouse button. The control panel that is associated with the connection point will now open in place of the panel over which the Interface point was dropped. The Interface point may freely be dropped in any of the three panels (left, centre or right) in accordance with the preferences.

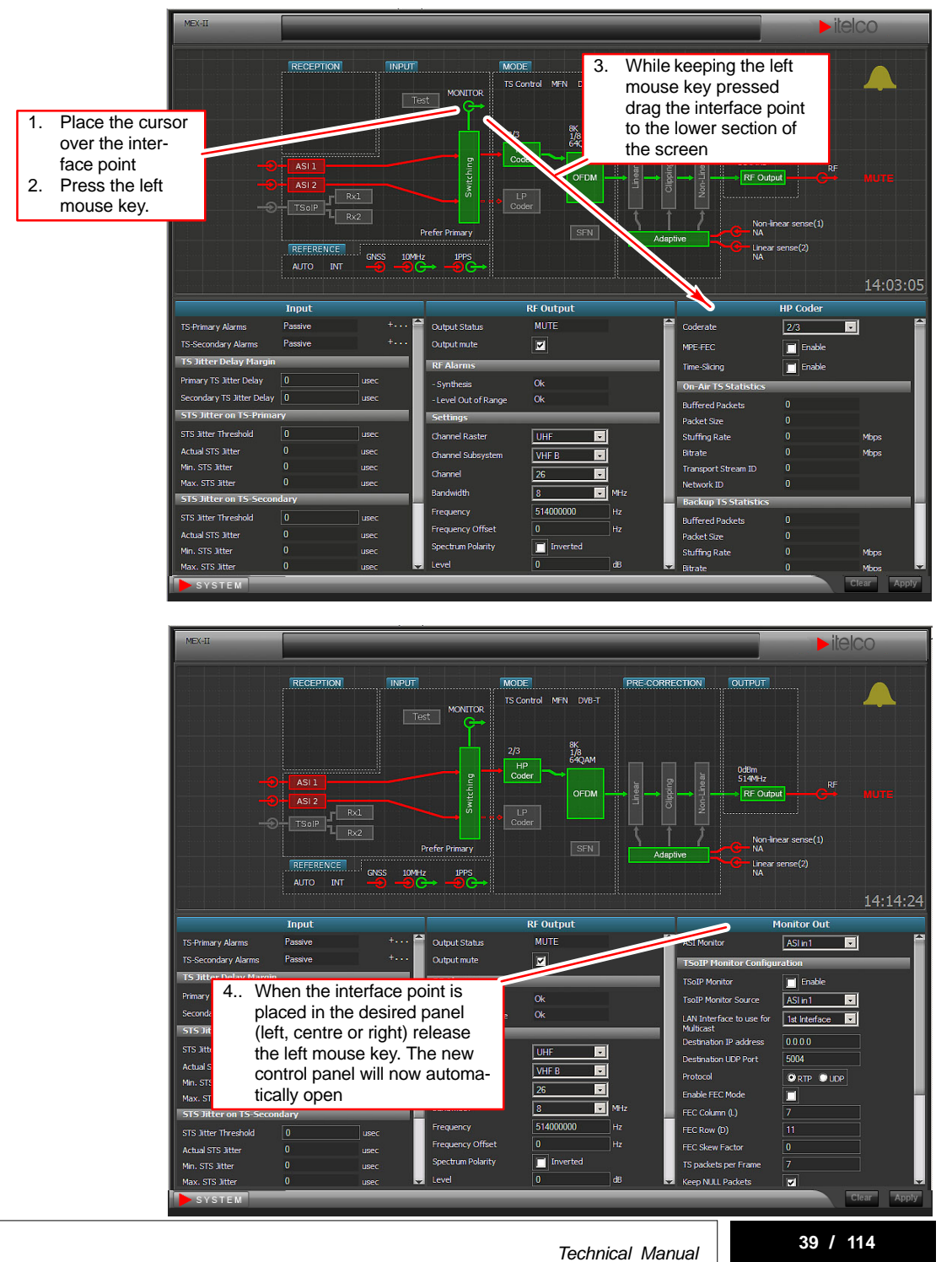

## **2.7.3 System menu**

### **2.7.3.1 Access to system parameters**

A number of system oriented parameters can be accessed by left−clicking the [System] button located in the lower−left corner of the web page. To access a specific system (for example saving or loading a device preset) proceed as follows:

- 1. Left click the [System] button. A menu including the various choices will now open up above the [system] button.
- 2. From the menu select the required function (for example 'Preset' management) by left clicking the point in the menu. *Be sure the cursor "* $\mathbf{\diamond}$ " changes to index-finger " $\mathbb{P}$ ".
- 3. The corresponding control panel will now open up in the lower section of the screen in place of the three regular control panels.
- 4. When the setting of interest has been verified/changed as required the "System" control panel is closed again by left clicking the [X] in the top−right corner of the panel.

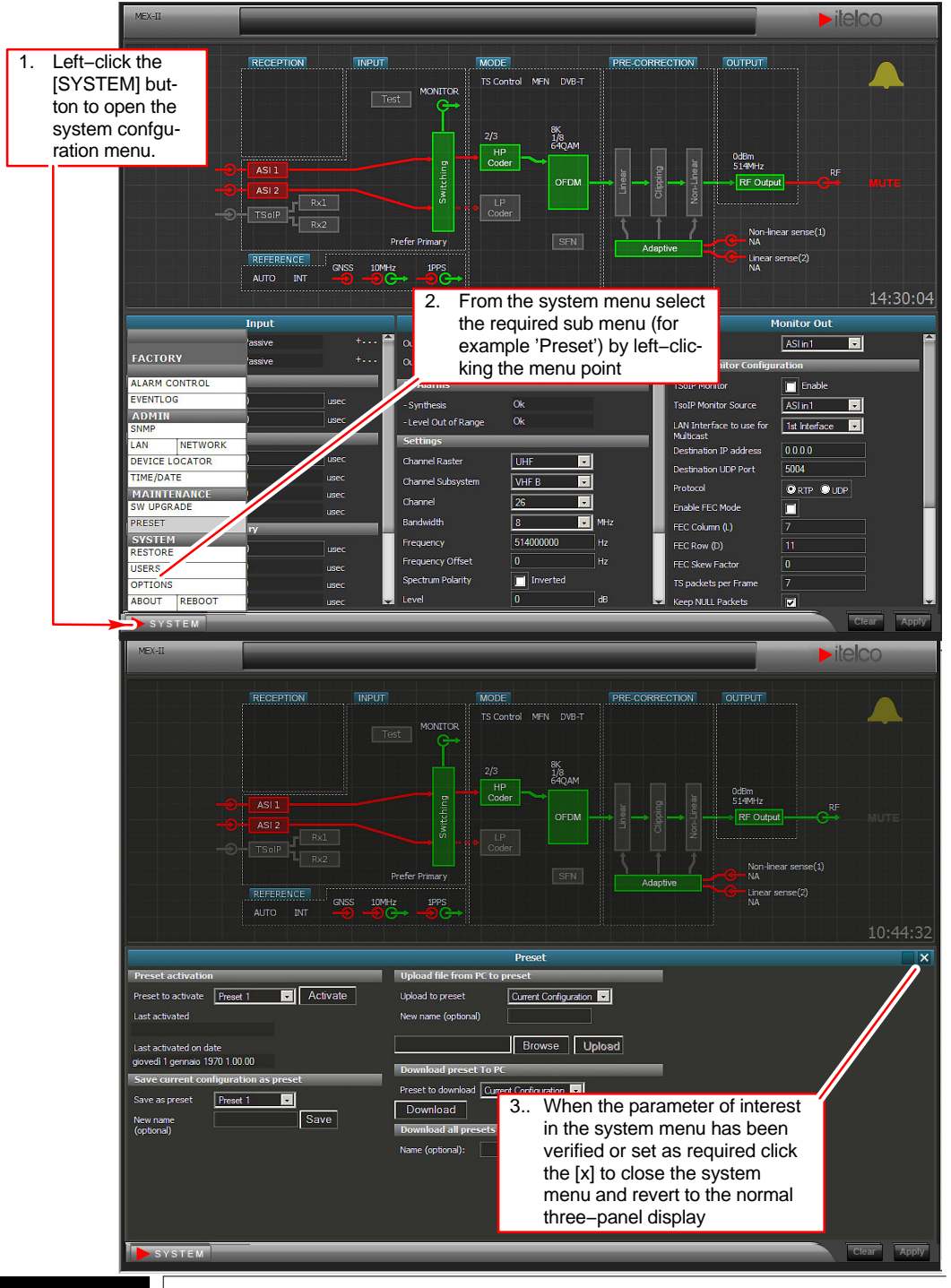

### **2.7.3.2 Setting of a parameter value**

To change the setting of a specific user parameter, proceed as follows:

- 1. If not already available for modification move the functional block in which the parameter resides to the control panel in the lower section of the screen as described above.
- 2. Place the cursor over the location in the control panel where the parameter of interest resides and click the left mouse button to set the point in focus. Depending on the type of input set the new value as required. The input can be 'alpha−numeric for input by keyboard' or based on a drop−down list holding the valid choices or based on a tick−box or radio−button system. Notice that some fields are status shows only (read only) and that it consequently isn't possible to access these fields for parameter change.
- 3. When the new value has been specified the border of the field in question will be presented in a light blue color to indicate that a new value has been specified but not yet implemented/confirmed.
- 4. To implement/confirm the new value move the cursor to [Apply] button and click the left mouse button to confirm the entry.
- 5. When the new value has implemented/confirmed the light blue border around the parameter input field will return to the normal black color.

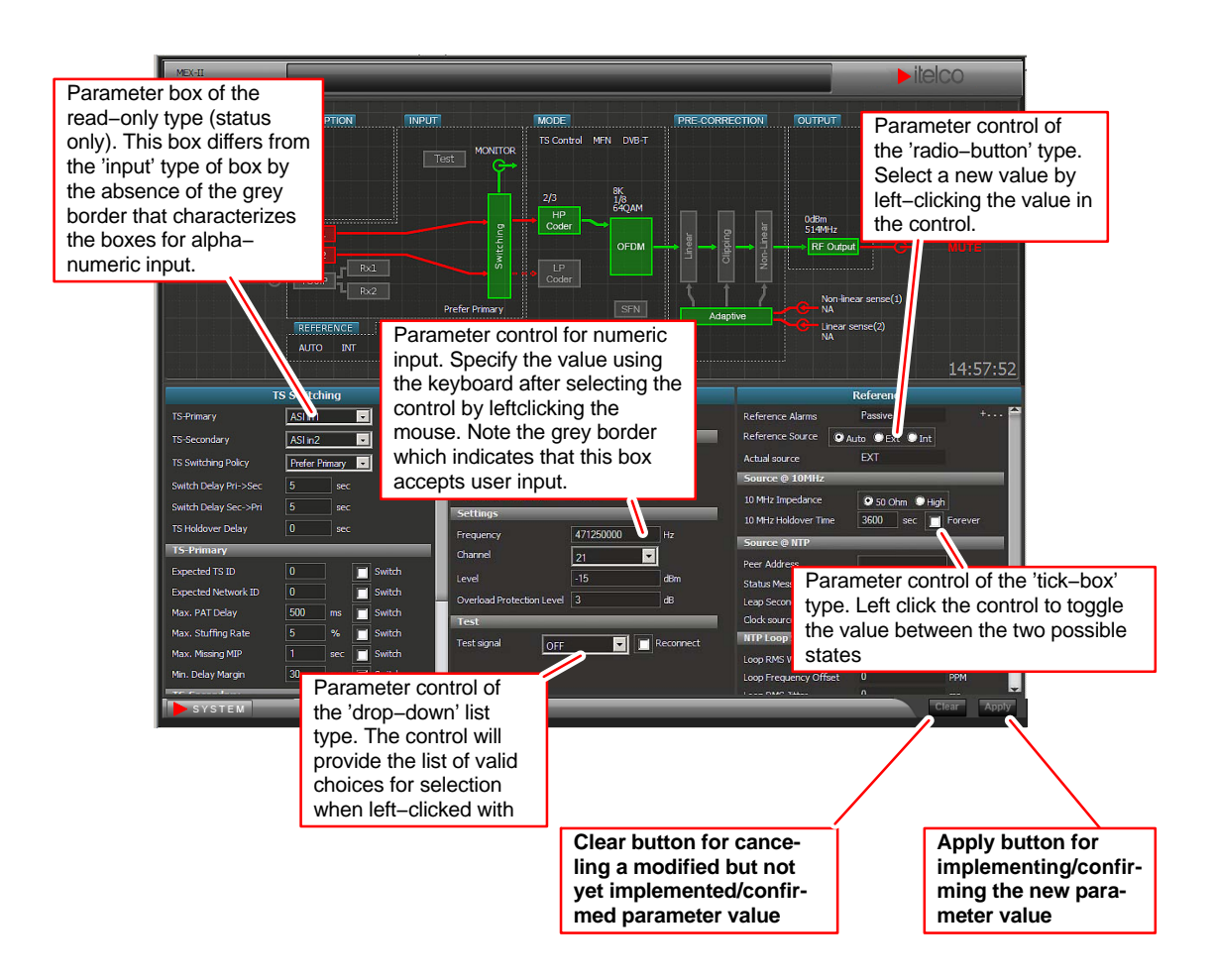

#### <span id="page-41-0"></span>**2.7.3.3 The System menu**

The System menu (pictured on the right) gives access to system wide configurations subject to the user login level (see the next paragraph for more on user login level). It is devided into sections containing several sub−menus pertaining to the different sections. In the top of the system menu the current username of the current user logged in is displayed. The figure below shows the system menu as displayed for the factory user, which is the highest level user.

#### **"System" section**

The System section contains information and configuration options for to the modulator system.

**About** The menu displays general information about the modulator device, such as the device $\vec{c}$ s serial number, the sowftware versions installed, IP and MAC addresses as well as information on hardware modules.

> In this menu, the user is also able to view or download version and status report (*the status report is intended for factory internal use e.g. in relation to support issues and is thus encrypted*).

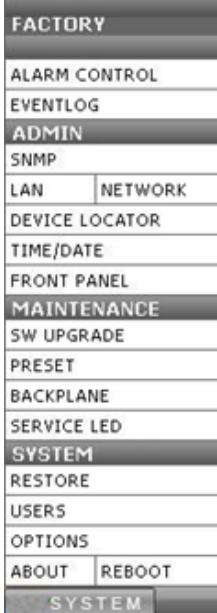

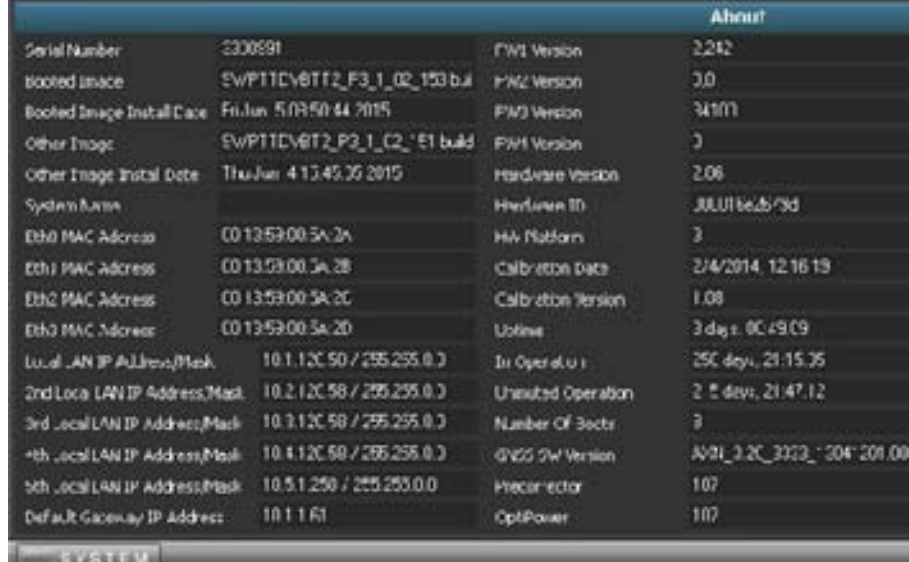

**Reboot** The menu allows the user to change modulation standard pertaining to the specific software build<sup>8</sup>. The modulator may have up to two software images loaded (image 0 and image 1) of which only one image will always be the current which is displayed in 'Booted on Image' field. In case of a reboot action the user may chose to reboot on either of the software images if more than one image are installed.

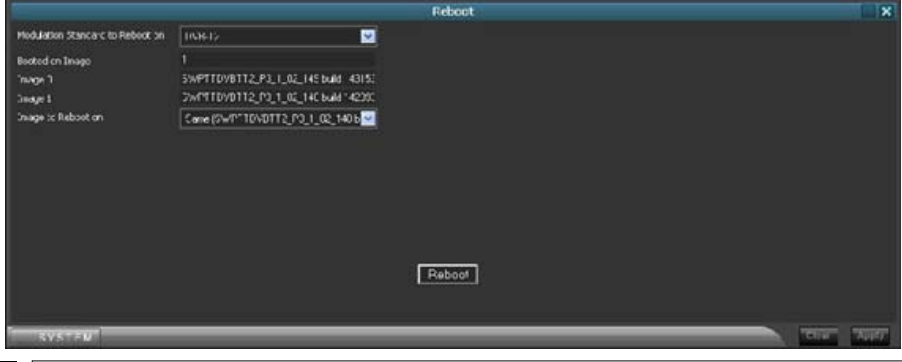

**Options** In the *Options* menu optional software is displayed pertaining to the modulator device's software configuration. An option code can be entered to unlock software options if these have been purchased

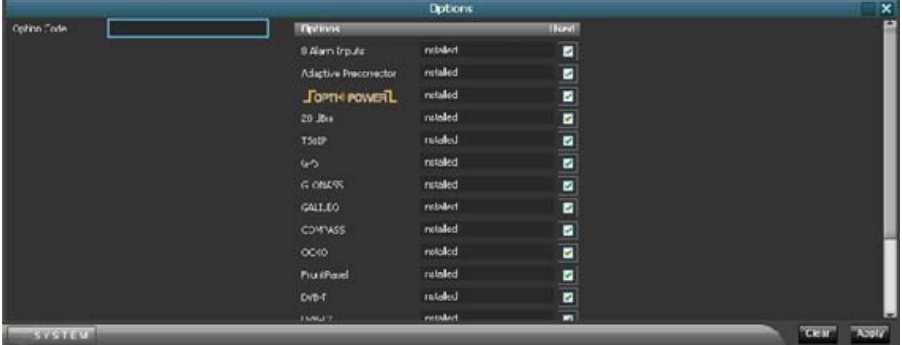

**User's** The *Users* menu allows the user to set or change passwords for different users.

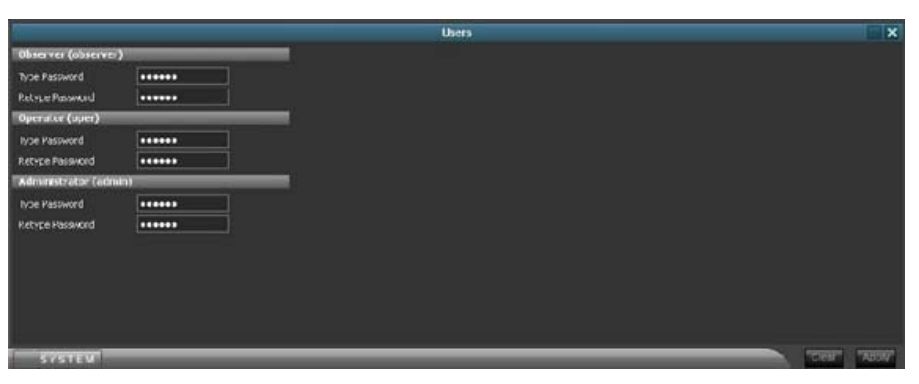

**Restore** The *Restore* menu allows the user to restore the modulator device to its factory settings.

### **"Maintenance" section**

The Maintenance section contains user configurable options pertaining to the service− and maintenance of the modulator device.

- **Service Led** The menu allows the user to lit the service led on the front panel, e.g. indicating to a service technician at the site of installation that the device needs attendance.
- **Backplane** The menu gives the user the possibility of switcing the general and alarm I/O connectors between '*Active Low*' and '*Active High*'.

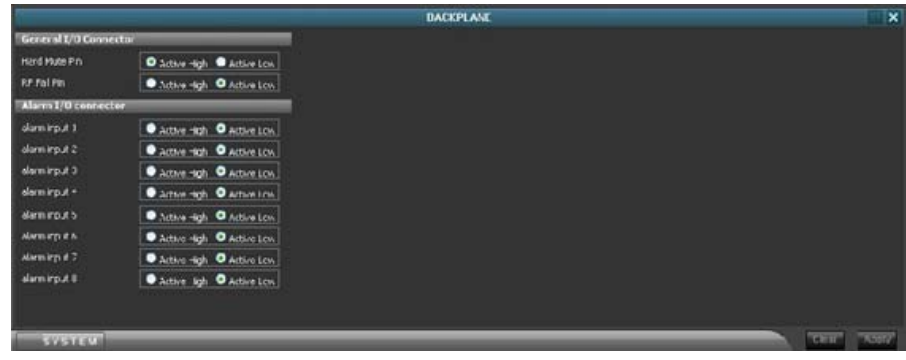

**Preset** In the *Preset* menu the user can save up to 10 presets with individual preset names. Presets can also be up− or downloaded from/to a PC or deleted from the modulator device. An option exists to Download all existing presets in a single archive file (.tgz). This archive file can then be distributed (uploaded) to other modulator devices allowing for quick update of the preset configuration if needed. All presets saved to an archive file will instantly be availbale after being uploaded to a modulator device.

> Saved presets that appear in the drop−down lists in the Preset menu, will be shown with their respective modulation standards in a parenthesis before the optional preset name. *More details on para [2.13](#page-93-0)*.

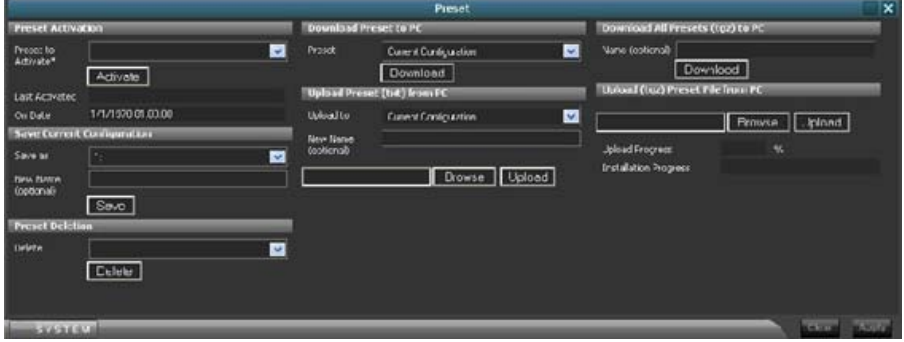

If a saved preset differs from the current modulation standard, this is indicated by an asterix prefix (\*) in front of the preset name in the  $\Box$ Preset to Activate $\Box$ drop−down list. Activating a preset with a different modulation standard requires a reboot of the modulator device.

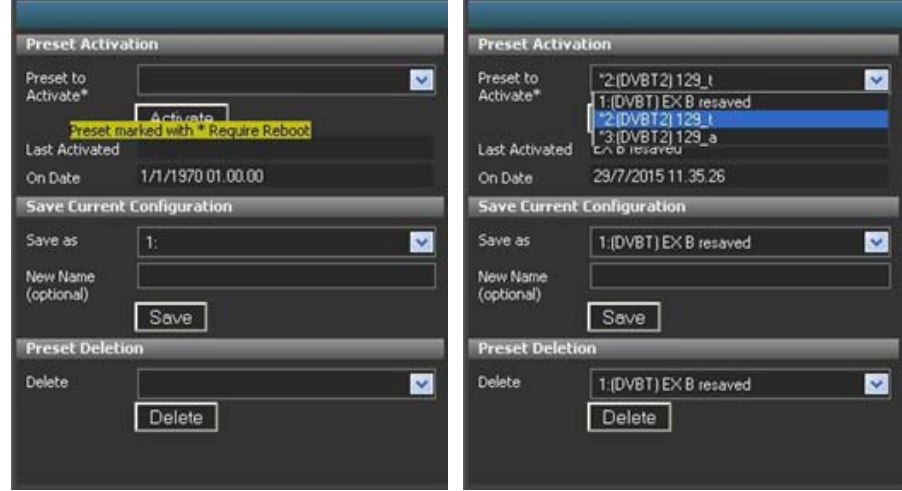

**Software Upgrade** The menu allows the user to upload a software image to install, upgrade (or downgrade) the modulator device. This will not effect the current image 'Boot Image' − but only the 'Other Image'. After completion of the software update the two images will shift place so that the just updated image wil be the one the device reboots on after installation ( refer to paragraph [2.12\)](#page-86-0).

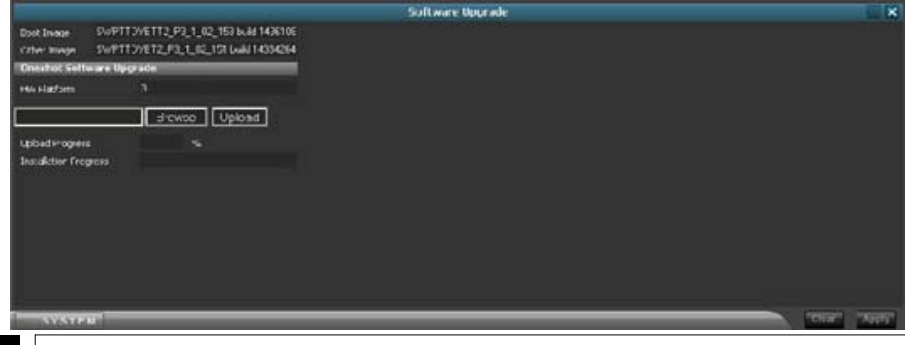

#### **"Admin" section**

**Front panel** The menu provides the user the ability to configure the front panel settings. The remote (Webservice, SNMP, SCPI) or local access can be switched on and the local access mode timeout can be set.

Access level for local mode can be set to Factory, Administrator, Operator or Observer respectively which will then effect what a user at the installation site is able to configure from the front panel.

There are three choices for screen saver settings for each display. These are:

- Alarm overview
- Network addresses
- Network rates

Times for screen saver timeout and when the display turns off (blank) as well as individual backlight setting for each display are also user configurable. Finaly, a tick box for testing the front panel leds is present. If active the front

panel leds (except for the power led), will flash continually until the tick box is checked off.

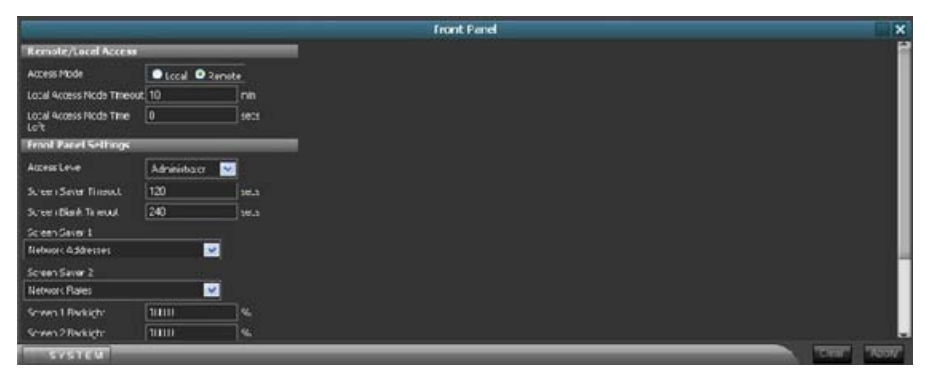

**Time/Date** In this menu the modulator system time can be set to a wide range of timezones. It can also be manually configured or synchronized via NTP, GNSS, or automatically.

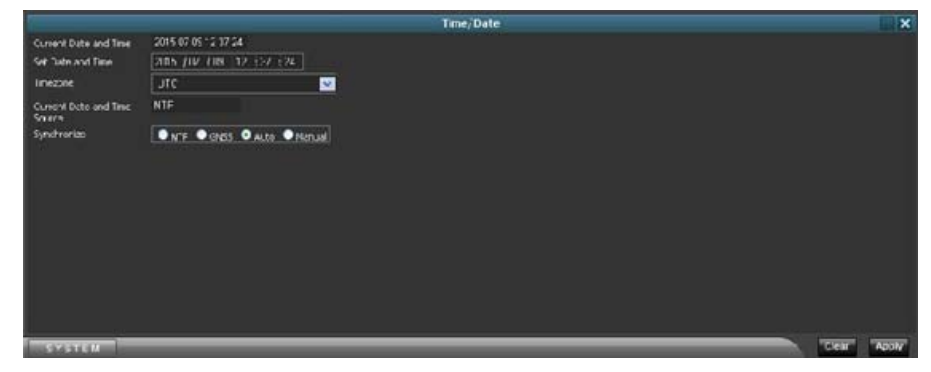

**Device Locator** The device locator function will generate and display a listing of all modulator units visible in the the network address space to which this modulator unit is connected.

#### **LAN** Settings pertainning to the LAN (Local Area Network) can be configured in tha *LAN* menu

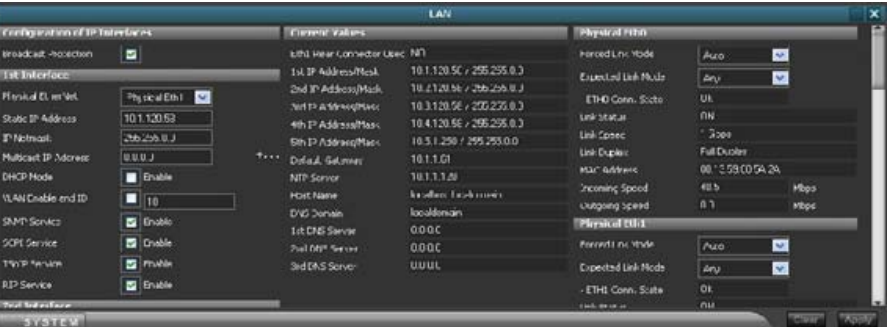

In the LAN configuration panel under the heading *Nth Interface* the following parameters can be configured:

- **Physical Ethernet:** this field associates any of the LAN interfaces with any of the physical interfaces
- **Static IP Address**: this field is used for specifying the IP address for the *Nth Interface* when static address mode is used (DHCP mode disabled).
- **IP Netmask**: this field is used for specifying the netmask for the *N<sup>th</sup> Interface* when static address mode is used (DHCP mode disabled).
- **Multicast IP address**: this field is used for specifying the multicast address for the *Nth Interface*. The expansion (+..) link allows access to configuring source filter (include sources or exclude sources) in acordance with IGMP V3.
- **DHCP Mode:** This tick box is used for enabling/disabling the DHCP mode for the N<sup>th</sup> Interface.
- **VLAN Enable**: This tick box and the numeric entry field are used for enabling VLAN mode for the N<sup>th</sup> interface. VLAN should only be enabled if the unit is deployed and managed in a VLAN environment. The unit will not be accessible in VLAN mode unless the PC and other equipment interfacing the unit is also in VLAN mode.
- **SNMP Service**: This tick box is used for enabling/disabling SNMP control of modulator through N<sup>th</sup> Interface.
- **SCPI Service:** This tick box is used for enabling/disabling SCPI control of modulator through N<sup>th</sup> Interface.
- **TSoIP Service**: This tick box is used for enabling/disabling TSoIP traffic to modulator through N<sup>th</sup> Interface.
- **RIP Service**: This tick box is used for enabling/disabling Routing Information Protocol (RIP) for the N<sup>th</sup> Interface

*Note: Webservice control of modulator is always enabled for the 1<sup>st</sup> Interface and cannot be disabled through user control.*

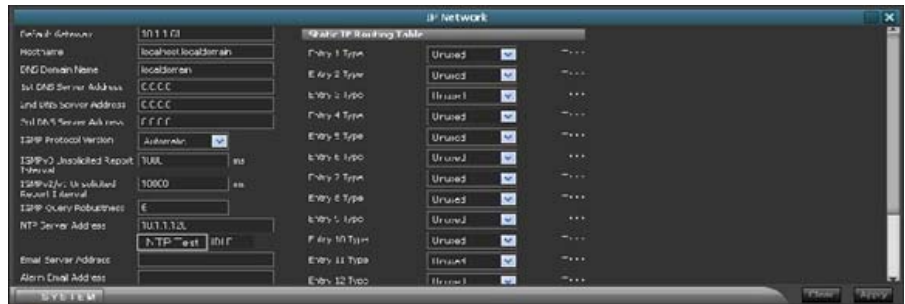

**Network** Genereal network settings can be configured in the *Network* menu

The *IGMP protocol* version to be used by the TSoIP function by multicast mode can be auto−detected or set explicitly through user control. To configure the 'IGMP protocol' use the the IGMP Protocol Version control field (drop− down list) to select between auto selection of protocol or static operation with either protocol version 1, 2 or 3

The *NTP (Network Time Protocol)* server IP address can be entered in the NTP Server Address field. The modulator offers the ability to test if the device can lock to the NTP peer. To do this click the NTP Test button after having entered the IP address or domain name for the NTP server. If the modulator is able to lock to the NTP server, it will state the message 'OK', otherwise it will state 'Failed'. If no test has been performed the NTP test message field will show 'IDLE' even if if NTP synchronization is obtained. Please consult the event log to see the status of NTP synchronization.

Setting up *email alarm notifications* is also done in the Network mednu. This is described independently in the Alarm System section.

It is possible to change the modulator device's *webserver port number* (for the Webservice) if this is desired. Default Webservice port number is 80.

*Port number*, *serial interface* and *baudrate for SCPI communication* are also configurable through the Network menu.

### **SNMP** SNMP (Simple Network Management Protocol) can be configured in the *SNMP* menu.

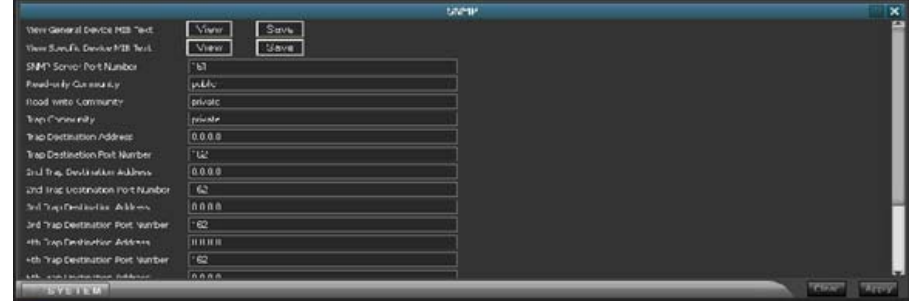

From the SNMP menu it is possible to view or download the general− as well as the specific device MIB text as a text file.

If desired the SNMP port number can be changed. The default port number for the protocol is 161.

Community strings for read−only, read−write and trap can be changed independantly to authenticate messages between SNMP management software and the SNMP agent (the modulator device). Default community strings are:

- Read−only community : **public**
- Read−write community : **private**
- Trap community **: private**

Further parameters that can be set in the SNMP menu are:

- **SysName** \* should be set to the *fully−qualified domain name* (FQDN) for the managed device. In other words, it's the hostname associated with the managed device's IP address. The RFC 1213 definition is as follows:

```
	 sysName OBJECT−TYPE
  SYNTAX DisplayString (SIZE (0..255))
  ACCESS read−write
  STATUS mandatory
  DESCRIPTION
              "An administratively−assigned name for
              this managed node. By convention, this is
              the node's fully−qualified domain name."
   ::= { system 5 }
   * Note: Setting of the SysName variable in the modulator device
  is optional.
```
- **SysLocation** \* is the physical location for the device being monitored. Its definition in RFC 1213 is:
	- sysLocation OBJECT−TYPE

```
SYNTAX DisplayString (SIZE (0..255))
ACCESS read−write
STATUS mandatory
DESCRIPTION
           "The physical location of this node
           (e.g., 'rack unit 4, 3rd floor, installa-
           tion site')."
::= { system 6 }
* Note: The SysLocation will also be displayed in the top left cor-
```
*ner of the modulator Webservice. Setting of the SysName variable in the modulator device is optional.*

- **SysContact** \* is defined similarly to SysLocation:

```
	 sysLocation OBJECT−TYPE
  SYNTAX DisplayString (SIZE (0..255))
  ACCESS read−write
  STATUS mandatory
  DESCRIPTION
              "The textual identification of the con-
              tact person for this managed node, toge-
              ther with information on how to contact
              this person."
   : := \{ \text{system } 4 \}* Note: Setting of the SysName variable in the modulator device
   this object is optional.
```
- **SysDescription** \* is an optional textual description of the entity:
	- sysLocation OBJECT−TYPE

```
SYNTAX DisplayString (SIZE (0..255))
ACCESS read−write
STATUS optional
DESCRIPTION
          "This value could include the name and
          version identification this managed
          node's hardware revision, software opera-
          ting−system (e.g., 2.06, P3_1_02_153
          build 1436107656')."
```
*\* Note: The SysDescription will also be displayed in the About system menu in the modulator Webservice. Setting of the SysName variable in the modulator device is optional.*

### **"Eventlog"**

The *Eventlog* menu shows the most recent system events and alarms that are set to be logged in the *Alarm Control* menu. The full eventlog can be viewed and downloaded as a text file. It is also possible to clear the current logged events or entirely disabling logging

There are two logging modes available:<br>■ "FIFO" Logging mode, when the log

- "FIFO" Logging mode, when the log is First In First Out, rolling window.<br>■ "FULL" Logging mode, when the log is full, keep the eldest log entries.
- Logging mode, when the log is full, keep the eldest log entries.

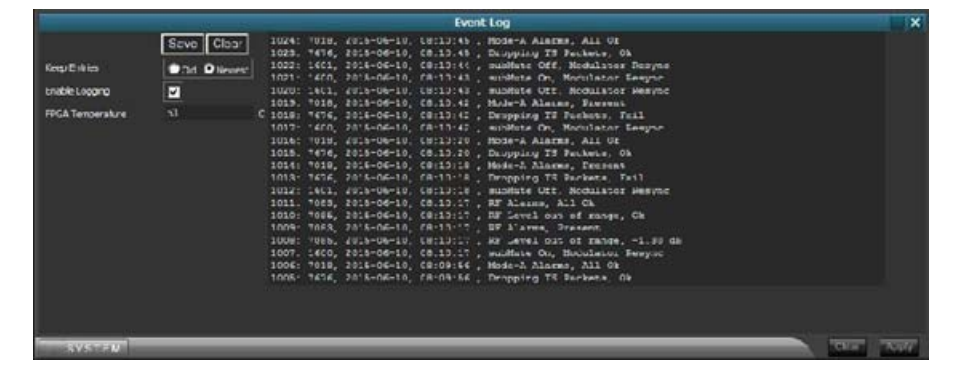

#### **"Alarm Control"**

The *Alarm Control* allows the user to configure in array of alarms in the modulator device. The alarm system is described in the next para. [2.7.3.4](#page-49-0).

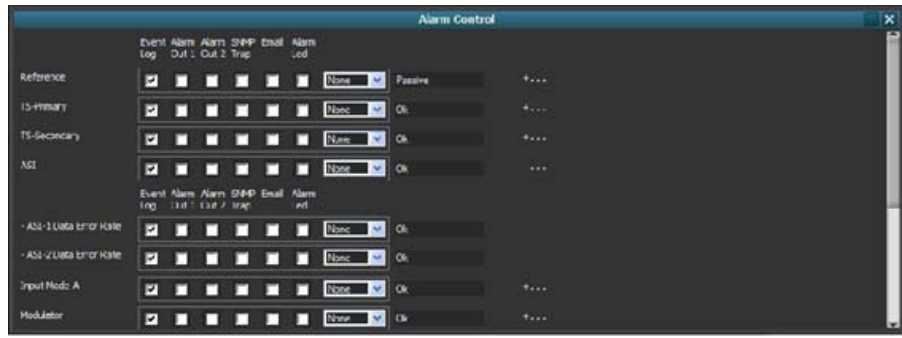

### <span id="page-49-0"></span>**2.7.3.4 Alarms system**

The following paragraphs describe the Alarm System and the events and alarms that can be raised for the modulator device. The modulator Webservice interface is used for illustrative purposes. The specific controls of interest regarding the Alarm System are mainly the "Event Log" and the "Alarm Control" found in the System menu.

#### **a. Description of the Alarm system elements**

A general feature of the modulator is the 'Alarm System'. Alarms are raised if certain conditions are present. This document describes these conditions.

Alarms and events can be signalled to the user either via the Webservice interface, an SNMP Manager (\*), an email messaging system, or it can be indicated by an alarm led on the frontpanel (see paragraph 7.2 for more on alarm notifications).

A number of system oriented parameters pertaining specifically to the alarm settings can be accessed by left−clicking the [System] button located in the lower−left corner of the Webservice. To access the "Alarm Control" management or the Event Log proceed as follows:

- 1. Left−click the [System] button. A menu with various choices will now open up above the [System] button.
- 2. From the menu select the required sub–menu ( alarm Control ) by left–clicking the point in the menu.
- 3. The corresponding control panel will now open up in the lower section of the screen.

*( \*) A software program using the Simple Network Management Protocol*

### **a.1. Group alarms and sub−alarms**

The alarm system consist of a number of group alarms, which contain a number of sub−alarms greater than or equal to one. For example the Reference group alarm contains the following sub−alarms:

- Internal 10 MHz Loss
- External 10 MHz Loss
- External 10 MHz Reference Holdover
- External 1PPS Loss
- External 1PPS Reference Holdover
- NTP Synchronization Loss

A group alarm always reflects the state of its sub−alarms e.g. if a sub−alarm is active the group alarm will display an active state.

It is possible to configure an action for the group alarm itself. This enables the possibility of having a group alarm in 'Active' state even if all its sub−alarms are summarised to a state of 'Passive' (see paragraph *[a.3.](#page-50-0)* for more on alarm states). If all sub−alarms are ignored, the group alarm will always reflect the state 'Ok'.

Below is pictured group alarms in the 'Alarm Control' window. Cliking on the "+" sign left of the group alarm expands the corresponding sub−alarms.

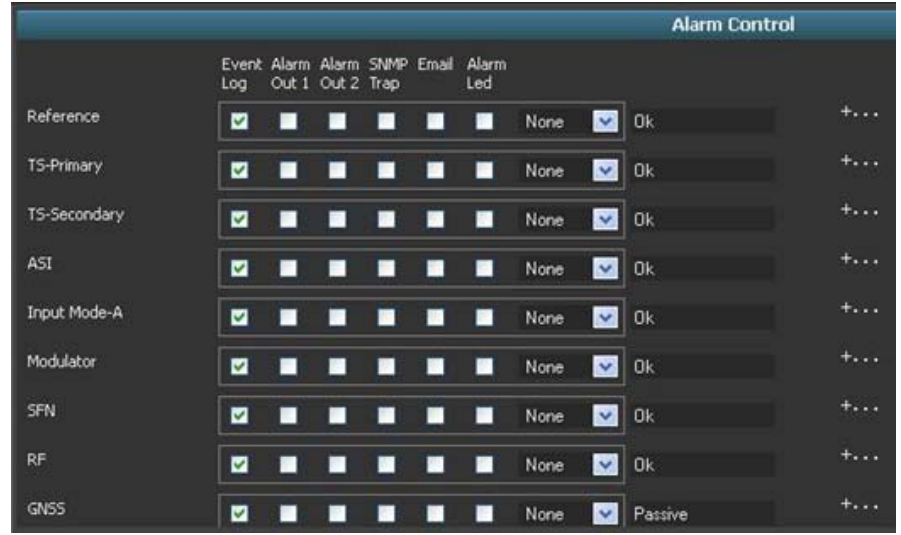

#### <span id="page-50-0"></span>**a.2. Alarm actions**

The Alarm System allows to setup an array of actions bound to every alarm – both group alarms and sub− alarms. These actions are:

- 1. Event Log If an alarm is raised it will be written to the event log.
- 2. Input Status (*see paragraph [2.7.3.5](#page-57-0)*).
- 3. Exciter Alarm If an alarm is raised a logic output exciter alarm is activated.
- 4. SNMP Trap If an alarm is raised a notification can be sent to up to five SNMP Manager trap destinations (see paragraph *[b.2.](#page-52-0)*).
- 5. Email If an alarm is raised an email notification can be sent to an email address (see prargraph *[b.3.](#page-54-0)*).
- 6. Alarm led If an alarm is raised the front panel alarm led will be lit (see paragraph *[b.4.](#page-55-0)*).
- 7. Mute If an alarm is raised the output signal can be muted.
- 8. Reboot if an alarm is raised the exciter/modulator can be rebooted.

If no actions are activated for a sub−alarm it is in a state of 'Ignored'. The group alarm will still report the 'OK' status even if all its sub−alarms are in an 'Ignored' state.

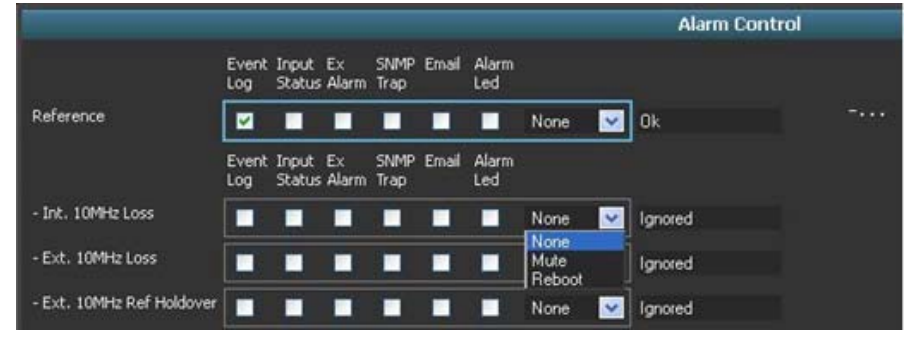

#### **a.3. Alarm states**

An alarm can be:

- OK when no alarm is present.
- **Ignored** when no action is present and is setup only for event logging and/or front panel alarm LED, and nothing else.
- **Passive** When an alarm is present and is setup only for event logging and/or front panel alarm led, and nothing else.
- **Active** When an alarm is present and is set to react on 'Input Status' or 'External Alarm' or 'SNMP Trap' or 'Email' or 'Mute' or 'Reboot' or any combination hereof.

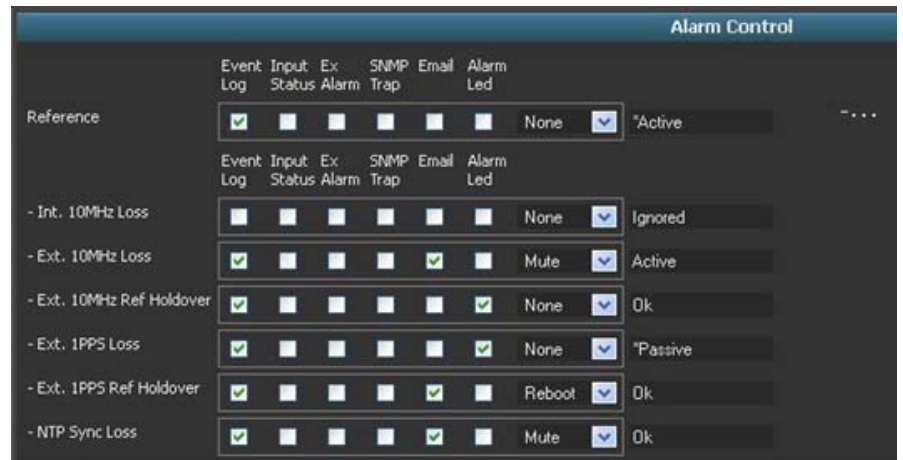

In the picture above is shown how the differernt alarm states are signalled.

Below is described how these alarm states are instigated in reference to the different alarm action configurations:

- The Int. 10MHz Loss sub–alarm is in an 'Ignored' state since no action is configured for this alarm
- The Ext. 10MHz Loss sub−alarm is in an 'Active' state since it is configured to react on either of Input Alarm, Ex Alarm, SNMP Trap or Email (in this case email). It also causes the output signal to be muted because the mute alarm action is set.
- The Ext. 10MHz Ref Holdover sub−alarm is in an 'OK' state, no alarm is present.
- The Ext. 1PPS Loss sub−alarm is in an 'Passive' state. External 1PPS loss is occuring but since it is not configured to react on either of Input Alarm, Ex Alarm, SNMP Trap or Email, the state remain passive. Howeever an asterix (\*) is prefixed in front of the Passive alarm state. This signals that the alarm led on the front panel is lit indicating an alarm is raised.
- The Ext. 1PPS Ref Holdover sub−alarm is in an 'OK' state. It is configured to notify the user by way of email if an alarm is raised and then instigate a reboot action.
- The NTP Sync Loss sub−alarm is in an 'OK' state. It is configured to notify the user by way of email if an alarm is raised and then instigate a mute action.
- As a result of the sub–alarm configurations and states, the Reference group alarm is in an '\*Active' state and signalling that the front panel alarm led is lit. No actions are configured for the group alarm itself.

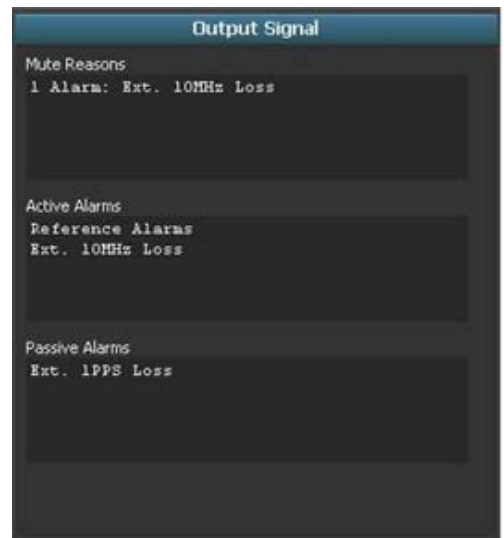

### <span id="page-52-0"></span>**b. Alarm signalling and notifications**

The Alarm System supports several ways of actively notifying users if an alarm is raised. These are described in the papagraphs below.

#### **b.1. Webservice**

In the top right corner in modulator's Webservice resides the alarm and mute signaling. Together they signal the combinations of alarm being present/absent and mute on/off. These and their conditions are described below. If no alarm is present or in an active state and output is not muted it is signaled as in the example in the figure on the right.

If an alarm is present and active and the output is not muted i.e. there is one or more active alarms but their alarm actions are not set to 'Mute'. This is illustrated in the example in the figure on the right.

If no alarm is present or one or more alarms are in passive state but the output is muted it is signaled as in figure on the right.

Finally, if at least one alarm is present and in active state and the output is muted it is signaled as in the example in figure on the right.

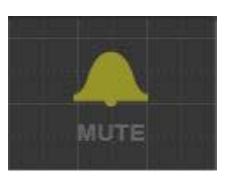

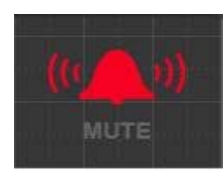

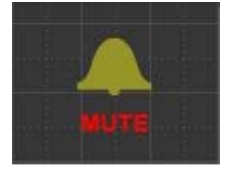

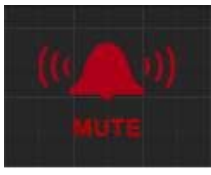

## **b.2. SNMP**

An SNMP (Simple Network Management Protocol) management software program, can be configured to automatically receive notifications, if alarms are raised. SNMP allows a network client (in this case the modulator device) to send an unsolicited or asynchronous trap (notification) to a network management system in version 2 of the prototcol, SNMPv2. Up to five different trap destination IP addresses can be set up in the device's system SNMP menu. To setup an SNMP trap enter the system SNMP menu in the Webservice as follows:

- 1. Left−click the [System] button. A menu with various fields will now open up above the [System] button.
- 2. From the menu select the SNMP function by left−clicking the point in the menu.
- 3. The corresponding control panel will now open up in the lower section of the screen.

The following picture shows an example of setting up an SNMP trap destination address. In the case above an IP address of 10.1.118.1 (for the SNMP Management software) is provided along with the default port number, typically port 162.

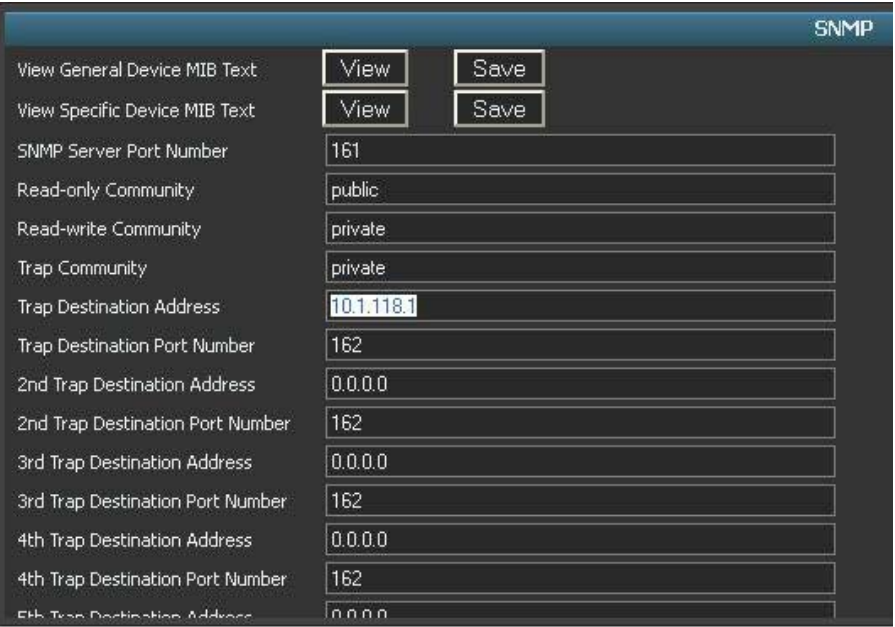

In order to activate the sending of trap notification the specific SNMP trap alarms must be activated in the system Alarm Control in the modulator Webservice.

The following picture shows an example of how to activate SNMP trap alarms in the Alarm Control. In the case above SNMP trap alarms have been activated for Reference sub−alarms: Ext. 10MHz Loss, Ext. 1PPS Loss, NTP Sync Loss, which are all active in this case.

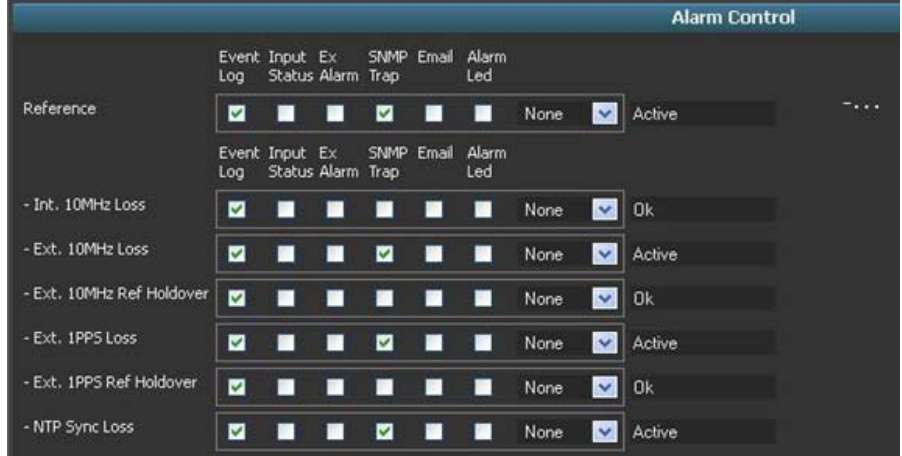

#### <span id="page-54-0"></span>**b.3. Email**

It is possible to configure the modulator device to send email notifications when alarms are triggered. This is accomplished through the setting of an email server IP address and an email address in the system Network. To setup an email notifcations enter the system Network menu in the Webservice as follows:

- 1. Left−click the [System] button. A menu with various fields will now open up above the [System] button.
- 2. From the menu select the SNMP function by left–clicking the point in the menu.

Locate the "Email Server Address" field and "Alarm Email Address" and fill in the fields accordingly.

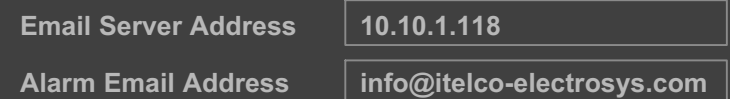

*Note: it is not possible to configure the device to use encryption methods such as SSL and it does not support advanced authentification methods.*

The following picture shows how to activate email alarm notifications in the Alarm Control. In this example email notifications have been activated for the following Reference sub−alarms: Ext. 10MHz Loss, Ext. 1PPS Loss, NTP Sync Loss, which are all active in this case.

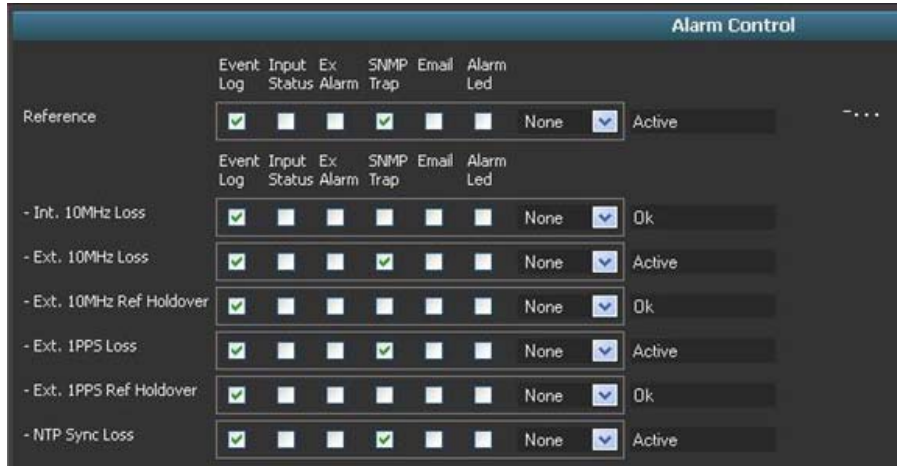

### <span id="page-55-0"></span>**b.4. Alarm LED**

When an Alarm Led option in the Webservice's system Alarm Control is activated and the corresponding alarm is present, the front panel alarm led is lit indicating that one or more alarms are present.

Alarm leds are indicated with an asterix (\*) in the Webservice Alarm Control if present. An Alarm Led is considered a passive alarm, such as also Event Log alarms.

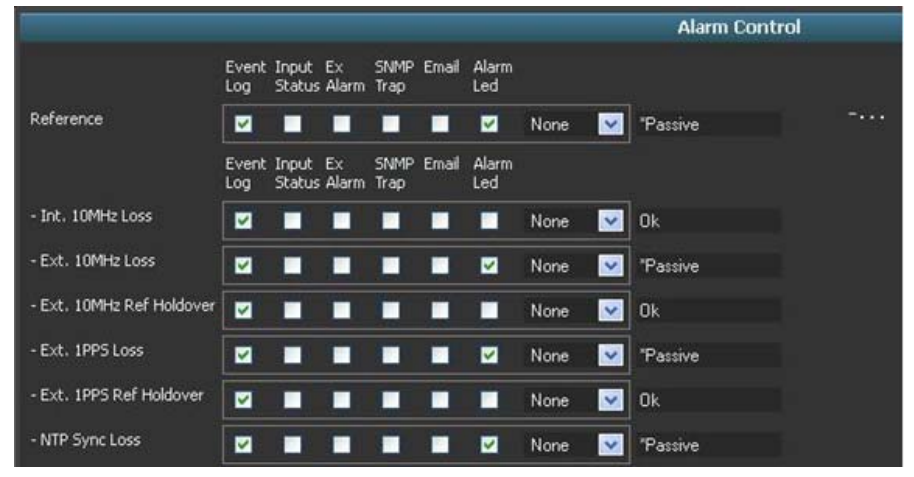

In the example of picture above the alarm led should be lit on the front panel (notice the presence of the asterix (\*)) since the following Reference sub−alarms are present: Ext. 10MHz Loss, Ext. 1PPS Loss, NTP Sync Loss, which are all Passive in this case, due to no alarm actions are configured (actions for the alarms are set to "None").

### **c. Event log descriptions**

The individual events and alarms are documented in *paragraph [2.7.3.5](#page-57-0)*. Each are described in a table format where the header row cells indicate the Event ID or Alarm ID (for alarms, the Alarm ID is followed by a specific Alarm Number in parenthesis), followed by the general event or alarm text, which will be showed in the event log.

In the main cell of the table a description of the event or alarm is given.

If any additional text is available for the event or alarm it is stated under the description.

Additional text for an group alarm will always show the general state of the group alarm:

"Present" if one or more alarms are raised either in one or more of its sub−alarms. "All OK" if no alarms are raised in any of its sub−alarms.

Additional text for sub−alarms can be a multitude of informational text pertaining to the specific nature of the sub−alarm.

The Figure below shows how the event and alarm description is organized in a table format. S*ee paragraph [2.7.3.5](#page-57-0)* for all event and alarm descriptions.

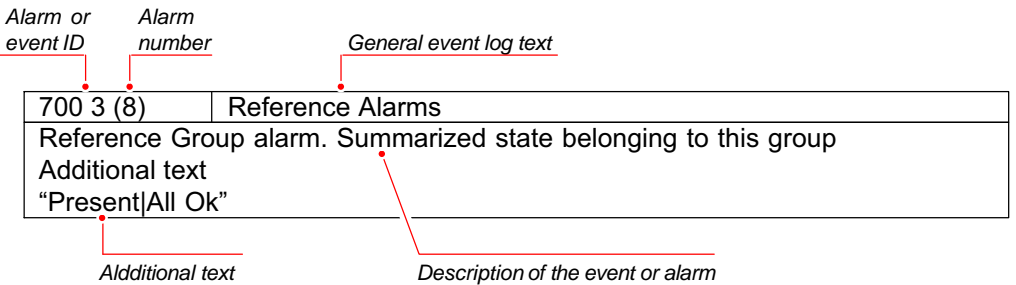

The Figure below shows the same information as it is displayed in the Webservice's Event Log (*the first number in the evnt entry is the event log number*).

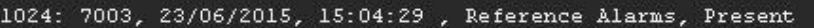

## <span id="page-57-0"></span>**2.7.3.5 Events and alarms**

### **Event Description/***System events*

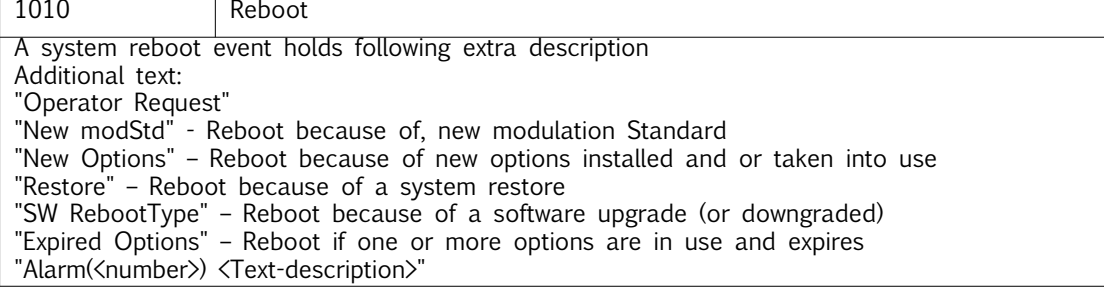

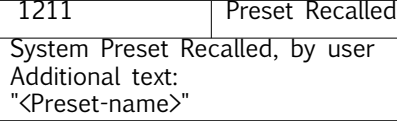

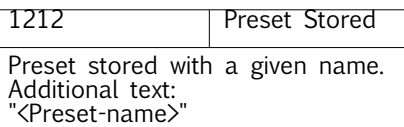

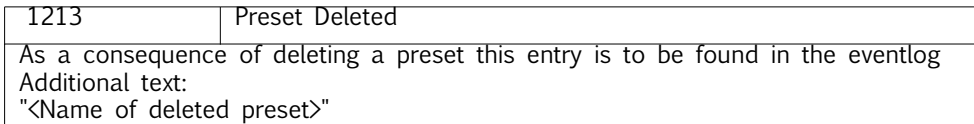

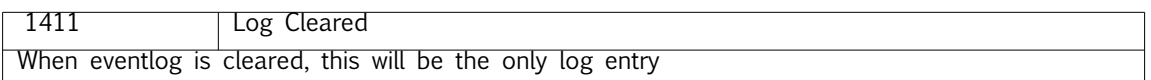

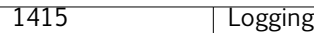

Additional text: "ON" - Eventlog is turned ON "OFF" - Eventlog is turned OFF

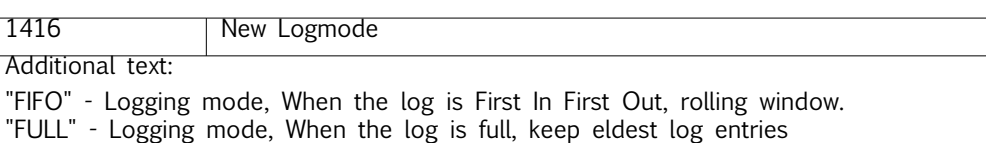

1502 Date/Time adjusted Event entries if changes are made to the synchronization mode for date/time. Additional text: "MANUAL|GPS|NTP|AUTO"

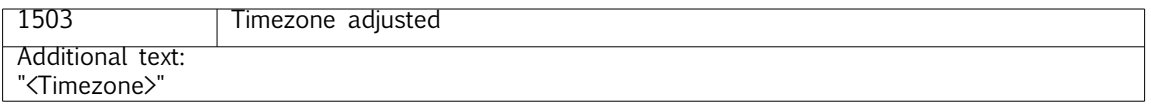

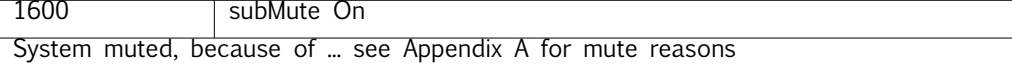

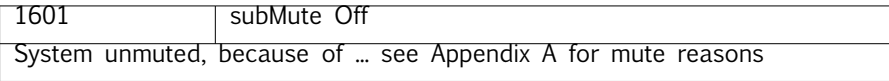

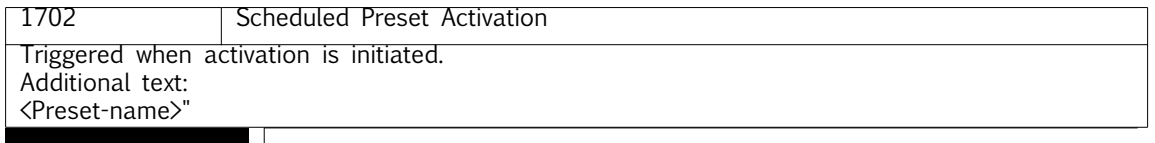

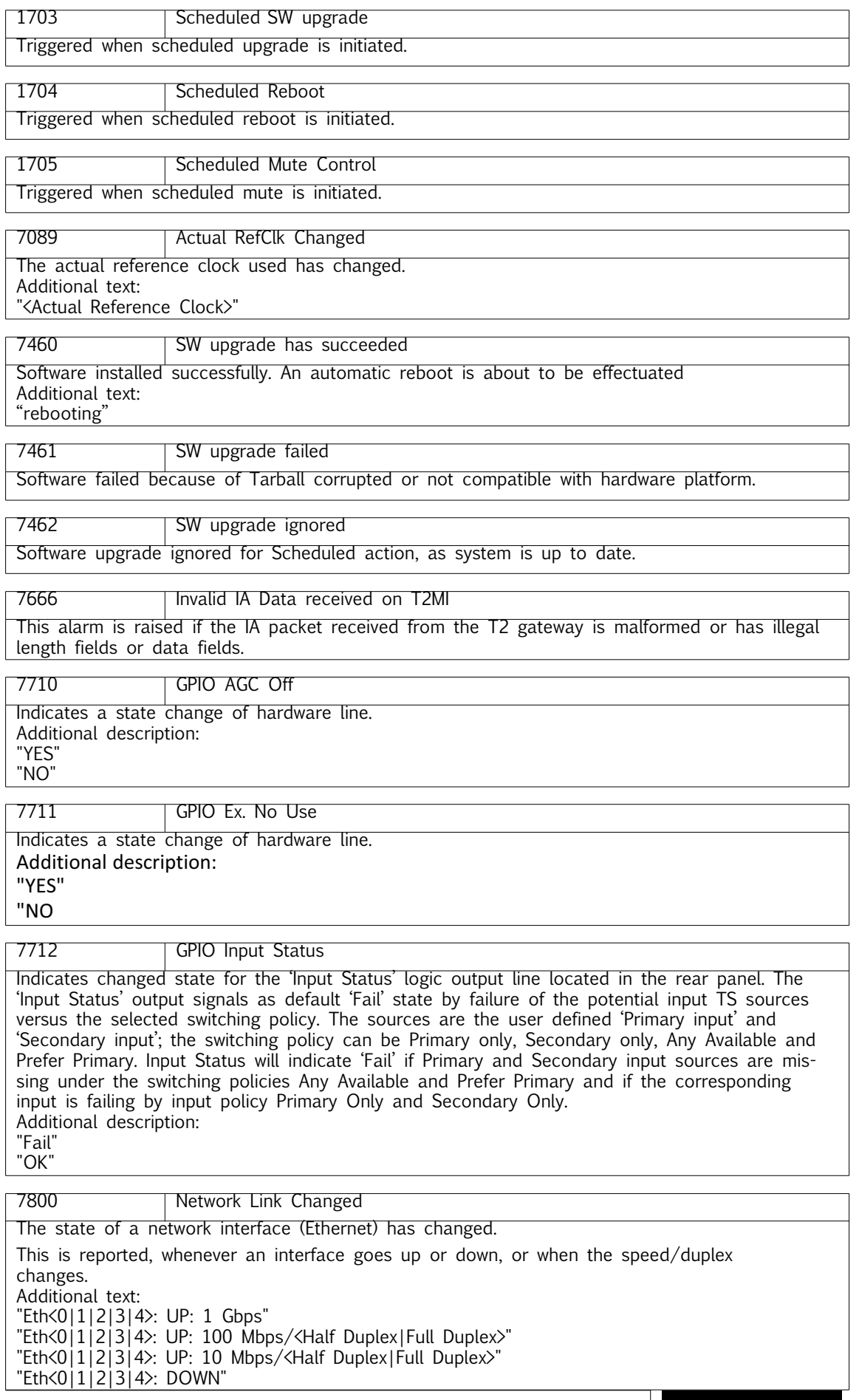

$$
59 / 114
$$

### **Event Description − alarms/***Modulator alarms*

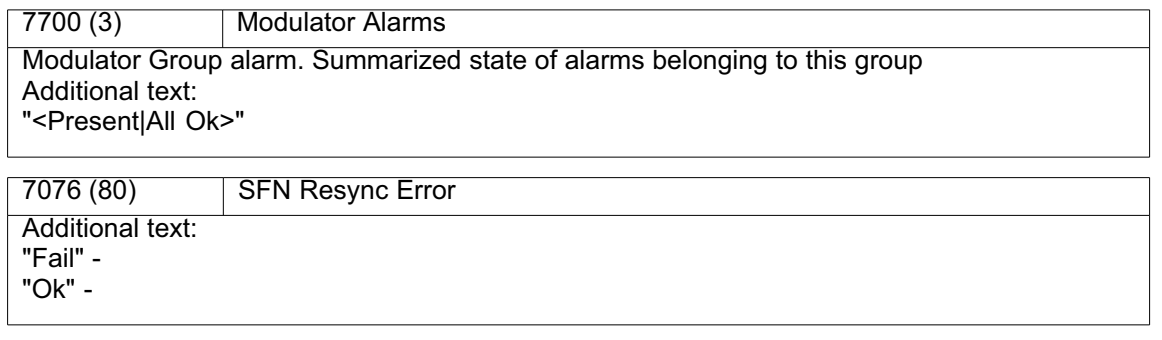

### **Event Description − alarms/***ASI TS primary alarms*

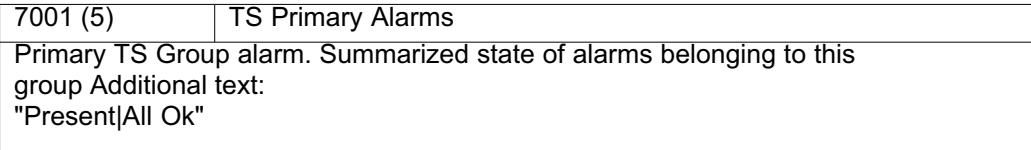

7021 (21) TS Primary Sync Loss

The synchronization of the Primary TS depends on the number of correct sync bytes necessary for the device to synchronize and on the number of distorted sync bytes, which the system cannot cope with. Five consecutive correct sync bytes are sufficient for sync acquisition. Two or more consecutive corrupted sync bytes will raise the sync loss alarm. Additional text:

"Fail" - Sync loss

"Ok" - No sync

loss

7651 (23) TS Primary T2 MI Validation Error

T2-MI on primary input represents an invalid combination of T2 transmission parameters. For details about the specific violation please consult either:

·the Webservice's parameter validation window (drag the 'Mode' block to the lower half of Webservice) or

·retrieve the mode validation text string by sending SCPI query T2:MI:VALM? over serial interface or ethernet:port4000 or

·retrieve the mode validation message through SNMP get object

ModeT2MIParameterValidationMessage OID2.90

Additional text:

"Fail" – If validation error "Ok" – If no validation errors

7652 (24) TS Primary T2 MI L1 Error

T2-MI L1 on primary input is rejected as invalid or missing. For details about the specific violation please consult either:

·The Webservice's parameter validation window (drag the 'Mode' block to the lower half of Webservice) or

·Retrieve the mode validation text string by sending SCPI query T2:MI:VALM? over serial interface or ethernet:port4000 or

·Retrieve the mode validation message through SNMP get object

ModeT2MIParameterValidationMessage OID2.90

Additional text:

"Present" - T2-MI L1 present,

ok "Missing" - T2-MI L1 missing

# 7653 (25) TS Primary T2 MI Timestamp Error

Triggered if a T2-MI timestamp packet is missing. Additional text:

"Present" - T2-MI timestamp is present "

Missing" - T2-MI timestamp missing

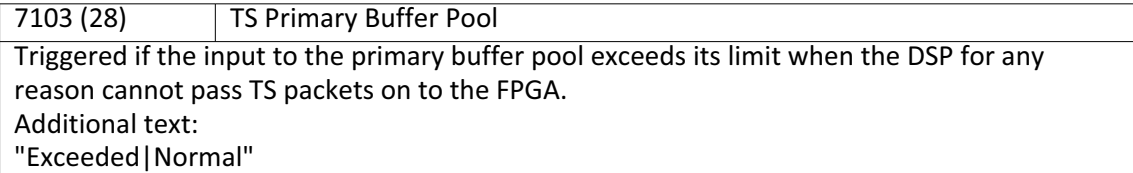

### **Event Description − alarms/***ASI TS secondary alarms*

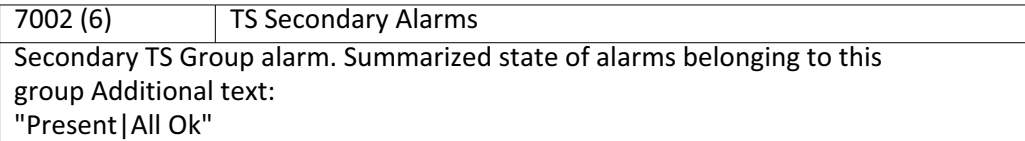

### 7029 (32) TS Secondary Sync Loss

The synchronization of the Secondary TS depends on the number of correct sync bytes necessary for the device to synchronize and on the number of distorted sync bytes, which the system cannot cope with. Five consecutive correct sync bytes are sufficient for sync acquisition. Two or more consecutive corrupted sync bytes will raise the sync loss alarm. Additional text:

"Fail" - Sync loss "Ok" - No sync loss

7661 (34) TS Secondary T2 MI Validation Error

T2-MI on secondary input represents an invalid combination of T2 transmission parameters. For details about the specific violation please consult either:

·The Webservice's parameter validation window (drag the 'Mode' block to the lower half of Webservice) or

·Retrieve the mode validation text string by sending SCPI query T2:MI:VALM? over serial interface or ethernet:port4000 or

·Retrieve the mode validation message through SNMP get object

ModeT2MIParameterValidationMessage OID2.90

Additional text:

"Fail" – If validation error "Ok" – If no validation errors

7662 (35) TS Secondary T2 MI L1 Error

T2-MI L1 on secondary input is rejected as invalid or missing. For details about the specific violation please consult either:

- The Webservice's parameter validation window (drag the 'Mode' block to the lower half of Webservice) or

Retrieve the mode validation text string by sending SCPI query T2:MI:VALM? over serial interface or ethernet:port4000 or

·Retrieve the mode validation message through SNMP get object

ModeT2MIParameterValidationMessage OID2.90

Additional text:

"Present" - T2-MI L1 present, ok

"Missing" - T2-MI L1 missing

7663 (36) TS Secondary T2 MI Timestamp Error

Triggered if a T2 timestamp packet is mis-

sing. Additional text:

"Present" - T2-MI timestamp is present

"Missing" - T2-MI timestamp missing

7104 (39) TS Secondary Buffer Pool

Triggered if the input to the secondary buffer pool exceeds its limit when the DSP for any reason cannot pass TS packets on to the FPGA. Additional text:

"Exceeded|Normal"

## **Event Description − alarms/***SFN alarms*

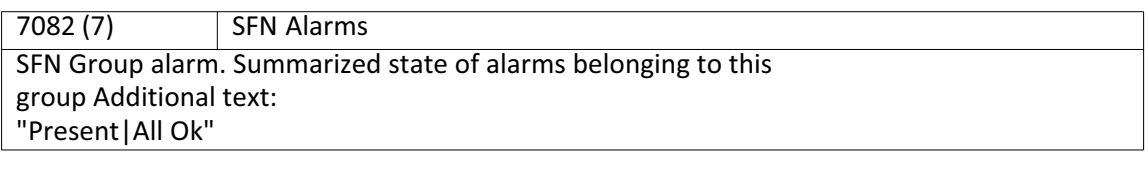

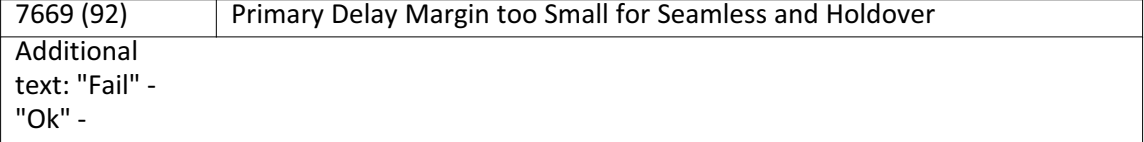

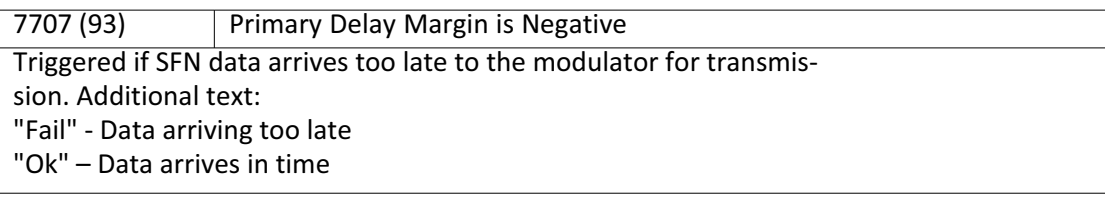

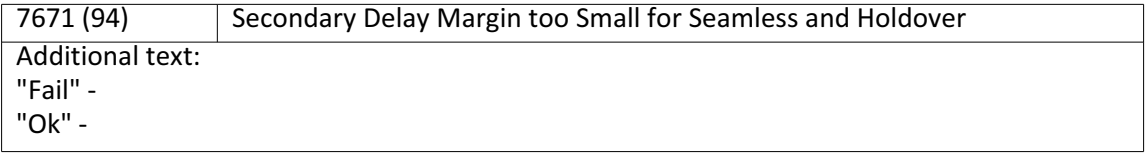

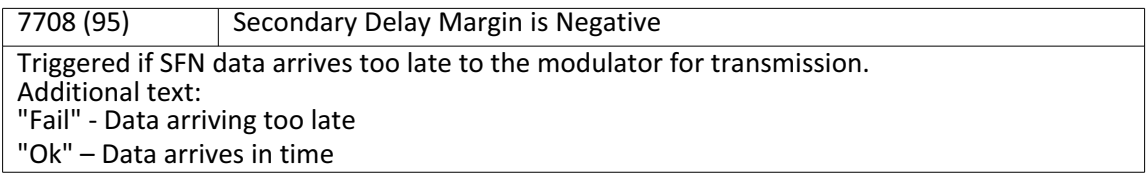

## **Event Description − alarms/***Reference alarms*

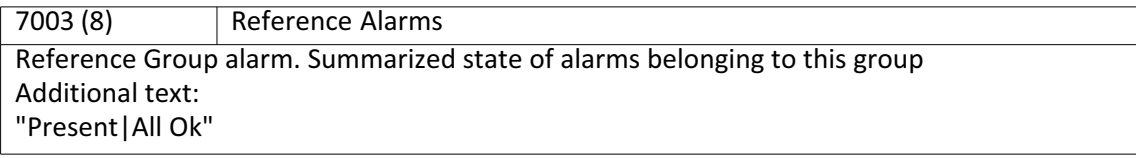

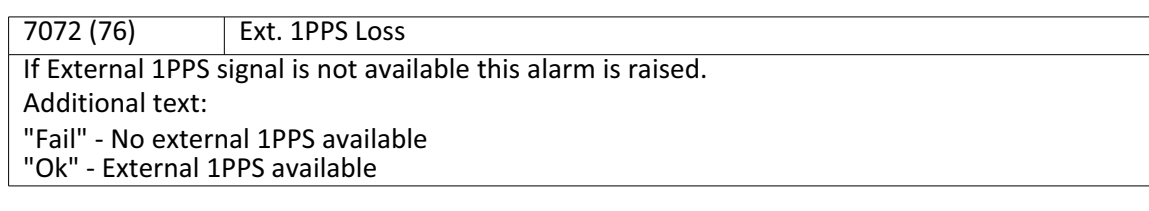

# 7073 (77) | Int. 10MHz Loss

If Internal 10MHz signal is not available this alarm is raised. Additional text: "Fail" - No internal 10 MHz available "Ok" - Internal 10 MHz available

# 7074 (78) Ext. 10MHz Loss

If External 10MHz signal is not available and EXT is chosen as reference this alarm is raised. Additional text:

"Fail" - No external 10 MHz available

"Ok" - External 10 MHz available

7088 (89) NTP Sync If NTP (Network Time Protocol) is used to obtain a clock, the NTP Sync log entry will state if the device is locked to a reference clock or if it is not. If for some reason synchronization fails, this occurrence will also be stated in the eventlog. Additional text: "LOCKED|UNLOCKED peer <IP-ADDRESS>" "NTP Sync, Fail"

7118 (109) Ext. 10MHz holdover If External 10MHz signal is lost, holdover event is triggered. Time range is configurable. Additional text: "Triggered|Ok"

7119 (110) Ext. 1PPS holdover If External 1PPS signal is lost, holdover event is triggered. Time range is configurable. Additional text: "Triggered|Ok"

# **Event Description − alarms/***RF alarms*

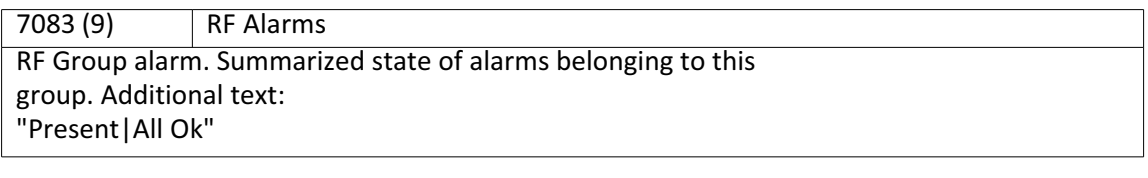

2701 (44) **Overload Protection** If the output level exeeds more than 3dB from configured this alarm is triggered.

7079 (79) | AGC RF Level Range

If the AGC regulation exceeds either below –2dB or above 0,7dB relative set to level this alarm is triggered.

Additional text:

"Exceeded" - Exceeded maximum configured

range "Normal" - Normal operation

"AGC RF Level Range, <value in dB>"

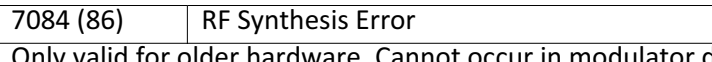

Only valid for older hardware. Cannot occur in modulator devices.

# 7085 (87) RF Level out of range

If the RF level is either below or above set threshold this alarm is triggered indicating the current level.

Additional text:

"RF Level out of range, <value> dB"

"OK"

## **Event Description − alarms/***GNSS alarms*

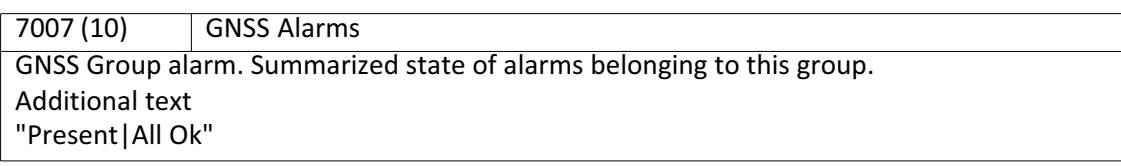

7096 (98) GNSS Unlocked If GNSS signal is lost, and holdover time range exceeded, event becomes "UNLOCKED". Additional text: "Unlocked|Locked"

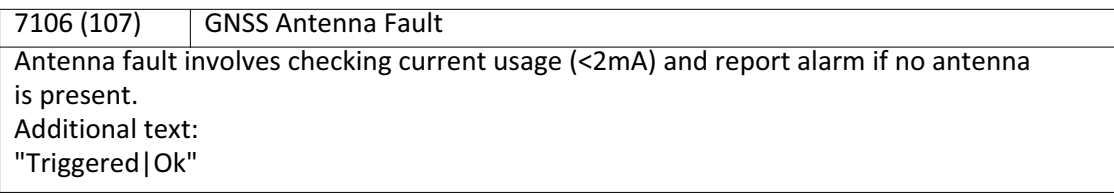

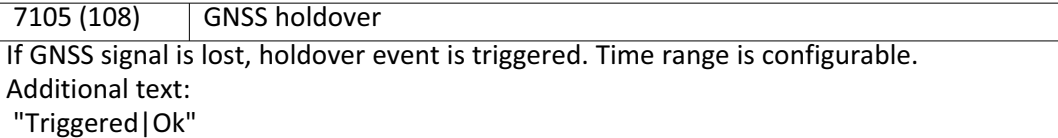

## **Event Description − alarms/***TSoIP alarms*

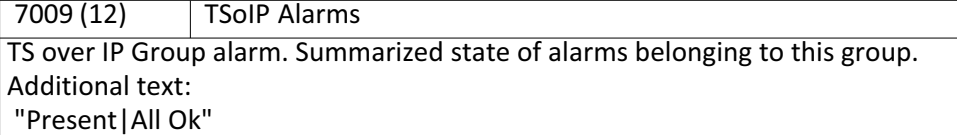

## 7480 (115) TSoIP RX1 Package Error Ratio

Triggered if the set package error ratio is exceeded.

Number of dropped packed as a percentage of received packets.

Dropped packets are the sum of RTP-TS-Stream dropped packets and dropped packets on the two FEC streams.

Dropped packets are calculated from sequence number gaps in the RTP headers.

7482 (117) TSoIP RX2 Package Error Ratio

Triggered if the set package error ratio is exceeded.

Number of dropped packed as a percentage of received packets.

Dropped packets are the sum of RTP-TS-Stream dropped packets and dropped packets on the two FEC streams.

Dropped packets are calculated from sequence number gaps in the RTP headers.

## 7484 (119) TSoIP RX1 Signal

Additional text:

"Fail" - If signal loss

"Ok" - If signal is present

## 7486 (121) TSoIP RX2 Signal

Additional text: "Fail" - If signal loss "Ok" - If signal is present

**64 [114](#page-113-0) /** *Technical Manual*

## **Event Description − alarms/***External alarms*

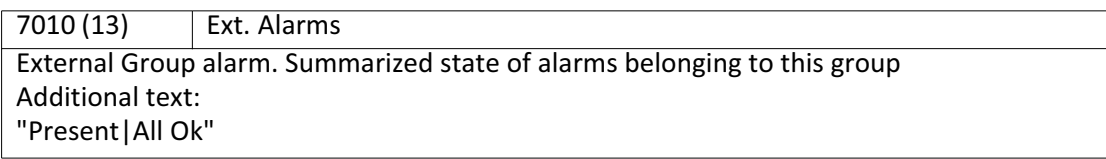

## 1330 (72) Alarm #1 Input Triggered if extern alarm input 1 is activated. Input is user configurable active high, active low. Additional text: "Fail|Ok"

# 1331 (73) Alarm #2 Input

Triggered if extern alarm input 2 is activated. Input is user configurable active high, active low. Additional text: "Fail|Ok"

## 1332 (74) Alarm #3 Input

Triggered if extern alarm input 3 is activated. Input is user configurable active high, active low. Additional text: "Fail|Ok"

# 1333 (75) Alarm #4 Input

Triggered if extern alarm input 4 is activated. Input is user configurable active high, active low. Additional text:

"Fail|Ok"

## **Event Description − alarms/***HW monitor alarms*

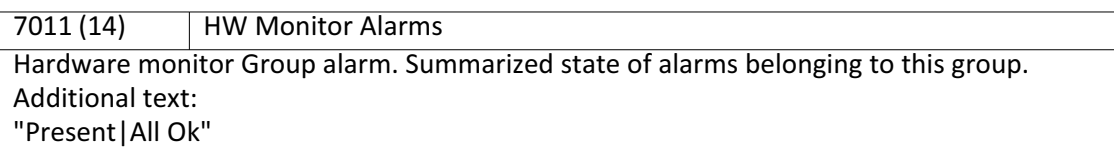

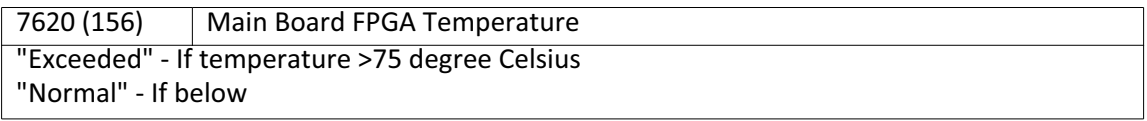

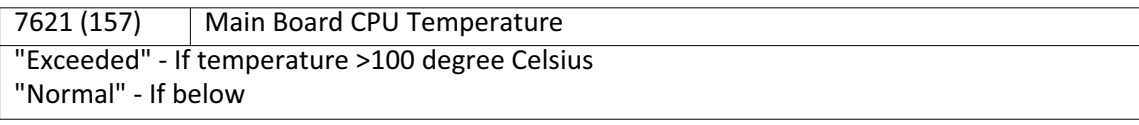

7622 (158) Main Board Temperature "Exceeded" - If temperature >73 degree Celsius "Normal" - If below

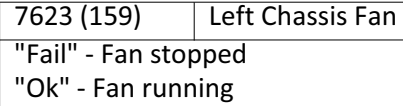

# 7624 (159) Right Chassis Fan

"Fail" - Fan stopped

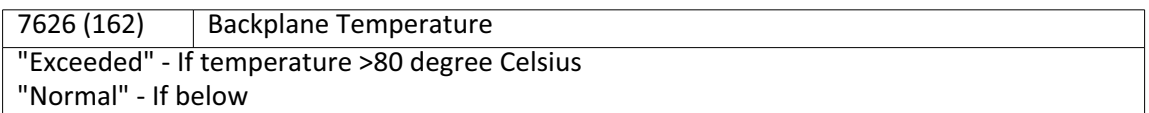

## **Event Description − alarms/***Communication alarms*

## 7019 (15) Communications Alarms

Communications Group alarm. Summarized state of alarms belonging to this group. The alarms in this group pertain to communication lines (LAN, RS-232, RS-485) state. Additional text: "Present|All Ok"

## 7810 (55) ETH0 Conn. State

The state of physical network interface ETH0 is not the configured expected value. Additional text:

"Failure| Ok"

# 7811 (56) ETH1 Conn. State

The state of physical network interface ETH1 is not the configured expected value. Additional text:

"Failure|Ok"

# 7812 (57) ETH2 Conn. State

The state of physical network interface ETH2 is not the configured expected value. Additional text:

"Failure|Ok"

# 7813 (58) ETH3 Conn. State

The state of physical network interface ETH3 is not the configured expected value. Additional text:

"Failure|Ok"

# 7814 (59) ETH4 Conn. State

The state of physical network interface ETH4 is not the configured expected value. Additional text: "Failure|Ok"

# **Event Description − alarms/***ASI alarms*

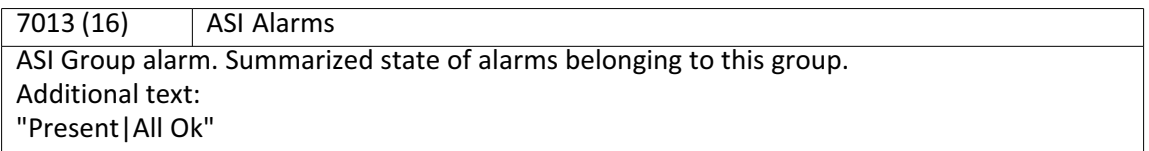

## 7490 (113) ASI-1 Data Error Rate

Triggered if data rate exceeds data error alarm limit. Limit is user configurable. Additional text: "<value> bps|Normal"

# 7491 (114) ASI-2 Data Error Rate

Triggered if data rate exceeds data error alarm limit. Limit is user configurable. Additional text: "<value> bps|Normal"

## **Event Description − alarms/***Internal alarms*

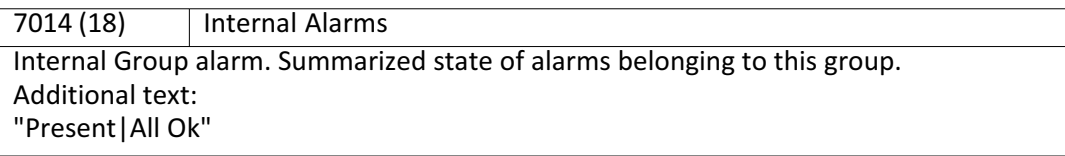

## 7500 (132) Reference Status

Internal event, which triggers an alarm in the device. Default alarm action is reboot.

Additional text:

"No OCXO Calibration found"

"Bad OCXO Calibration found"

# 7501 (133) Synthesize Status

Only valid for older hardware. Cannot occur in modulator device.

# 7502 (134) Upconverter Status

Internal event, which triggers an alarm in the device. Default alarm action is reboot. The hex value in the additional text refers to an internal hardware status. Additional text: "V500 <hexvalue>"

## 7503 (135) Downconverter Status

Internal event, which triggers an alarm in the device. Default alarm action is reboot. The hex value in the additional text refers to an internal hardware status.

Additional text:

"Downconverter Status, pll1 = <hexvalue>" - If failure

"OK" - If normal operation

# 7504 (136) Main board Status

Will be triggered if any of the temperature sensors V19 or V504 can't be read. This alarm is intended for HW errors that are directly related to backplane, IO controller, reference system, up converter or down converter.

Most such errors will prevent linux from starting but not the temperature sensors.

7505 (137) Main board Battery

Will be triggered if the battery has too low voltage left to keep the RTC running correctly. This alarm is only generated, when booting and have 2 side effects:

1) The date/time is reset to a well-known date. (But updated by GPS/NTP as per user settings) 2) The reboot between the two software images will not work. Only image 0 is

used. It is recommended to replace the battery as soon as possible.

7507 (139) DSP Status

Internal event, which triggers an alarm in the device. Default alarm action is reboot. Is the DSP up and running?

Additional text:

"State = <0|1|2>" 0=OK, 1=HALTED, 2=DEAD

# 7510 (142) GNSS Status

If GPS module is installed and option is 'used' and it is not possible to communicate with the module this alarm is raised.

Additional text:

"Comm error"

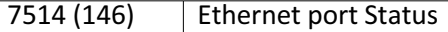

Additional text:

"FAILED, Physical Eth<0|1|2|3|4>"

7649 (182) PLL Out of lock

Internal event, which triggers an alarm in the device. Default alarm action is reboot. The hex value in the additional text refers to an internal hardware status. Additional text: "PLL Out of lock, pll3 = <hexvalue>" - If failure

"OK" - If normal operation

## **Event Description − alarms/***Mode−A alarms*

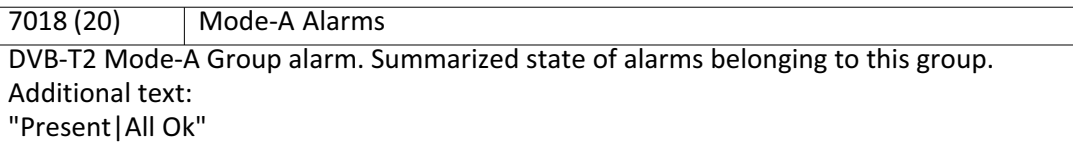

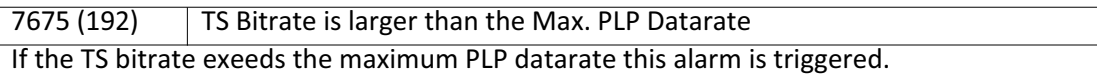

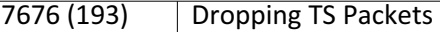

Triggered as a consequence of Alarm 7675.

Additional text:

"Fail" – If TS packets are dropped

"Ok" – If no TS packets are dropped

7677 (194) Parameter Validation Error For details about the specific validation error please consult either: ·The Webservice's parameter validation window (drag the 'Mode' block to the lower half of Webservice) or ·Retrieve the mode validation text string by sending SCPI query T2:MODEA:VALMSG? over serial interface or ethernet:port 4000 or ·Retrieve the mode validation message through SNMP get object ModeT2ModeAParameterValidationMessage OID2.115 Additional text: "Fail" – If validation error "Ok" – If no validation errors

### **subMute−A reasons**

The following is a list of all additional text information for all product variations pertaining to subMute On (event ID 1600) and subMute Off (event ID 1601) alarms.

outp:mute:reas:desc? 0 "Unknown" outp:mute:reas:desc? 1 "Startup" outp:mute:reas:desc? 2 "Network change" outp:mute:reas:desc? 3 "IFFT change" outp:mute:reas:desc? 4 "Constellation change" outp:mute:reas:desc? 5 "DVB−H change" outp:mute:reas:desc? 6 "Ofreq change" outp:mute:reas:desc? 7 "Bandwidth change" outp:mute:reas:desc? 8 "Recall Preset" outp:mute:reas:desc? 9 "Test signal" outp: mute: reas: desc? 10 outp:mute:reas:desc? 11 outp:mute:reas:desc? 12 "Ext. Mute" outp:mute:reas:desc? 13 "PCR Offset change" outp:mute:reas:desc? 14 "TXID change" outp:mute:reas:desc? 15 "TS switch" outp:mute:reas:desc? 16 "No TS Sync" outp:mute:reas:desc? 17 "MIP Data HP" outp:mute:reas:desc? 18 "MIP Time Offset" outp:mute:reas:desc? 19 "MIP Freq Offset" outp:mute:reas:desc? 20 "MIP Data LP" outp:mute:reas:desc? 21 "SFN RefINT" outp:mute:reas:desc? 22 "Hier mode change" outp:mute:reas:desc? 23 "Coderate HP change" outp:mute:reas:desc? 24 "Coderate LP change" outp:mute:reas:desc? 25 "Guard Interval change" outp:mute:reas:desc? 26 "TS–Control change"<br>outp:mute:reas:desc? 27 "Deep Interleaver cha "Deep Interleaver change" outp:mute:reas:desc? 28 "MPE/FEC HP change" outp:mute:reas:desc? 29 "MPE/FEC LP change" outp:mute:reas:desc? 30 "Timeslicing HP change" outp:mute:reas:desc? 31 "Timeslicing LP change" outp:mute:reas:desc? 32 "Keep NULL Packets change" outp:mute:reas:desc? 33 "Power Level change" outp:mute:reas:desc? 34 "Demodulator follow change" outp:mute:reas:desc? 35 "Load Channel Filters" outp:mute:reas:desc? 36 "Squelch" outp:mute:reas:desc? 37 "Overload"<br>outp:mute:reas:desc? 38 "Load Ecam" outp:mute:reas:desc? 38 outp:mute:reas:desc? 39 "Config Ecam" outp:mute:reas:desc? 40 "Rmode" outp:mute:reas:desc? 41 "Powerdown" outp:mute:reas:desc? 42 "ScheduledAction" outp:mute:reas:desc? 43 "User Request" outp:mute:reas:desc? 44 "SFN Resync" outp:mute:reas:desc? 45 "IF Low" outp:mute:reas:desc? 46 "1PPS Timing" outp:mute:reas:desc? 47 "" outp:mute:reas:desc? 48 "" outp:mute:reas:desc? 49 outp:mute:reas:desc? 50 "" outp:mute:reas:desc? 51 "" outp:mute:reas:desc? 52 "" outp:mute:reas:desc? 53 "" outp:mute:reas:desc? 54 ""<br>outp:mute:reas:desc? 55 "SFN Hold" outp:mute:reas:desc? 55

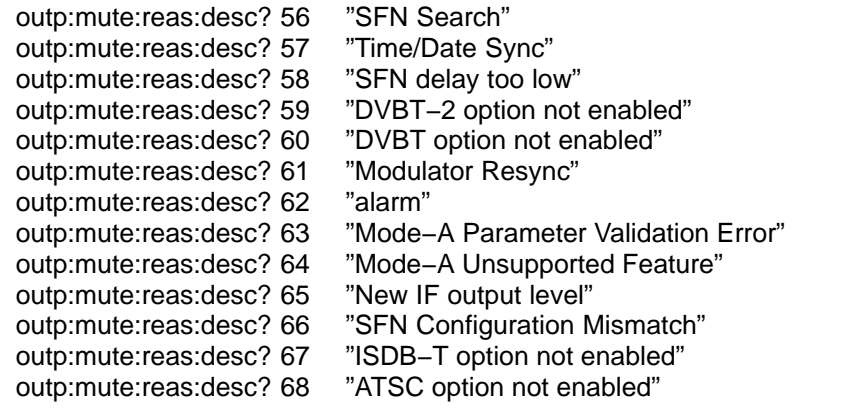

## **2.7.4 Description of the main function block**

## **2.7.4.1 Main function block: Input**

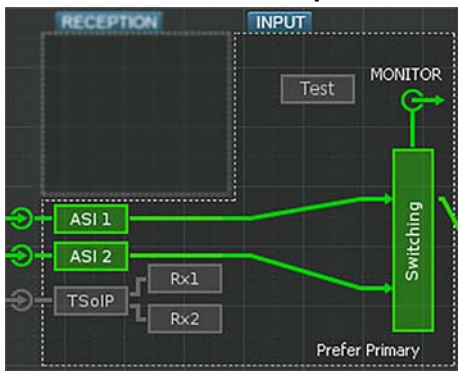

Dragging the main function Input block to the lower section of the webservice page reveals the top level status parameters for the Input function.

The Input main function block contains information on TS−Primary and TS−Secondary alarms, such as as a general alarm status. However, clicking the "+…" expands a detailed list of alarms such as Sync loss, T2MI Validation Error, L1 Current missing. The main function block also lists the PIDs of the primary and secondary input transport streams when available.

Contents of the Input block

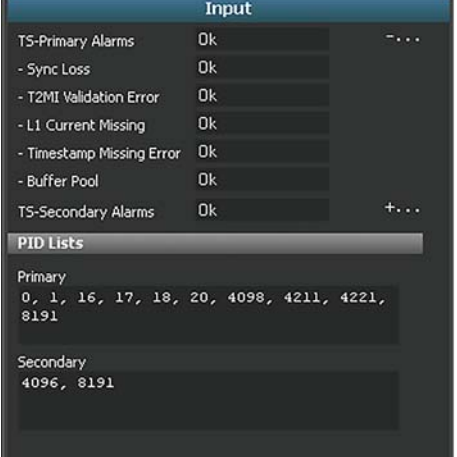

### **2.7.4.1.1 ASI 1 and ASI 2**

ASI –1 and ASI−2 specific function blocks display status information about the inputs of TS in ASI format. For example if Data Error Rate is present, Sync Detector Status, line Status. The two configuration parameters 'Synchronization Timeout' and 'Data Error Alarm Limit' are user controlled.

|                               | $ASI-1$  |             |                                 | $ASI-2$      |             |
|-------------------------------|----------|-------------|---------------------------------|--------------|-------------|
| - ASI-1 Data Error Rate       | 0k       |             | Data Error Alarm Limit          | 0.0          | bps         |
| Configuration                 |          |             | <b>Sync Detector Status</b>     |              |             |
| <b>Sync Timeout</b>           | П        | ms          | ASI Sync Detector Status        | Locked       |             |
| Data Error Alarm Limit        | 0.0      | bos         | ASI Sync Detector Signal        | Normal       |             |
| <b>Sync Detector Status</b>   |          |             | ASI Sync Detector TS Size 188   |              |             |
| ASI Sync Detector Status      | Locked   |             | <b>Line Status</b>              |              |             |
| ASI Sync Detector Signal      | Normal   |             | <b>ASI Line Rate</b>            | 270.0        | Mbps        |
| ASI Sync Detector TS Size 188 |          |             | <b>Total ASI Line Errors</b>    | O            | bits.       |
| <b>Line Status</b>            |          |             | <b>ASI Line Error Rate</b>      | 0.0          | bos.        |
| <b>ASI Line Rate</b>          | 270.0    | Mbps        | <b>Data Status</b>              |              |             |
| <b>Total ASI Line Errors</b>  | O        | <b>bits</b> | <b>ASI Data Rate</b>            | 70.0         | <b>Mbos</b> |
| ASI Line Error Rate           | 0.0      | bps         | <b>Total ASI Data Errors</b>    | $\mathbf{0}$ | bits.       |
| <b>Data Status</b>            |          |             | ASI Data Error Rate             | 0.0          | bps         |
| ASI Data Rate                 | 15.0     | <b>Mbps</b> | <b>Reset All Error Counters</b> | Reset        |             |
| <b>Total ASI Data Errors</b>  | $\bf{0}$ | <b>bits</b> |                                 |              |             |

*The ASI−1 and ASI−2 specific function blocks*

## **2.7.4.1.2 TsoIP Rx1 and TsoIP Rx2**

The modulator supports two separate TsoIP receivers (Rx1 and Rx2) for delivery of TS input in ASI format. To prepare the modulator for TsoIP input at least one receiver must be configured with respect to the following parameters:

- Association with one of the LAN interfaces.
- Port number for the TsoIP traffic.
- Protocol.
- **Multicast or unicast operation.**
- Enabling of the receiver TS output.

The TSoIP receiver configuration panel is opened by dragging the associated specific function block Rx1 and/or Rx2 from the block schematic in the upper half of the PT3000 Webservice to the configuration section in the lower half of the Webservice.

|                              | <b>TSoIP Rx1</b> |             | <b>TSoIP Rx1</b>             |                               |               |  |
|------------------------------|------------------|-------------|------------------------------|-------------------------------|---------------|--|
| - Rx1 Signal Loss            | <b>Ok</b>        |             | - Rx1 Package Error Ratio Ok |                               |               |  |
| - Rx1 Package Error Ratio Dk |                  |             | <b>Status</b>                |                               |               |  |
| <b>Status</b>                |                  |             | Rx1 Status                   | Locked                        | $+ \ldots$    |  |
| Rx1 Status                   | Locked           | <b></b>     | <b>Settings</b>              |                               |               |  |
| <b>Actual IP Address</b>     | 239.255.4.131    |             | <b>Enable Receiver</b>       | ◘                             |               |  |
| IP Bitrate                   | 6.252            | <b>Mbps</b> |                              |                               |               |  |
| TS Packets per Frame         | 7                |             | <b>LAN Interface</b>         |                               |               |  |
| TS Packets Size              | 188              | bytes       | LAN Interface to Use         | 2nd Interface<br>$\mathbf{v}$ |               |  |
| Package Error Ratio          | 0.0              | %           | <b>IP Port</b>               | 5004                          |               |  |
| <b>Sequence Errors</b>       | $\mathbf{0}$     |             | Protocol                     | <b>RTP</b><br>$\checkmark$    |               |  |
| Lost IP Frames               | $\mathbf{0}$     |             | Package Error Ratio Limit    | 2.0                           | $\frac{6}{6}$ |  |
| <b>Corrected IP Frames</b>   | $\mathbf{0}$     |             |                              |                               |               |  |
| Overrun IP Frames            | $\bf{0}$         |             | Minimum Latency              | 0.0                           | ms            |  |
| FEC Column (L)               | 10               |             | Multicast Reception          | ⊠                             |               |  |
| FEC Row (D)                  | 10               |             | <b>Sync Timeout</b>          | 30                            | ms            |  |
| <b>Internal Queue Size</b>   | 200              | Frames      |                              |                               | ×             |  |

*The TsoIP Rx1 and TsoIP Rx2 specific function blocks*

The *LAN interface* to which the TSoIP receiver shall be linked must be specified through the associated menu in the TSoIP Rx1/Rx2 control panel. Proceed as follows:

- 1. In the TSoIP RxN control panel select the LAN interface to be linked to the TSoIP receiver by means of the drop−down list.
- 2. Click 'Apply' to confirm the selection.

*Note: The selected LAN interface should be enabled for TSoIP traffic in the separate LAN configuration menu (please refer to paragraph [2.7.3.3](#page-41-0)).*
The *port number* through which the TSoIP stream shall be received must be specified through the associated menu in the TSoIP Rx1/Rx2 control panel. Proceed as follows:

- 1. In the TSoIP RxN control panel specify the port number in the associated numeric input field.
- 2. Click 'Apply' to confirm the selection.

The *transport protocol* for the TSoIP stream must be specified through the associated menu in the TSoIP Rx1/Rx2 control panel. Proceed as follows:

- 1. In the TSoIP RxN control panel select between RTP and UDP or AUTO as required in the associated field.
- 2. Click 'Apply' to confirm the selection.

The mode (*unicast or multicast*) for the TSoIP receiver must be specified through the associated menu in the TSoIP Rx1/Rx2 control panel. Proceed as follows:

- 1. In the TSoIP RxN control panel the user may select Multicast Reception mode by ticking the associated tick box. The box must be un−ticked for unicast operation.
- 2. Click 'Apply' to confirm the selection.

The TSoIP receiver *Rx1 / Rx2 must be explicitly enabled* by the user before it will deliver TS output. The receiver is enabled through the associated menu in the TSoIP Rx1/Rx2 control panel. Proceed as follows:

- 1. In the TSoIP RxN control panel the user may specify the status for the TSoIP receiver (enabled or disabled). To enable the receiver a tick mark should be set in the associated tick box. To disable the receiver un−tick the box.
- 2. Click 'Apply' to confirm the selection.

When configured accordinglay the TsoIP can be selected as primary or secondary input source in the Switching specific function. For more on the Switching block and setting the input source, please refer to paragraph [2.7.4.1.4.](#page-73-0)

For information on selecting the IGMP protocol version to be used by the TsoIP function by multicast mode, please refer to paragraph [2.7.4.1.4.](#page-73-0)

# **2.7.4.1.3 Test**

The Test function block provides the posibility to generate direct different test signals. This cannot be used when network mode is SFN. Following test signals can be generated:

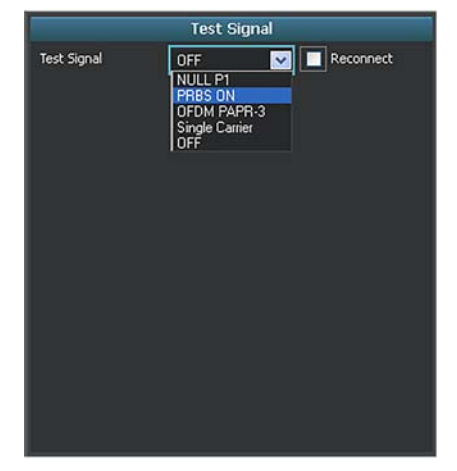

*The Test Signal specific function block*

# <span id="page-73-0"></span>**2.7.4.1.4 Switching**

The Test function block provides the posibility to generate direct different test signals. This cannot be used when network mode is SFN. Following test signals can be generated:

|                             | <b>TS Switching</b>   |                   |                                 | <b>TS Switching</b> |             |           |                                 | <b>TS Switching</b> |           |   |
|-----------------------------|-----------------------|-------------------|---------------------------------|---------------------|-------------|-----------|---------------------------------|---------------------|-----------|---|
| <b>TS-Primary</b>           | ASI in2               | e<br>$\checkmark$ | Reserve TS Bitrate              | 29.03               | <b>Mbos</b> | <b>ZS</b> | many mass                       |                     |           |   |
|                             |                       |                   | Reserve TS Stuffing Rate        | 15.97               | Mbps        |           | Main DVB-T2 SFN Delay           |                     |           |   |
| <b>TS-Secondary</b>         | TSolP RX1             | $\checkmark$      | Reserve T2MI Bitrate            | 0.00                | Mbps        |           | <b>BB to TimeStamp Delay</b>    | Not available       | us.       |   |
| TS Switching Policy         | <b>Only Secondary</b> | $\checkmark$      | <b>TS Jitter Delays - MFN</b>   |                     |             |           | Dejkter Buffer Delay            | Not available       | <b>us</b> |   |
| <b>Effective Policy</b>     | <b>Only Secondary</b> |                   | Prim. TS Jitter Delay           | 10                  | ms          |           | Processing Delay                | Not available       | us.       |   |
| Switch Delay Pri->Sec       | 5<br>sec              |                   | Sec. TS Jitter Delay            | ۱o                  | ms          |           | Local Delay                     | Not available       | üs.       |   |
| Switch Delay Sec->Pri       | 5<br>sec              |                   | <b>Main Modulator Delays</b>    |                     |             |           | SFN Margin                      | Not available       | us.       |   |
| <b>Modulator Statistics</b> |                       |                   |                                 |                     |             |           | Emission Time                   | Not available       | us.       |   |
|                             |                       |                   | Current Modulator Delay         | 0.0000              | sec         |           | <b>Reserve DVB-T2 SFN Delay</b> |                     |           |   |
| Main Buffer Fill Level      |                       | 26                | Max. Modulator Delay            | 0.0000              | sec         |           |                                 |                     |           |   |
| Main Buffers                | 0. 33. 0. 568         |                   | Min. Modulator Delay            | 0.0000              | sec         |           | <b>BB to TimeStamp Delay</b>    | Not available       | <b>us</b> |   |
| <b>Reserve Buffers</b>      | 0, 0, 0, 0            |                   | <b>Reserve Modulator Delays</b> |                     |             |           | Desitter Buffer Delay           | Not available       | us.       |   |
| Free Buffers                | 1967                  |                   |                                 |                     |             |           | <b>Processing Delay</b>         | Not available       | us.       |   |
|                             |                       |                   | Current Modulator Delay         | 0.0000              | sec         |           | Local Delay                     | Not available       | us.       |   |
| Main TS Bitrate             | 4.99                  | Mbps              | Max. Modulator Delay            | 0.0000              | sec         |           | SFN Margin                      | Not available       | us.       |   |
| Main TS Stuffing Rate       | 2.59                  | Mbps              | Min. Modulator Delay            | 0.0000              | sec         |           |                                 |                     |           |   |
| Main T2MI Bitrate           | 0.00                  | Mbps              | <b>Reset Modulator Delay</b>    | Reset               |             |           | Emission Time                   | Not available       | <b>us</b> |   |
| Reserve TS Bitrate          | 29.03                 | Mbos:<br>÷        | MiniMax                         |                     |             | ×         |                                 |                     |           | ≂ |

*The Switching specific function block*

**2.7.4.1.5 Interface Points in Input/***Monitor*

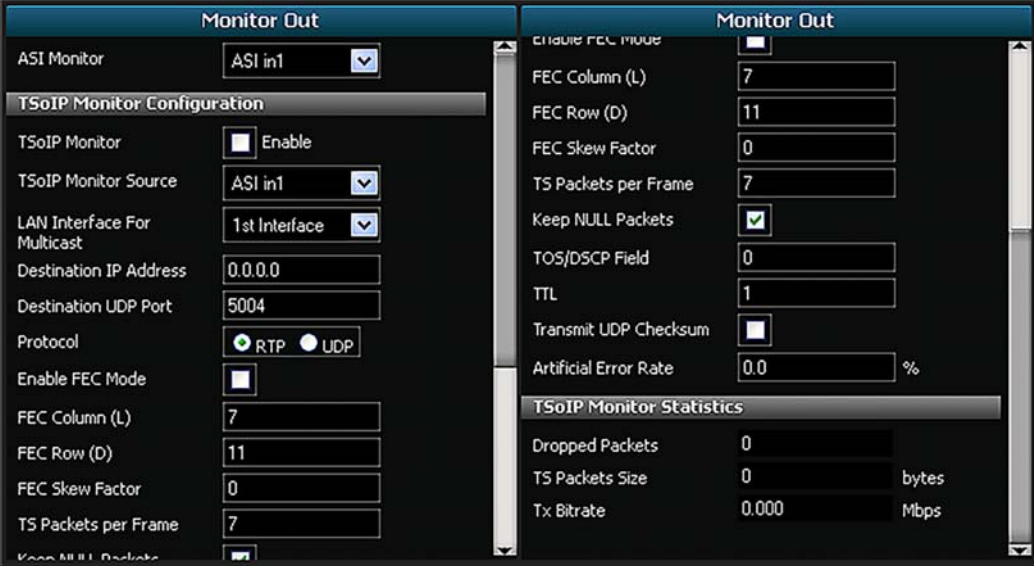

*The Monitor Interface point*

## **2.7.4.2 Main function block: Reference**

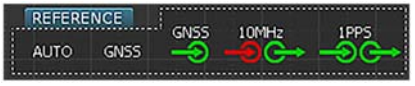

#### *The Reference main function block*

The Reference Source field defines the input reference synchronisation source. If the value AUTO is chosen, the source is chosen automatically between available sources. The order of choice is GPS −> EXT10MHz −> INT. If the value EXT is chosen, the external clock is chosen as source. If the value INT is chosen, the internal clock is chosen as source. If the value GPS is chosen, the GNSS 1PPS clock is chosen as source.

When the PT3000 device is in operation with external reference applied, the internal reference frequency is locked to external 10MHz reference using a PLL with approximately 10Hz loop bandwidth. If no 10MHz reference is present (e.g. using GNSS), the internal reference is locked to the 1PPS information using a lower bandwidth PLL.

When loss of external reference input is detected, a hold−over mode is entered that keeps the internal reference frequency at a value based on the averaged frequency previous to the reference loss.

When 10MHz external reference reappears, a soft locking algorithm starts to avoid rapid frequency changes that would unlock demodulators.

If 1PPS signal is present, the adjustment of the internal reference would use this first to align the internal 1PPS to the external. Then the internal 10MHz is compared with external 10MHz using a digital PLL. If the frequency difference is more than 0,2ppm, the internal 10MHz changes with a rate of 75ppb/s. At smaller frequency difference, a low bandwidth digital PLL is used.

When the frequency and phase are aligned, the control is handed over to a precision analog PLL.

| Reference                    |                   |           |                            | Reference                       | <b>PERSONAL PROPERTY AND A</b> | Reference                 |     |  |  |
|------------------------------|-------------------|-----------|----------------------------|---------------------------------|--------------------------------|---------------------------|-----|--|--|
| Reference Alarms             | Passive           | F.<br>$-$ | Source @ 10MHz             |                                 | S.<br>Peer Address             |                           | Â   |  |  |
| - Int. 10MHz Loss            | 0k                |           | Impedance                  | O HIGH 9 50 Ohm                 | Status Message                 | freq set kernel 0.159 PPM |     |  |  |
| - Ext. 10MHz Loss            | Passive           |           | Holdover Time              | 30<br>Forever<br>sec            | Leap Second                    | Never synchronized        |     |  |  |
| - Ext. 10MHz Ref Holdover Ok |                   |           |                            |                                 | Clock Source Type              | Not yet synchronized      |     |  |  |
| - Ext. IPPS Loss             | 0k                |           | Source @ 1 PPS             |                                 |                                |                           |     |  |  |
| - Ext. 1PPS Ref Holdover     | Ok                |           | Impedance                  | O HIGH SD Ohm                   | <b>NTP Loop Statistics</b>     |                           |     |  |  |
| - NTP Sync Loss              | Passive           |           | <b>Trig Level</b>          | 1.0                             | Loop RMS Wander                | 0.0                       | PPM |  |  |
| <b>GNSS Alarms</b>           | Ok                | $T + T$   | <b>Trig Slope</b>          | <b>O</b> Faling <b>O</b> Rising | Loop Frequency Offset          | 0 <sub>0</sub>            | PPM |  |  |
| - Unlocked                   | Ok                |           |                            |                                 | Loop RMS Jitter                | 0.0                       | ms  |  |  |
| - Holdover                   | Ok                |           | <b>Holdover Time</b>       | 30<br>Forever<br>sec            | Loop Clock Offset              | 0.0                       | ms  |  |  |
| - Antenna Fault              | Ok                |           | Source @ NTP               |                                 | <b>NTP Peer Statistics</b>     |                           |     |  |  |
| Reference Source             | S,<br><b>AUTO</b> |           | Peer Address               |                                 | Peer RMS Jitter                | 0.0                       | ms  |  |  |
| <b>Actual Source</b>         | <b>GNSS</b>       |           | Status Message             | freq set kernel 0.159 PPM       | Peer Clock Offset              | 0.0                       | ms  |  |  |
|                              |                   |           | Leap Second                | Never synchronized              | Peer Round-Trip Delay          | 0.0                       | ms  |  |  |
| Source @ 10MHz               |                   |           | Clock Source Type          | Not yet synchronized            | Peer Dispersion                | 0.0                       | ms  |  |  |
| Impedance                    | O HIGH SO Ohm     |           | <b>NTP Loop Statistics</b> |                                 |                                |                           |     |  |  |

*Contents of Reference block*

## **2.7.4.2.1 Interface points in Reference**

# **2.7.4.2.1.1 GNSS**

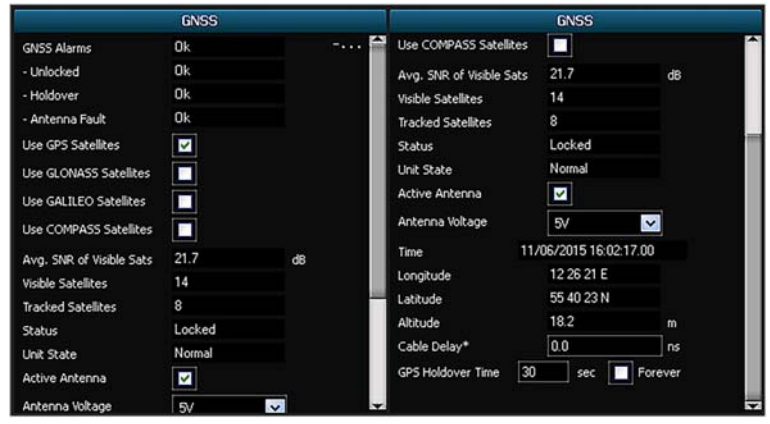

*The GNSS interface point*

# **2.7.4.2.1.2 Reference 10MHz**

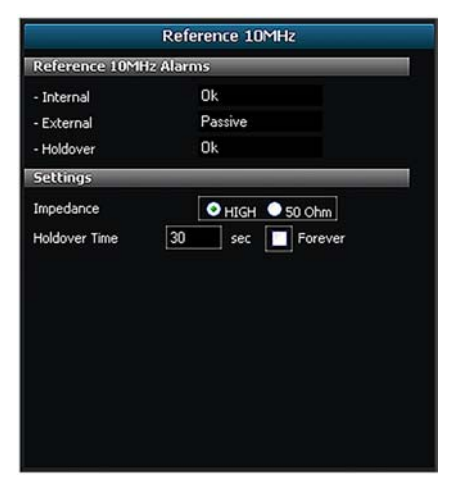

*The 10MHz interface point*

# **2.7.4.2.1.3 Reference 1PPS**

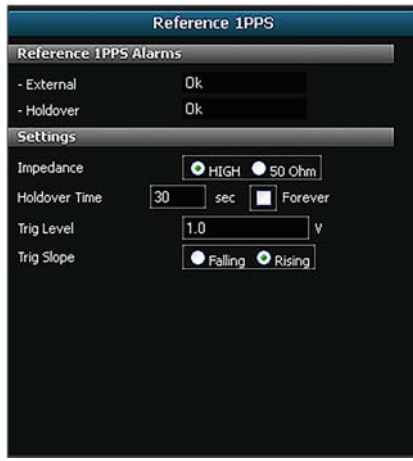

*The 1PPS interface point*

# **2.7.4.3 Main function block: Mode**

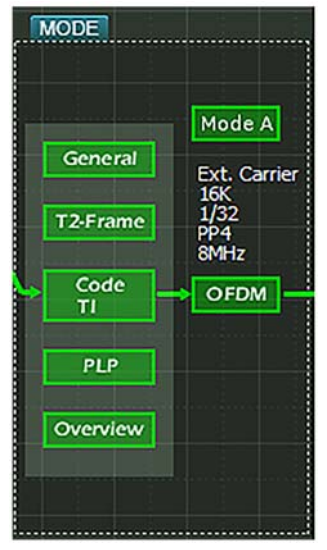

*The Mode main function block Content of the Mode block*

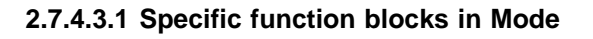

**T2 − General Parameters**

**Input Mode A (B)**

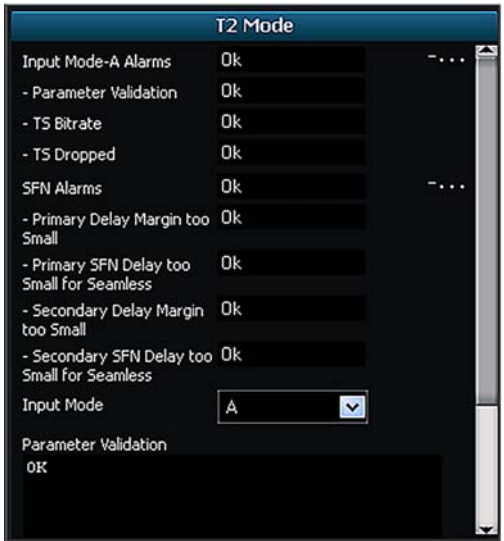

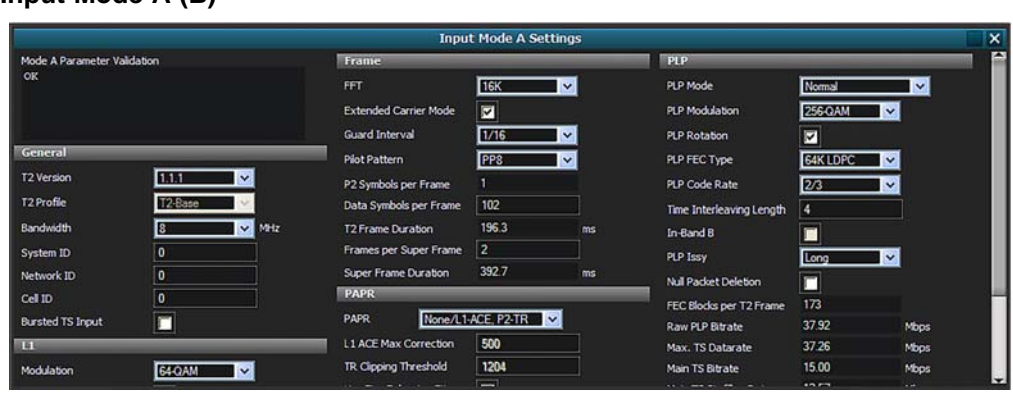

*Content of the Mode A specific function block*

|                                    | T2 - General Parameters |     |                                            | <b>T2 - General Parameters</b> |    |                                            | <b>T2 - General Parameters</b> |  |
|------------------------------------|-------------------------|-----|--------------------------------------------|--------------------------------|----|--------------------------------------------|--------------------------------|--|
| <b>Input Mode</b>                  | А                       | Ž,  | <b>Input Mode B Local Settings</b>         |                                |    | Force Relative SFN Timing                  | ш                              |  |
| <b>General Parameters</b>          |                         |     | T2MI PID                                   | 4096                           |    | Local SFN Delay                            | O<br>$\times 100$ ns           |  |
| T2 Version                         | 1.1.1                   |     | Force MFN                                  |                                |    | Local Cell ID                              | O                              |  |
| <b>T2 Profile</b>                  | T2-Base                 |     | Force Relative SFN Timing                  |                                |    | Local RF Frequency                         | Enable                         |  |
| Bandwickh                          | 8                       | MHz | Local SFN Delay                            | $x100$ ns<br>O                 |    | Local L1 Update                            | Enable                         |  |
| System ID                          | $\Omega$                |     | Local Cell ID                              | O                              |    | <b>Individual Addressing Configuration</b> |                                |  |
| Network ID                         | $\mathbf{0}$            |     | Local RF Frequency                         | Enable                         |    | Transmitter ID:                            | ١o                             |  |
| Cell ID                            | $\mathbf{0}$            |     |                                            |                                |    | MISO Group                                 | Force Local                    |  |
| Network Mode                       | <b>MFN</b>              |     | Local L1 Update                            | <b>Z</b> Enable                |    | L1 ACE Max Correction                      | 500<br>Force Local             |  |
| <b>SFN Timing Mode</b>             | None                    |     | <b>Individual Addressing Configuration</b> |                                |    |                                            |                                |  |
| Subsecond Value                    | 0.6500000               | is. | Transmitter ID                             | n                              |    | TR Clipping Threshold                      | 1204<br>Force Local            |  |
| Input Type                         | TS only                 |     | MISO Group                                 | Force Local                    |    | Use IA Time Offset                         | $\checkmark$                   |  |
| Preamble Mixed                     | No                      |     | L1 ACE Max Correction                      | 500<br>Force Local             |    | Use IA Frequency Offset                    |                                |  |
| RF Frequency                       | 474000000               |     | TR Clipping Threshold                      | 1204<br>Force Local            |    | Cell ID Policy                             | Individual Addressing          |  |
| <b>Input Mode 8 Local Settings</b> |                         |     | Use IA Time Offset<br>×.                   | $\checkmark$                   | H. |                                            |                                |  |

*Content of the T2 General Parameters block*

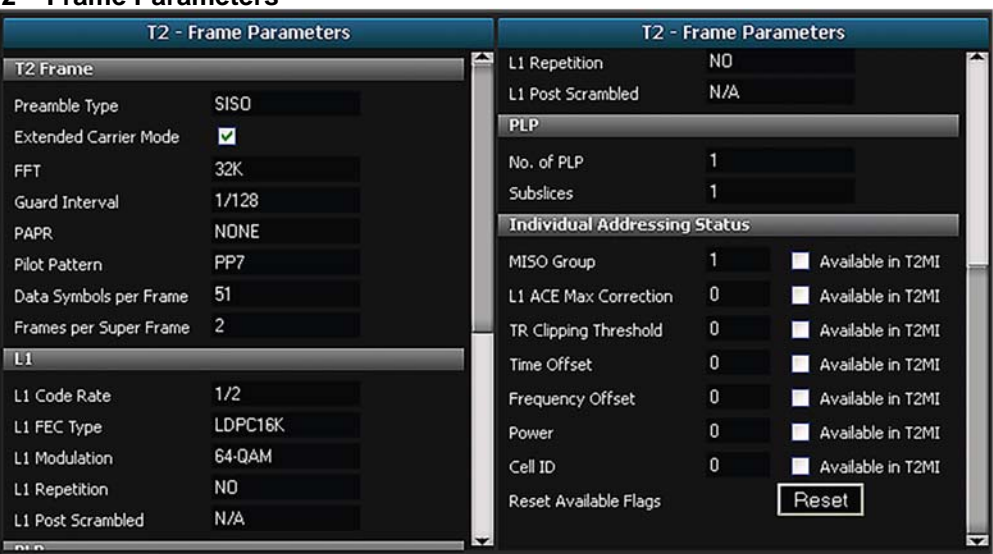

# **T2 − Frame Parameters**

*Content of the T2− Frame block*

# **PLP Settings**

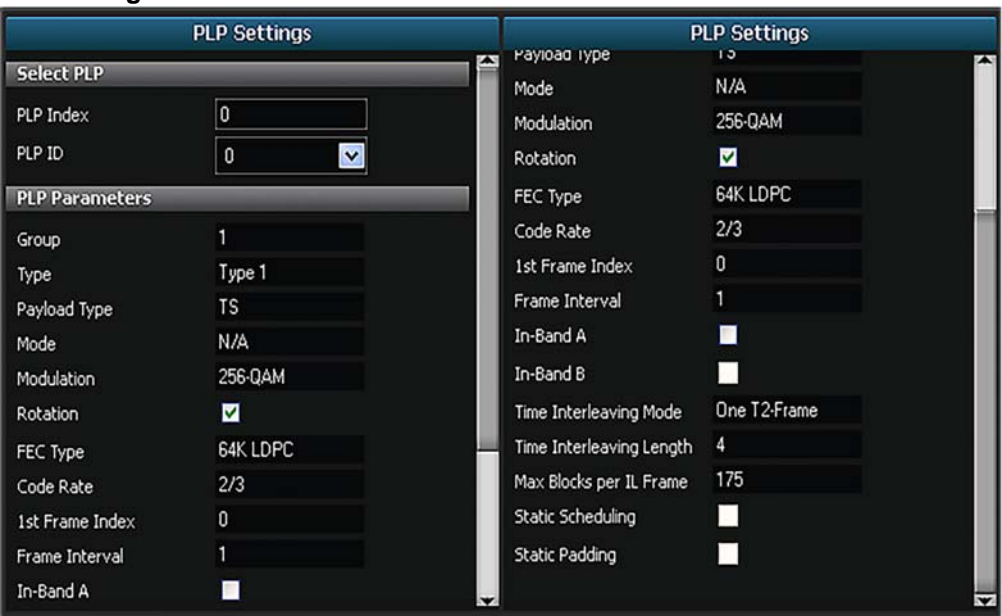

# *Content of the PLP block*

## **Overview**

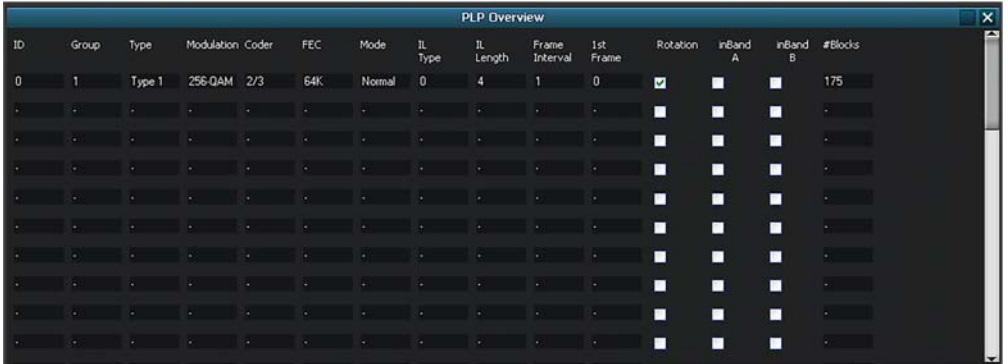

# *Content of the Overview block*

## **2.7.4.4 Main function block: Pre−Correction**

Refer to paragrph [2.8](#page-80-0) *− "Precorrection Procedure"*.

## **2.7.4.5 Main function block: Output**

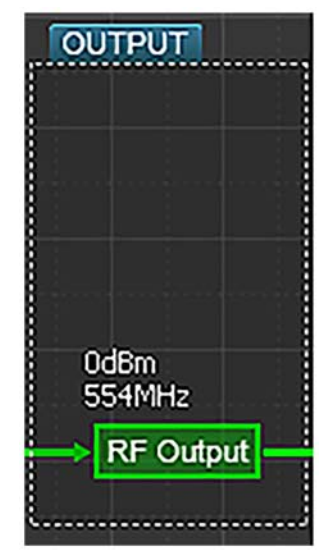

*The Output main function block Contents of the Output block*

# **2.7.4.5.1 Specific function blocks in Output**

**RF Output**

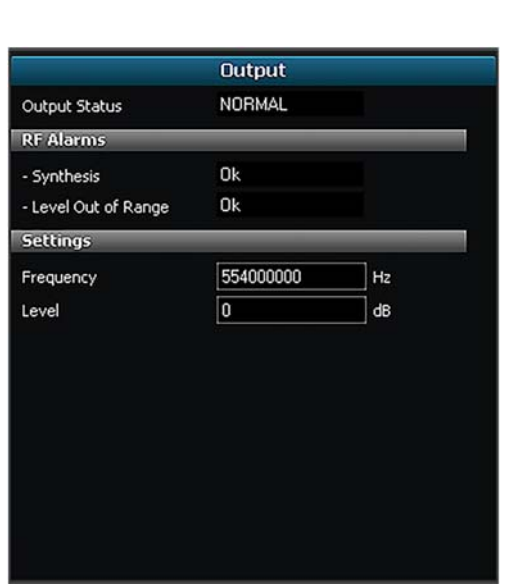

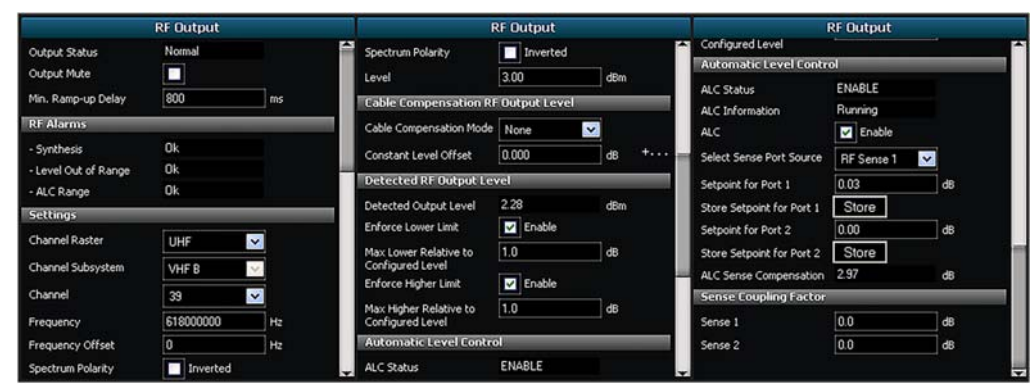

*Contents of the RF Output specific function block*

**2.7.4.5.2 Interface points in Output**

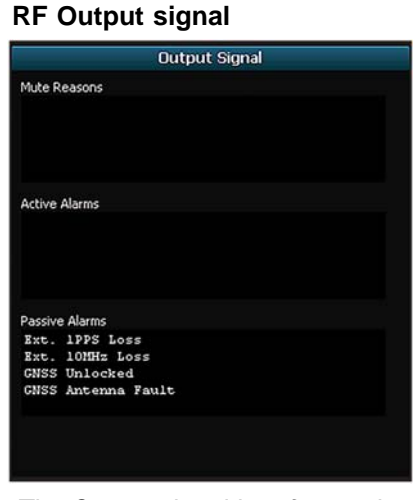

*The Output signal interface point*

The Output signal interface point gives a quick overview of mute reasons and alarms:

- **Mute reasons.**
- Active alarms.
- Passive alarms

## **2.7.4.6 Main function block: Power**

Dragging the main function "HPA" block to the lower section of the webservice page reveals the top level status parameters for the RF amplifer section of the unit or of the HPAs if present.

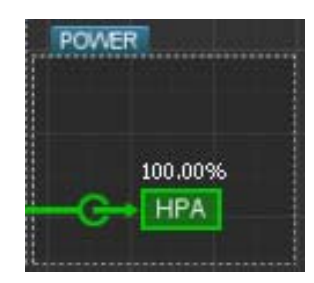

*The Power main function block*

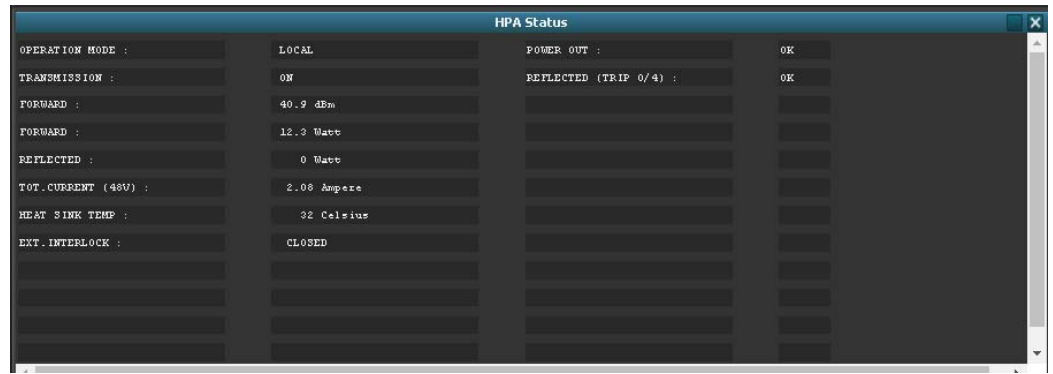

The information displayed is relevant to the status of ampliifer stage of the unit, or to the HPA(s) of a transmitter driven by the exciter unit. The picture refers to the case of an exciter that drives only one amplifier module

If the communication between the modulator and the amplifier stage(s) is lacking, the event is highlighted by a *red* tag.

# <span id="page-80-0"></span>**2.8 PRECORRECTION PROCEDURE**

The Pre−Correction main function block gives a graphical illustration of the Non− Linear and Linear sense inputs. In the Webservice these inputs will appear in green color if the level is within the valid range for the respective input. If the level is marginal relative to the required max/min limits the input will be shown in yellow color. If the level is outside the valid range the input is shown in red color. For optimal result the corrector should only be operated with input levels in the 'green' state. Performance with 'yellow' input state is not guaranteed. *The adaptive precorrector cannot be used when the level is in the 'red' state.*

Dragging the Pre−Correction main function block to the status/control panel in the lower half of the Webservice will bring up:

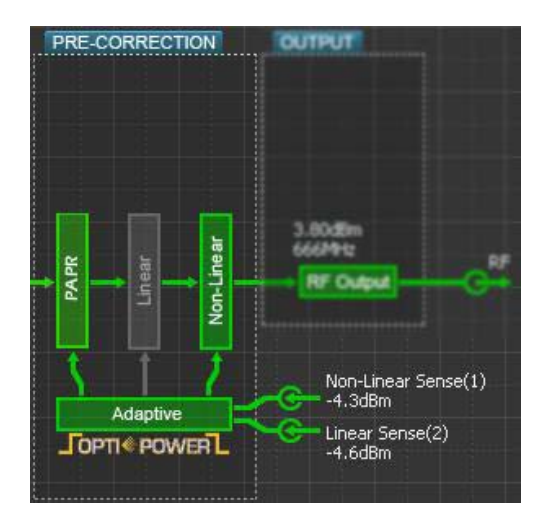

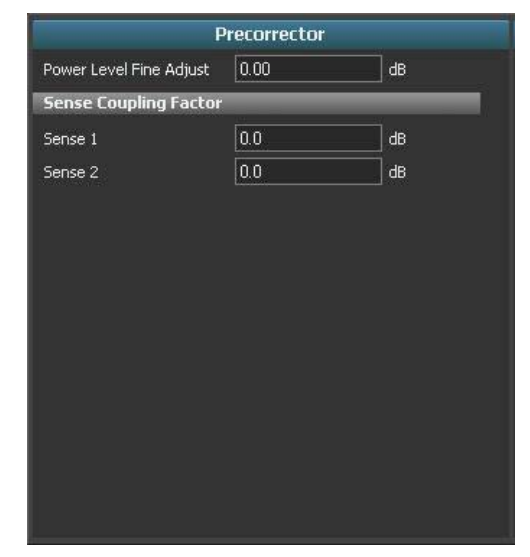

### **2.8.1 Specific function blocks in Pre−Corrector**

#### **2.8.1.1 Linear Precorrector**

The linear precorrector system can operate in three different modes. The required mode is selected by opening the Mode drop−down list showed in the figure below.

The available modes are:

- **Adaptive:** the current adaptive linear precorrector characteristic is applied and maintained according to the adaptive precorrectoroperational mode selected (see below for details).
- **Static:** the currently loaded manual linear precorrector characteristic is applied to the RF output. The manual precorrector characteristics must be generated and uploaded by means of the PC software package IMD Buster McTwo. The curve format used by the manual precorrector system is incompatible with the curves used and generated by the adaptive system.

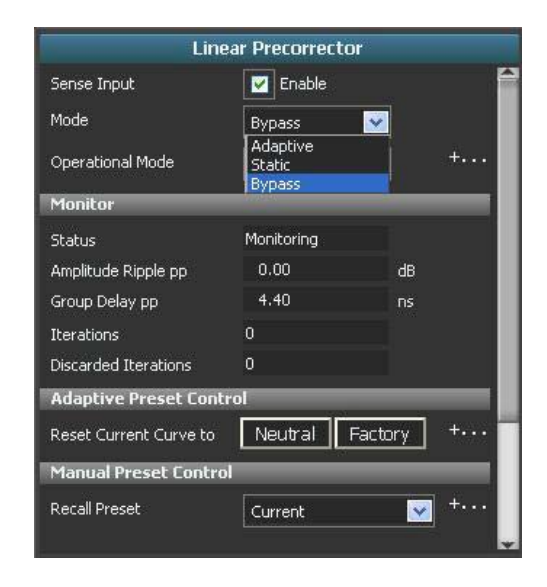

**Bypass:** no precorrection applied (block is bypassed)

The adaptive linear corrector can operate in five different modes. The required mode is selected by opening the Operational Mode drop−down list. The available modes are:

- **Single:** returns to monitoring mode after completion of one iteration
- **Continuous:** the instantaneous adaptive precorrector characteristic applied to the RF output. The precorrector algorithm runs continuously.
- Run to target: the instantaneous adaptive precorrector characteristic is applied to the RF output. The precorrector algorithm will run until the set threshold value is obtained for the upper respectively the lower RE spectrum shoulder.
- **Auto run:** The instantaneous adaptive precorrector characteristic is applied to the RF output. The precorrector algorithm will run until the set threshold value is obtained for the upper respectively the lower RE spectrum shoulder. The adaptive precorrector algorithm will be automatically restarted in case the upper and/or lower shoulder performance subsequently drops below the set threshold.
- **Monitoring:** The characteristic based on the the last completed adaptive iteration is applied. No further update to the canracteristic will be made.

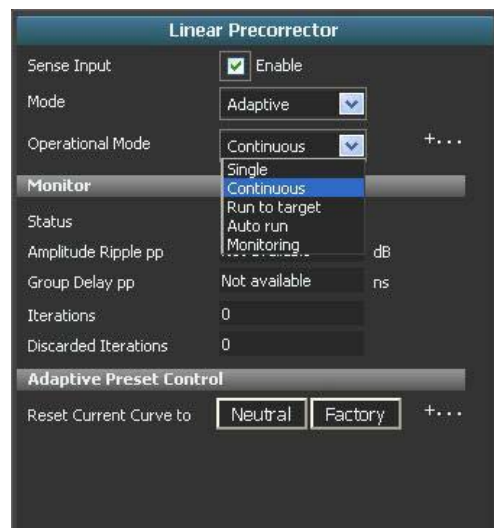

#### **2.8.1.2 Non−Linear Precorrector**

Contents of the Non−Linear Precorrection specific function block.

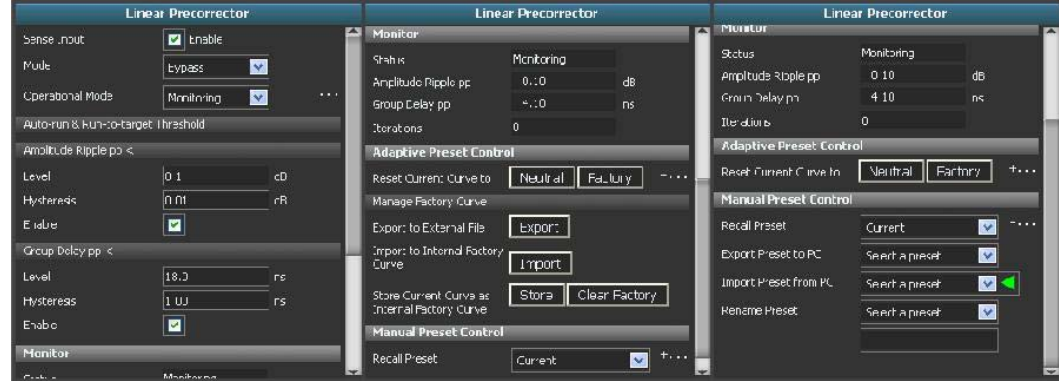

#### **2.8.1.3 Adaptive Precorrection**

The Adadptive Precorrection specific function block provides various statistics concerning the adaptive process.

The following information is available:

- **Current Iteraction:** displays the time elapsed for the ongoing iteration (data collection and analysis) for the adaptive process. The elapsed time may accumulate continuously in the event that the sense input is invalidated and thereby preventing successful data collection and analysis.
- **Bad Linear Sense Cnt: accumulated** count of the number of times the data collection from the linear sense port has failed for reasons other than level out of range (typically due to application of an invalid type of spectrum on the sense port). Under normal conditions this counter is '0'.

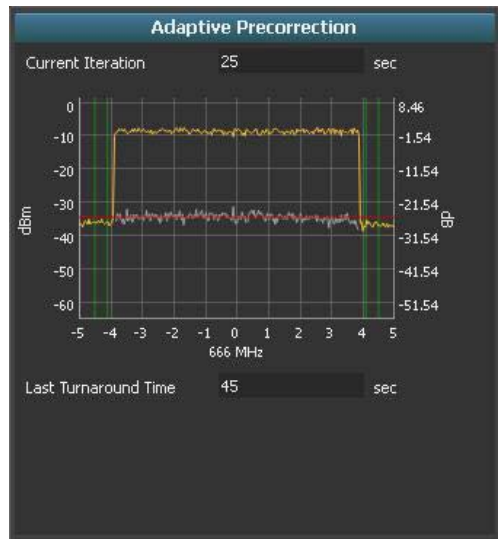

- Bad Non-Linear Sense Cnt: accumulated count of the number of times the data collection from the non−linear sense port has failed for reasons other than level out of range (typically due to application of an invalid type of spectrum on the sense port). Under normal conditions this counter is '0'.
- A graphical IMD presentation.
- **Last Turnaround Time:** displays the recorded time consumption for the last completed iteration (data collection/analysis/curve implementation). The iteration time may typically vary from less than 10 seconds up to about one minute depending on the signal characteristic and the type of adaptive correction running. The shortest iteration time is noted when only the non−linear adaptive precorrector is running. The iteration time is increased when the adaptive linear precorrector process is running.

# **2.8.1.4 PAPR**

Contents of the PAPR specific function block.

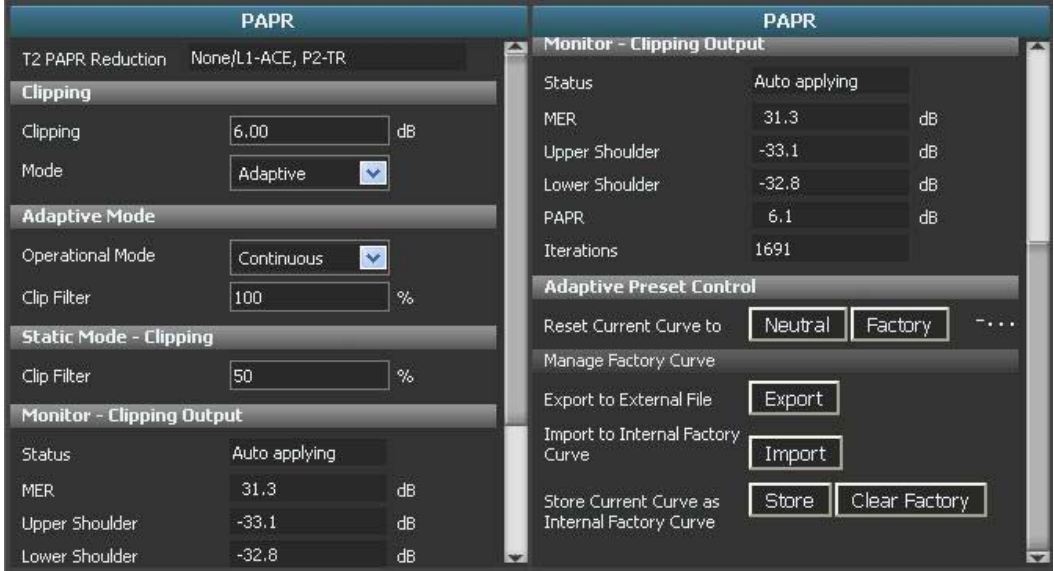

## **2.9 CHANGING THE TRANSMISSION CHANNEL (FREQUENCY)**

Changing the transmission channel (frequency) is allowed via web server; operate as follows:

- 1. Place the cursor over 'RF Output' block and click holding down the left button of the mouse.
- 2. Now drag 'RF Output' block to the lower section of the screen and release the left button of the mouse.
- 3. Digit the wanted value of the frequency in "Frequency" field of 'RF Output' block.
- 4. To implement/confirm the new value move the cursor to [Apply] button and left−click with the mouse to confirm the new setting.

As alternative it is possible to change the output channel in 'Channel' field, using the drop−down menu.

Changing the channel, the frequency field is automatically updated. *It is not always true vice versa.*

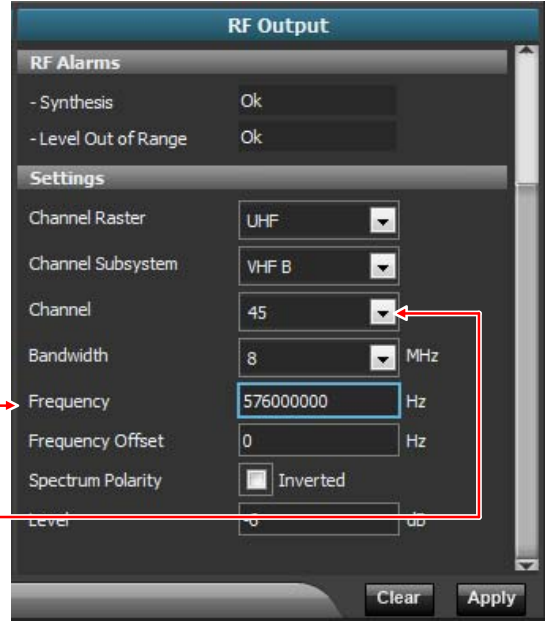

## **2.10 REGULATION OF RF OUTPUT POWER**

The RF output power of the unit can be set via web service; operate as follows:

- 1. Place the cursor over 'POWER' block and press the left mouse button keeping it pressed.
- 2. Now drag 'POWER' block to the lower section of the screen and release the left mouse button.
- 3. Digit the wanted value of the output level (in %) on "Power setting" field of 'Power Control' block.
- 4. To implement/confirm the new value move the cursor to [Apply] button and click the left mouse button to confirm the entry.

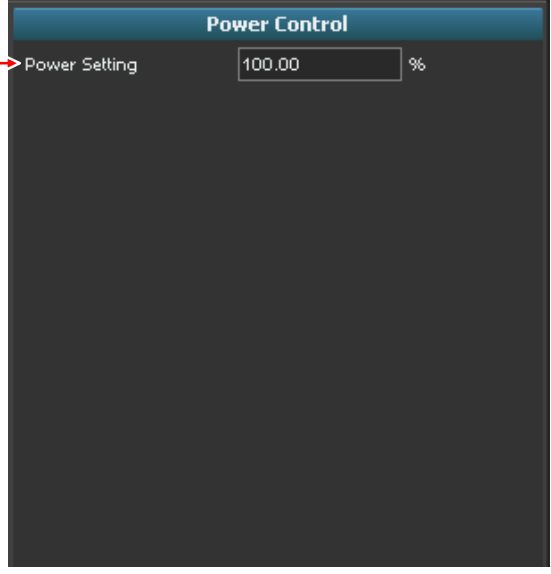

### **2.11 CHANGING THE MODULATION STANDARD**

Changing the modulator operation from "DVB−T" to "DVB−T2" is done accessing "Reboot" web page. This system oriented parameter is accessed by left–clicking the [System] button placed in the lower−left corner of the web page (see para. [2.7.3.1](#page-39-0) for more details).

Click on **of "Modulation Standard to Reboot on" field: a drop**–down menu opens with the options allowed. Select the wanted standard then click on "Reboot" button to apply the modification.

- $\Omega$  Click  $\triangleright$  system button and select "Reboot"
- (3) Click "Modulation Standard" button nd set the wanted standard
- $\circled{2}$ Click "Reboot" to apply the setting reserves the setting reserves the set of the set of the set of the set of the set of the set of the set of the set of the set of the set of the set of the set of the set of the set of th

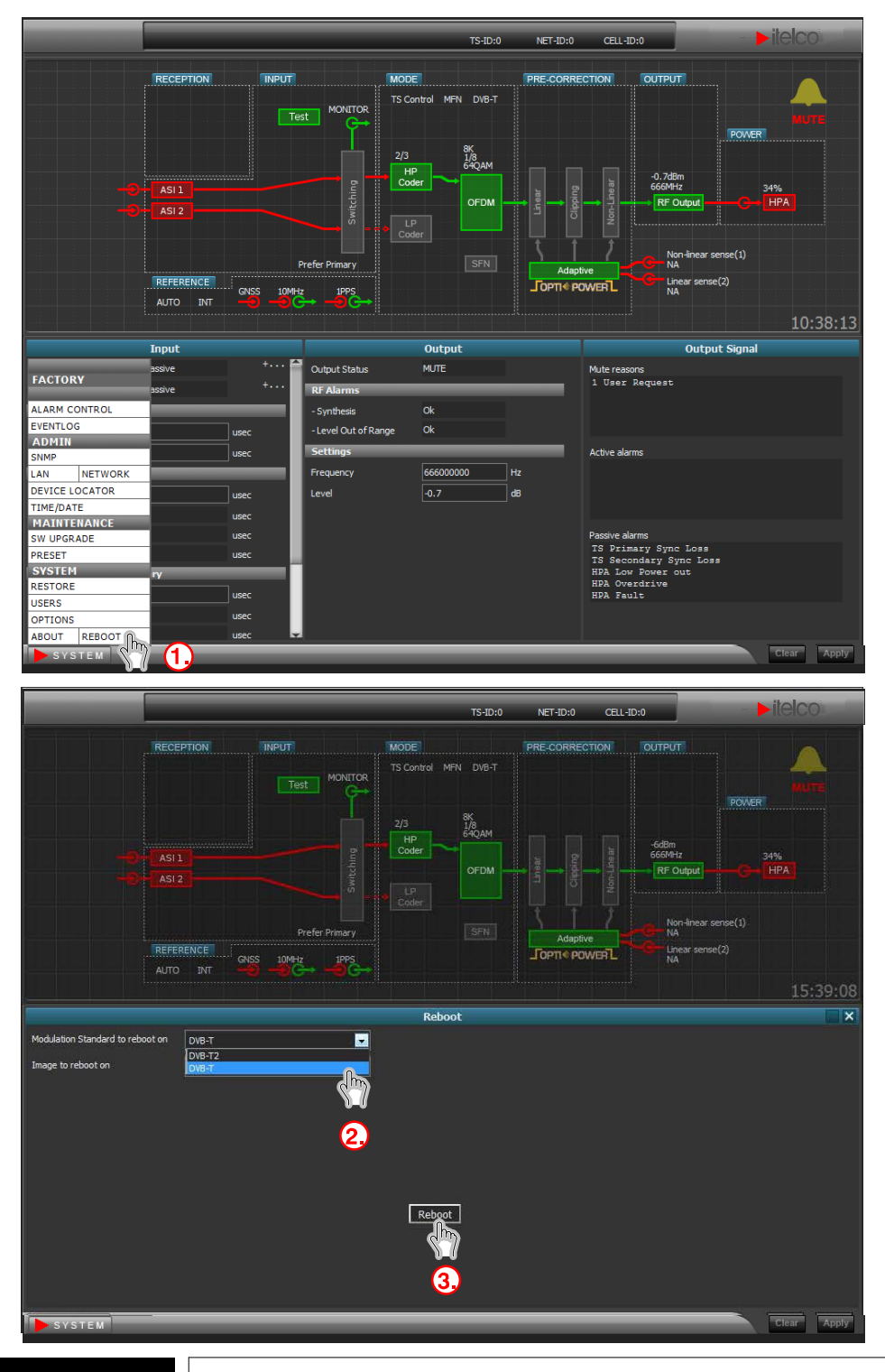

## **2.12 SOFTWARE UPDATES**

It is possible to update the software of the digital modulator and of the "Interconnection Board" (p/n 4050012410).

Updates require 2 different procedures that are provided respectively in paragraphs [2.12.1](#page-87-0) − "*Modulator updating"* and [2.12.2.](#page-89-0) − "Software updating of "*Interconnection Board*" (p/n. 4050012410)".

*The software update of the "Interface Board" card requires a dedicated software "CMI / PIB USB Field Utility − v.1.0" supplied on request.*

## <span id="page-87-0"></span>**2.12.1 Modulator updating**

Software/Firmware (SW/FW) update of the modulator is carried out over the *Ethernet interface*. The update is based on a so−called "tarball" file that contains the SW/FW images defining the specific product version (i.e.: a DVB–T2 modulator, an ATSC modulator or an ISDB– T modulator). The typical size of the "tarball" is about 16MByte. The update procedure is as follows:

- 1. Download the "tarball" file from the FTP site to a folder (i.e.: "SW Upgrade") on your local network or to the PC that you are using explicitly for managing the modulator.
- 2. Connect to the Webservice interface of the modulator unit as described in paragraph [2.7.1.](#page-34-0)
- 3. In the lower left corner of the Webservice graphical user interface you will find the [System] button. Click this button to open the system menu.

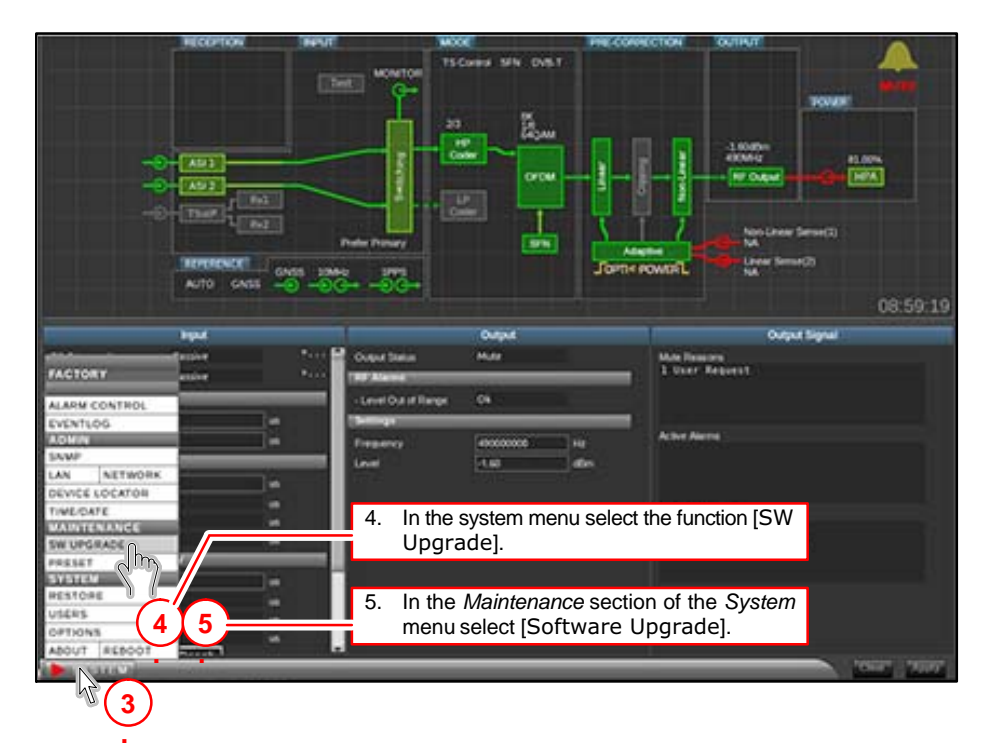

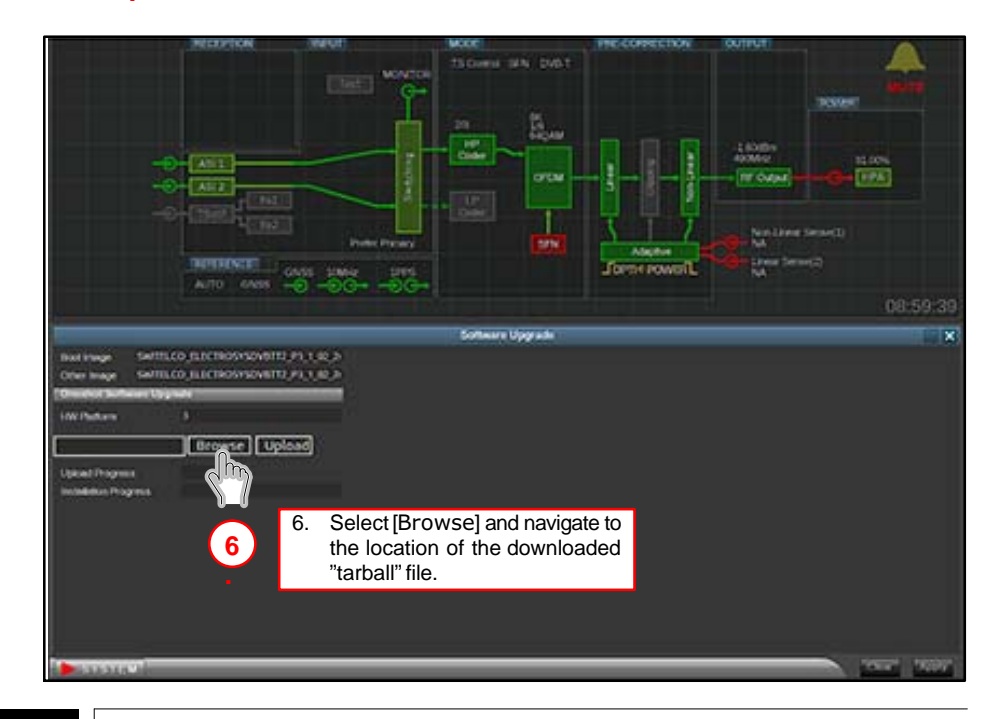

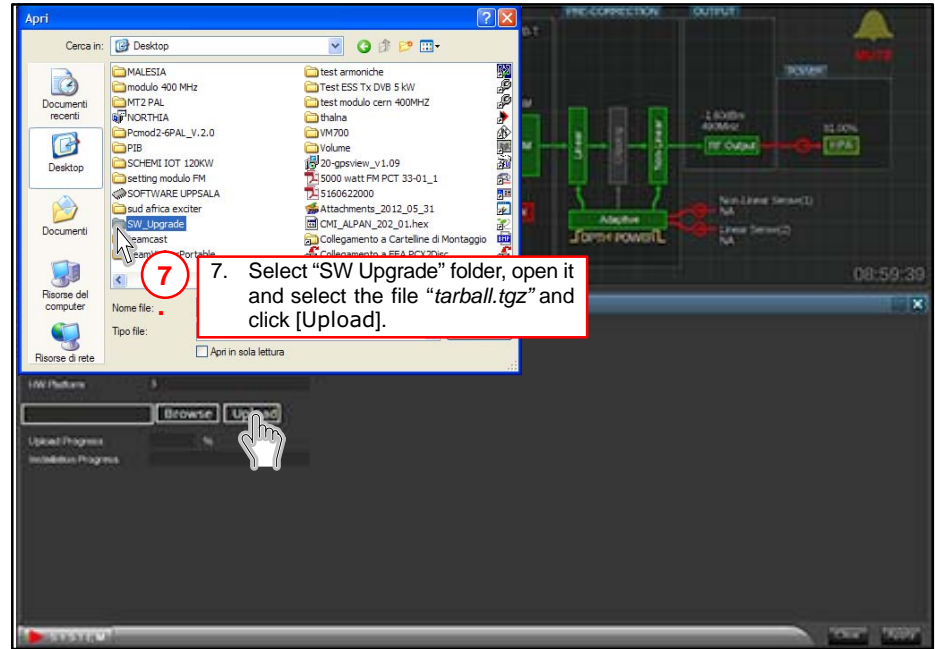

- 8. The loading of the new SW/FW should now start automatically. The progress can be monitored from the Webservice interface. A number of steps including uploading, unpacking and verifying and deleting files will pass automatically (the processing time is several minutes).
- 9. When the loading of new SW/FW is completed the unit will automatically reboot. After the reboot the new SW/FW version is active.
- 10. Repeat steps 4 to 7 again and, after the second restart, check that the versions loaded in the "Boot Image" and "Other Image" fields are the same

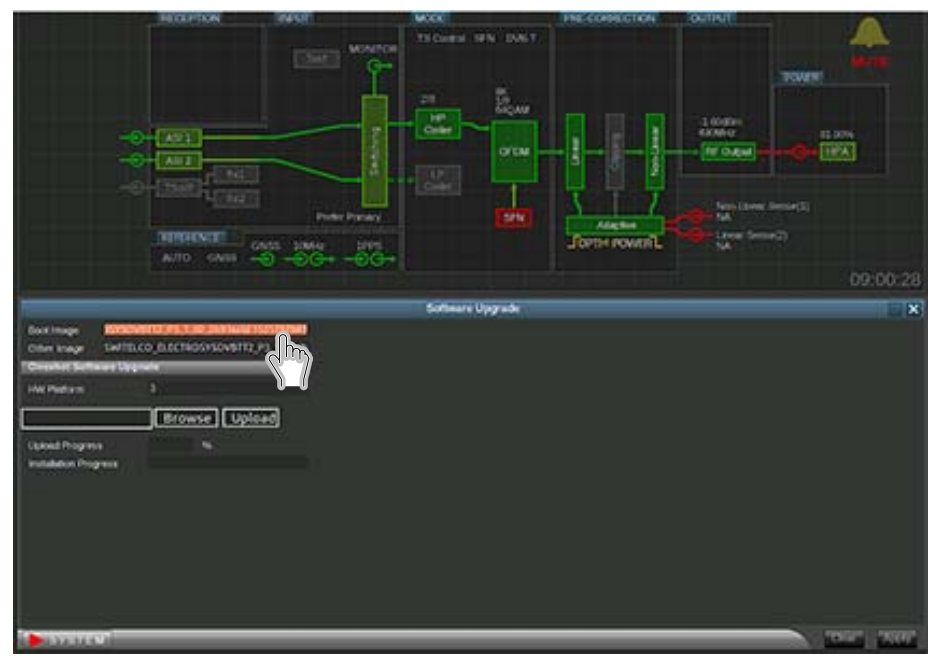

The active SW/FW version can be verified after the reboot via the [About] function in the [System] menu.

#### <span id="page-89-0"></span>**2.12.2 Software updating of "***Interconnection Board***" (p/n. 4050012410)**

#### **2.12.2.1 General Information and application**

Itelco **"***CMI/PIB USB Field Utility − v.1.0*" software allows a complete firmware upgrade of the "*Interconnection Board*" (p/n. 4050012410).

The firmware operation upgrade is controlled by a user friendly **g**raphical **u**ser **i**nterface (*GUI*) application running over Microsoft Windows operative systems 32 and 64 bit (up to Window 7). At the end of the update operations, the board will restart automatically.

#### **2.12.2.2 Connection of the unit to the PC**

The USB port (available behind the front panel of the unit) must be connected to any USB port of the PC where **"***CMI/PIB USB Field Utility − v.1.0*" software has been installed.

Remove the front panel unscrewing the screws on the upper and bottom sides of the unit. Operate as follows to establish the PC connection to the unit.

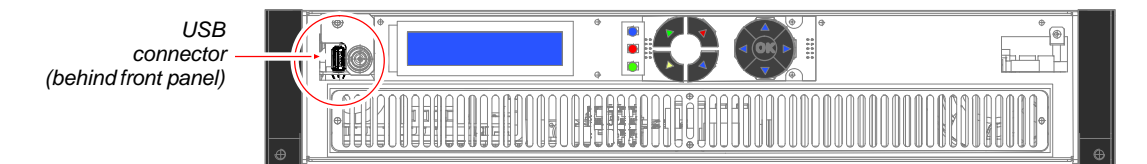

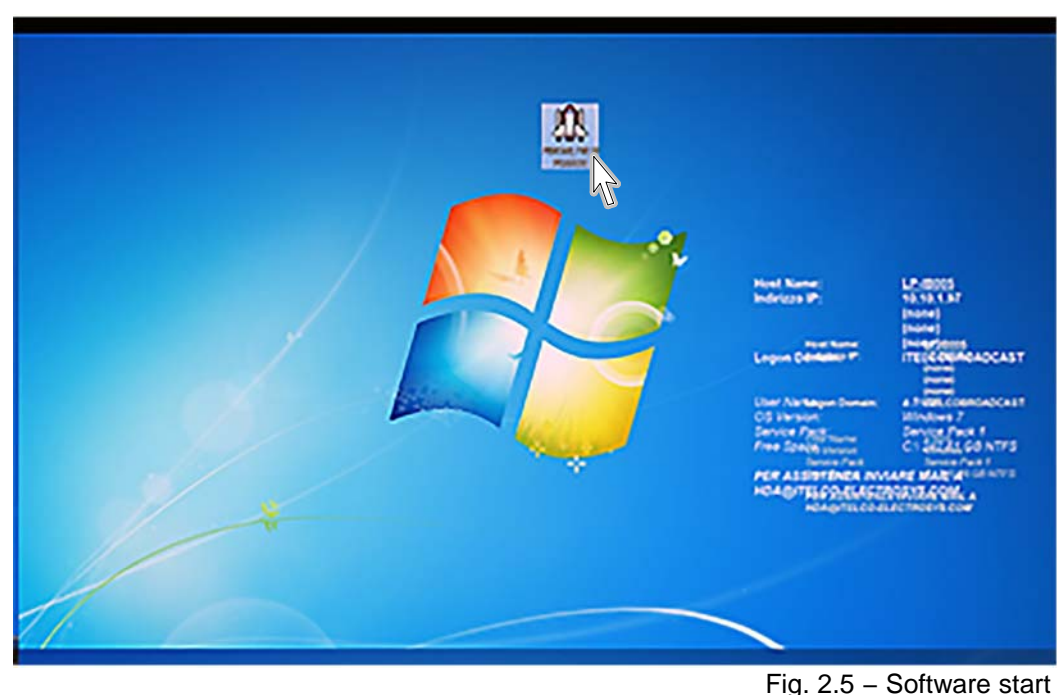

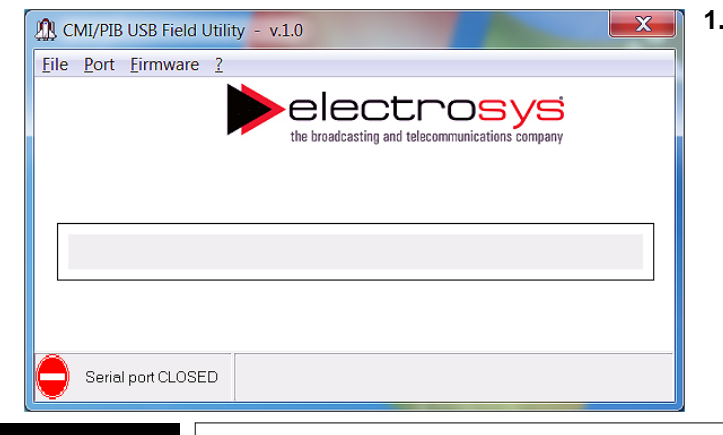

**1.** Double click on the software icon: the following dialog box opens.

> The lower left corner of the box shows the indication "Serial port CLOSED"

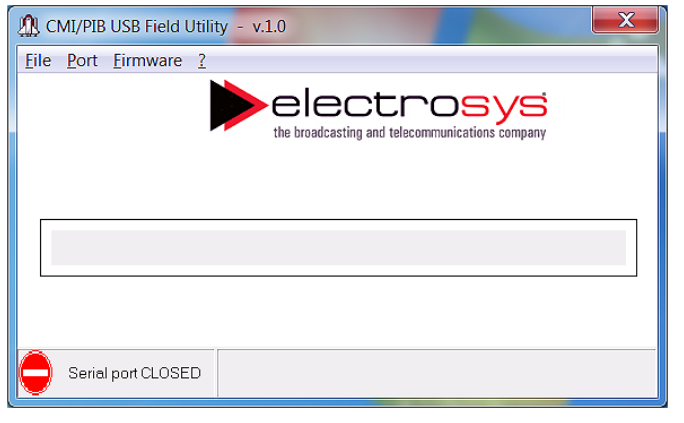

**1.** Double click on the software icon: the following dialog box opens.

The lower left corner of the box shows the indication "Serial port CLOSED"

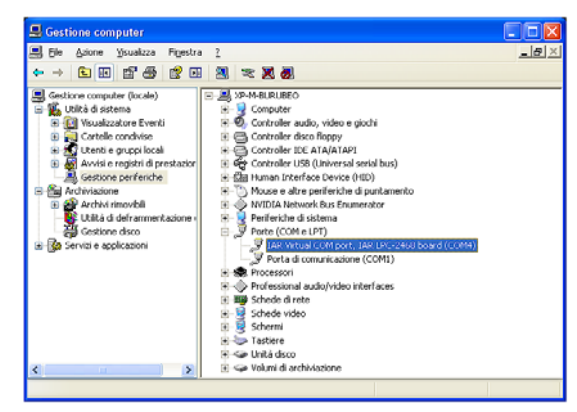

**2.** Open "Device Manager" to check which serial port is selected for the connection to the unit (in this example is port "COM4").

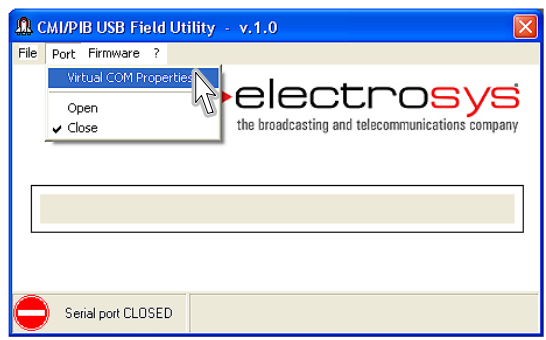

**3.** On Port menu select "Virtual Port Property" to open the dialog box "RS232 Property"

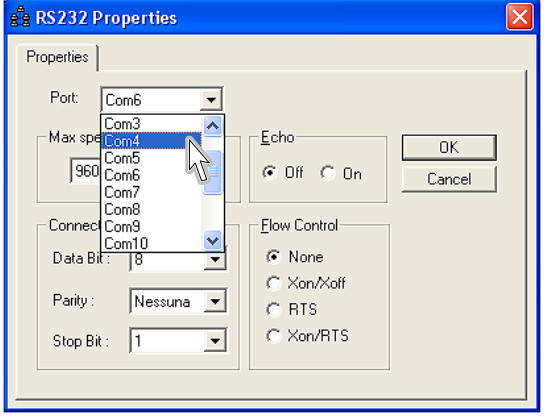

**4.** On "Port" field select "COM4" port. **5.** Now click "OK".

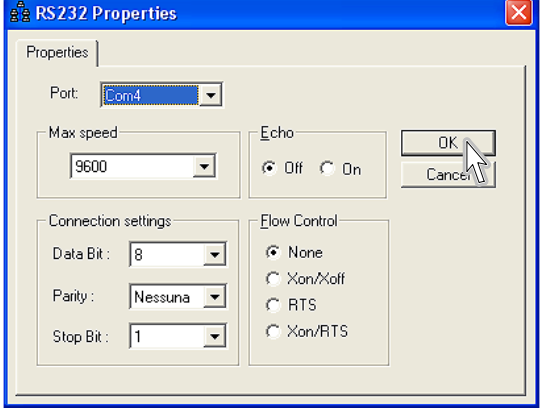

# **2.12.2.3 Loading the new firmware**

At this point the serial connection between the PC and the unit is fixed and you need to select the updated firmware file.

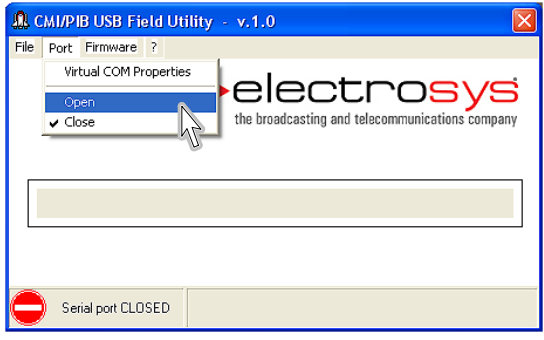

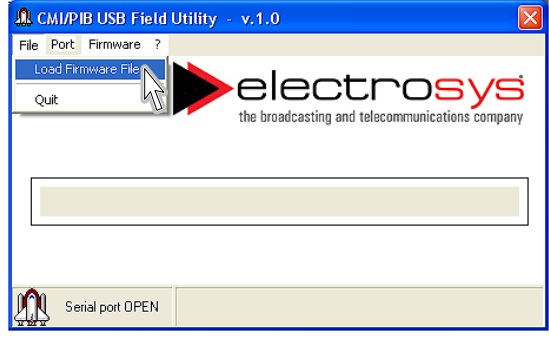

**6.** On "Port" field select "Open" **7.** The lower left corner of the dialog box now shows "Serial Port OPEN".

On "Port" field select "Load Firmware File".

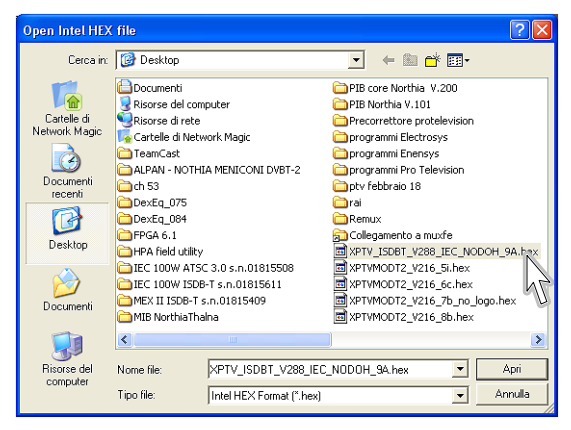

**8.** The dialog box opens. Now browse to the wanted file (in this example is "XPTV\_ISDBT\_V288\_IEC\_NODOH\_9A.hex" on the desktop) an click "OPEN".

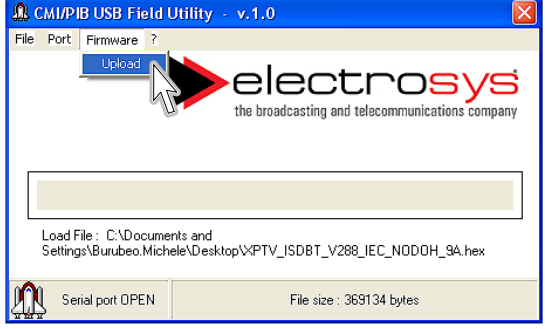

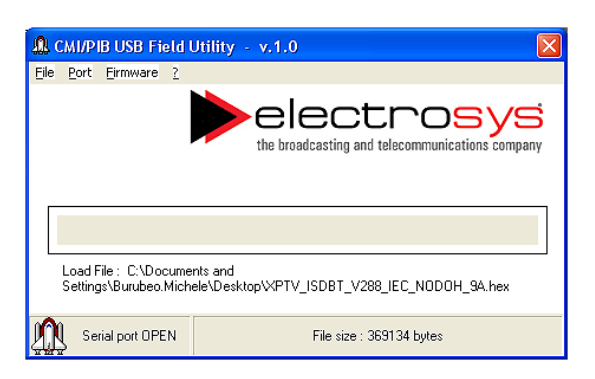

**9.** The dialog box shows the file name and its size.

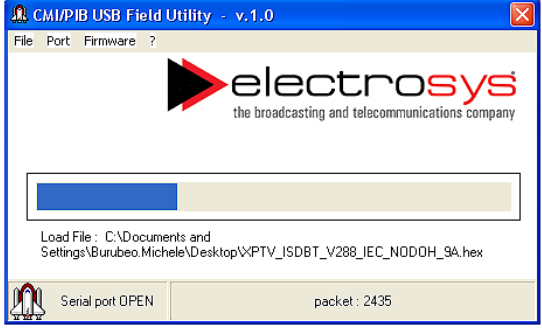

**10.**On "PFirmware" field select "Upload". **11.**The firmware uploading starts. A graphic bar shows the progress of the firmware loading.

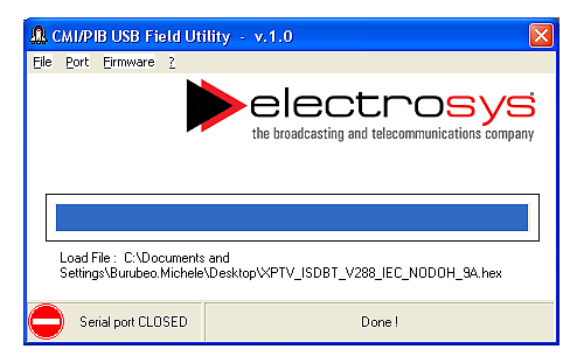

**12.**At the end of the loading the serial port is disconnected and the logic board is restarted automatically.

## **2.13 SAVING THE CONFIGURATIONS**

It is possible saving different configuration of the unit settings both on the *flash memory* of the unit and on *file*. Saving the configuration on *file* can be used to restore in case of emergency. You can save more than one configuration on different files.

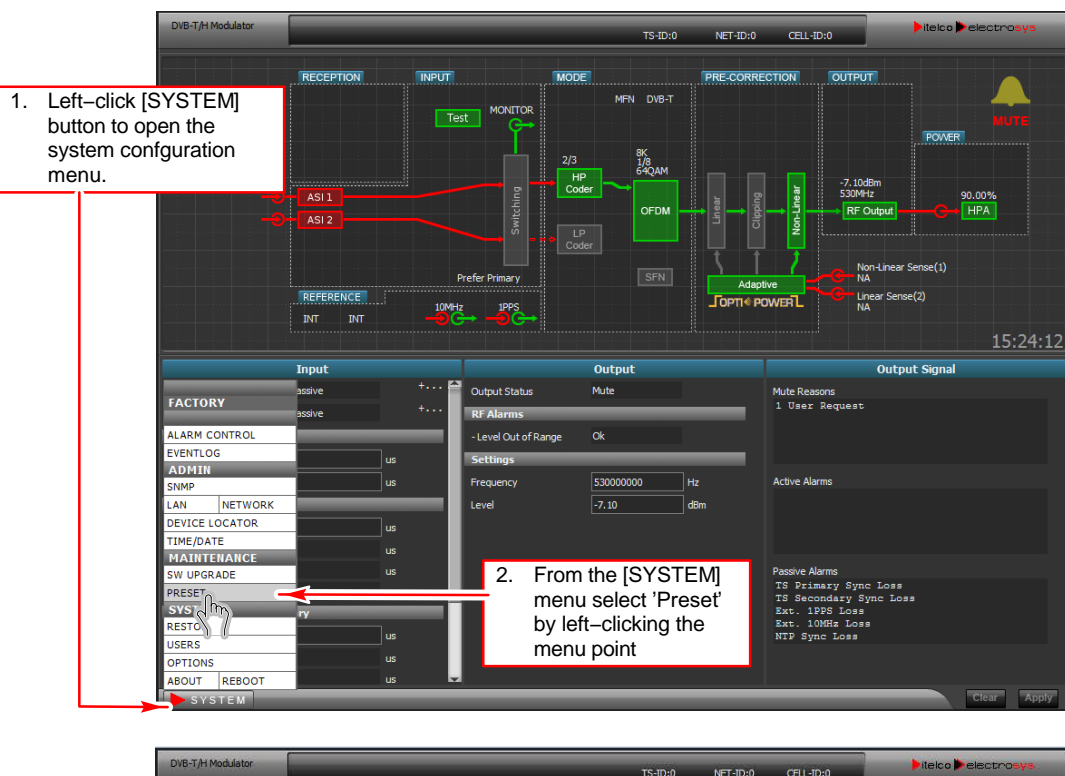

#### **2.13.1 Saving the configuration on the** *flash memory* **of the unit**

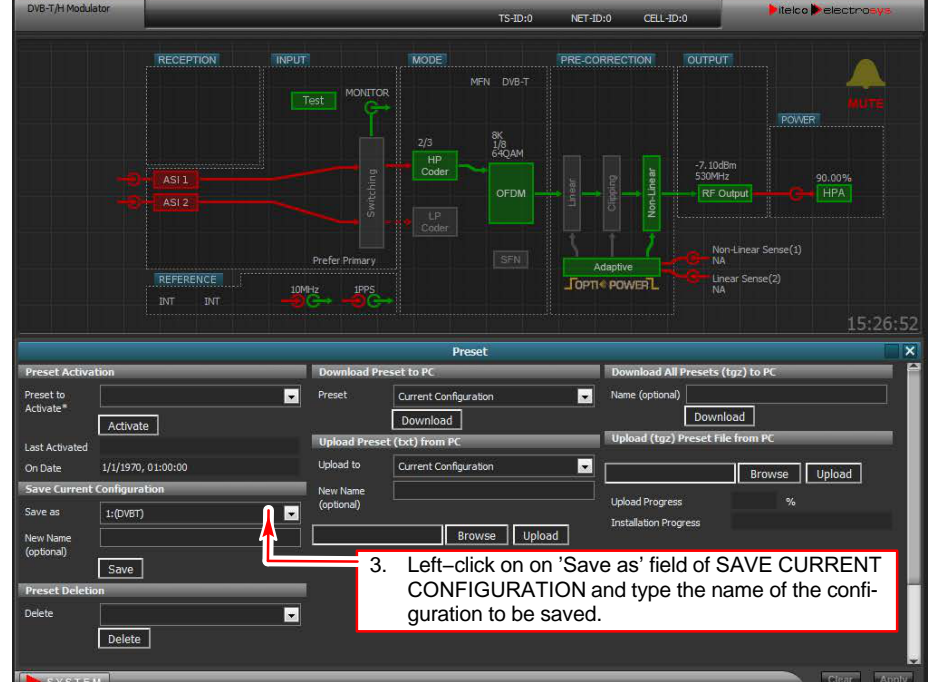

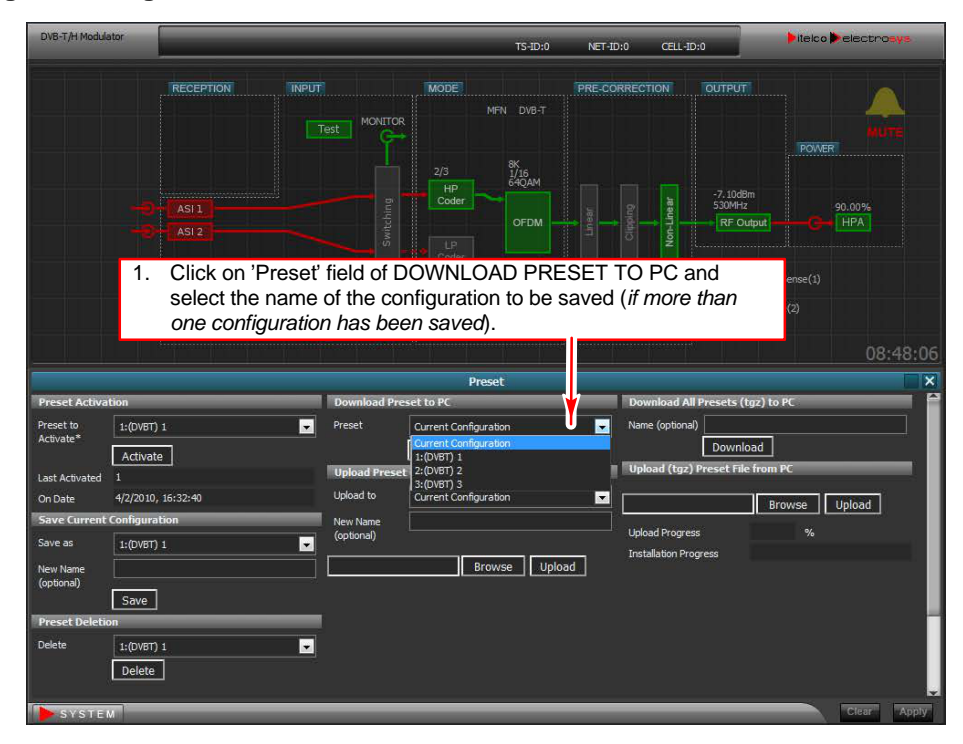

## **2.13.2 Saving the configuration on** *file*

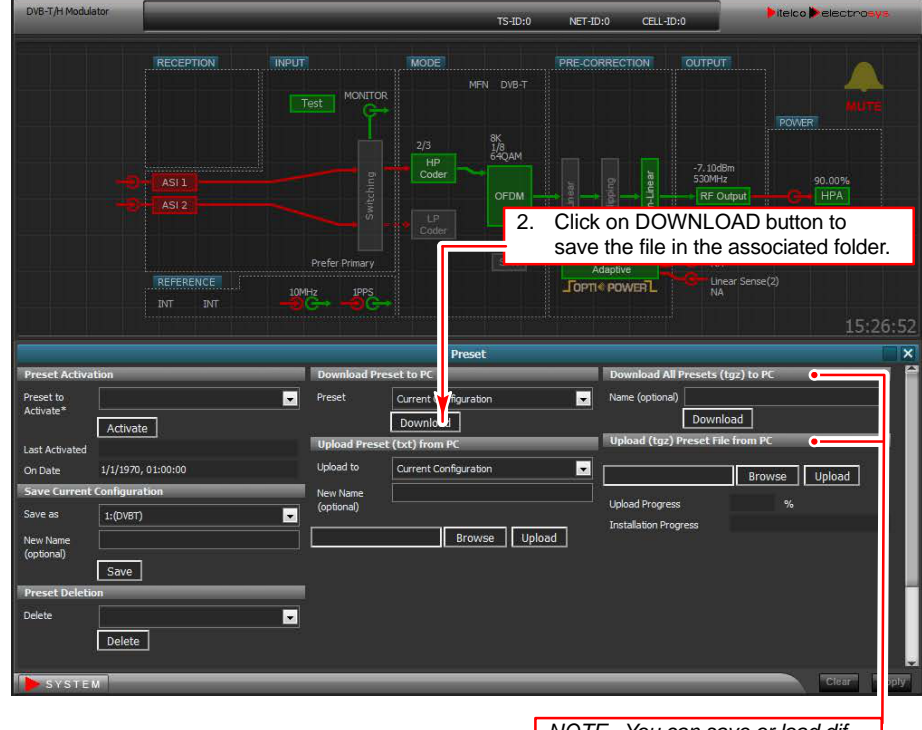

*NOTE You can save or load different configuration files in a single zipped file*

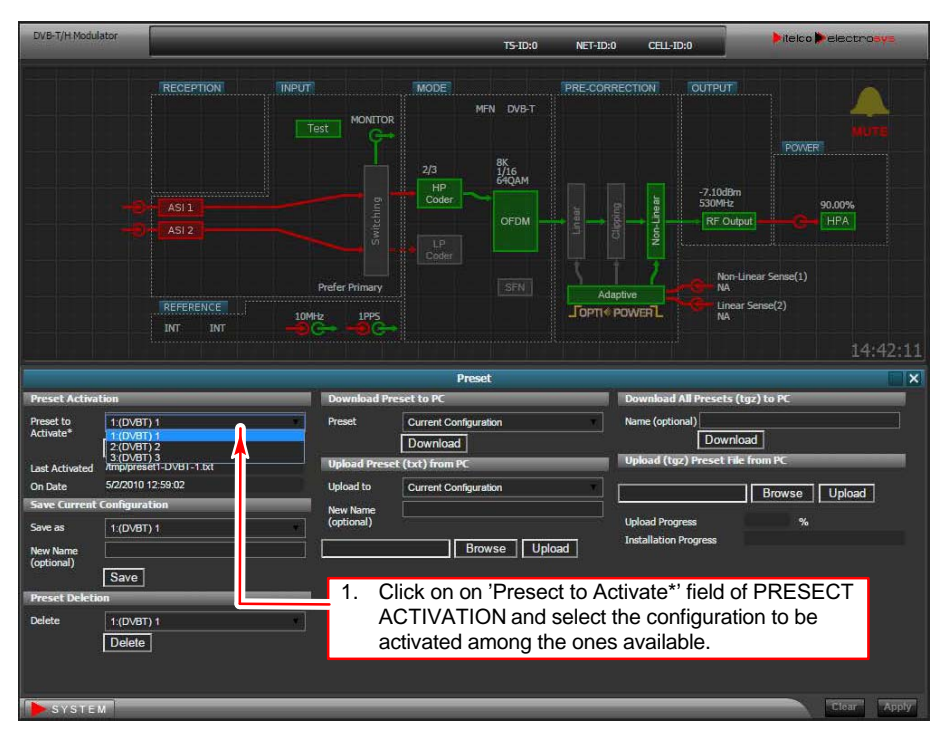

## **2.13.3 Activating/deleting a saved configuration**

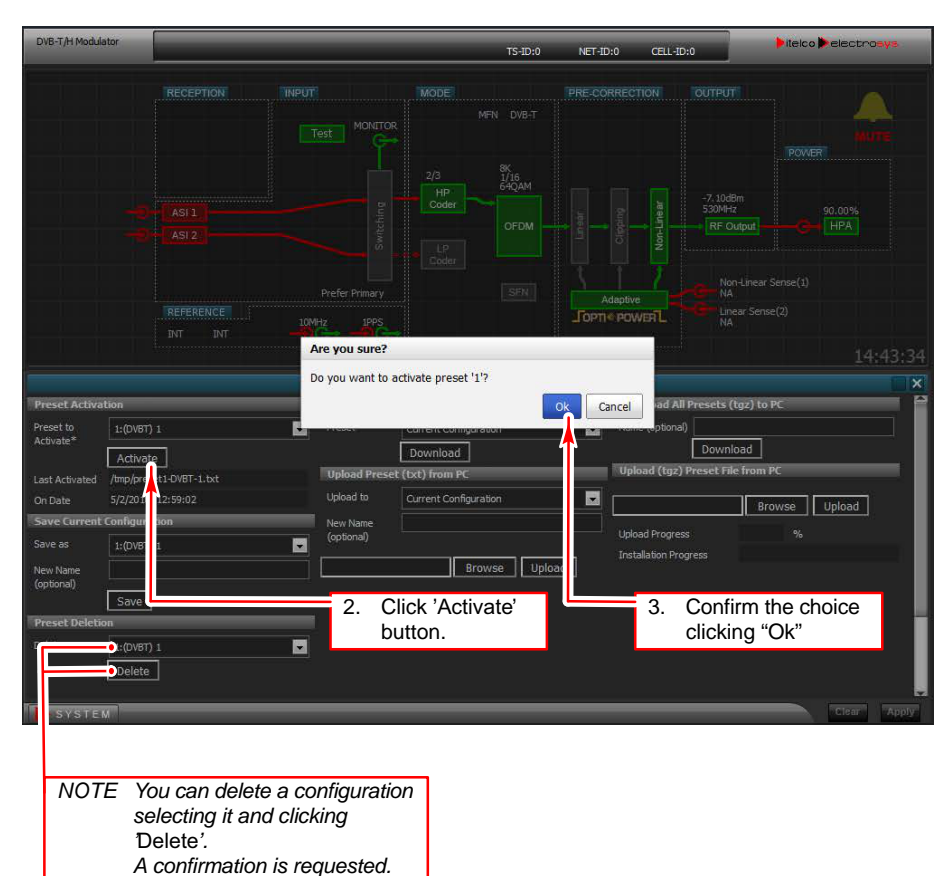

## **2.14 CHANGING THE MODULATOR STANDARD**

Changing the modulator standard from "DVB−T" to "DVB−T2" is performed from "Reboot" web page. This system parameter can be accessed by left−clicking on the [System] button located in the lower left corner of the web page (see par. [2.7.3](#page-39-0) for more details).

Click on **of "Modulation Standard to Reboot on**": a drop–down menu is dipslyed with the possible options. Select the standard to be set and click on the "Reboot" button to apply the change.

- **(1)** Click on **b** system button and select "Reboot"
- **3.** Click on "Modulation Standard" button and select the new standard to be set
- 2. Click on "Reboot" to apply the new setting

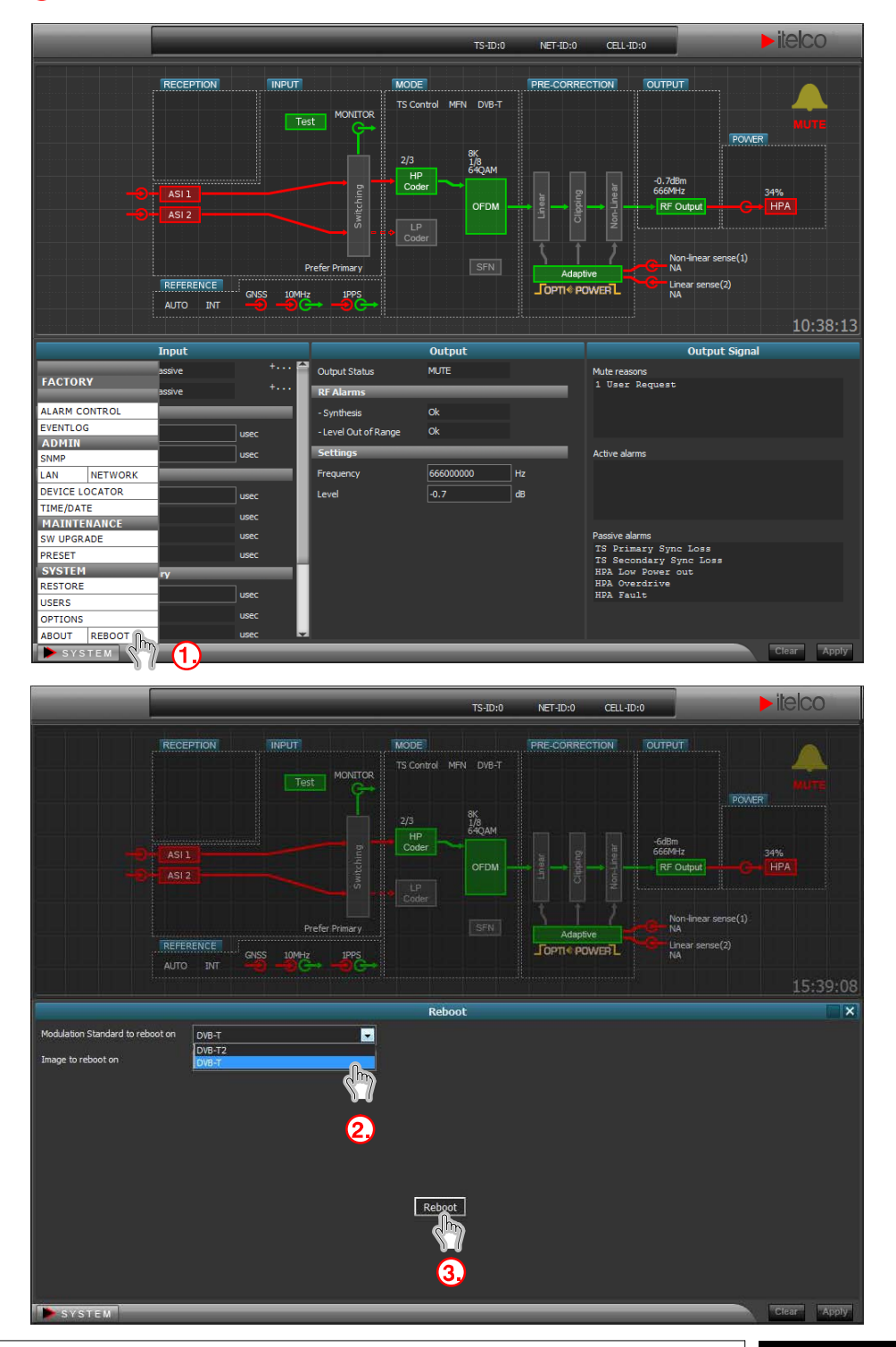

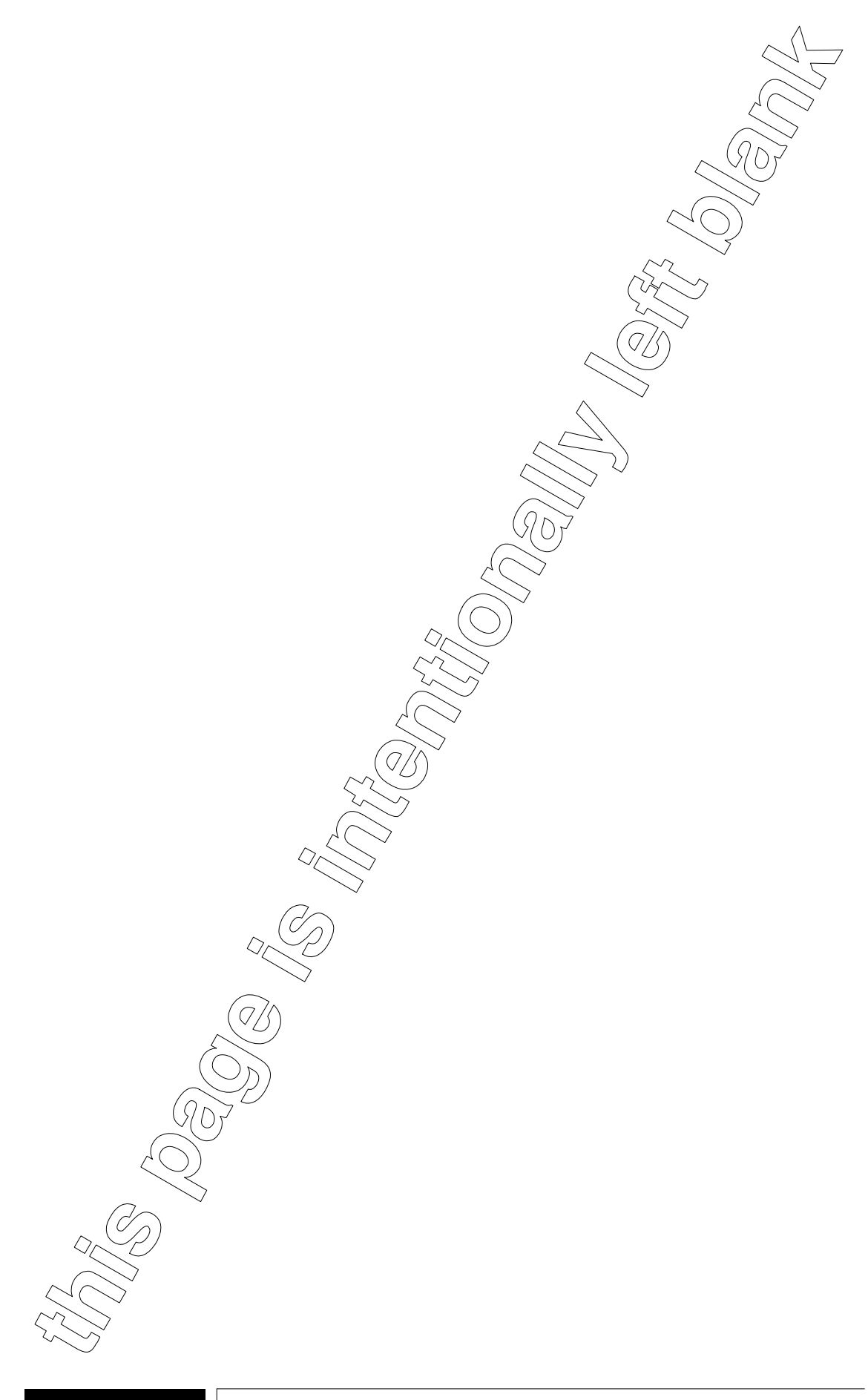

# **3.** *MAINTENANCE* 3.1 INTRODUCTION 101 ................................................ 3.1.1 Introduction to Maintenance 101 ...................................... 3.1.2 Maintenance Tools 101 .............................................. 3.1.3 Test Instruments 101 ................................................ 3.2 PREVENTIVE MAINTENANCE 101 ................................... 3.2.1 Preventive maintenance Table 102 .................................... 3.2.2 Cleaning/replacing of the air filter 103 .................................. 3.3 CORRECTIVE MAINTENANCE 104 ................................... 3.3.1 Corrective Maintenance Concepts 104 ................................. 3.3.2 Replacement of the cooling fans 105 ................................... 3.4 MAINTENANCE PROCEDURES FOR IEC 100 UNITS 106 ............... 3.4.1 Necessary test equipment and preliminary operations 107 ................ 3.4.2 Functional checks of "UHF DRIVER STAGE" (Driver) .................... 107 3.4.3 Functional checks on "500W UHF Amplifier" (Final) 108 ................. 3.5 MAINTENANCE PROCEDURES FOR IEC 200 UNITS 109 ............... 3.5.1 Necessary test equipment and preliminary operations 110 ................ 3.5.2 Functional checks of "UHF preDRIVER STAGE" (PreDriver) ............ 110 3.5.3 Functional checks of "UHF DRIVER STAGE" (Driver) .......................... 3.5.4 Functional checks on "rF Amplifier Doherty" (Final) ....................... 112 **TABLES** Tab. 3.1 − Summary of periodic checks 102 ..................................... Tab. 3.2 − Functional checks on DRIVER stage 107 .............................. Tab.  $3.3$  – Functional checks on Final stage  $\dots\dots\dots\dots\dots\dots\dots\dots\dots\dots$ . 108 Tab. 3.4 − Functional checks on DRIVER stage 110 .............................. Tab.  $3.5$  – Functional checks on DRIVER stage  $\ldots \ldots \ldots \ldots \ldots \ldots \ldots \ldots$ . 111 Tab.  $3.6$  – Functional checks on Final stage  $\ldots \ldots \ldots \ldots \ldots \ldots \ldots \ldots$ . 112 **ILLUSTRATIONS** Fig. 3.1 − Replacement of the cooling fans 105 .................................. Fig.  $3.2 -$  IEC100 final stages arrangement (top view)  $\dots\dots\dots\dots\dots\dots\dots$  106 Fig. 3.3 – DRIVER stage (UHF DRIVER STAGE p/n. 4040039012) (layout) . . . . . . 107 Fig. 3.4 – FINAL stage (500W UHF Amplifier p/n. 4040059013) layout .............. 108 Fig. 3.5 − IEC200 final stages arrangement (top view) 109 ........................ Fig. 3.6 − PREDRIVER stage (UHF PREDRIVER STAGE p/n. 4040019313) layout110 Fig. 3.7 – DRIVER stage (UHF DRIVER STAGE p/n. 4040039012) layout ....... 111 Fig. 3.8 − FINAL stage (BLF888E UHF Doherty Amplifier p/n. 4420600731) layout 112

MAINTENANCE *MAINTENANCE*

*3*

# **99 [114](#page-113-0) /** *Technical Manual*

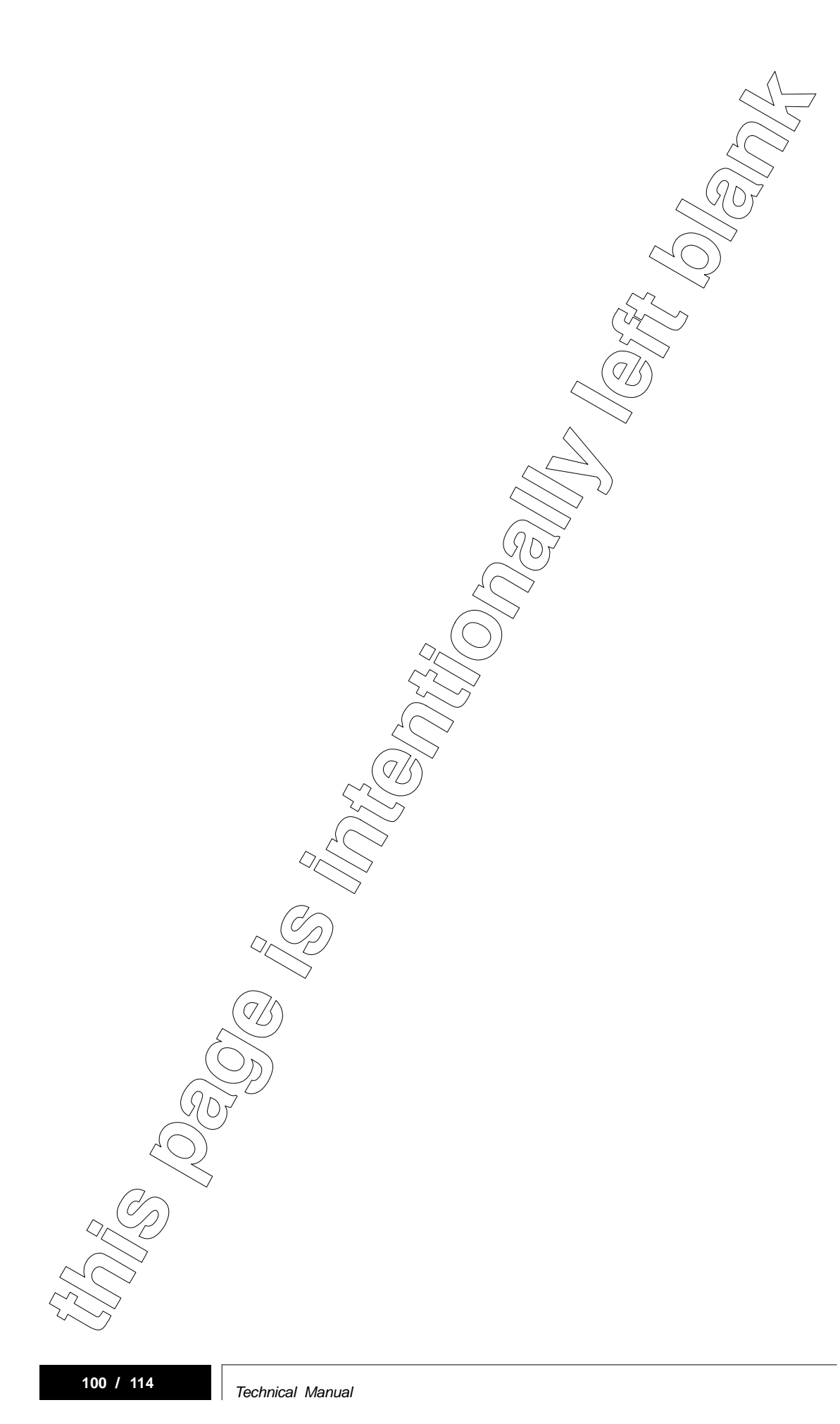

# <span id="page-100-0"></span>**3.: MAINTENANCE**

## **3.1 INTRODUCTION**

### **3.1.1 Introduction to Maintenance**

The purpose of this section is to assist the maintenance personnel in keeping the unit at best operational status. Maintenance can be subdivided into the following actions:

- − PREVENTIVE MAINTENANCE,
- − CORRECTIVE MAINTENANCE.

Preventive maintenance refers to maintenance procedures which have to be carried out periodically so as to prevent malfunctions. Corrective maintenance includes a series of tables representing a troubleshooting guide used to locate the most likely area where a malfunction has occurred or reference to the unit manuals.

#### **3.1.2 Maintenance Tools**

Maintenance tools include Commercial, Standard and Special Tools used for the 1st and 2nd levels of Maintenance. Commercial Tools include the tools normally used for the maintenance activities (screwdrivers, pliers,soldering irons, etc.) and are normally available on the local market. Standards Tools include those materials considered as standard for maintenance activities (coax cables of standard length, coax adapters, etc.) and are available on the local market and/or from the manufacturer of the unit. Special Tools include tools prepared by the manufacturer for maintenance requirements and are available only from the manufacturer of the unit for which they are designed.

# **3.1.3 Test Instruments**

The Test Instruments required on−site in order to carry out the maintenance activities are listed in paragraph [3.4](#page-105-0) "Maintenance Procedures". Please note that all the listed Test Instruments are of commercial type and may be substituted by equivalents available on the local market.

### **3.2 PREVENTIVE MAINTENANCE**

This paragraph deals with the suggested preventive maintenance operations to guarantee continued performance of the RF Amplifier Unit.

All unit parts shall be examined to check for dust or dirt, overheating, loose screws and foreign bodies. Dust, for example, may cause current discharges or leakages.

1 *Air Filters*

Cabinet air filters shall be disassembled and cleaned to eliminate the dust accumulated during Equipment operation. The cleaning intervals depend on the number of Equipment operational hours and on the amount of dust present in the room where the Equipment operates. However, generally filters should be cleaned on monthly basis. If the dust layer is thin, it can be removed using a pressurized water spray; then dried by means of compressed air. If the dust layer is hard, dip the filter in hot water for approximately 20 minutes. Then clean the filter by means of a pressurized water spray, dry using compressed air; when perfectly dry, reassemble inside the cabinet.

2 *Connections Cables*

Connection cables shall be periodically examined to ensure that breaks in the external insulating coating are not present to cause possible short-circuits. Cover the parts showing deterioration of the insulating coating. Coaxial cables shall be carefully examined since they can be easily damaged by crushing or sharp bends. Connectors shall be checked to ascertain that corrosion is not present on their metallic contacts. Cables showing damages must be protected and eventually replaced.

3 *Terminal Blocks*

Terminal blocks shall be examined to ascertain that there are no traces of dirt, loose wires or excess solder on the terminals, which could cause undue contacts with the adjacent terminals. Fixing screws or mounting brackets shall be tightened. Terminal boards shall be cleaned using a dry cloth or bristle brush.

## **3.2.1 Preventive maintenance Table**

The preventive maintenance actions have been grouped according to periodicity; Tab. 3.1 gives the summary of periodical checks. The table is divided into four columns. The first column indicates the periodicity of the preventive maintenance. The second describes the function to be checked or the operation to be carried out. The third column contains applicable notes and/or references. The fourth column shows the time needed to carry out the maintenance procedure to allow planning of preventive maintenance for the whole Equipment.

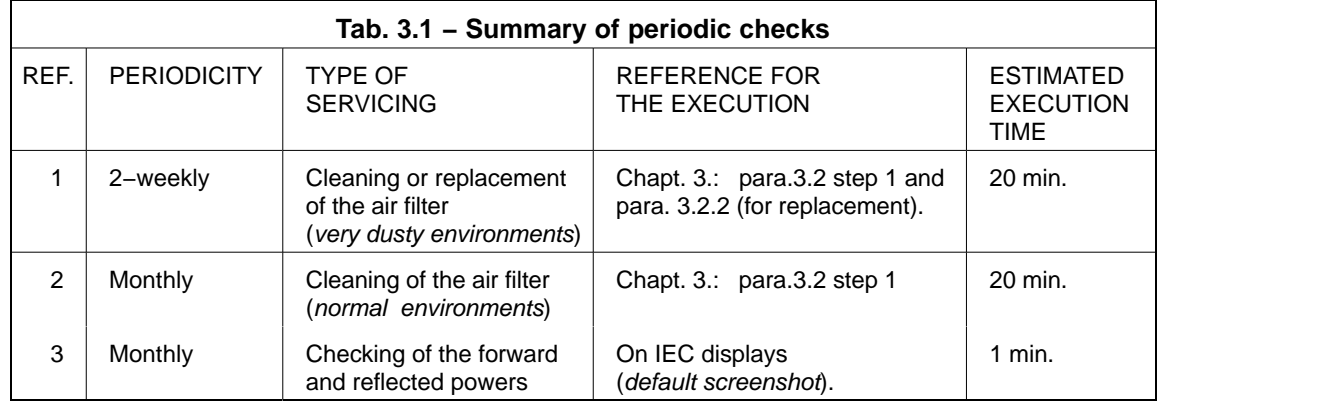

# <span id="page-102-0"></span>**3.2.2 Cleaning/replacing of the air filter**

For the cleaning/replacing of the air filterit i necessary to extract the unit from the rack. Once it has been taken away, put it on a table.

No spaecial tools are necessary to carry out the operations, only a *torx screwdriver* (T10 type) is required.

Operate as indicated here below:

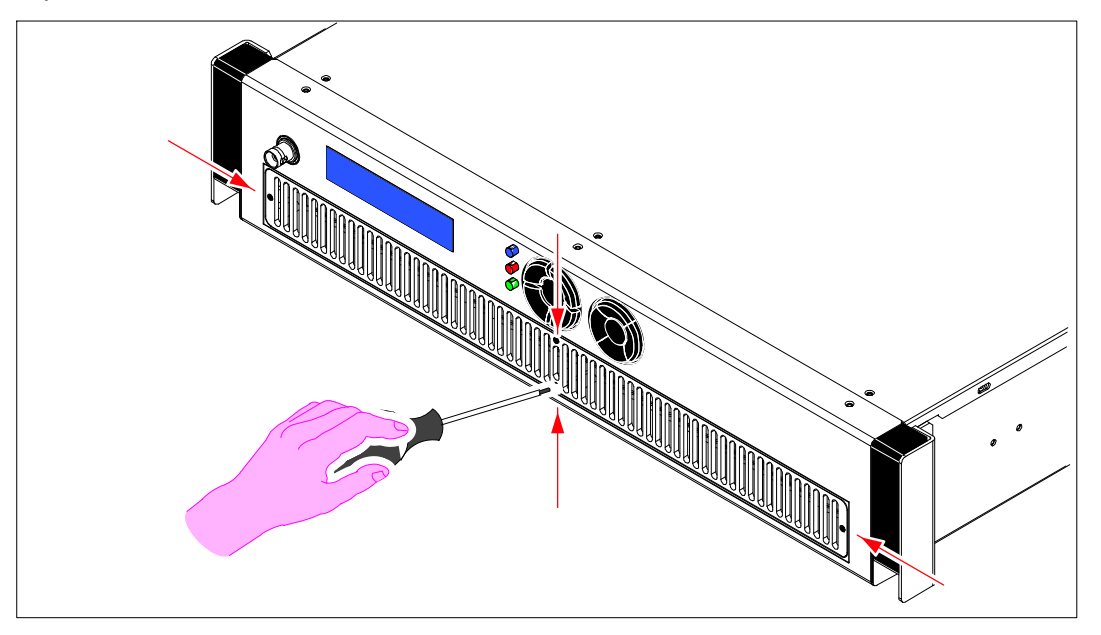

**1.** Completely unscrew the four screws (3MA, pointed out by the red arrows) on the grid of the front panel and take it away.

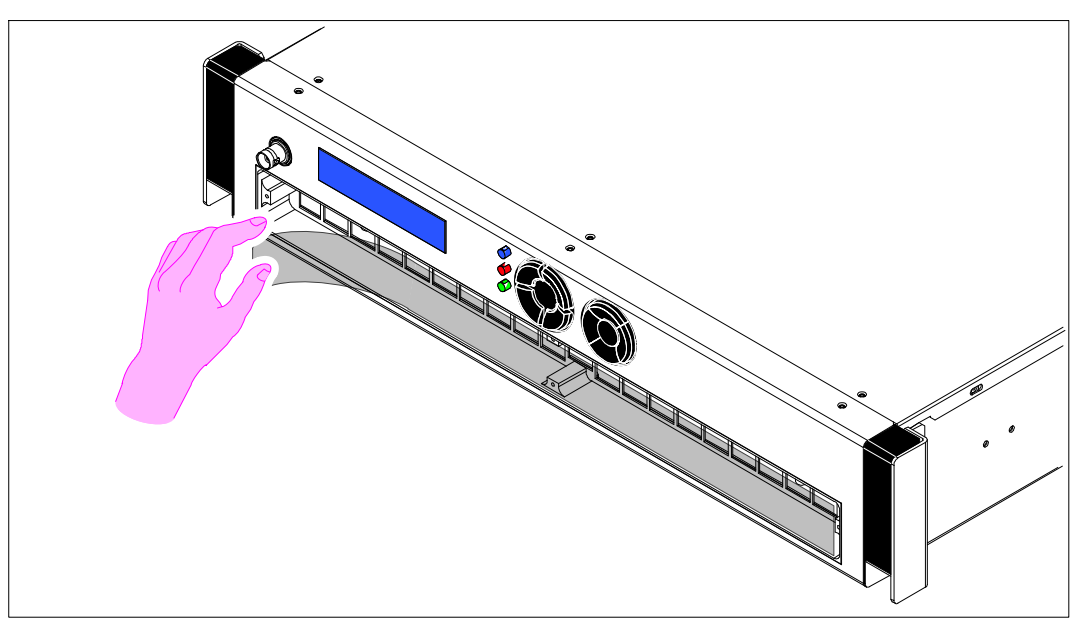

- 2. Remove and clean the air filter according the indication of Para [3.2](#page-100-0) − "Preventive Maintenance", step 1).
- **3.** Put the filter back in its place after cleaning (or after repalcing) and put the grid of the front panel back in its palce.

# **3.3 CORRECTIVE MAINTENANCE**

Causes which give rise to a corrective maintenance action can derive from:

- Out of tolerance conditions of standard levels, waveforms and timings, detected during preventive maintenance;
- Failure conditions shown either by indicator lamps, displays, LEDs located on PCB (if any), TTY diagnostic print outs.
- Failure conditions detected by operative personnel.

Restoring the unit to operation in a short time also depends on the availability of spare parts and components.

## **3.3.1 Corrective Maintenance Concepts**

- 1) The corrective maintenance involves the location and isolation of the failure at site level. One or more failed replaceable parts may correspond to each failed function. These parts are classified as follows:
	- repairable PCB's and assemblies;
	- single components not included in the above repairable items.
- 2) Once the failed part has been isolated, it shall be replaced with a serviceable one from the available spare parts. The replaceable parts of the "single components" type (i.e. fans, pushbuttons, transformers, relays, etc.) once replaced shall be discarded. The repairable items shall be sent to the third maintenance level (laboratory) where they shall be repaired by using Test Stations, repair procedures and personnel suitable for this Level of maintenance. In the same area, calibration and repair of the instruments and tools, both for site and laboratory maintenance will be accomplished.

## **3.3.2 Replacement of the cooling fans**

The paragraph provides information for replacing the unit's cooling fans. The procedure refers to the Fig. 3.1.

The necessary tools for the operations are as follows:

- 3.5 mm screwdriver;
- Phillips screwdriver for M3 csrews;

# **CAUTION!**

*The fans 1 and 2 are different and therefore are not interchangeable. Pay attention to the type of fan to be replaced*

Operate as follows:

- 1. Switch−off the unit and disconnect the mains cable from the mains socket.
- 2. Remove the top cover of the unit to access the rear panel from the inside.
- 3. Disconnect the mains cable (red/blue) from the relevant terminal block.
- 4. Unscrew the four screws shown in the figure by the red circles (the nuts are accessible on the rear panel on the inside). Remove the fan.
- 5. Replace the fan by re−tightening the four screws and reconnect the mains cable (red "+" on pin 1, blue "GND" on pin 3). *Replacing both fans, pay attention to the connection of the power supply terminals (fan 1 must be connected to the terminal block in the middle, fan 2 to the terminal block on the far right)*.
- 6. Put the top cover back in its place.

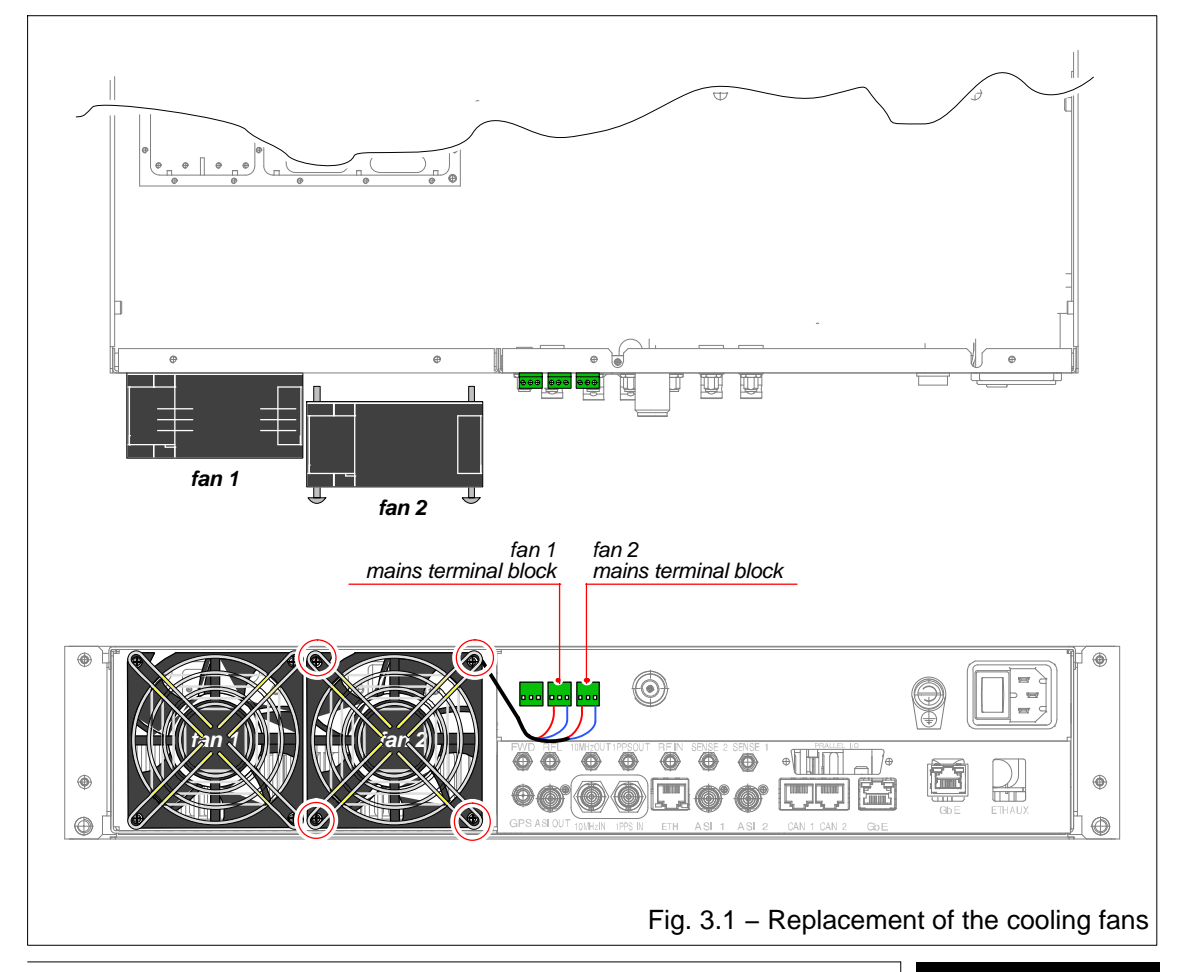

# <span id="page-105-0"></span>**3.4 MAINTENANCE PROCEDURES FOR IEC 100 UNITS**

The maintenance procedures can be utilized for periodic performances checks or after a substitution of failed component or board.

Remove the top cover of the unit in order to access *RF stages*; location of *driver* and *final* stages is shown on Fig. 3.2. Remove the electric shield to access the components.

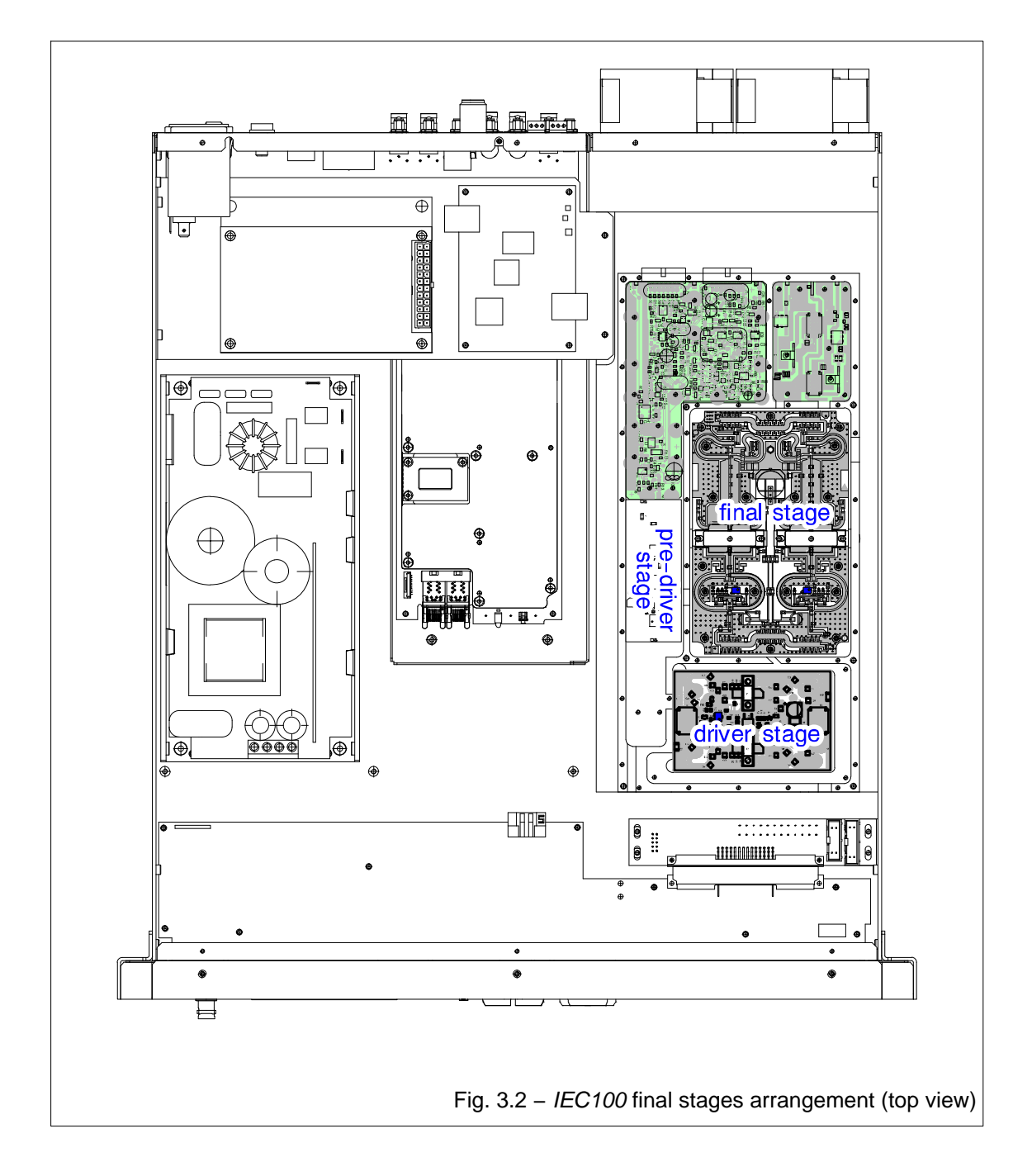

# **3.4.1 Necessary test equipment and preliminary operations**

A digital multimeter (e.g.:*"Fluke" model 87*) is required the functional check of the unit. The following procedure must be performed without RF output power. To do this push "**STOP**" key om unit front panel ([4] on [Fig. 2.2](#page-26-0)).

# **3.4.2 Functional checks of "UHF DRIVER STAGE" p/n. 4040039012** *(Driver)*

Remove the top cover of the unit in order to access the *DRIVER* stage; pallet arrangement inside the unit is shown in [Fig. 3.2.](#page-105-0) Remove the electric shield to access the components. The functional checks on the pallet can be carried out by following the indication given in Tab. 3.2.

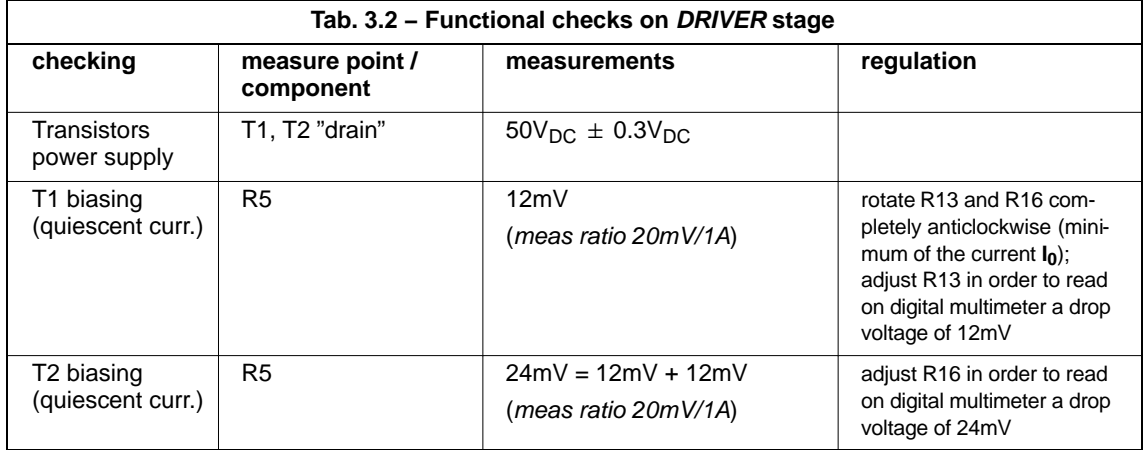

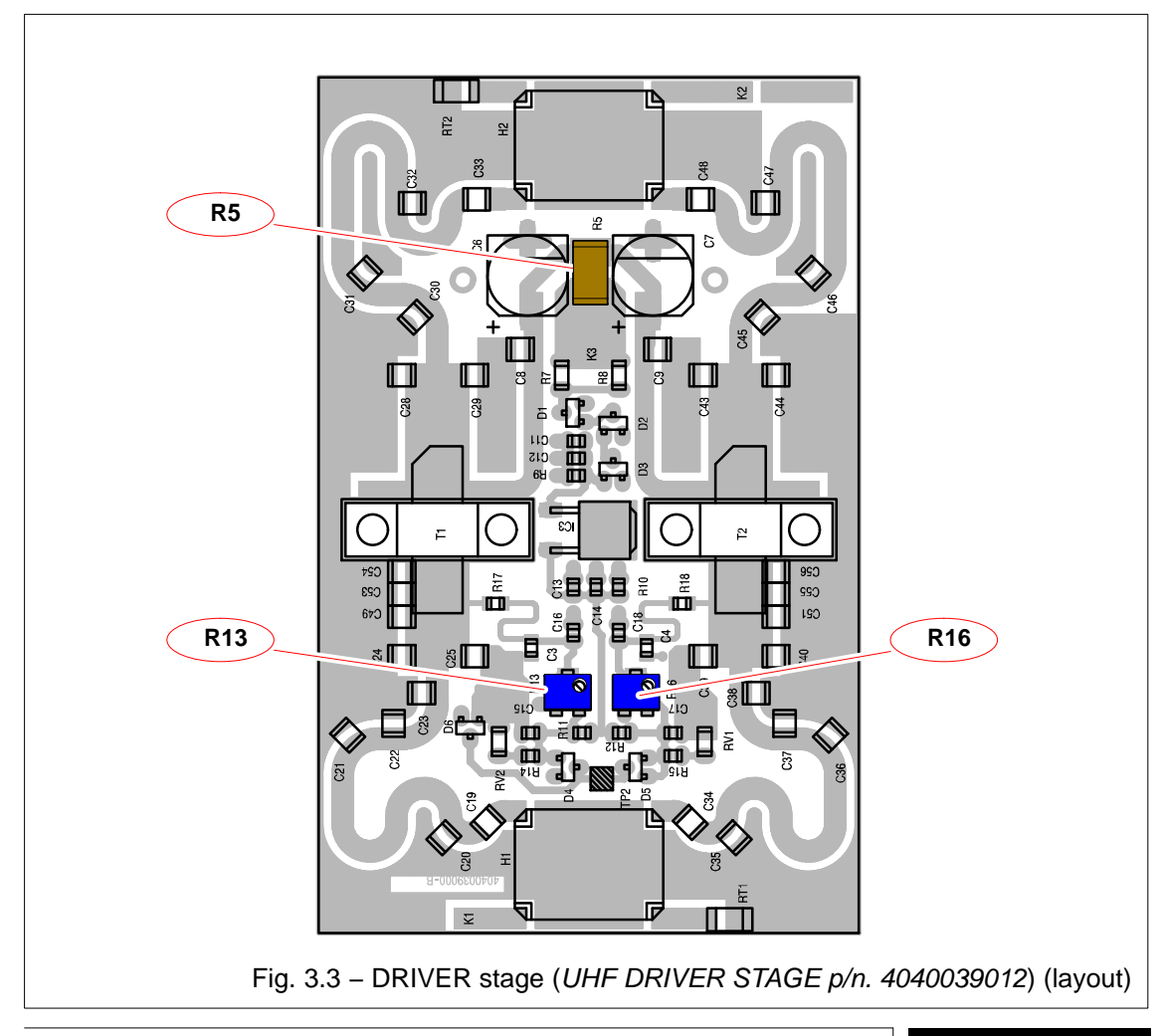

# **3.4.3 Functional checks on** *"***500W UHF AMPLIFIER***"* **p/n. 4040059013** *(Final)*

Remove the top cover of the unit in order to access the *FINAL* stage; pallet arrangement inside the unit is shown in [Fig. 3.2.](#page-105-0) Remove the electric shield to access the components. The functional checks on the pallet can be carried out by following the indication given in Tab. 3.3.

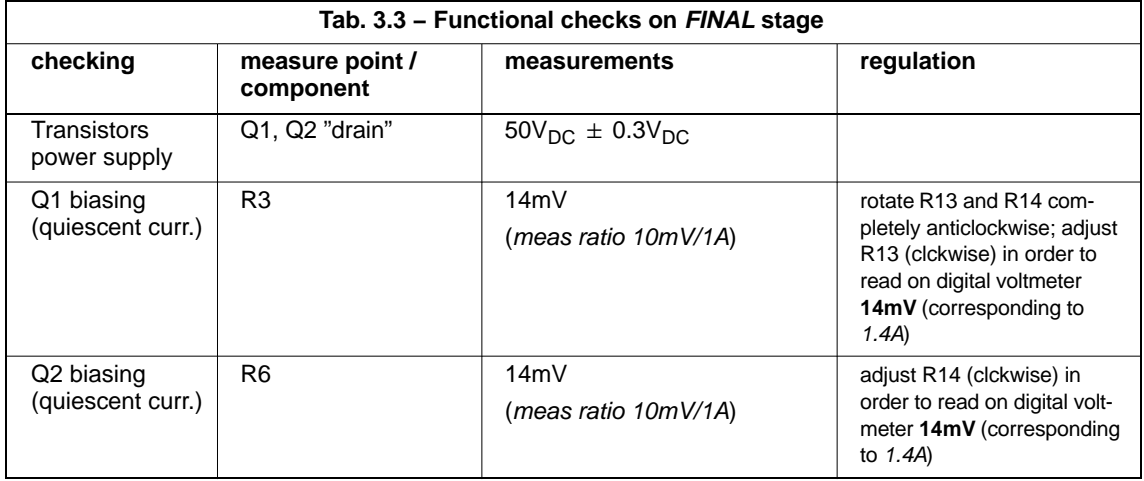

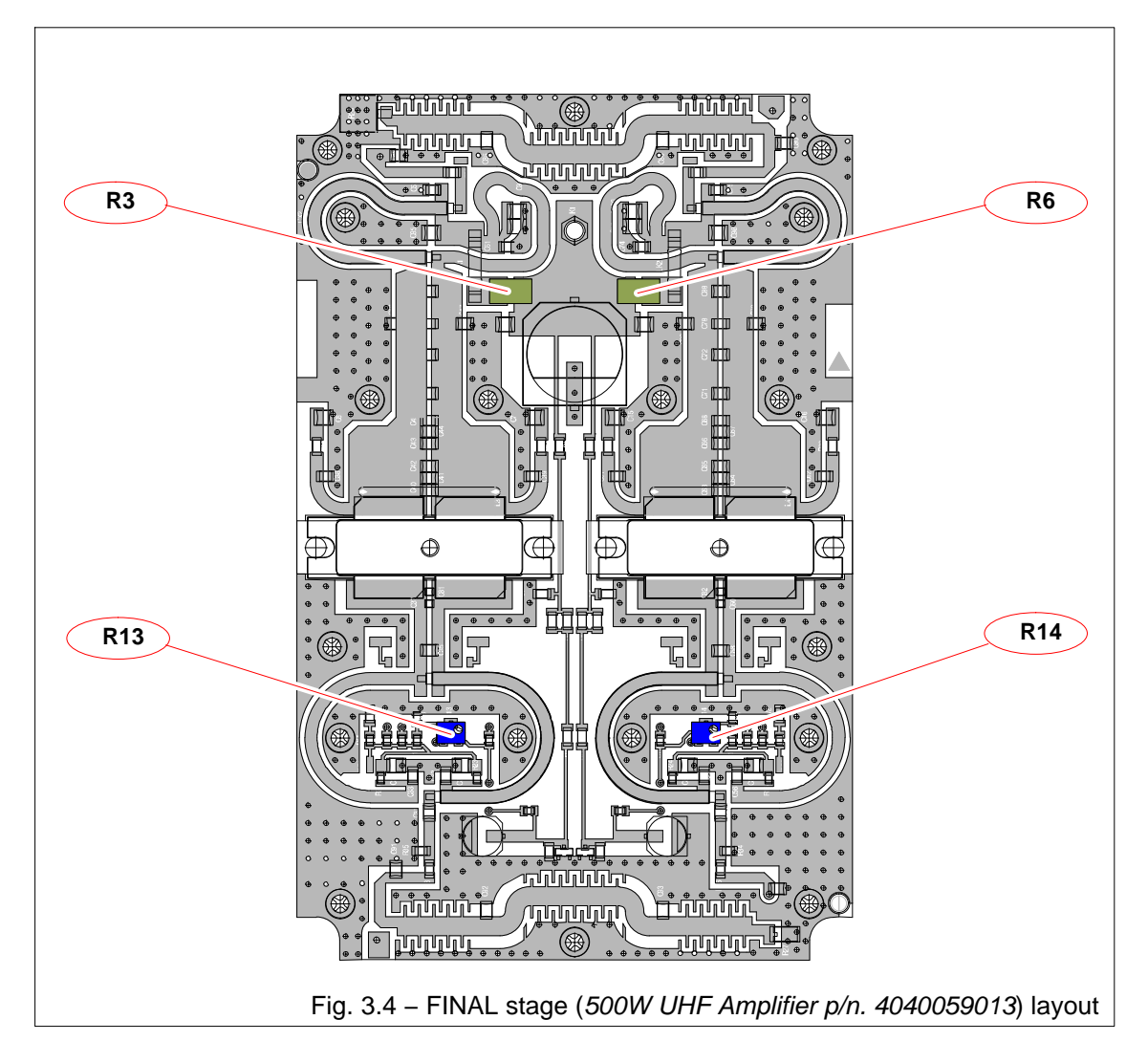
## <span id="page-108-0"></span>**3.5 MAINTENANCE PROCEDURES FOR IEC 200 UNITS**

The maintenance procedures can be utilized for periodic performances checks or after a substitution of failed component or board.

Remove the top cover of the unit in order to access *RF stages*; location of *driver* and *final* stages is shown on Fig. 3.5. Remove the electric shield to access the components.

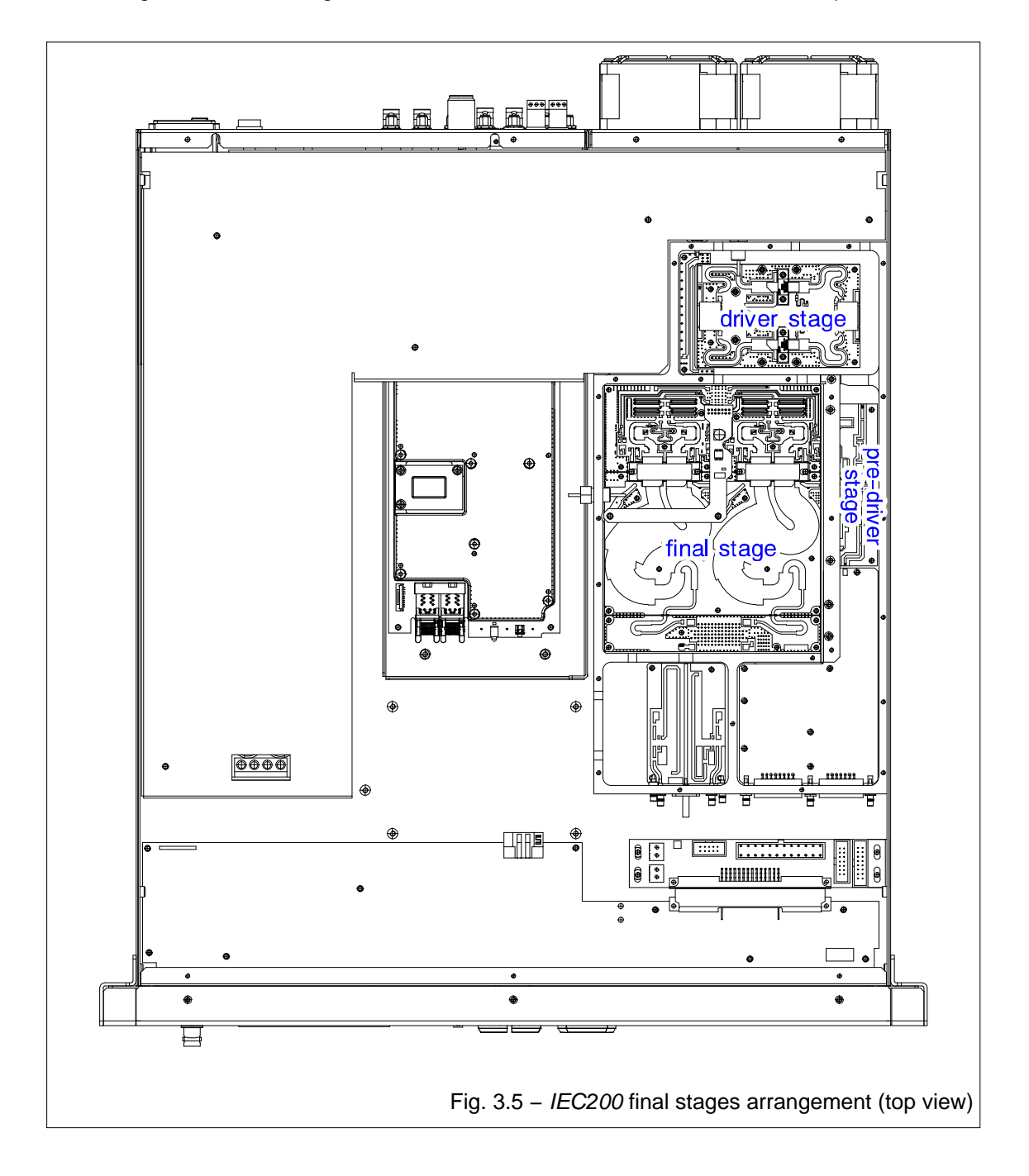

## **3.5.1 Necessary test equipment and preliminary operations**

A digital multimeter (e.g.:*"Fluke" model 87*) is required the functional check of the unit. The following procedure must be performed without RF output power. To do this push "**STOP**" key om unit front panel ([4] on [Fig. 2.2](#page-26-0)).

## **3.5.2 Functional checks of "UHF PREDRIVER STAGE" p/n. 4040019313** *(PreDriver)*

Remove the top cover of the unit in order to access the *DRIVER* stage; pallet arrangement inside the unit is shown in [Fig. 3.5.](#page-108-0) Remove the electric shield to access the components. The functional checks on the pallet can be carried out by following the indication given in Tab. 3.4.

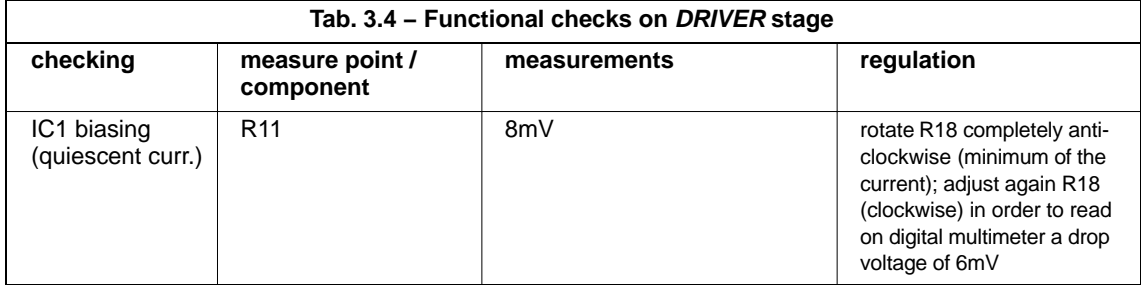

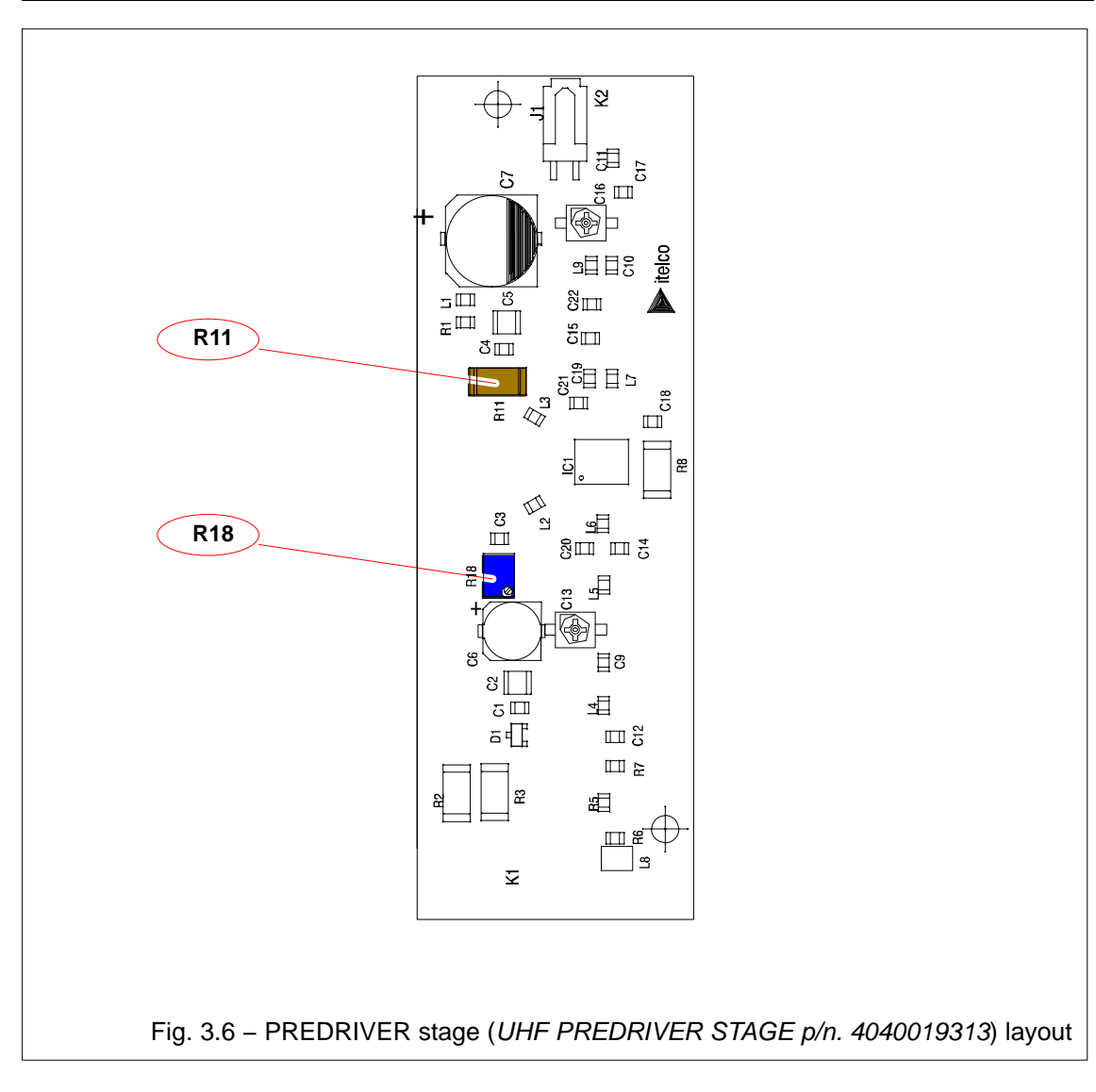

## **3.5.3 Functional checks of "UHF DRIVER STAGE" p/n. 4040039012** *(Driver)*

Remove the top cover of the unit in order to access the *DRIVER* stage; pallet arrangement inside the unit is shown in [Fig. 3.5.](#page-108-0) Remove the electric shield to access the components. The functional checks on the pallet can be carried out by following the indication given in Tab. 3.5.

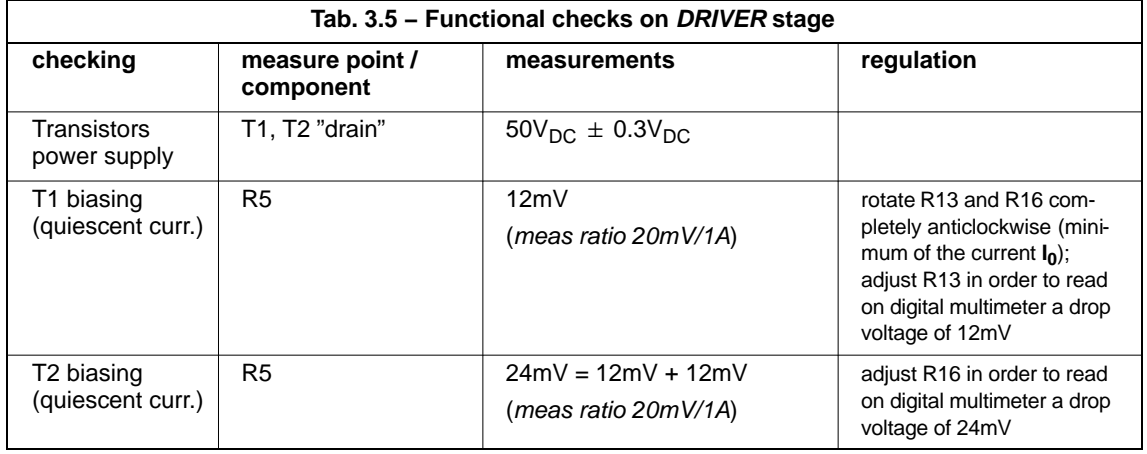

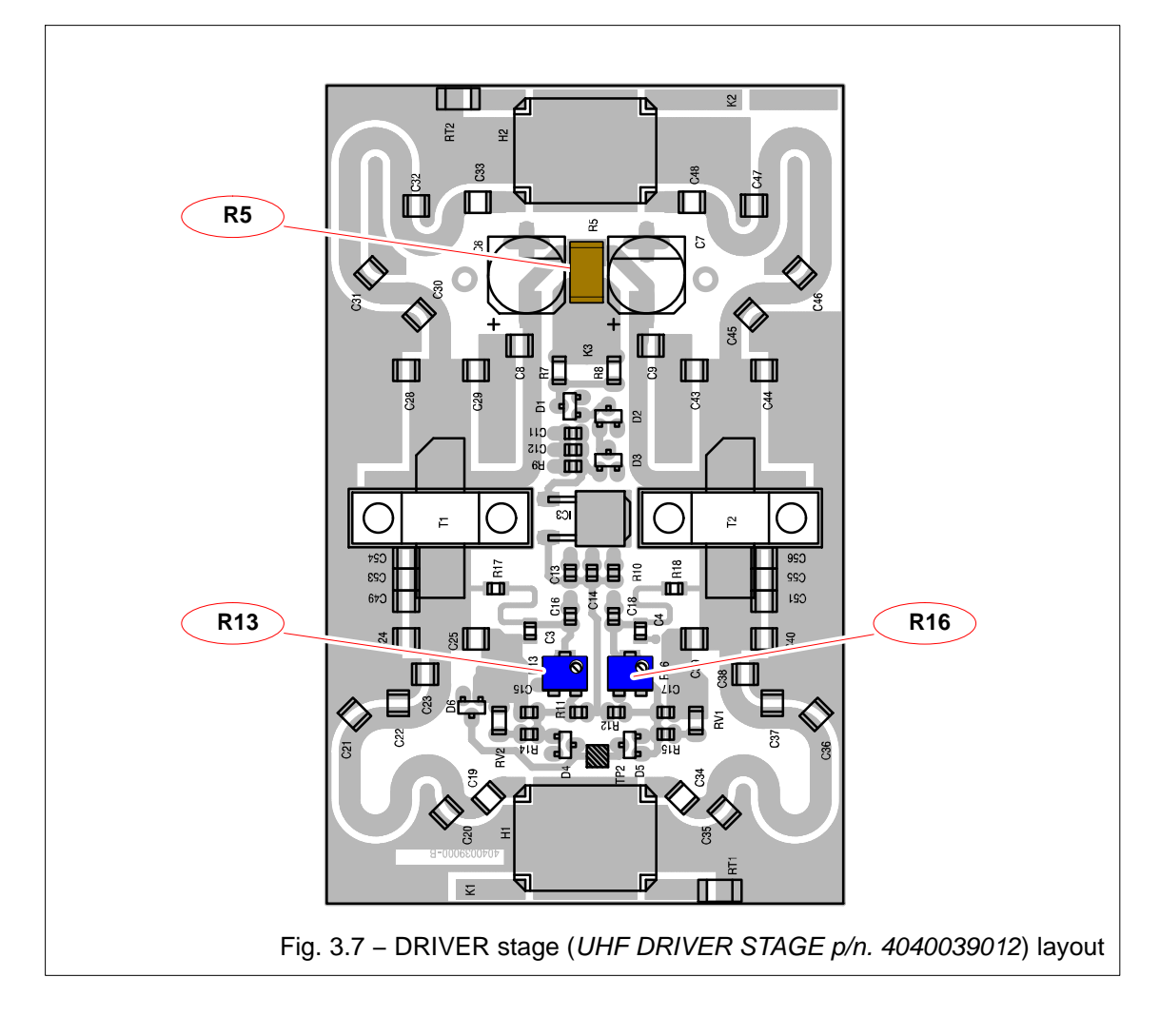

## **3.5.4 Functional checks on** *"RF AMPLIFIER DOHERTY"* **p/n. 4420600731** *(Final)*

Remove the top cover of the unit in order to access the *FINAL* stage; pallet arrangement inside the unit is shown in [Fig. 3.5.](#page-108-0) Remove the electric shield to access the components. The functional checks on the pallet can be carried out by following the indication given in Tab. 3.6.

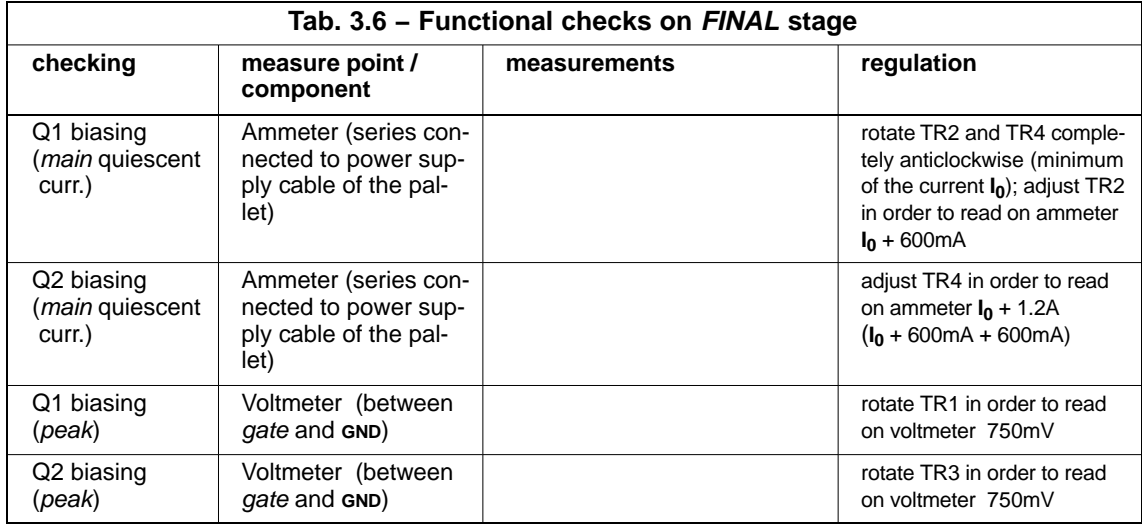

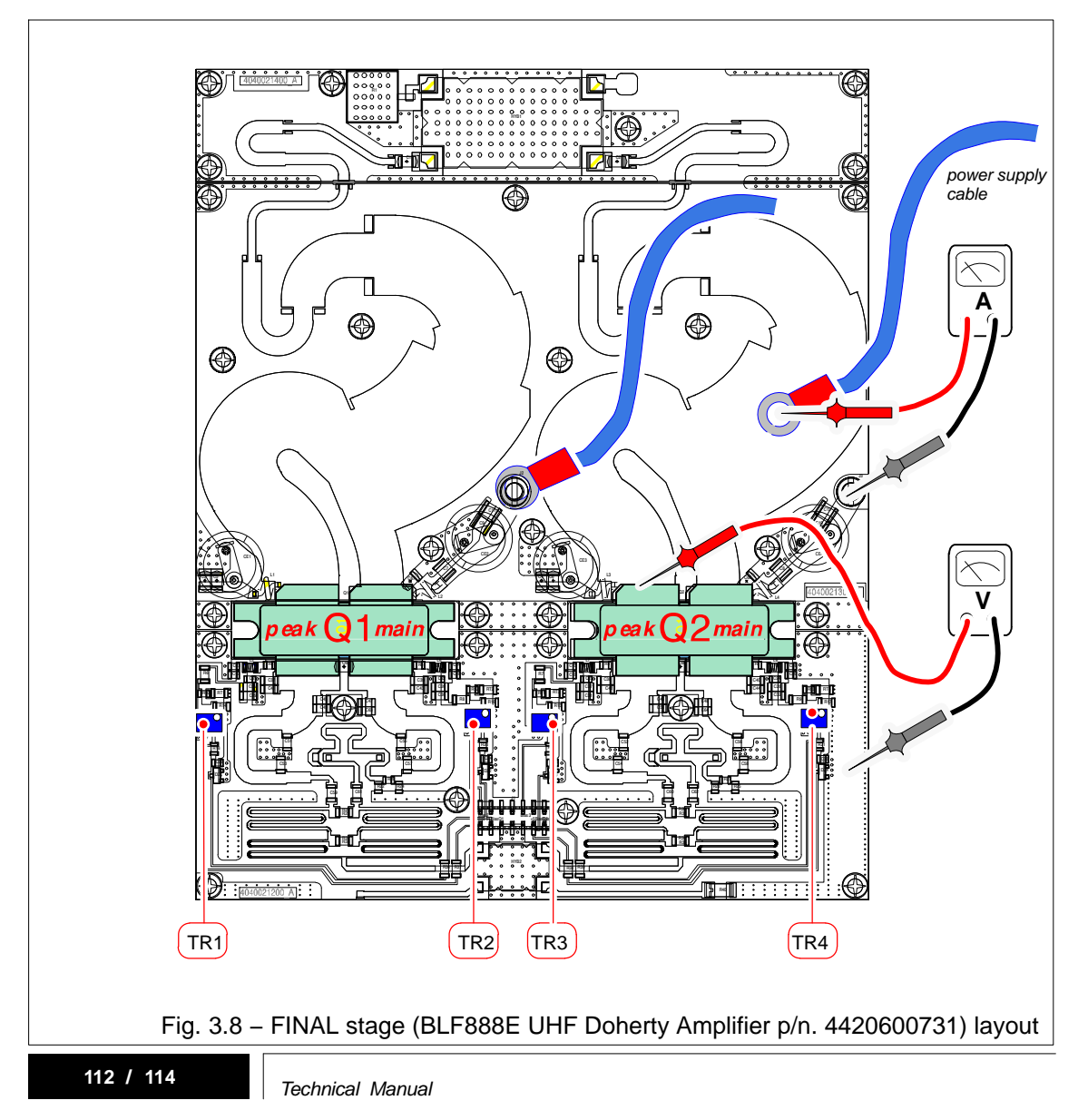

**RANDAD** 

<span id="page-113-0"></span>**IEC UHF MULTIMODE COMPACT TX LINE** 

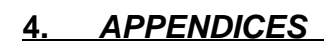

- "*[ETHERNET INTERFACE"](#page-116-0)* INSTALLATION GUIDE
- *SAFETY PRECAUTION*
	- 1. INTRODUCTION
	- 2. SAFETY OPERATIONS
	- [3. SPECIFICATION ON HANDLING AND DISPOSAL OF BERYLLIA DEVICES](#page-126-0)
	- 4. ABSTRACT OF APPENDIX "E" OF CEI EN 60215 SAFETY RULES

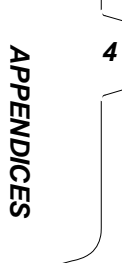

<span id="page-115-0"></span>IEC UHF MULTIMODE COMPACT TX LINE 

<span id="page-116-0"></span>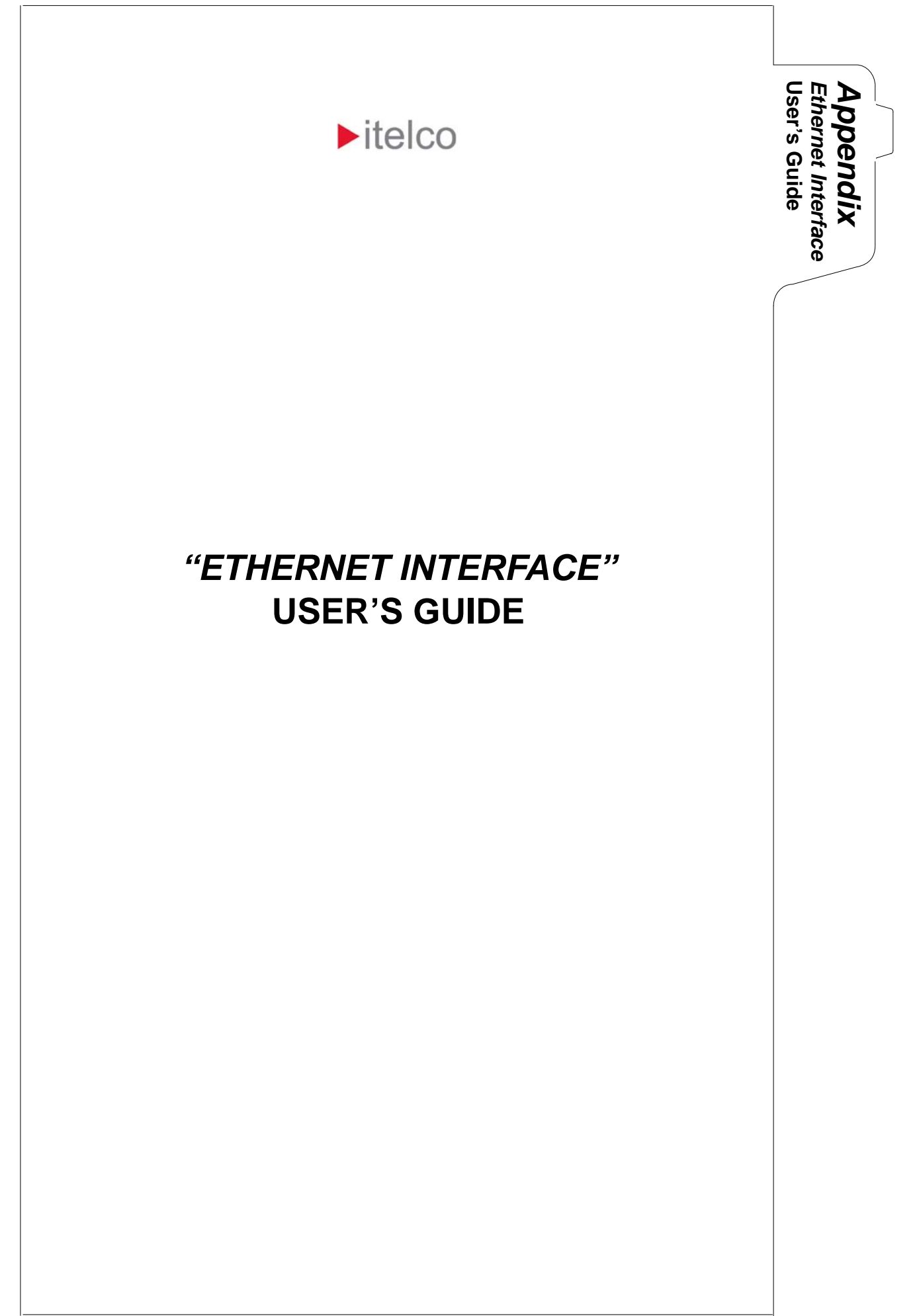

## *ETHERNET INTERFACE USER'S GUIDE*

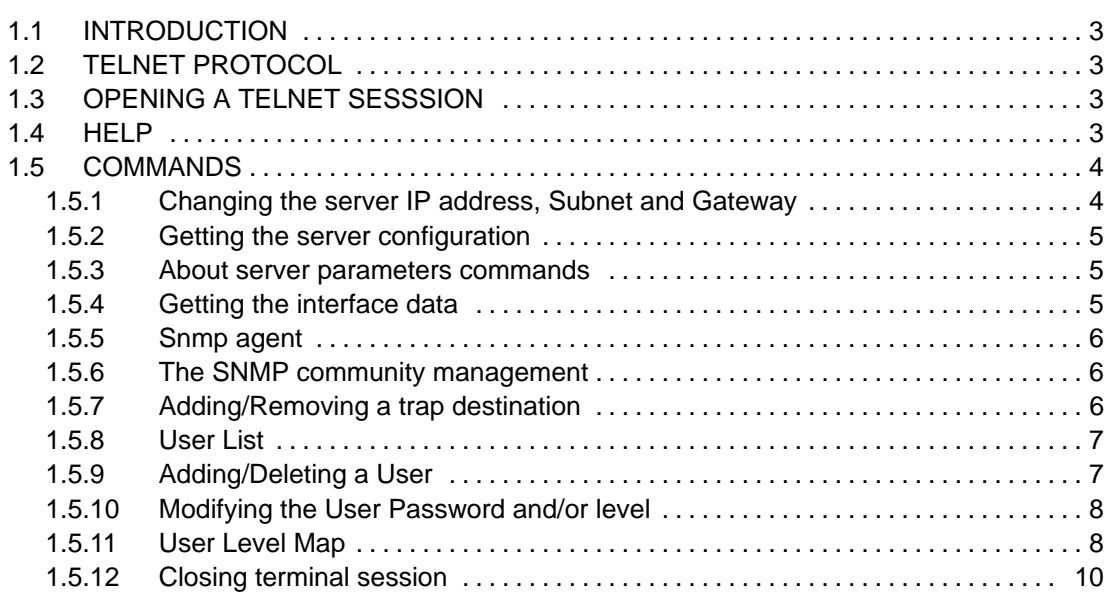

## **LIST OF ILLUSTRATIONS**

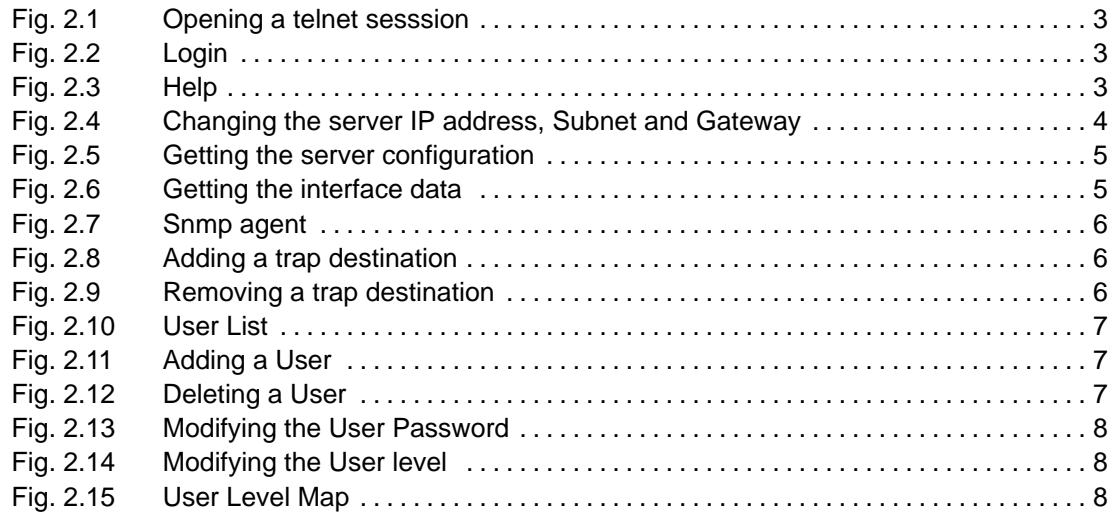

## **ETHERNET INTERFACE USER'S GUIDE**

## **1.1 INTRODUCTION**

The Itelco Ethernet Interface has inside three Internet Protocol Suite protocols:

- $\blacksquare$  HTTP
- Telnet
- $\blacksquare$  SNMP

## **1.2 TELNET PROTOCOL**

The manufacturer has developed Telnet server as a tools for changing basic parameters remotely. For connection to Telnet server a Telnet client is needed.

## **1.3 OPENING A** *TELNET* **SESSSION**

If you are connecting for the first time, these are the steps to follow:

**1.** Open the command prompt window, type " $t$ elnet  $lt$ IP>" (in Fig. 2.1, the IP address is 10.0.12.248) and then push 'enter'. If the server does not answer, you have to wait a few seconds and try again. The hardware that handles the Ethernet protocol needs a while to initialize itself. If after some attempts the connection is impossible, you can reset the system.

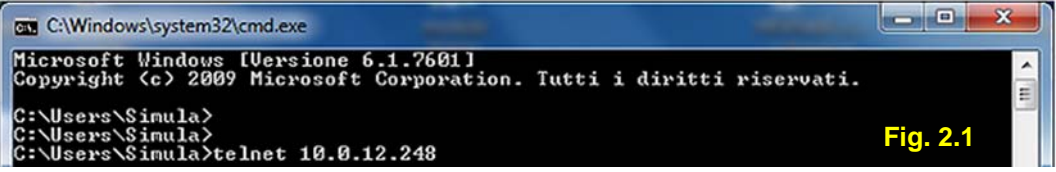

**2.** For logging in, type "admin" and "system" as password. Now you are logged in (Fig. 2.2).

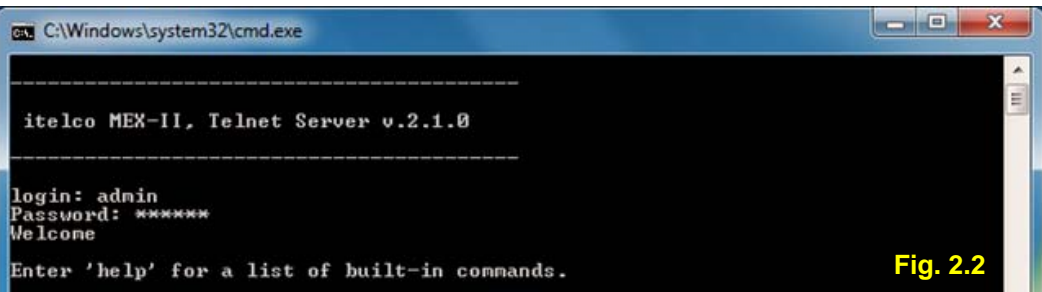

## **1.4 HELP**

Typing "Help", the server will give a view of all command, of the syntax and a brief description of each command (Fig. 2.3):

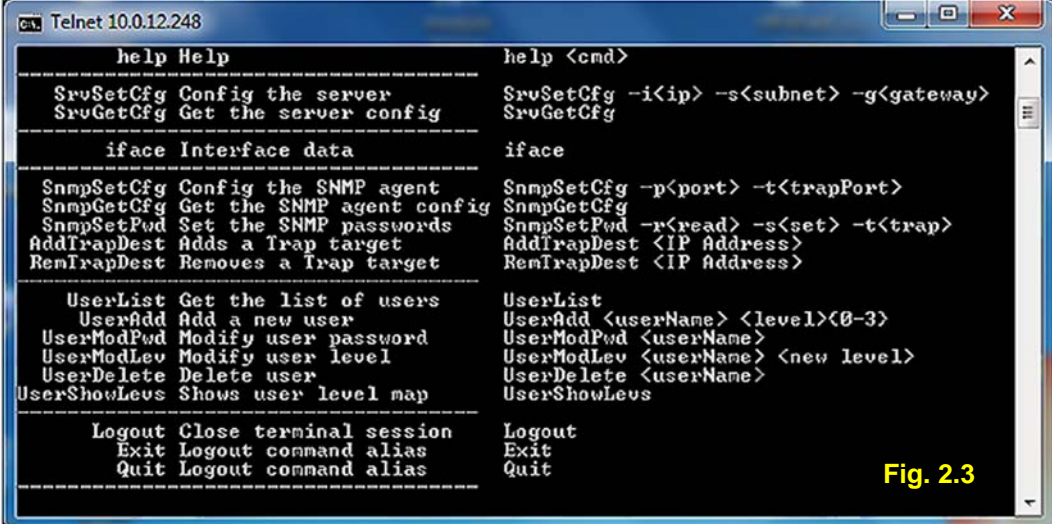

## **1.5 COMMANDS**

The server parameters and privilege tables are stored in a no−volatile memory. The commands make it possible to set the basic server parameters. These are:

- IP address
- Subnet
- Gateway

## **1.5.1 Changing the server IP address, Subnet and Gateway**

When the connection is established, using the default parameters you can change the server ip address, subnet and gateway, with the following commands:

- -"SrvSetCfg −i<new IP>" *type the new address here*
- - "SrvSetCfg −s<new subnet>" *type the new subnet here*
- - "SrvSetCfg −g<new gateway>" *type the new gateway here*

You can change several parameters simultaneously typing the relevant commands, i.e:

■ "SrvSetCfg -i<new IP>" -s<new subnet>"

*Take note the new server IP address, because this will be the new IP address that you will have to use for server connections.*

Example: (Fig. 2.4) We want change the server ip address. The new ip address that we want set is 10.0.12.249.

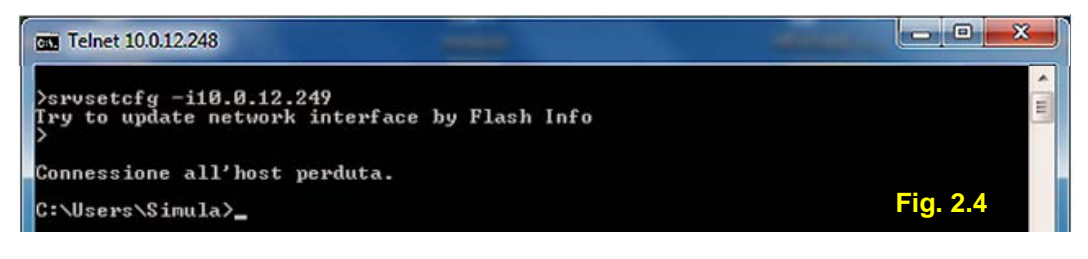

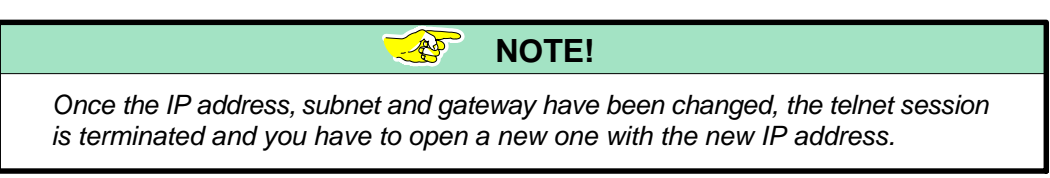

## <span id="page-120-0"></span>**1.5.2 Getting the server configuration**

Typing "SrvGetCfg", you get information on server configuration (Fig. 2.5).

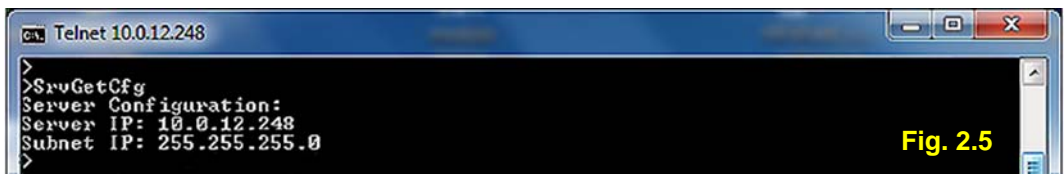

## **1.5.3 About server parameters commands**

The privilege management is completely achieved for all protocols (HTTP, SNMP, Telnet) through two tables.

The first one contains all users and the relevant passwords of the system.

Each user has only one level (from 0 to 3) showing the privilege of the user in the system management.

**"Level 3**" user (*System Administrator*) can access any possible operation on the equipment, that is:

- **Telnet session for changing or updating the transmitter parameters and the users** parameters.
- **FTP** for firmware upgrading.
- **F** HTTP page (R/W) for reading information and sending commands to the equipment (supervisory system).
- **SNMP.** The SNMP access is managed with the community table. Then this table will have a description.

**"Level 2"** user (*Supervisor R/W* can access:

- **FTP** for firmware upgrading.
- *HTTP* page (R/W) for reading information and sending commands to the equipment (supervisory system).
- **SNMP.** The SNMP access is managed with the community table. Then this table will have a description.

**"Level 1"** user (*Device Administrator*) can access:

- *HTTP* page (R/W) for reading information and sending commands to the equipment (supervisory system).
- **SNMP.** The SNMP access is managed with the community table. Then this table will have a description.

**"Level 0"** user (*Read Only*) can access:

- **He HTTP** page (R) for reading information about the equipment (supervisory system).
- **SNMP.** The SNMP access is managed with the community table. Then this table will have a description.

## **1.5.4 Getting the interface data**

Typing "iface", you get information on interface data (Fig. 2.6).

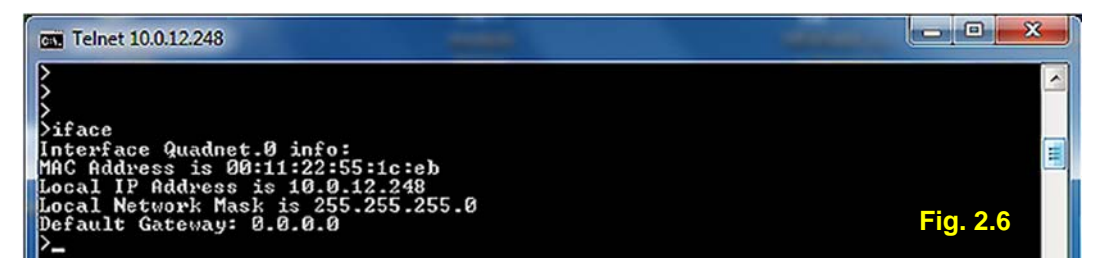

## **1.5.5 Snmp agent**

Typing "SnmpGetCfg", you get information on snmp agent configuration (Fig. 2.7).

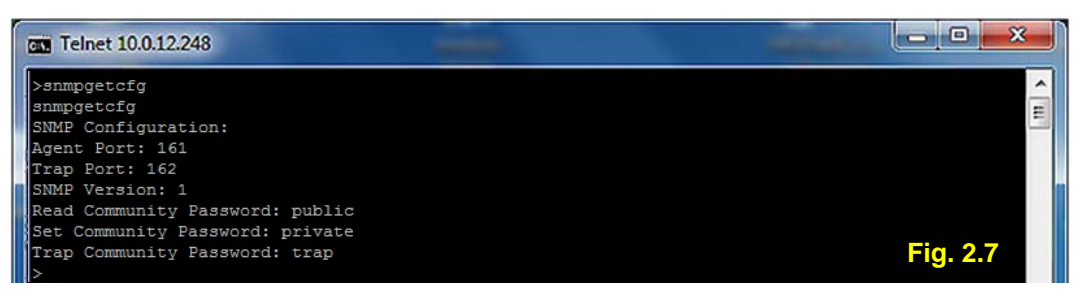

## **1.5.6 The SNMP community management**

The SNMP protocol has a privilege management that we can consider disconnected to the management for HTTP and Telnet. In particular the management is made through the community table. There are 3 community and the related passwords that to default are:

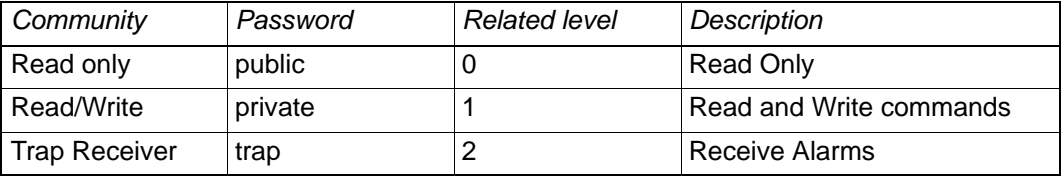

Changing the password requires to be a user of level 3 and to have the possibility to access to Telnet and to use the command:

- "SnmpSetPwd −r<read> −s<set> −t<trap>"

*type the new pwd of read only community here*

*type the new pwd of trap receiver community here*

*type the new pwd of read/write community here*

## **1.5.7 Adding/Removing a trap destination**

A *trap destination* is an IP address (max 5) to which the system sends notifications of events occurred.

Typing "AddTrapDest", allows you adding a trap destination (Fig. 2.8).

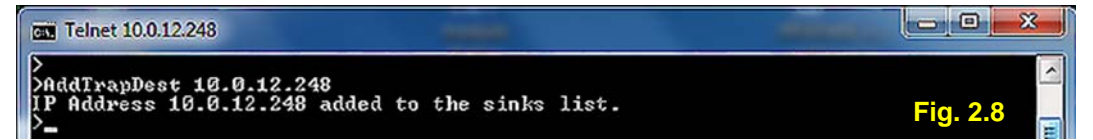

Typing "RemTrapDest", allows you removing a trap destination (Fig. 2.9).

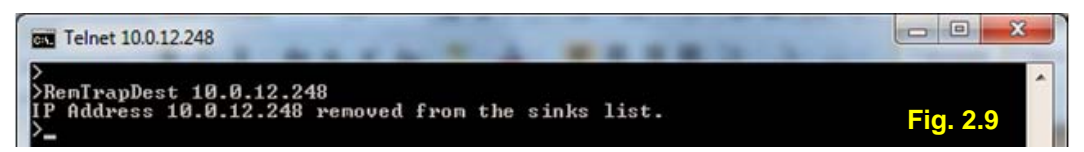

## **1.5.8 User List**

Typing "UserList", you have the list of the users (Fig. 2.10).

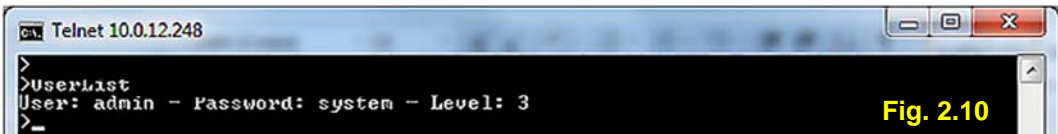

## **1.5.9 Adding/Deleting a User**

In order to insert a new user type the command "UserAdd" (Fig. 2.11).

The user name or the password is a word up to 10 characters and not shorter of 4, consisting of numbers or letters. The level is a number in the range  $(0 - 3)$ .

```
type new user here
"UserAdd <userName> <level><0−3>" type the level here
```
If the user name you want insert already exists, the server will send you an error message.

In the example of Fig. 2.11, the new user added is "operator" with level "3".

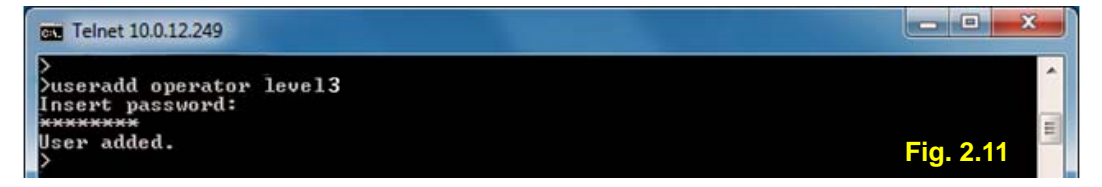

In order to delete a user type the command "UserDelete" (Fig. 2.12). In the example here below the user "operator" has been deleted.

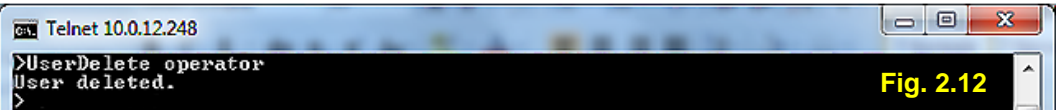

Note that a user of level 3 can erase or update any user.

Default user of the unit is a level 3 user with user name "*admin*" and password "*system*". Adding a new user of level 3, overwrites the *"admin"* user.

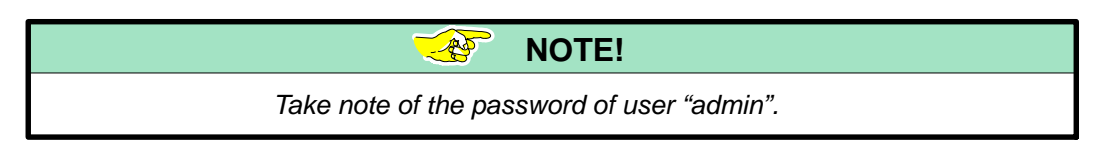

Erasing the last user of level 3, restores "*admin*" user with its pwd:

- − "*system*" if it has not been changed;
- − *last pwd* set if "*system*" has been changed.

## **WARNING!**

*The passwords cannot be recovered! If the only administrator user forgets its password, it is no more possible to open a telnet session.*

### **1.5.10 Modifying the User Password and/or level**

In order to modify the user, type the command (Fig. 2.13):

"UserModPwd <userName>" *type the user name you want to modify the pwd*

You have to type the old password and then the new one.

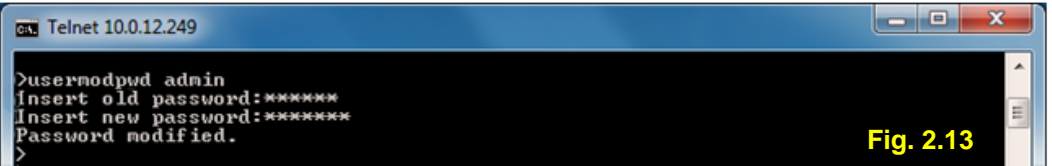

The same operation leads to the modification of the user level (Fig. 2.14). Now the command is:

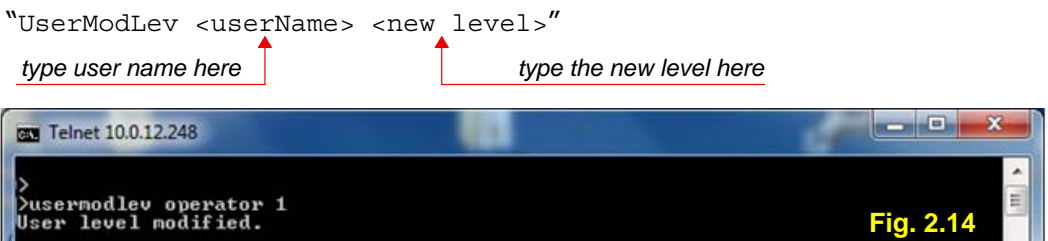

## **1.5.11 User Level Map (***Level of security offered to protect against unauthorised control access to remote transmitter when connected over the corporate LAN/WAN system***)**

Typing "UsersShowLevs", you get a map of the users with the associated levels (Fig. 2.15). For further details refer to para. [1.5.3](#page-120-0) "About server parameters commands".

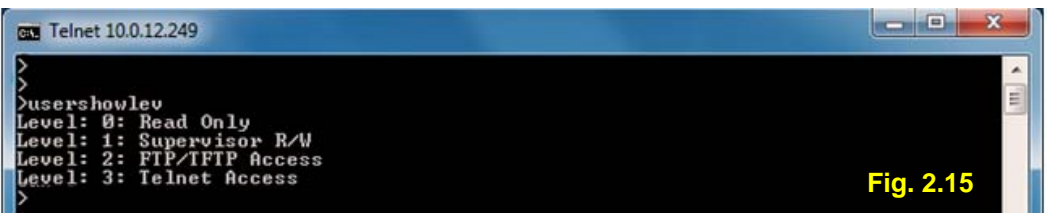

The application related to the Ethernet Interface of the Tx and N+1 Changeover CCU, the Exciters and the IEC devices implements control over IP.

No encryption is provided (no SSL ecc.).

The application uses a 4 level privileges defined by a user−id and a password :

**"Level 3**" user (System Administrator) can access any possible operation on the equipment, that is:

- \_ Telnet session for changing or updating the transmitter parameters and the users privileges parameters.
- FTP for firmware upgrading.
- HTTP page (R/W) for reading information and sending commands to the equipment (supervisory system).
- \_ SNMP. The SNMP access is managed with the community table.

**"Level 2"** user (Supervisor) R/W can access:

- \_ FTP for firmware upgrading.
- \_ HTTP page (R/W) for reading information and sending commands to the equipment (supervisory system).
- \_ SNMP. The SNMP access is managed with the community table.

**"Level 1"** user (Device Administrator) can access:

- \_ HTTP page (R/W) for reading information and sending commands to the equipment (supervisory system).
- \_ SNMP. The SNMP access is managed with the community table.

**"Level 0"** user (Read Only) can access:

- \_ HTTP page (R) for reading information about the equipment (supervisory system).
- \_ SNMP. The SNMP access is managed with the community table.

The SNMP Agent offers protection by the use of one community for Read−Only GET queries and one community for the Read−Write SET commands.

Only the System Administrator can set and change the community table.

## **1.5.12 Closing terminal session**

Typing "Logout", the connection is closed. The system will be reset and will be ready (after few seconds) to accept a new connection.

#### 10 **NOTE!**

*If you do not press any key for 120 seconds, the session is terminated due to timeout.*

<span id="page-125-0"></span>

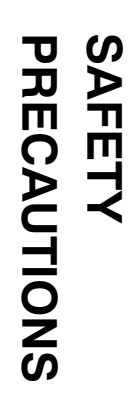

<span id="page-126-0"></span>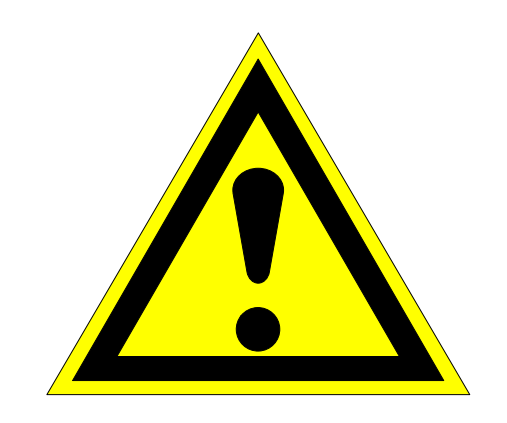

# **SAFETY PRECAUTIONS**

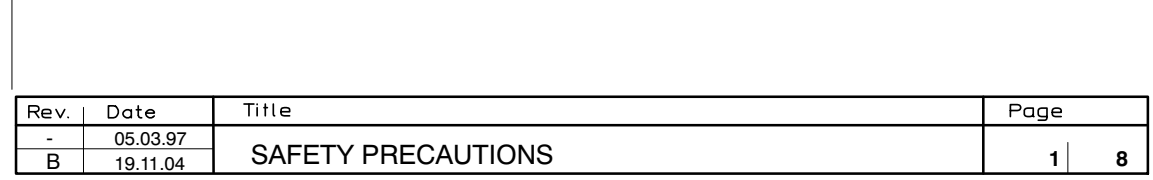

## **TABLE OF CONTENTS**

# **1. INTRODUCTION**<br>**1.1** Application

- 1.1 Application notes<br>1.2 Purpose
- 1.2 Purpose<br>**1.3** General
- **1.3** General

## 2. **SAFETY OPERATION**<br>2.1 Introduction

- 2.1 Introduction<br>2.2 Electric shop
- 2.2 Electric shock<br>2.3 Rescue
- **2.3** Rescue
- 2.4 Resuscitation<br>2.5 Emergency Fi
- **2.5** Emergency First Aid instructions
- **2.5.1** Rescue Breathing
- **2.5.2** Burns

# **3. SPECIFICATION ON HANDLING AND DISPOSAL OF BERYLLIA DEVICES**

- **3.1** Handling
- **3.2** Disposal

## **4. ABSTRACT OF APPENDIX "E" OF CEI EN 60215 SAFETY RULES**

Guide to safety precautions which must be observed by the personnel operating with radio-transmitters

## **1 INTRODUCTION**

#### **1.1 Application notes**

The following rules apply to radio-transmitters, included every auxiliary equipment requested for their functioning, working under the responsibility of trained personnel. Antennas system and their supplying lines are excluded.

#### **1.2 Purpose**

The content of this section provides information concerning safety precautions which must be observed by the operating personnel. Para. **[4](#page-132-0)** provides in addition, an abstract of the "Appendix E of CEI EN 60215 Safety Rules".

The information given throughout this section concerns the safety operations (protection against electric shock, burns, dangerous radiations, sundry risks) and the specifications on handling and disposal of beryllia devices.

These directions do not ensure necessarily the safety of not-trained personnel operating with the equipment when it is not working in normal conditions.

#### **1.3 General**

Itelco® equipments have been designed and manufactured taking into due consider‐ation:

- personnel safety requirements as specified by IEC 215 Standard;
- $\bullet$  Council recommendation of 12 july 1999 on the limitation of exposure of the general public to electromagnetic fields (0Hz to 300GHz) [1999/519/EC].

Depending upon the material to be highlighted, the following attention headings are used in the technical content.

## **WARNING!**

An operating or maintenance procedure, practice, condition and statement which, if not strictly observed, could result in injury to or death personnel.

## **CAUTION!**

An operating or maintenance procedure, practice, condition and statement which, if not strictly observed, could result in damage to or destruction of equipment or loss of mission effectiveness.

## **NOTE!**

An essential operating or maintenance procedure, condition and statement which must be highlighted.

When a precaution is required which relates specifically to a part of the technical content, the information is given in the relevant part of the manual. WARNING and CAUTIONS pre‐ cede applicable text.

## **2 SAFETY OPERATIONS**

## **2.1 Introduction**

The following are general safety precautions that are not related to any specific procedure and therefore do not appear elsewhere in this publication. These are recommended pre‐ cautions that personnel must understand and apply during many phases of operation and maintenance.

## KEEP AWAY FROM LIVE CIRCUIT

Operating personnel must at all times observe all safety regulations. Do not replace com‐ ponents or make adjustment, inside the equipment with the high voltage supply turned on.

Under certain conditions, dangerous potentials may exist when the power breaker is in the OFF position, also due to charges retained by capacitors. To avoid casualties, always remove power and discharge and ground a circuit before touching it.

## DO NOT SERVICE OR ADJUST ALONE

Under no circumstances should any person initiate servicing or adjusting the equipment except in the presence of someone who is capable of rendering aid.

## **2.2 Electric shock**

Factors affecting electric shock consequence are:

- amount of current flown thru human body;
- current path thru human body;
- contact duration.

The following table gives probable effects of electric shock described by MIL-STD-454C specification.

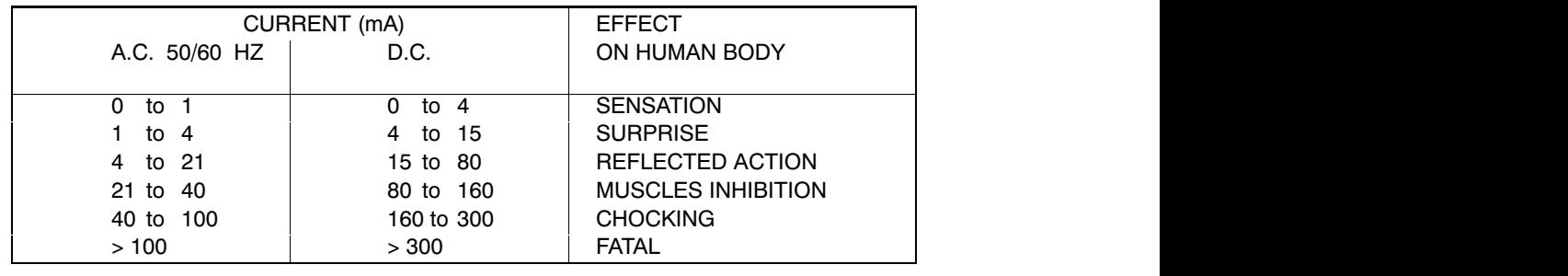

## **2.3 Rescue**

In case of electric shock, shut off the high voltage at once and ground circuits. If the high voltage cannot be turned off without delay, free the victim from the contact with the live conductor as promptly as possible.

Avoid direct contact with either the live conductor or the victim's body. An axe with a dry wooden handle may be used to cut the high voltage wire. Use extreme caution to avoid the resulting electric flash.

## **2.4 Resuscitation**

Personnel working with or near high voltage should be familiar with modern methods of resuscitation. Such information may be obtained from the Bureau of Medicine and Sur‐ gery.

## **2.5 Emergency First Aid instructions**

## **WARNING!**

VOLTAGES THAT ARE DANGEROUS TO LIFE ARE INVOLVED IN THE OPERATION OF THIS ELECTRONIC EQUIPMENT. OPERATING PERSONNEL MUST AT ALL TIMES OBSERVE

ALL SAFETY REGULATION. DO NOT CHANGE TUBES OR MAKE ADJUSTMENTS INSIDE THE EQUIPMENT WITH THE VOLTAGES APPLIED.

DANGEROUS CONDITIONS MAY EXIST IN CIRCUITS WITH POWER CONTROLS IN THE "OFF" POSITION DUE TO CHARGES RETAINED BY CAPACITORS, ETC.

ALWAYS DISCHARGE AND GROUND CIRCUITS PRIOR TO TOUCHING THEM TO AVOID PERSONAL INJURY OR LOSS OF LIFE.

Personnel engaged in the installation, operation, or maintenance of this equipment or similar equipment are urged to become familiar with the following rules both in theory and practice. It is the duty of all operating personnel to be prepared to give adequate Emer‐ gency First Aid and thereby prevent avoidable loss of life.

## **2.5.1 Rescue breathing**

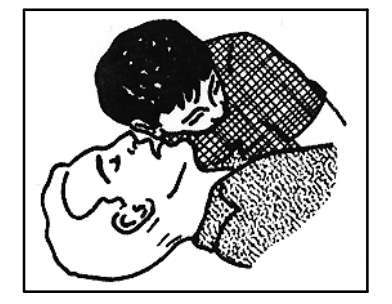

**1.** Find out if the person is breathing.

person has stopped one hand and push down backward. breathing. If you think he concording to his forehead with the contribution his nose shut. is not breathing, place him bther. This opens the air- Put your mouth tightly ear close to his mouth and bthis will let the person blow into his mouth once look at his chest. If he is breathe again by himself. every five seconds. breathing, you can see his head if it does not, begin rescue hear Do Not Stop Rescue If you do not feel the air or the state of the state of the comes.  $\epsilon$  see the chest move, he is  $\epsilon$ not breathing. The control of the control of the control of the control of the control of the control of the control of the control of the control of the control of the control of the control of the control of the control You must find out if the person has stopped breathing. If you think he flat on his back. Put your ear close to his mouth and look at his chest. If he is breathing, you can see his chest move up and down.

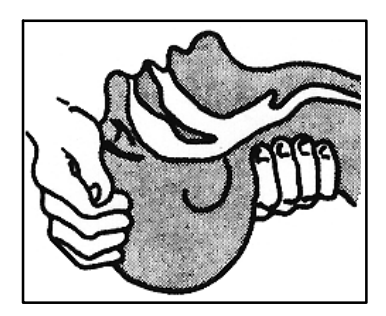

breathing. The same way by tilting his head begin rescue breathing. kátárát a backward. A strong term of the strong state of the strong strong strong strong strong strong strong strong strong strong strong strong strong strong strong strong strong strong strong strong strong strong strong **2.** If he is not, open the air‐

> other. This opens the air- The Put your mouth tightly ÁÁ<del>LA A LA CARACTER COM A LA CARACTER COM A LA CARACTER COM A LA CARACTER COM A LA CARACTER COM A LA CARACTER COM</del> Lift up up his neck with way. Sometimes doing breathing.

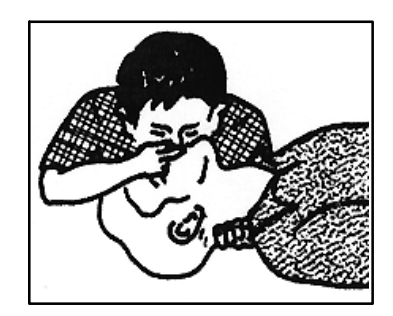

d
and
an begin rescue breathing: **3.** If he is still not breathing

*Comes.* **Comes.** n backward.  $\overline{h}$ <sub>he</sub> Pinch his nose shut. **Fut your mouth tightly and the Put your mouth tightly**  $\mathsf{h}_n$  Blow into his mouth once f. The every five seconds. ÁÁ ÁÁÁÁÁÁÁÁÁÁ Do Not Stop Rescue ÁÁ<del>LA A LA CARAC</del>A A LA CARACA A LA CARACA A LA CARACA A LA CARACA A LA CARACA A LA CARACA A LA CARACA A LA CARACA Keep his head tilted over his mouth. Breathing Until Help

KEEP WARM LOOSEN CLOTHING

ÁÉA A SZERI MEGYET MEGYET A TARTOZTATA A SZERI A TARTOZTATA A TARTOZTATA A TARTOZTATA A TARTOZTATA A TARTOZTAT  $\overline{a}$  is available. Keep him quiet ÁÁÁÁÁÁÁÁÁÁ ÁÁ ÁÁÁÁÁÁÁÁÁ ÁÁ ÁÁÁÁÁÁÁÁÁÁ as possible and from **the coming chilled. Other-** the community of the community of the community of the community of the community of the community of the community of the community of the community of the community of the community of the co  $\overline{a}$  Do this when the victim is ÉR A HERE ET A HERE ET A HERE ET A HERE ET A HERE ET A HERE ET A HERE ET A HERE ET A HERE ET A HERE ET A HERE ÁÁÁÁÁÁÁÁÁÁ breathing by himself or help wise, treat him for shock.

## **2.5.2 Burns**

SKIN REDDENED:

Apply ice cold water to burned area to prevent burn from going deeper into skin tissue. Cover area with clean sheet or cloth to keep away air. Consult a physician.

SKIN BLISTERED OR FLESH CHARRED:

Apply ice cold water to burned area to prevent burn from going deeper into skin tissue. Cover area with clean sheet or cloth to keep away air. treat the victim for shock and take to<br>bospital bospital.

## EXTENSIVE BURN-SKIN BROKEN:

Cover area with clean sheet or cloth to keep away air. Treat the victim for shock and take to hospital.

# **3 SPECIFICATION ON HANDLING AND DISPOSAL OF BERYLLIA DEVICES**<br>
hospital.<br>
EXTENSIVE<br>
Cover area v<br>
hospital.<br> **3**<br> **SPECIFIC**<br> **DEVICES**

## **3.1 Handling**

Normally the components can be handled without risk, but there is a toxic hazard if beryllia dust from a damaged component is inhaled or implanted in the skin. It is therefore necessary to follow the indications described below:

- cover cuts and abrasions with dressing;
- wear disposable gloves;
- do not eat, drink, smoke, make up;
- wash hands and face after the contact with these damaged components;

 $\bullet$  if beryllia penetrates under the skins through cuts or abrasions, the wound has to be cleaned and treated by a qualified medical personnel.

## **3.2 Disposal**

The disposal procedure is normally laid down by Operating Authority and must be strictly adhered to. However, in the absence of such instructions the following points will be of assistance.

The disposal procedure is divided into two categories:

- Electrically faulty, but not mechanically damaged.

The faulty component should be placed in a polythene bag which is to be sealed and placed in a Beryllia scrapbox (*1*) .

 $\bullet$  Mechanically damaged components.

Using disposable gloves and tweezers, all visible parts are to be placed in a polythene bag which is to be sealed and placed in a Beryllia scrapbox  $(1)$ .

Still wearing gloves, clean the area with a damp cloth then place the cloth and gloves into a polythene bag, seal the bag and place it in a Beryllia scrapbox.

The hands must be thoroughly washed after handling damaged components.

## <span id="page-132-0"></span>**4 ABSTRACT OF APPENDIX "E" OF CEI EN 60215 SAFETY RULES**

## **E** *Guide to safety precautions which must be observed by the per‐ sonnel operating with radio-transmitters*

## *E.1 INTRODUCTION*

For the safety of the staff working on radio-transmitters and associated equipment, a full evaluation of the several dangers which may occur is necessary. The considered factors are:

- the special precautions which have to be taken in presence of voltages over 1000V of peak;
- the special precautions which have to be taken when high radiofrequency voltages, often higher than the previous ones, are being used;
- $\bullet$  the effects of electromagnetic fields, present by the antennas and their conductors, which may present dangers of fire for the surroundings, of electric shock and of burns for the staff:
- dangers of explosion in presence of inflammable gas;
- $\bullet$  dangers of falls of the staff working on structures or buildings, which can get worse because of shakes caused by the accidental contact with conductors under voltage.

## *E.4 A RADIO-TRANSMITTER'S FUNCTIONING*

- *E.4.1* The equipment has to be kept in such a way as to fulfil the safety rules.
- *E.4.2* A person, competent and certified by the responsible units, has to make sure, at regular intervals, of the good functioning of the equipment and of the protection and safety devices.

Functioning tests have to be carried out on door block devices, on mechanical blocks, on line- and earth breakers, on parallel resistors, and on protection devices against overvol‐ tages and overcurrents.

The above said tests have to be carried out as well when a protection or safety device works after a failure has occurred.

The safety devices have not either to be altered or disconnected, except for the substitution, nor to be modified without approval, in any case, of the responsible units.

- *E.4.3* All the covers assuring protection against accidental contacts with parts under dangerous voltage must be kept in their position during the ordinary service. They can be taken off, for maintenance or repair operations, only under the responsibility of the charged staff.
- *E.4.4* All the covers and metal casings of the electric and electronic equipment have to be grounded with effective methods, and particular attention must be paid to the mainten‐ ance of these connections to the protection ground.
- **E.4.5** The rooms occupied by parts of equipment having open structure are considered as fences.
- *E.4.6* If a radio transmitter is put under voltage, the trained person in charge of it has to per‐ sonally verify that: no other person is working on the transmitter or on the associated antenna; that each work carried out is sufficiently completed in order to allow the trans‐ mission; that no tool, test equipment or portable lamp remains inside or on the transmitter; and that all test or auxiliary equipment used for the tests has been disconnected.

## <span id="page-133-0"></span>*E.6 PROCEDURE TO VERIFY ABSENCE OF VOLTAGE*

After the equipment has been sectioned, the absence of voltage has to be verified on the work place. This can be carried out by using voltage indicators, measuring instruments, neon lamps indicating radiofrequency voltages or any other convenient means.

## *E.7 WORK ON CIRCUITS UNDER VOLTAGE*

Work on circuits under voltage with peak voltages over 72V, or in proximity of such circuits, has to be reduced to the lowest. Such a work can be performed only if the following conditions are fulfilled.

- $\bullet$  The work has to be carried out by an authorized person, qualified in electrical engineer‐ ing, supervised at least by another person who has been trained and who can immedi‐ ately interrupt the voltage, and furthermore who has been trained to administer first aid through artificial respiration and heart massage.
- No risk of ionizing or non-ionizing radiation has to exist.
- $\bullet$  The work has to be carried out in such a way as not to run the risk of formation of arcs or currents through the body.
- For the safe execution of the work, adequate equipment, devices and test tools have to be employed.
- Adequate safety measures for the indication of the dangerous areas have to be taken.
- $\bullet$  The work has to be carried out only for urgent reasons, e.g. if it is not possible to carry out the work or locate a failure in absence of voltage.

 $\mathcal{L}_\mathcal{L} = \{ \mathcal{L}_\mathcal{L} = \{ \mathcal{L}_\mathcal{L} = \{ \mathcal{L}_\mathcal{L} = \{ \mathcal{L}_\mathcal{L} = \{ \mathcal{L}_\mathcal{L} = \{ \mathcal{L}_\mathcal{L} = \{ \mathcal{L}_\mathcal{L} = \{ \mathcal{L}_\mathcal{L} = \{ \mathcal{L}_\mathcal{L} = \{ \mathcal{L}_\mathcal{L} = \{ \mathcal{L}_\mathcal{L} = \{ \mathcal{L}_\mathcal{L} = \{ \mathcal{L}_\mathcal{L} = \{ \mathcal{L}_\mathcal{$ 

NOTE In some Countries stricter rules and/or regulations may be applied.

## *E.8 OTHER DANGERS*

## *E.8.1 DANGERS OF RADIOFREQUENCY RADIATIONS*

a) The utmost power levels in the field of microwaves and/or lower radio frequencies electric or magnetic field, which the staff can be exposed to, have not to exceed the limits foreseen by the laws of the considered Country. For those Countries where a national law for the levels of non-ionizing radiation does not still exist, directions from the IEC 657 and World Health Organization Publication can be obtained: "Hygienic rules of the surrounding environment 16" (1981).

 $\overline{a}$  , and the contribution of the contribution of the contribution of the contribution of the contribution of  $\overline{a}$ NOTE Limits given are applied to the radio transmitter, except for its antenna, in a frequency range from 30 MHz to 30 GHz. Under 30 MHz, higher limits can be appropriate.

b) During the transmission period the staff has never to look directly at a radiator, spotlight, waveguide or any other irradiating element which concentrates energy in a nar‐ row, intense beam.

**5.** *WIRING DIAGRAMS*

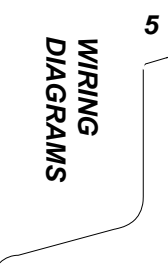

<span id="page-135-0"></span>IEC UHF MULTIMODE COMPACT TX LINE 

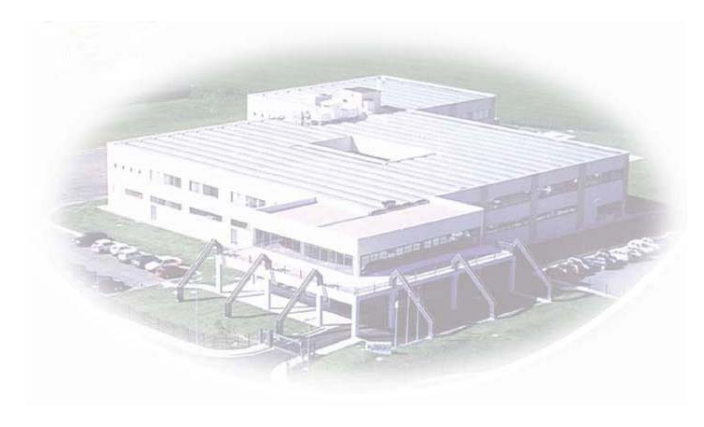

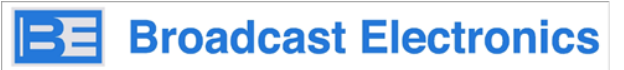

phone: 217-224-9600 e-mail: rfservice@bdcast.com website: www.bdcast.com

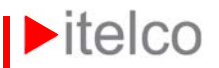

Itelco Broadcast s.r.l. Via dell'Innovazione, 4 05018 - Orvieto (TR) - ITALY phone: +39.0763.960300 fax: +39.0763.341810 e-mail: info@itelco-electrosys.com website: www.itelco-electrosys.com

*Techinical Manual*